## Downloadable Practice Workbooks VBA Code Included To Copy & Paste!

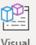

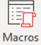

Record Macro

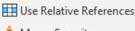

Code

Add-ins

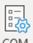

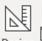

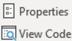

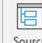

Map Properties

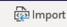

Macro Security

Add-ins Add-ins

Design

Controls

Mode Run Dialog

Expansion Packs 🔯 Export

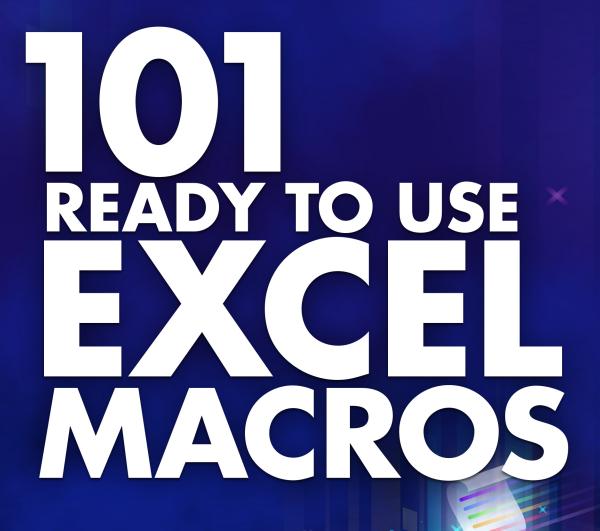

John Michaloudis

Bryan Hong | myexcel nline.com

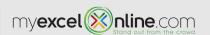

# **COPYRIGHT**

Copyright © 2019 by MyExcelOnline.com - Version 2019.9

All rights reserved. This publication is protected by copyright, and permission must be obtained from the publisher prior to any prohibited reproduction, storage in a retrieval system, or transmission in any form or by any means, electronic, email, mechanical, photocopying, recording or likewise.

# SPECIAL SALES

For more information about buying this eBook in bulk quantities, or for special sales opportunities (which may include custom cover designs, and content particular to your business or training goals), please send us an email to <a href="mailtosupport@myexcelonline.com">support@myexcelonline.com</a>

# MYEXCELONLINE ACADEMY COURSE

We are offering you access to our online Excel membership course - The MyExcelOnline Academy - for only \$1 for the first 30 days!

Click on this \$1 Trial link to get access to this special reader offer!

# **CONNECT WITH US**

Website, blog & podcast: <a href="https://www.myexcelonline.com/">https://www.myexcelonline.com/</a>

Download Our App: Android or iPhone

Email: <a href="mailto:support@myexcelonline.com">support@myexcelonline.com</a>

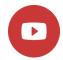

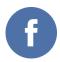

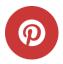

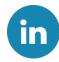

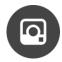

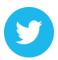

# **AUTHOR BIOGRAPHY**

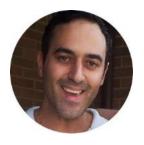

John Michaloudis is the *Founder* and Chief *Inspirational Officer* of MyExcelOnline.com.

John is currently living in the North of Spain, is married and has two beautiful kids. John holds a bachelor's degree in Commerce (Major in Accounting) and speaks English/Australian, Greek and Spanish.

John decided to leave the "Corporate World" - during his 15 year professional stint as an Accountant & Financial Controller in Avon & General Electric - and start MyExcelOnline, where he could teach the rest of the world on a much grander scale how to use Excel effectively via his blog tutorials, podcast shows, webinar trainings and online courses!

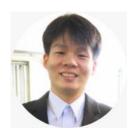

Bryan Hong is a contributor at <u>MyExcelOnline.com</u>. He is currently living in the Philippines and is married to his wonderful wife Esther. Bryan is also a Microsoft Certified Systems Engineer with over 10 years of IT and teaching experience!

# TABLE OF CONTENTS

| COPYRIGHT                      | 2  |
|--------------------------------|----|
| SPECIAL SALES                  | 2  |
| MYEXCELONLINE ACADEMY COURSE   | 2  |
| CONNECT WITH US                | 2  |
| AUTHOR BIOGRAPHY               | 3  |
| TABLE OF CONTENTS              | 4  |
| GETTING STARTED                | 9  |
| How to Use This E-Book         |    |
| Why VBA?                       | 11 |
| How to Use Macros              | 12 |
| Enabling VBA in Excel          | 20 |
| Insert Button to Run a Macro   | 22 |
| BASIC MACROS                   | 26 |
| Add Custom Footer              | 27 |
| Add Custom Header              | 31 |
| Add Date In Footer             | 35 |
| Add Date In Header             | 39 |
| How to Autofit Columns         | 43 |
| How to Autofit Rows            | 47 |
| How to Insert Multiple Columns | 51 |
| How to Insert Multiple Rows    | 56 |
| How to Insert Numbers          |    |
| How to Remove Text Wrap        |    |
| Unmerge Cells                  | 70 |
| Use Calculator                 |    |

| CHART MACROS                                  | 76  |
|-----------------------------------------------|-----|
| Add Chart Title                               | 77  |
| Change Chart Type                             | 83  |
| Convert Chart into Image                      | 87  |
| Resize All Charts                             | 91  |
| FORMULA MACROS                                | 96  |
| Add a Degree Symbol to Selection              | 98  |
| Add letters A-Z                               | 102 |
| Calculate Square Root                         | 106 |
| Convert Date into Day                         | 110 |
| Convert Date into Month                       | 115 |
| Convert Date into Year                        | 120 |
| Convert Formulas into Values                  | 125 |
| Convert Negative Numbers to Positive          | 130 |
| Convert Roman Numbers into Modern Numbers     | 135 |
| Convert Selection to Lower Case               | 140 |
| Convert Selection to Proper Case              | 144 |
| Convert Selection to Sentence Case            | 148 |
| Convert Selection to Upper Case               | 153 |
| Convert Time into Hour                        | 157 |
| Convert Time into Minutes                     | 161 |
| Convert Time into Seconds                     | 165 |
| Convert UK Dates to US Dates                  | 169 |
| Convert US Dates to UK Dates                  | 173 |
| Extract Number from Text                      | 177 |
| Format Values to Dollars and 2 Decimal Places | 182 |
| Get Word Count from Worksheet                 | 186 |
| Increase Cell Values by a Number              | 191 |
| Decrease Cell Values by a Number              | 196 |
| Insert Time Range                             | 201 |
| Multiply all Values by a Number               | 206 |
| Remove a Character from Selection             | 212 |

|   | Remove Apostrophe from Numbers          | 216  |
|---|-----------------------------------------|------|
|   | Remove Characters at the Start          | 220  |
|   | Remove Date from Date and Time          | 226  |
|   | Remove Time from Date and Time          | 230  |
|   | Remove Decimals from Numbers            | 234  |
|   | Replace Blanks with Zeros               | 237  |
|   | Trim Extra Spaces from Selection        | 242  |
| H | HIGHLIGHTING MACROS                     | .246 |
|   | Highlight Active Row & Column           | 247  |
|   | Highlight All Errors with a Red Color   | 251  |
|   | Highlight All Named Ranges              | 255  |
|   | Highlight Alternate Rows in Selection   | 259  |
|   | Highlight and Count a Specified Value   | 263  |
|   | Highlight Cells with a Single Space     | 269  |
|   | Highlight Cells with Comments           | 274  |
|   | Highlight Custom Text                   | 278  |
|   | Highlight Duplicates                    | 283  |
|   | Highlight Unique Values in Selection    | 288  |
|   | Highlight Max Value in Selection        | 291  |
|   | Highlight Min Value in Selection        | 296  |
|   | Highlight Negative Values               | 300  |
|   | Highlight Top 10 Values of Selection    | 305  |
|   | Highlight Bottom 10 Values of Selection | 310  |
|   | Highlight Values Greater Than           | 315  |
|   | Highlight Values Lesser Than            | 321  |
|   | Spell check and Highlight Misspellings  | 327  |
| P | PIVOT TABLE MACROS                      | .330 |
|   | Disable Enable Get Pivot Data           | 331  |
|   | Hide Pivot Table Subtotals              | 337  |
|   | Refresh All Pivot Tables                | 342  |
|   | Remove Autofit Columns on Refresh       | 346  |

| PRINTING MACROS                               | 351 |
|-----------------------------------------------|-----|
| Print All Comments of a Worksheet             | 352 |
| Print the Selected Area                       | 356 |
| Print with a Narrow Margin                    | 359 |
| WORKBOOK MACROS                               | 365 |
| Attach Current Workbook into an Email Message | 366 |
| Close All Workbooks and Save Changes          | 371 |
| Copy Current Worksheet into a New Workbook    | 375 |
| Create a Backup                               | 379 |
| Get the Count of Unsaved Workbooks            | 383 |
| Set the Active Worksheet                      | 388 |
| Show a Closing Message                        | 391 |
| Show a Welcome Message                        | 394 |
| WORKSHEET MACROS                              | 397 |
| Delete All Other Worksheets                   | 398 |
| Delete Blank Worksheets                       | 401 |
| Hide All Other Worksheets                     | 405 |
| Insert Multiple Worksheets                    | 409 |
| Protect Active Worksheet                      | 414 |
| Unprotect Active Worksheet                    | 418 |
| Protect All Cells With Formulas               | 422 |
| Protect All Worksheets                        | 426 |
| Save Each Worksheet as a PDF File             | 432 |
| Sort All Worksheets Alphabetically            | 436 |
| Unhide All Hidden Rows and Columns            | 439 |
| Unhide All Worksheets                         | 443 |

| ADVANCED MACROS               |         | 447 |
|-------------------------------|---------|-----|
| ADVANCED MACROS               |         | 44/ |
| Convert Selected Range into a | n Image | 448 |
| Convert Text into Speech      |         | 451 |
| Create Table of Contents      |         | 454 |
| Excel to Powerpoint           |         | 460 |
| Insert a Linked Image         |         | 466 |
| Insert a Row After Each Row   |         | 470 |
| Save Selected Range as PDF    |         | 475 |
| Use Goal Seek                 |         | 479 |
| Use the Data Entry Form       |         | 484 |

# **GETTING STARTED**

| How to Use This E-Book       | 10 |
|------------------------------|----|
| Why VBA?                     | 11 |
| How to Use Macros            | 12 |
| Enabling VBA in Excel        | 20 |
| Insert Button to Run a Macro | 22 |

# How to Use This E-Book

Macros are one of the most powerful features in Excel and learning how & when to use them will make you into an Excel superstar!

There are 101 ready-to-use Macros in this eBook for you to become more efficient at Excel!

To get the most value out of this eBook, we recommend that you follow our easy to use step by step guide in each Macro.

Download the Workbooks that pertains to each Macro and practice with the Macro by running it on the sample data provided.

Each Macro tutorial has 2 workbooks which you have access to:

- 1. "No Code" You need to copy & paste the VBA code provided in this eBook to the VBA Editor and Run the Macro; and
- 2. "With Code" You need to simply Run the Macro.

Here is the <u>download link that has all the workbooks</u> covered in this eBook.

The **Table of Contents** is interactive & will take you to a Macro within this eBook with a mouse click!

# Why VBA?

Do you repeat various Excel actions like copy & pasting data, formatting, hiding and unhiding worksheets, to name a few?

Did you know that you can automate your tasks in Excel with a couple of mouse clicks?

If you keep on repeating the same thing over and over again, creating an Excel VBA Macro is perfect for you! It saves you time so you can do things that you like doing, like going home early!

VBA stands for **Visual Basic for Applications**. Visual Basic (VB) is a programming language from Microsoft used to create your own custom applications.

VBA on the other hand, is a smaller version of VB that is included in each Microsoft Office application, **Excel being one of them**. With VBA, you do not need to pay somebody to custom program for your additional functionalities that you need in Excel. You can create your own by combining VBA and Excel!

A common scenario is when you take 30 minutes each day to prepare and format a report. You can use VBA Macros to reduce this work to a single button click! The time savings just stack up and your boss will be impressed with your efficiency.

Not satisfied with the coverage of Excel functions? You can create your own Excel user-defined function using VBA. You can then repeatedly use your user-defined function in the spreadsheet.

Read on and enjoy what the world of VBA has to offer.

## How to Use Macros

The 101 Macros in this book simply need to be copied to the VBA Editor and you will be able to use them immediately. When the Macro can be further modified to fit your needs or to expand its capabilities, we will explain how to in this guide.

A Macro is also called a Procedure.

If this is your first time using a Macro, read the introductory section here so that you will be more comfortable with the various Macro lingo.

Here are a few of the most common Macro concepts:

#### Variables:

We use variables a lot in our code. Variables are containers of your data that is represented by a name you specify. In other words, they are a great way to store and manipulate data.

### Loops:

Looping is one of the most crucial programming techniques. It allows us to repetitively do something with just a few lines of code.

#### **Code Comments:**

Any line that is **preceded by an apostrophe** '- turns into a green line of code in the Visual Basic Editor window.

This line is ignored in the code and is used to "document" the code so that it is easier for you/others to understand what the code does.

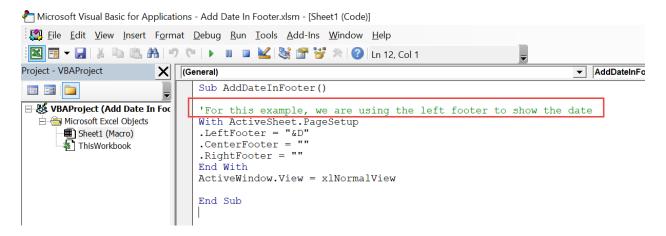

### **Backup your files!**

Before using any of the Macros in your Excel files, a best practice is to back up the Excel file first. This is to provide a safety net if data gets modified in a different way than you expect. You can safely test the Macro this way with your current data and load the previous file if unintended changes take place.

### These are the common terms when using Macros:

Code – this is the VBA text

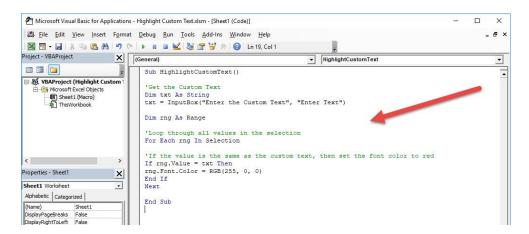

Visual Basic Editor - this is the window where we write/paste our VBA code in. You can get to this window by going to
 Developer > Code > Visual Basic or shortcut ALT+F11

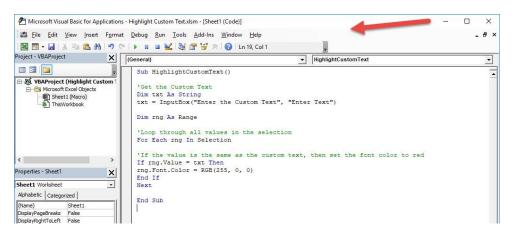

• **Procedures** – these are also called Macros and serve as the containers of our code. Notice that there are no spaces in the procedure name: **AddDateInFooter()** 

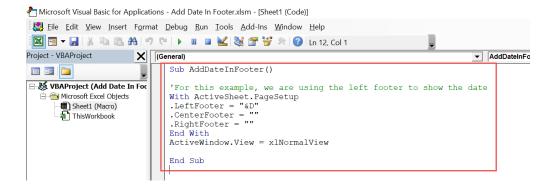

Modules – these are containers of the Procedures

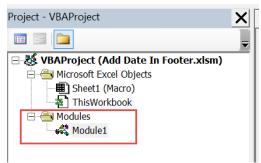

**Project** – this is a container of Modules. A single Excel workbook is a project of VBA code

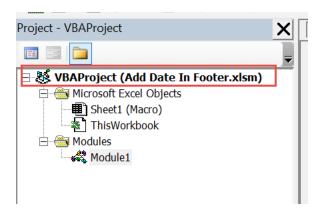

Here is a list of common keywords you will see in Macros. You can always refer back to this list as you go through the examples in the book:

| Keyword  | Definition                                                                             |
|----------|----------------------------------------------------------------------------------------|
| as       | Used when defining the data type of a variable                                         |
| dim      | Used for declaring variables                                                           |
|          | Combined with the For keyword (e.g. "for each") to access the individual components in |
| each     | a collection                                                                           |
| else     | Combined with the then keyword for alternate scenarios                                 |
| end      | Used to end a procedure                                                                |
| exit     | Used to leave a procedure prior to the end statement                                   |
| for      | Used to iterate one or more actions a specific number of times                         |
| function | Defines a block of code that can return a value                                        |
| if       | Used for specifying conditions                                                         |
| integer  | Used to define a number between -32,768 and 32,767                                     |
| is       | Compares two object references                                                         |
| long     | Used to define a number between -2,147,483,648 and 2,147,486,647                       |
| next     | Used with the For keyword to create set of repetitive instructions                     |
| on error | Used to capture and handle errors properly                                             |
| resume   | Used with the On Error keyword to handle errors properly                               |
| string   | Used to define text variables                                                          |
| sub      | Defines a block of code that does not return a value                                   |
| then     | Combined with the If keyword for alternate scenarios                                   |
| to       | Used with the For keyword when repeating                                               |
| with     | Used to perform multiple operations on a single object                                 |

### **Running a Macro**

Running a Macro is very straightforward:

### Go to Developer > Code > Macros

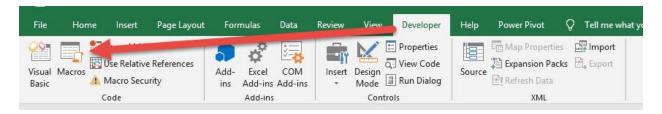

#### Macros can be located in:

- This Workbook; or
- All Open Workbooks

Make sure your Macro name is selected from the list.

#### Click Run.

Then your code will execute from there.

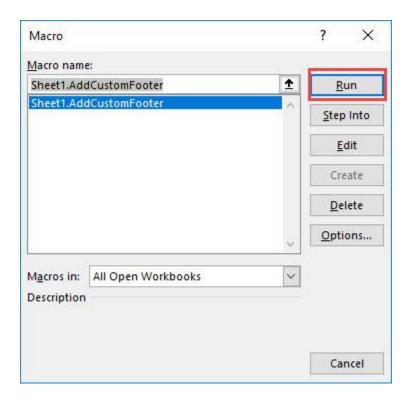

## Using the Quick Access Toolbar to run a Macro

If you use a specific Macro frequently, then it is a good idea to add it to the *Quick Access Toolbar* in Excel for easy access.

# Go to Customize Quick Access Toolbar Dropdown > More Commands

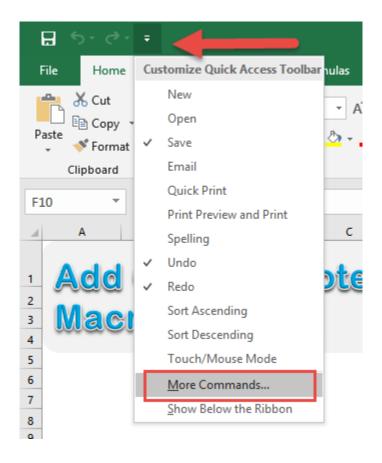

Under the *Choose commands from* drop down, make sure to select *Macros*.

Pick your Macro and click Add.

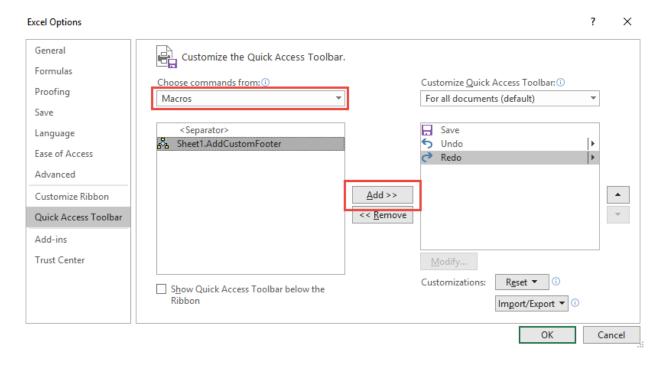

#### Your Macro should now be added to the Toolbar. Click OK.

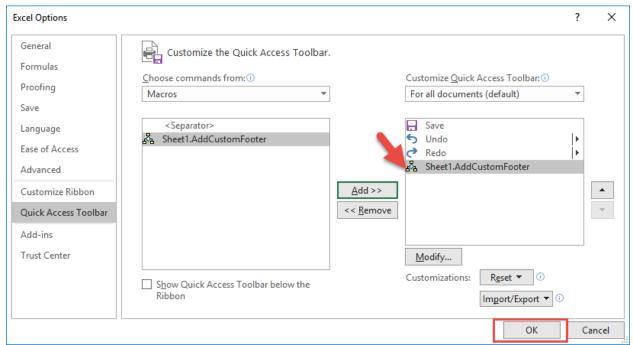

Click on the Macro icon that is now located on the top or bottom of your Ribbon and it will now run this Macro!

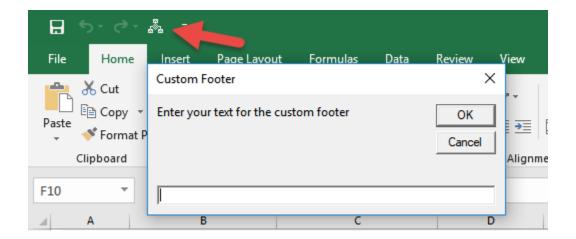

# Enabling VBA in Excel

Most Excel workbooks do not have the **Developer** tab activated.

This is needed in order to execute & create Macros. We can easily enable it in a few steps! Make sure you have Excel open...

**STEP 1:** Right click anywhere on your Ribbon and select *Customize the Ribbon*:

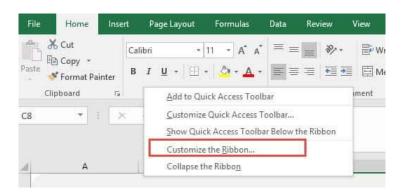

**STEP 2:** Make sure the **Customize Ribbon** is selected. Then select the **Developer** option under **Main Tabs**. Click **OK**.

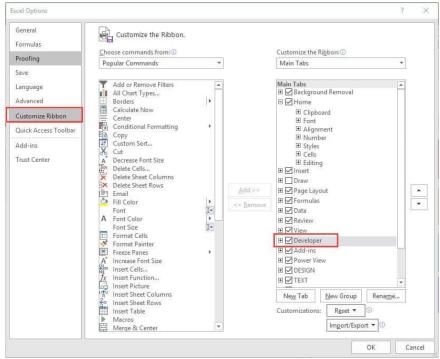

After that you should be able to see the **Developer** tab enabled:

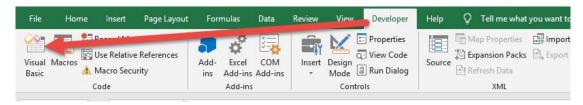

#### .XLSX vs .XLSM

For a Macro to run, the Workbook's file extension should be in a **.xlsm** format - which is a Macro enabled format.

You can change this under:

# File > Save As > Save As Type > Excel Macro-Enabled Workbook(\*.xlsm)

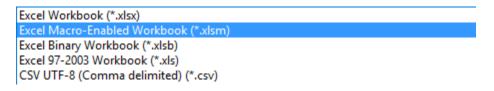

### **Enabling All Macros**

To ensure all Macros in this book will run without any issues, go to File > Options > Trust Center > Trust Center Settings > Macro Settings

Ensure Enable all macros is selected. Click OK.

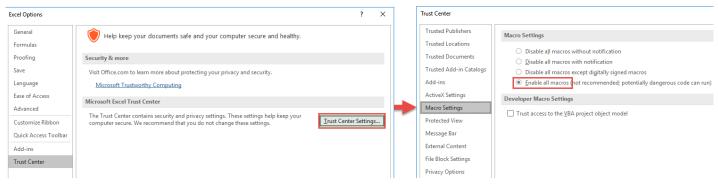

# Insert Button to Run a Macro

#### What does it do?

We can insert a button and configure it to run a specific Macro. It makes things simpler and the user only needs to click this button every time they want to execute the Macro.

We will be using the **Autofit Columns** Macro Workbook to demonstrate how to create our own button.

The Macro will autofit all of the columns to fit to its contents.

You can use this technique to create buttons to run any Macro.

#### Final Result:

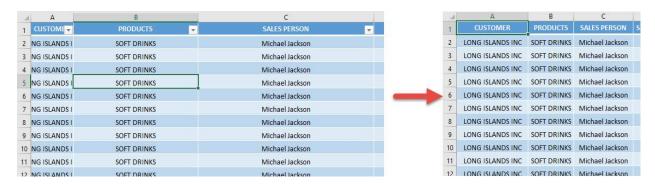

#### **Exercise Workbook:**

### **DOWNLOAD EXCEL WORKBOOK**

**STEP 1:** Let us select a shape you prefer. Go to *Insert > Illustrations > Shapes > Rounded Rectangle*:

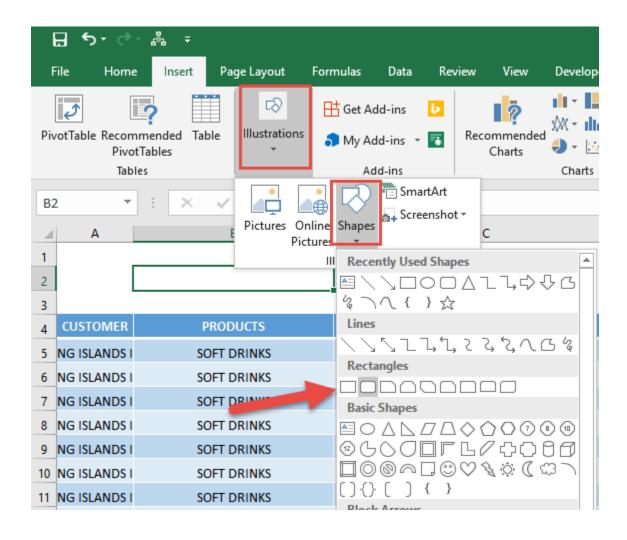

**STEP 2:** Place the shape anywhere on the sheet that you want.

Double click on the shape to type the text: Autofit All Columns.

You can change the font, font size, and center the text as well.

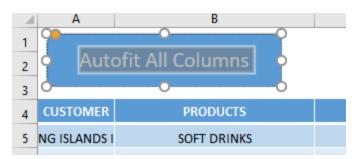

STEP 3: Right click on your shape and select Assign Macro

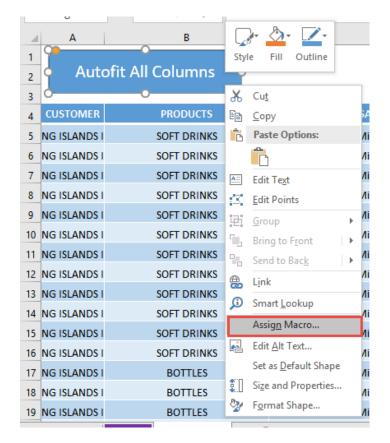

STEP 4: We have one Macro that is already created for you.

Do not worry as we will discuss the <u>Auto Fit All Columns Macro</u> later in the book.

Select **This Workbook** from the dropdown, then select the **AutoFitAllColumns** Macro. Click **OK.** 

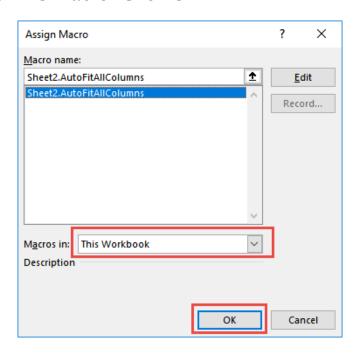

Let us try it out now! Click on your shape/button and see the magic happen! All of your columns are now autofitted!

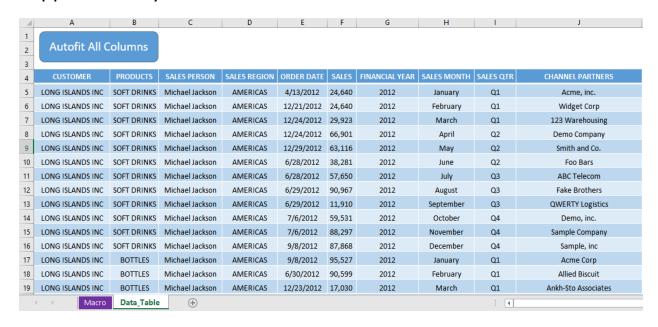

# **BASIC MACROS**

| Add Custom Footer              | 27 |
|--------------------------------|----|
| Add Custom Header              | 31 |
| Add Date In Footer             | 35 |
| Add Date In Header             | 39 |
| How to Autofit Columns         | 43 |
| How to Autofit Rows            | 47 |
| How to Insert Multiple Columns | 51 |
| How to Insert Multiple Rows    | 56 |
| How to Insert Numbers          | 61 |
| How to Remove Text Wrap        | 66 |
| Unmerge Cells.                 | 70 |
| Use Calculator                 | 73 |

# Add Custom Footer

#### What does it do?

Adds a custom footer with your text

### Copy Source Code:

```
Sub AddCustomFooter()

Dim inputText As String
inputText = InputBox("Enter your text for the custom footer", "Custom Footer")
'Add your custom text to the right footer
With ActiveSheet.PageSetup
.LeftFooter = ""
.CenterFooter = ""
.RightFooter = inputText
End With
End Sub
```

#### Final Result:

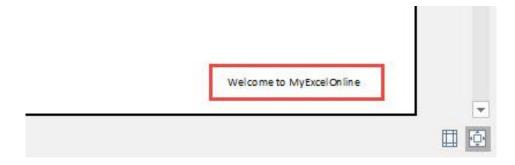

#### **Exercise Workbook:**

DOWNLOAD EXCEL WORKBOOK - NO CODE

**DOWNLOAD EXCEL WORKBOOK - WITH CODE** 

Ever wanted to add a footer to your Excel spreadsheet? You can add a **custom footer** using Excel Macros!

### **STEP 1:** Go to *Developer > Code > Visual Basic*

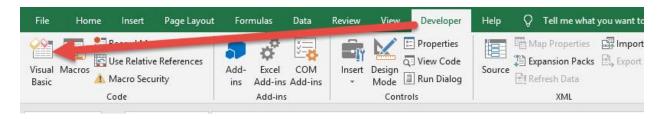

# **STEP 2:** Paste in your code and **Select Save**. Close the window afterwards.

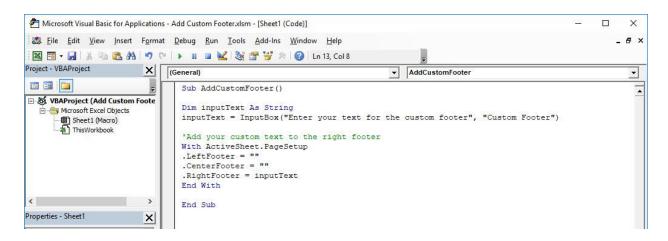

#### **STEP 3:** Let us test it out!

### Go to Developer > Code > Macros

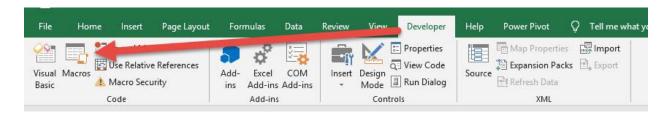

## Make sure your Macro is selected. Click Run.

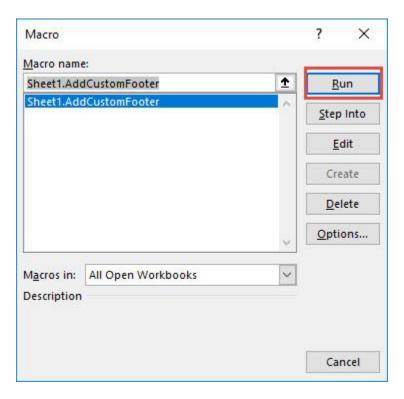

## **STEP 4:** Type in your custom footer, **click OK**.

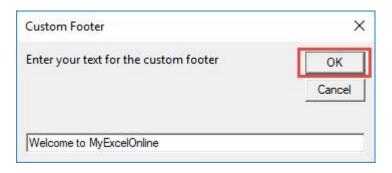

To check if the footer did get added, go to *File > Print*:

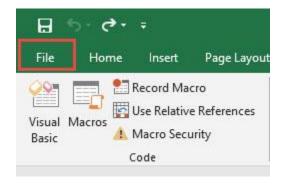

Now you should be able to see your text on your footer!

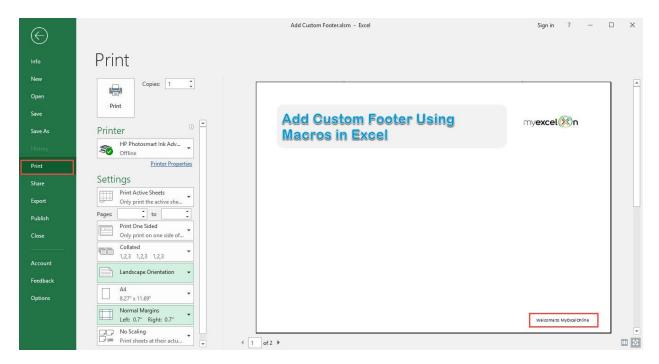

# Add Custom Header

#### What does it do?

Adds a custom header with your text

### Copy Source Code:

```
Sub AddCustomHeader()

Dim inputText As String
inputText = InputBox("Enter your text for the custom header", "Custom Header")
   'Add your custom text to the center header
With ActiveSheet.PageSetup
   .LeftHeader = ""
   .CenterHeader = inputText
   .RightHeader = ""
End With
End Sub
```

#### Final Result:

Welcome to MyExcelOnline

## Add Custom Header Using Macros in Excel

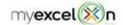

#### **Exercise Workbook:**

**DOWNLOAD EXCEL WORKBOOK - NO CODE** 

**DOWNLOAD EXCEL WORKBOOK - WITH CODE** 

Ever wanted to add a header to your Excel spreadsheet? You can add a **custom header** using Excel Macros!

### **STEP 1:** Go to *Developer > Code > Visual Basic*

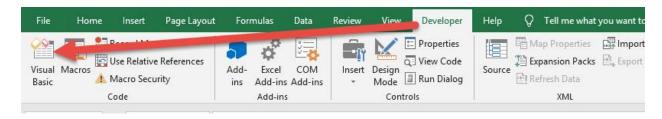

# **STEP 2:** Paste in your code and **Select Save**. Close the window afterwards.

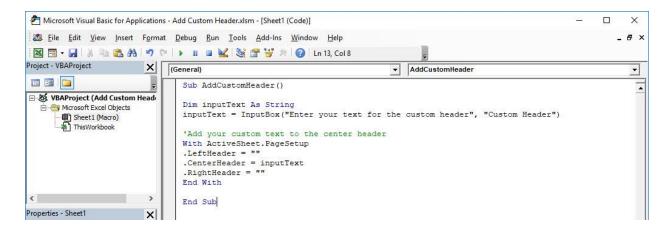

#### **STEP 3:** Let us test it out!

### Go to Developer > Code > Macros

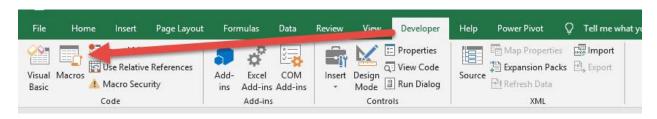

## Make sure your Macro is selected. Click Run.

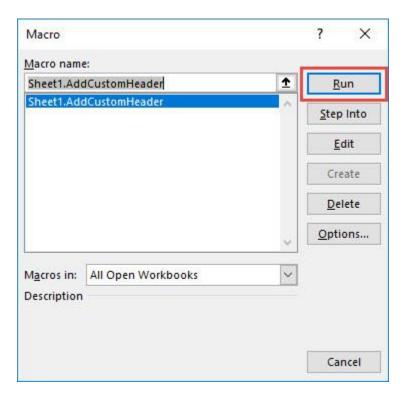

## **STEP 4:** Type in your custom header, **click OK**.

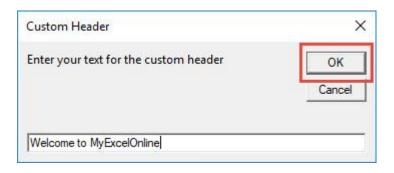

To check if the header did get added, go to *File > Print*:

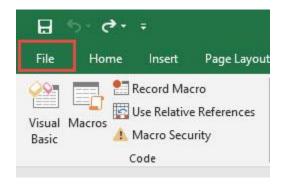

Now you should be able to see your text on your header!

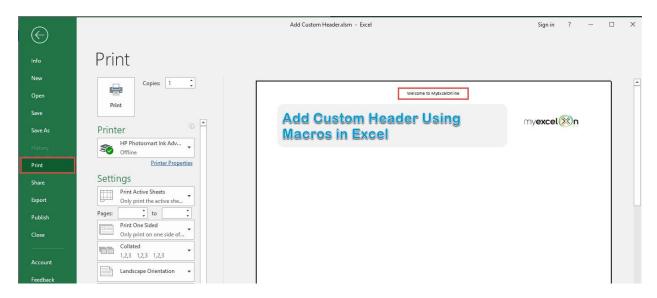

# Add Date In Footer

#### What does it do?

Add the current date to the footer

#### Copy Source Code:

```
Sub AddDateInFooter()
```

'For this example, we are using the left footer to show the date

With ActiveSheet.PageSetup

```
.LeftFooter = "&D"
```

.CenterFooter = ""

.RightFooter = ""

#### End With

ActiveWindow.View = xlNormalView

#### End Sub

#### Final Result:

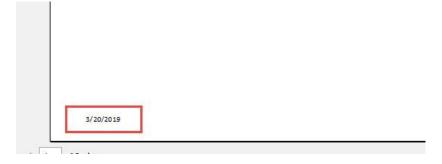

#### Exercise Workbook:

**DOWNLOAD EXCEL WORKBOOK - NO CODE** 

**DOWNLOAD EXCEL WORKBOOK - WITH CODE** 

Adding the current date in the footer is very easy using Excel Macros! You can customize the text even as you see fit if prefer something else instead of the current date.

#### **STEP 1:** Go to *Developer > Code > Visual Basic*

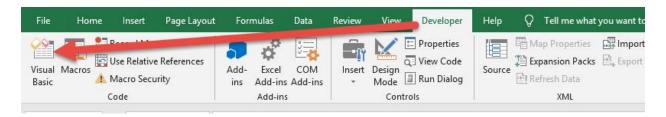

# **STEP 2:** Paste in your code and **Select Save**. Close the window afterwards.

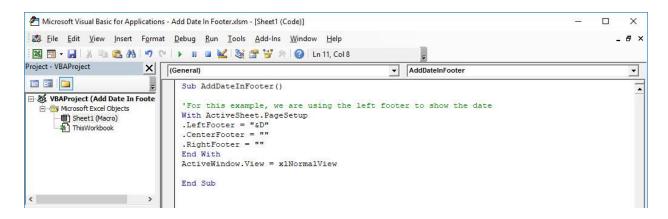

#### **STEP 3:** Let us test it out!

### Go to Developer > Code > Macros

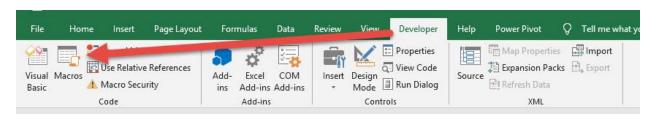

## Make sure your Macro is selected. Click Run.

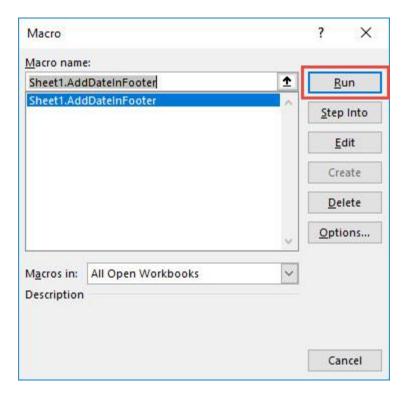

To check if the header did get added, go to File > Print:

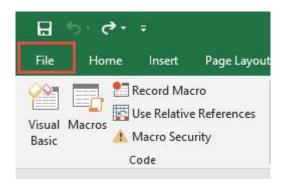

### Now you should be able to see the current date on your footer!

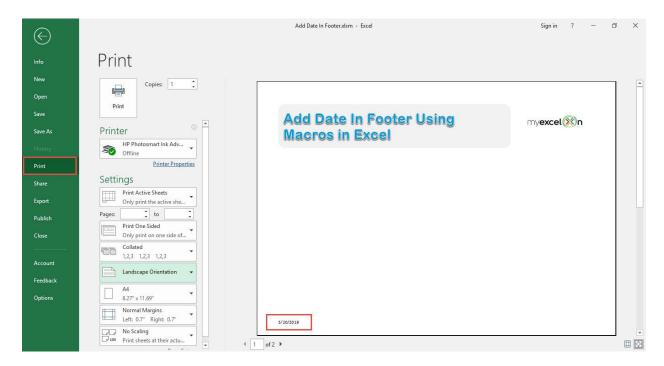

## Add Date In Header

#### What does it do?

Add the current date to the header

#### **Copy Source Code:**

```
Sub AddDateInHeader()
```

```
'For this example, we are using the center header to show the date

With ActiveSheet.PageSetup
.LeftHeader = ""
.CenterHeader = "&D"
.RightHeader = ""

End With
ActiveWindow.View = xlNormalView
```

#### End Sub

#### Final Result:

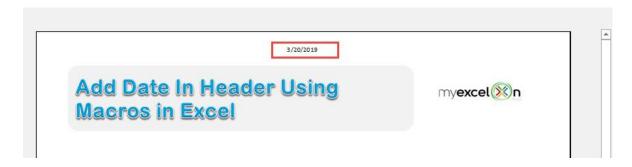

#### **Exercise Workbook:**

DOWNLOAD EXCEL WORKBOOK - NO CODE

Did you know that you can **add the current date in header** in Excel? You can add this via Excel Macros in a single click!

### **STEP 1:** Go to *Developer > Code > Visual Basic*

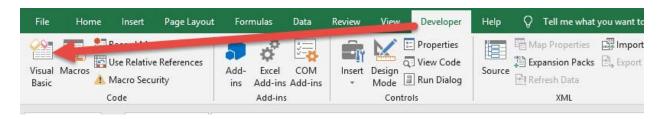

# **STEP 2:** Paste in your code and **Select Save**. Close the window afterwards.

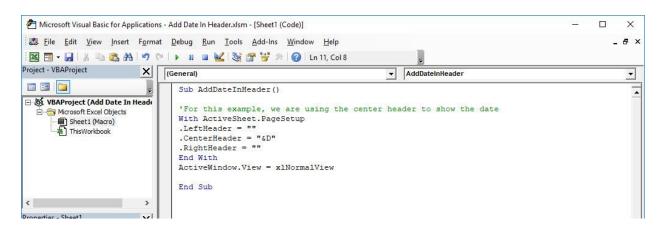

#### STEP 3: Let us test it out!

#### Go to Developer > Code > Macros

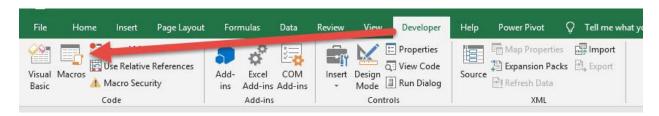

### Make sure your Macro is selected. Click Run.

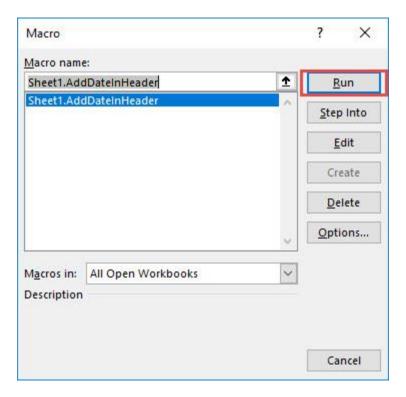

To check if the header did get added, go to *File > Print*:

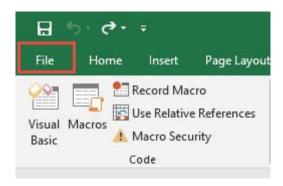

## Now you should be able to see the current date on your header!

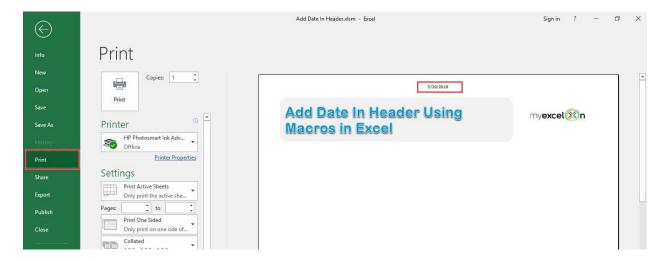

## How to Autofit Columns

#### What does it do?

Autofit all columns to fit to its contents

#### Copy Source Code:

Sub AutoFitAllColumns()
Activate
Cells.Select

'See the magic happen!
Cells.EntireColumn.AutoFit
End Sub

#### Final Result:

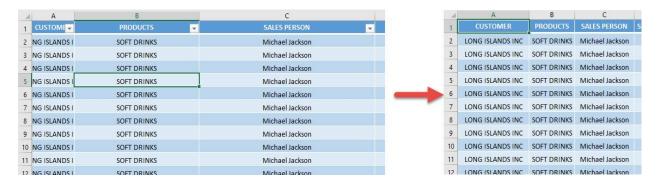

#### **Exercise Workbook:**

**DOWNLOAD EXCEL WORKBOOK - NO CODE** 

My column widths are all over the place and I want to make it look more presentable. Did you know you can **autofit columns using**Macros in Excel?

And with this cool trick, it can be done in just one click!

#### **STEP 1:** Go to *Developer > Code > Visual Basic*

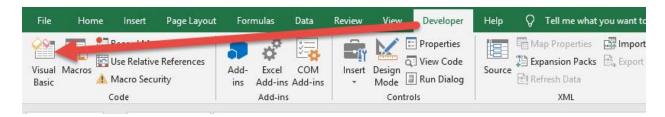

**STEP 2:** Make sure **Sheet2** is selected as we want to autofit the columns there because that's the tab where the data table is stored.

Paste in your code and Select Save. Close the window afterwards.

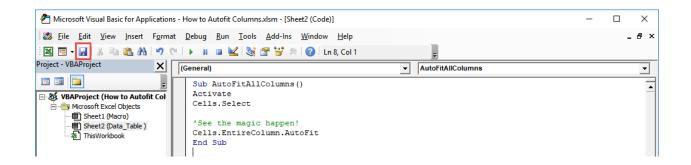

#### **STEP 3:** Let us test it out!

# Open the sheet containing the data. Go to *Developer > Code > Macros*

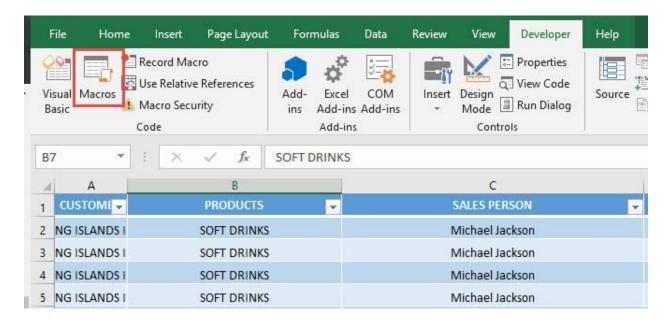

Make sure your Macro is selected. Click Run.

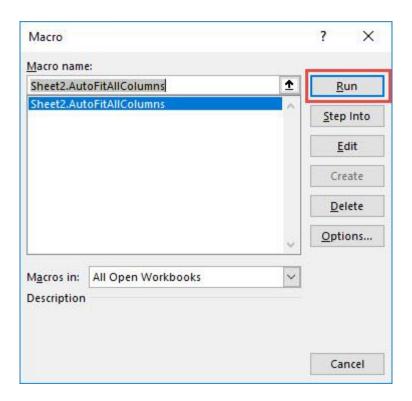

### With just one click, all of the columns are automatically fitted now!

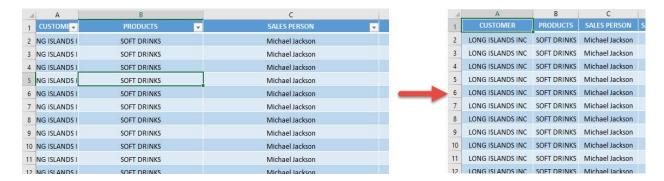

## How to Autofit Rows

#### What does it do?

Autofit all rows to fit to its contents

#### **Copy Source Code:**

Sub AutoFitAllRows()
Activate
Cells.Select

'See the magic happen! Cells.EntireRow.AutoFit End Sub

#### Final Result:

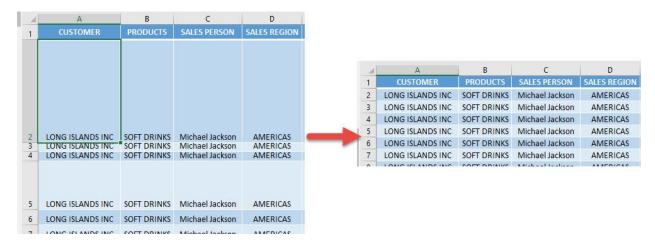

#### Exercise Workbook:

**DOWNLOAD EXCEL WORKBOOK - NO CODE** 

My row heights are all over the place and I want to make it look more presentable. Instead of adjusting them one by one, did you know you can **autofit rows using Macros in Excel?** 

And with this cool trick, it can be done in just one click!

#### **STEP 1:** Go to *Developer > Code > Visual Basic*

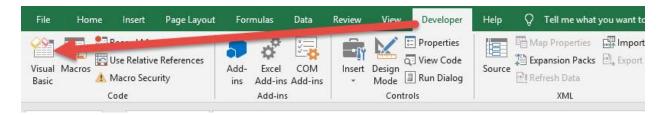

**STEP 2:** Make sure **Sheet2** is selected as we want to autofit the rows there.

Paste in your code and **Select Save**. Close the window afterwards.

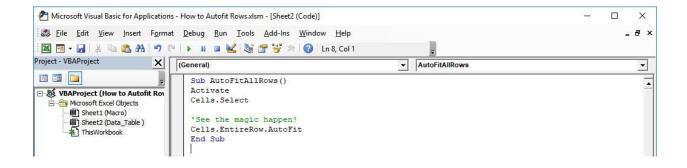

#### **STEP 3:** Let us test it out!

## Open the sheet containing the data. Go to *Developer > Code > Macros*

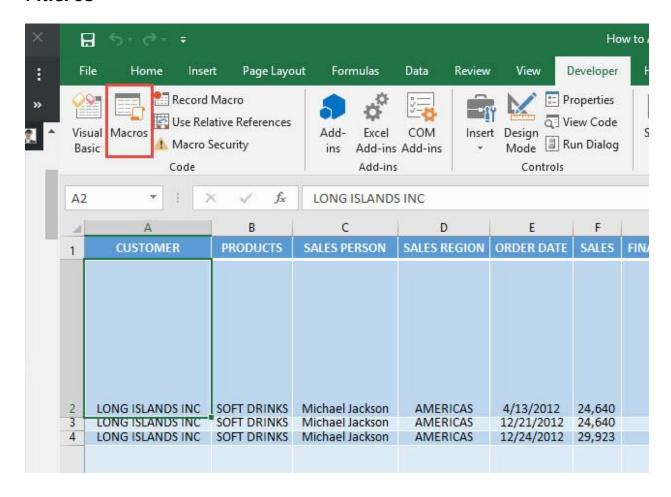

### Make sure your Macro is selected. Click Run.

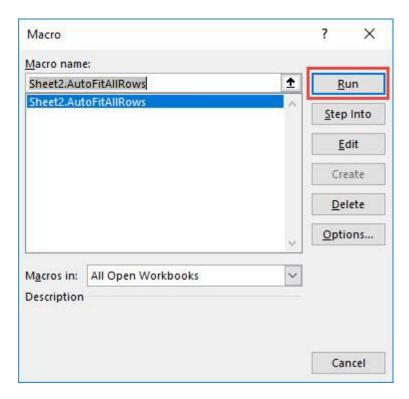

### With just one click, all of the rows are automatically fitted now!

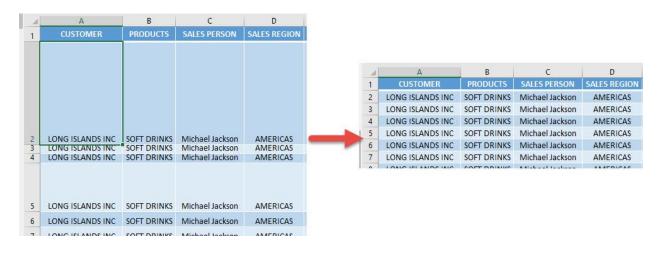

## How to Insert Multiple Columns

#### What does it do?

Asks for a number of columns, then inserts it to the right of your selected cell

#### Copy Source Code:

```
Sub InsertMultipleColumns()
Dim numColumns As Integer
Dim counter As Integer
'Select the current column
ActiveCell.EntireColumn.Select
On Error GoTo Last
numColumns = InputBox("Enter number of columns to
insert", "Insert Columns")
'Keep on insert columns until we reach the desired
number
For counter = 1 To numColumns
Selection.Insert Shift:=xlToRight,
CopyOrigin:=xlFormatFromRightorAbove
Next counter
Last: Exit Sub
End Sub
```

#### Final Result:

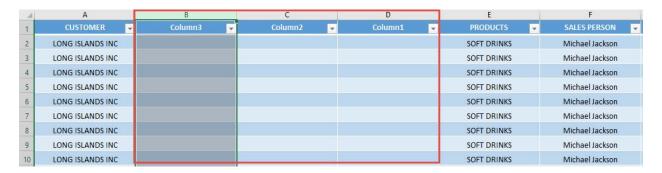

#### Exercise Workbook:

DOWNLOAD EXCEL WORKBOOK - NO CODE

Ever wanted to try to **insert multiple columns** just by typing in a number? It is possible using Macros in Excel!

Plus you also get to learn some programming tricks along the way, how cool is that?

### **STEP 1:** Go to *Developer > Code > Visual Basic*

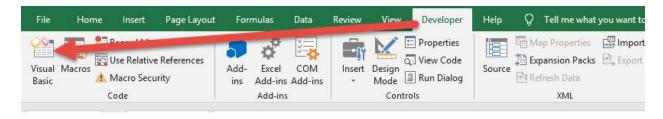

# **STEP 2:** Paste in your code and **Select Save**. Close the window afterwards.

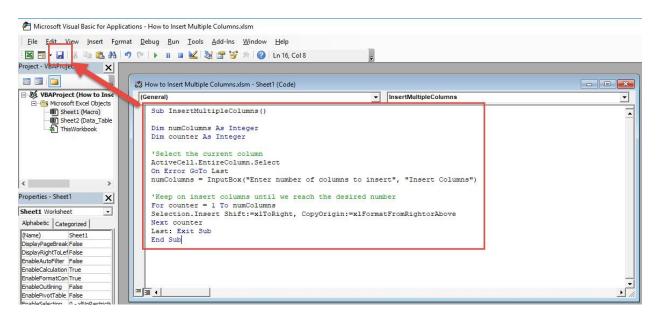

#### **STEP 3:** Let us test it out!

Select any cell that you want to insert columns on. Go to **Developer** > **Code** > **Macros** 

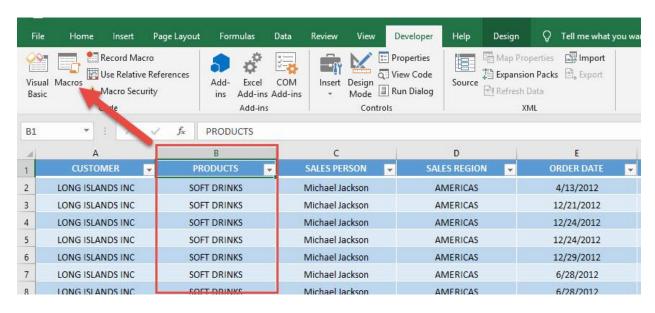

Make sure your Macro is selected. Click Run.

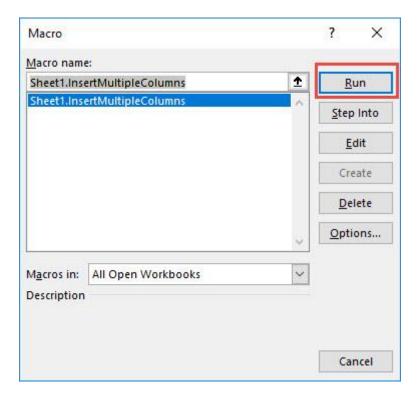

### We want to insert 3 columns. Type in 3.

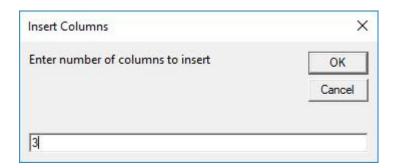

# With that, you are now able to insert multiple columns using Macros!

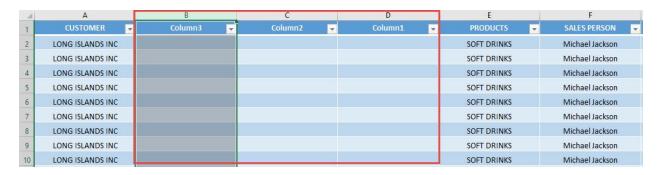

## How to Insert Multiple Rows

#### What does it do?

Asks for a number of rows, then inserts it at the bottom of your selected cell

#### Copy Source Code:

```
Sub InsertMultipleRows()
Dim numRows As Integer
Dim counter As Integer
'Select the current row
ActiveCell.EntireRow.Select
On Error GoTo Last
numRows = InputBox("Enter number of rows to insert",
"Insert Rows")
'Keep on inserting rows until we reach the desired
number
For counter = 1 To numRows
Selection.Insert Shift:=xlToDown,
CopyOrigin:=xlFormatFromRightorAbove
Next counter
Last: Exit Sub
End Sub
```

#### Final Result:

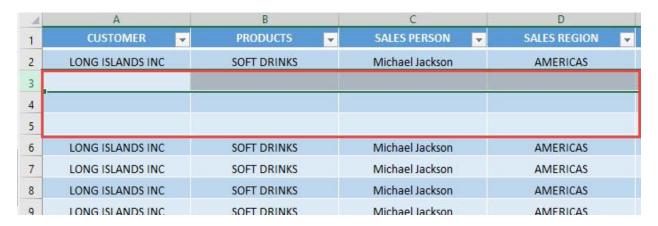

#### **Exercise Workbook:**

**DOWNLOAD EXCEL WORKBOOK - NO CODE** 

# Did you know you could **insert multiple rows using Macros in Excel?**

With just a loop and providing a number, you can do this in a single click!

#### **STEP 1:** Go to *Developer > Code > Visual Basic*

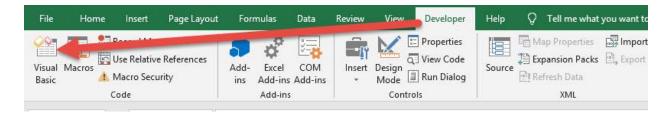

# **STEP 2:** Make sure **Sheet1** is selected, paste in your code and **Select Save**. Close the window afterwards.

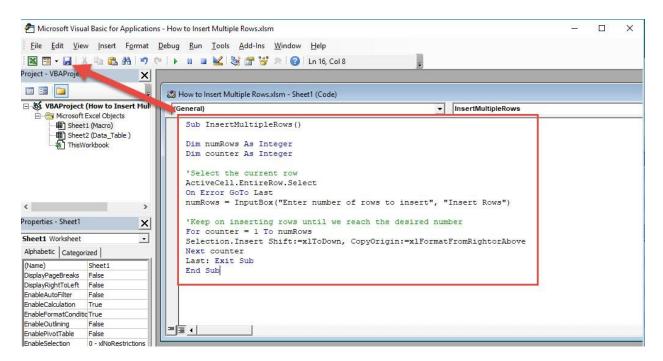

#### **STEP 3:** Let us test it out!

## Select any cell that you want to insert rows on. Go to **Developer** > **Code** > **Macros**

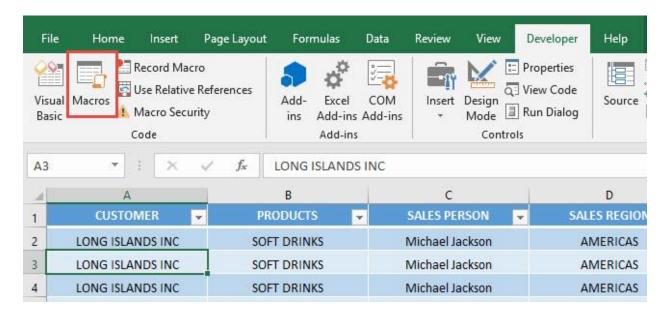

Make sure your Macro is selected. Click Run.

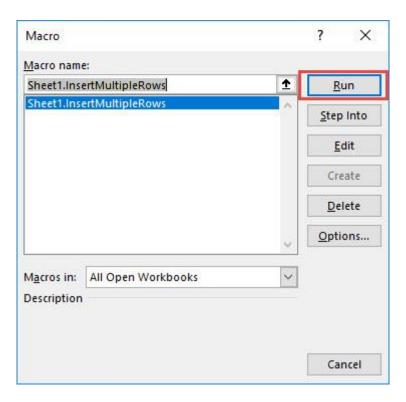

### We want to insert 3 rows. Type in 3.

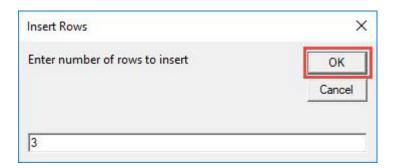

## With that, you are now able to insert multiple rows using Macros!

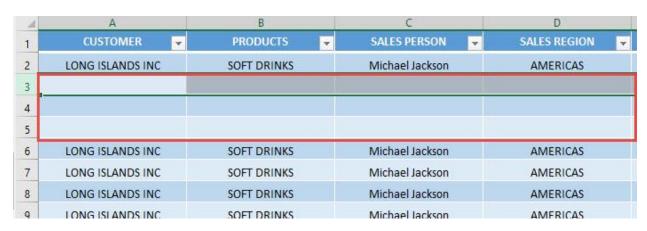

## How to Insert Numbers

#### What does it do?

Asks for a max number, then generates numbers from 1 to the max number

#### **Copy Source Code:**

```
Dim maxNumber As Integer
Dim counter As Integer

On Error GoTo Last
maxNumber = InputBox("Enter the Max Value", "Generate 1
to n")
'Generate all the numbers
For counter = 1 To maxNumber
ActiveCell.Value = counter
'Move one cell below
ActiveCell.Offset(1, 0).Activate
Next counter
Last: Exit Sub
End Sub
```

#### Final Result:

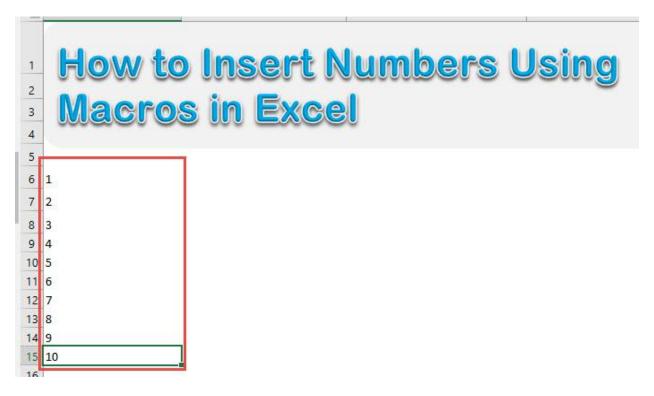

#### **Exercise Workbook:**

DOWNLOAD EXCEL WORKBOOK - NO CODE

I wanted to insert consecutive numbers in a cool way. And the way I found was to **insert numbers using Macros in Excel!** 

We get to learn to use a loop as well to do this!

#### **STEP 1:** Go to *Developer > Code > Visual Basic*

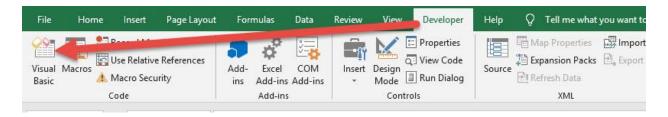

# **STEP 2:** Make sure **Sheet1** is selected, paste in your code and **Select Save**. Close the window afterwards.

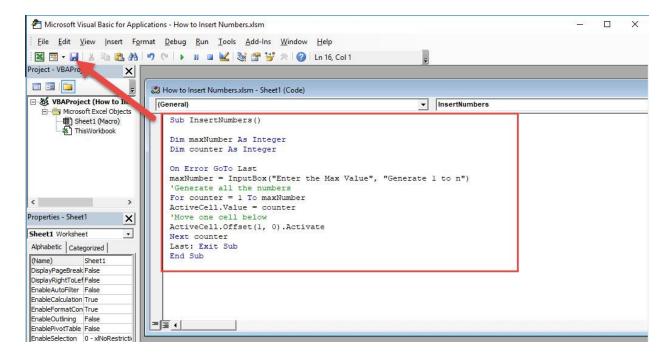

#### **STEP 3:** Let us test it out!

Select any cell that you want to insert numbers on. Go to **Developer** > **Code** > **Macros** 

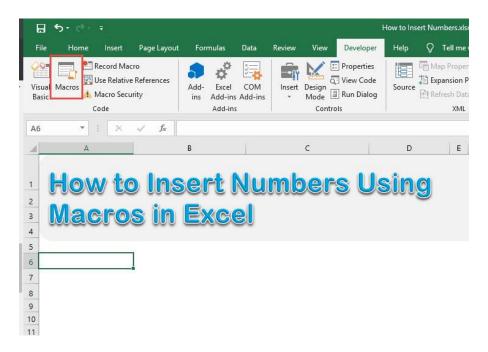

Make sure your Macro is selected. Click Run.

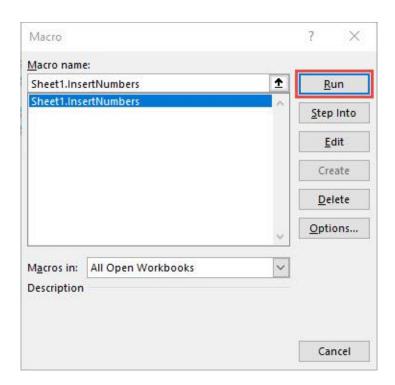

We want to insert 10 numbers. Type in 10.

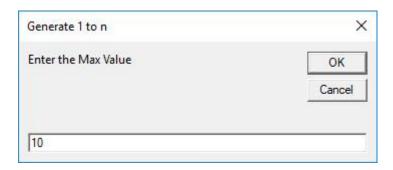

With that, you are now able to insert consecutive numbers using Macros!

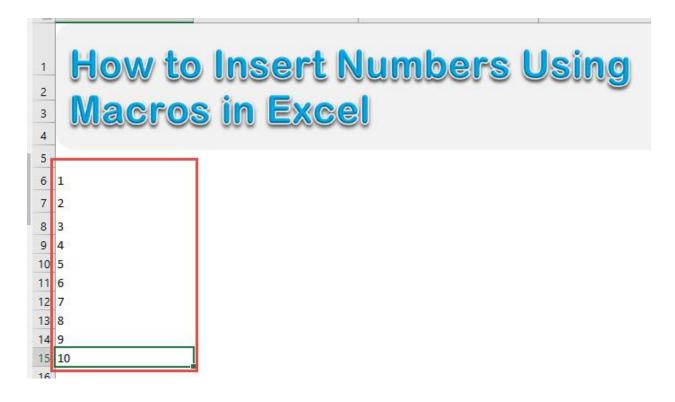

## How to Remove Text Wrap

#### What does it do?

Removes text wrap in all cells and then autofit all of the cells

#### **Copy Source Code:**

```
Sub RemoveWrapAndAutofitCells()
Activate
```

Cells.Select

'Remove the Text Wrap Selection.WrapText = False

'Autofit all of the cells afterwards Cells.EntireRow.AutoFit Cells.EntireColumn.AutoFit

End Sub

#### Final Result:

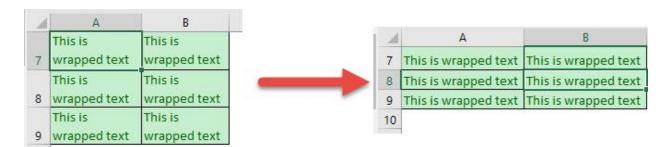

#### **Exercise Workbook:**

**DOWNLOAD EXCEL WORKBOOK - NO CODE** 

Ever wanted to remove all the text wrapping, but the hassle of your cells spilling over is stopping you? Have no fear, Macros are here to save the day! You can **remove text wrap using Macros in Excel** then autofit the cells as well!

#### **STEP 1:** Go to *Developer > Code > Visual Basic*

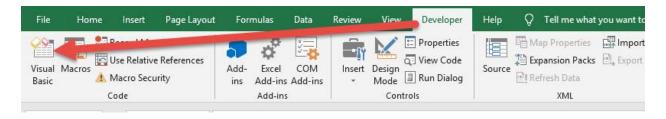

# **STEP 2:** Paste in your code and **Select Save**. Close the window afterwards.

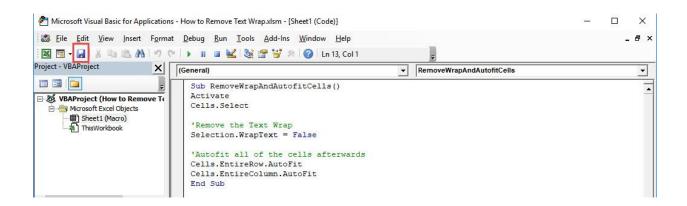

#### **STEP 3:** Let us test it out!

## Open the sheet containing the data. Go to *Developer > Code > Macros*

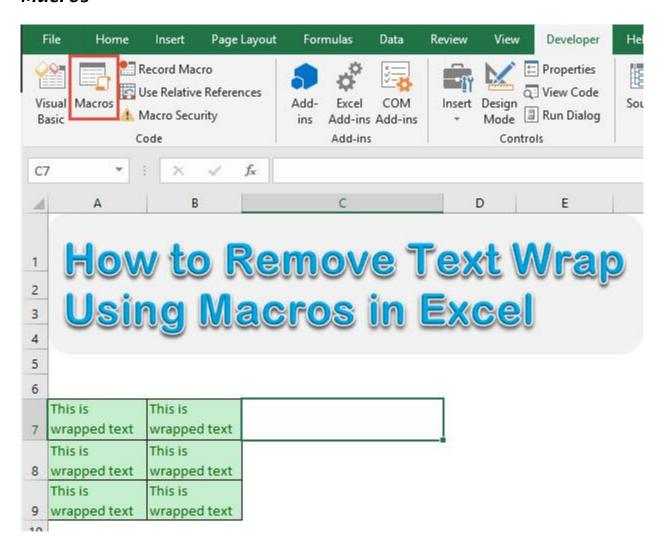

### Make sure your Macro is selected. Click Run.

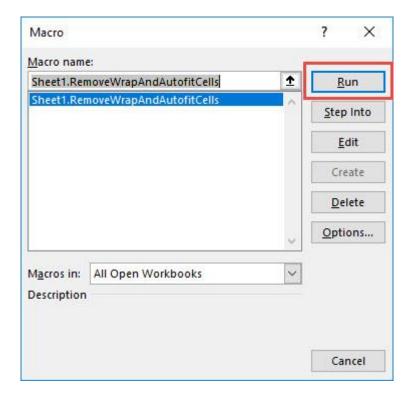

### With just one click, all of the cells now have text wrap removed!

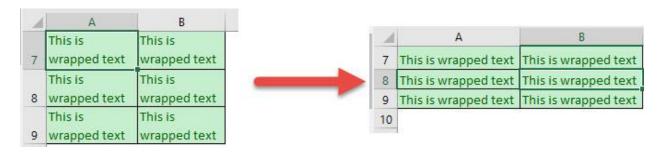

## **Unmerge Cells**

#### What does it do?

Unmerge the selection of cells

#### Copy Source Code:

```
Sub UnmergeAllCells()
'Unmerge all cells in one go!
Selection.UnMerge
End Sub
```

#### Final Result:

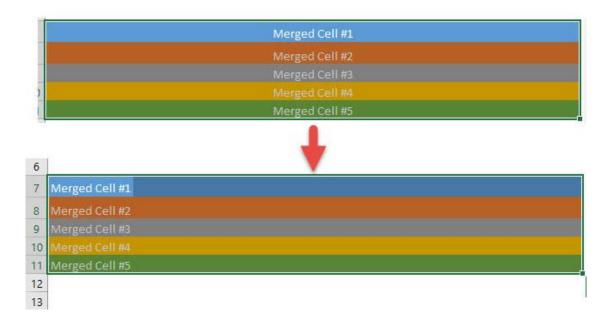

#### **Exercise Workbook:**

**DOWNLOAD EXCEL WORKBOOK - NO CODE** 

Excel provides us a way to **unmerge all cells** through its interface. Did you know that you can do the same thing with Excel Macros? Let us try out this exercise!

#### **STEP 1:** Go to *Developer > Code > Visual Basic*

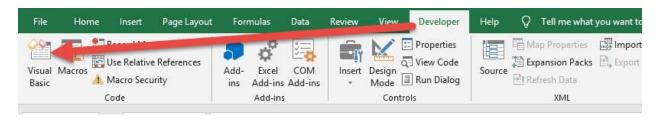

# **STEP 2:** Paste in your code and **Select Save**. Close the window afterwards.

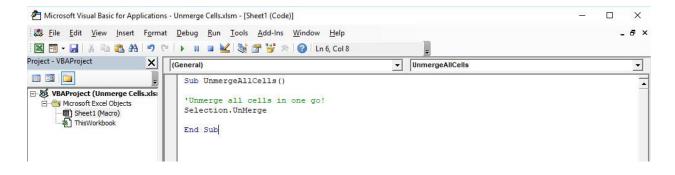

#### **STEP 3:** Let us test it out!

Make sure you have selected your merged cells for unmerging. Go to *Developer > Code > Macros* 

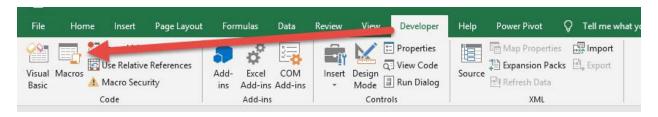

### Make sure your Macro is selected. Click Run.

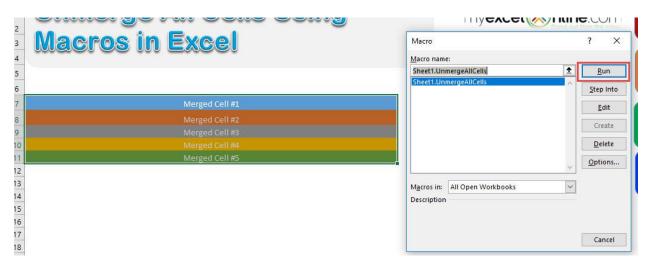

## With just one click, all of the cells are now unmerged!

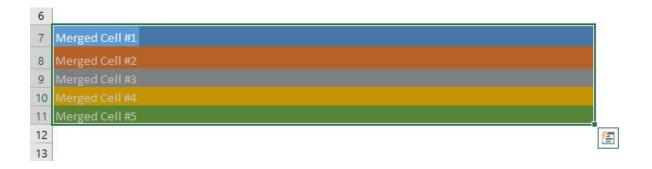

### **Use Calculator**

### What does it do?

Launch the Calculator from Excel

### Copy Source Code:

Sub UseCalculator()

'Open the Calculator for quick calculations Application.ActivateMicrosoftApp Index:=0

End Sub

#### Final Result:

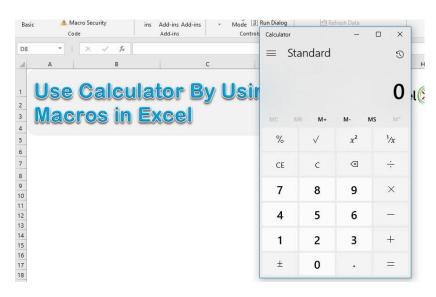

### **Exercise Workbook:**

**DOWNLOAD EXCEL WORKBOOK - NO CODE** 

Inside Excel, there is that cool functionality of launching the **calculator** from there, and you can do that with Excel Macros! You can now perform some quick calculations using the calculator.

### **STEP 1:** Go to *Developer > Code > Visual Basic*

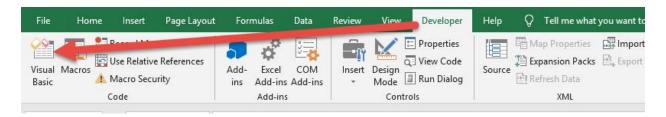

## **STEP 2:** Paste in your code and **Select Save**. Close the window afterwards.

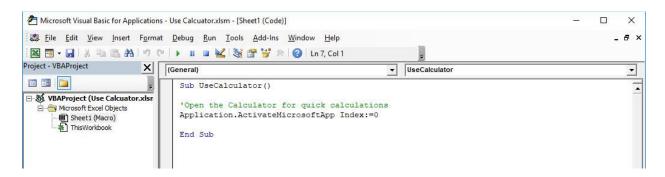

### **STEP 3:** Let us test it out!

### Go to **Developer** > **Code** > **Macros**

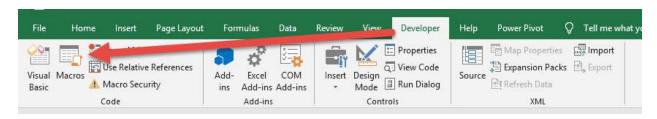

### Make sure your Macro is selected. Click Run.

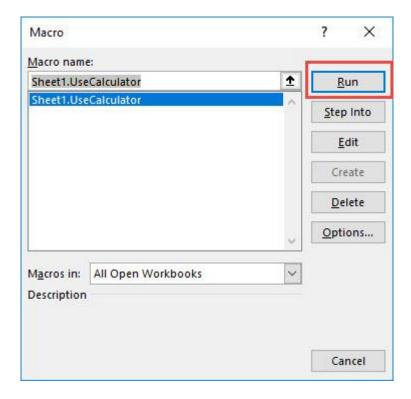

### With just one click, you have launched the calculator inside Excel!

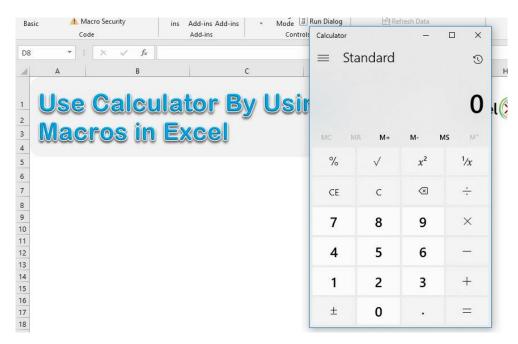

# **CHART MACROS**

| Add Chart Title          | 77 |
|--------------------------|----|
| Change Chart Type        | 83 |
| Convert Chart into Image | 87 |
| Resize All Charts        | 91 |

### Add Chart Title

### What does it do?

Adds a title to the selected chart based on user input

### Copy Source Code:

```
'Make sure you have selected your chart first
Sub AddChartTitle()

Dim titleText As Variant

On Error GoTo Last
'Get the Chart Title from the user
titleText = InputBox("Please enter the chart title",
"Chart Title Input")

'Now set the title on the selected chart
ActiveChart.SetElement (msoElementChartTitleAboveChart)
ActiveChart.ChartTitle.Text = titleText
```

### End Sub

Last: Exit Sub

### Final Result:

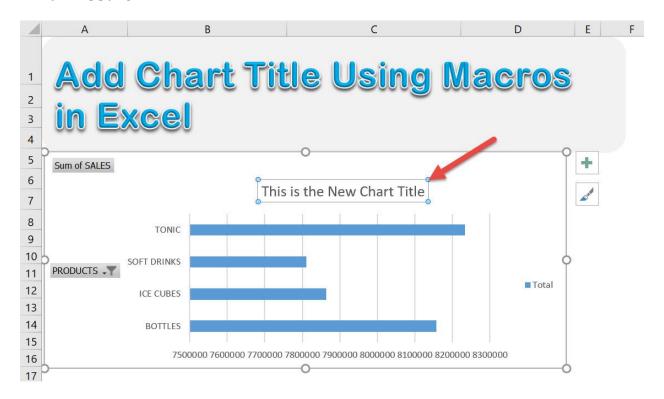

### **Exercise Workbook:**

**DOWNLOAD EXCEL WORKBOOK - NO CODE** 

Did you know that you can programmatically make changes to Excel Charts? Yes you can! Let us try updating a chart by **adding the chart title** using Excel Macros!

This is our starting chart:

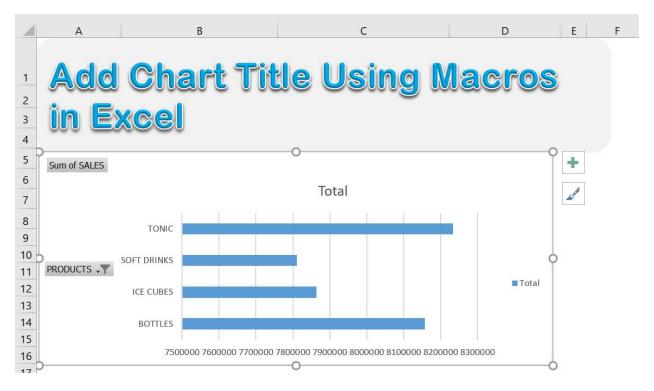

**STEP 1:** Go to *Developer > Code > Visual Basic* 

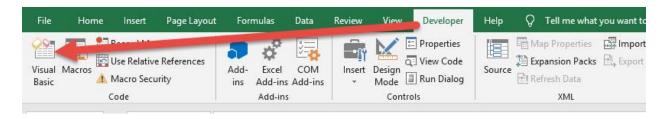

## **STEP 2:** Paste in your code and **Select Save**. Close the window afterwards.

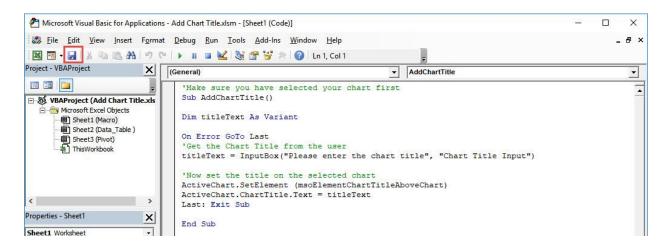

### **STEP 3:** Let us test it out!

Open the sheet containing the chart. Make sure your chart is selected. Go to *Developer* > *Code* > *Macros* 

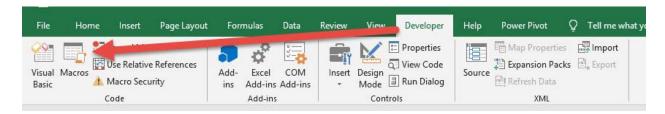

Make sure your Macro is selected. Click Run.

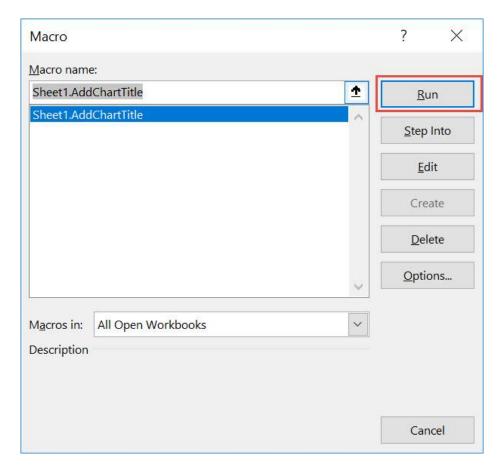

Type in the title you want for your chart. Click OK.

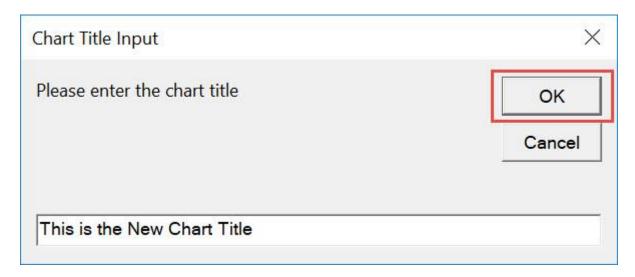

### With just that, you have modified the chart title!

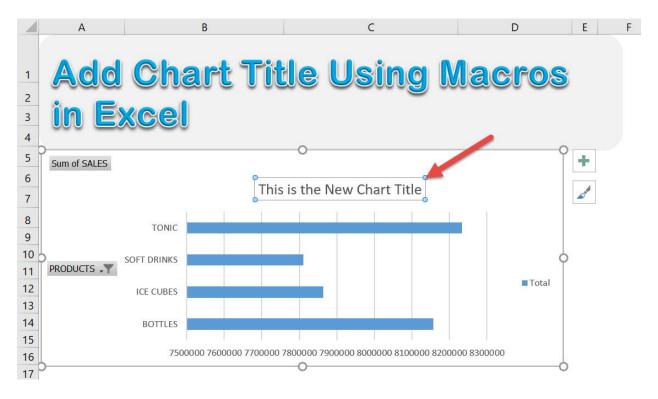

## Change Chart Type

### What does it do?

Change the chart type to your specified type

### Copy Source Code:

```
'Select your chart first before running this Sub ChangeChartType()
```

'This is the clustered column chart, you can change the type

'Other chart types are listed at:

https://docs.microsoft.com/en-

us/office/vba/api/Excel.XlChartType

ActiveChart.ChartType = xlColumnClustered

#### End Sub

### Final Result:

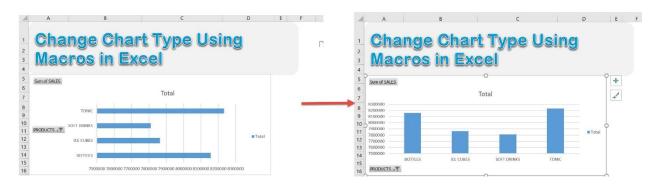

### **Exercise Workbook:**

**DOWNLOAD EXCEL WORKBOOK - NO CODE** 

Macros encompass a lot of functionalities, and one of them is changing the properties of Charts! Let us try to **change the chart type** using Excel Macros!

This is our original bar chart. Let us change it to a **Clustered Column Chart**:

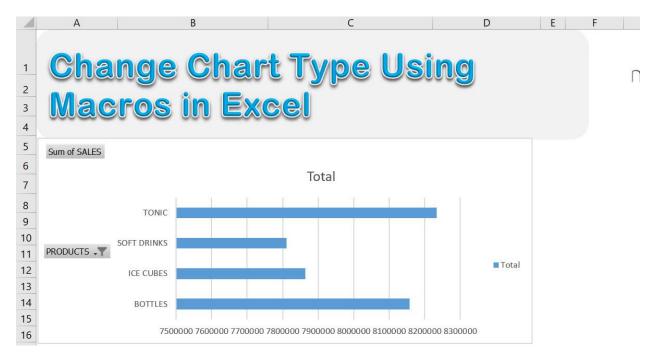

**STEP 1:** Go to *Developer > Code > Visual Basic* 

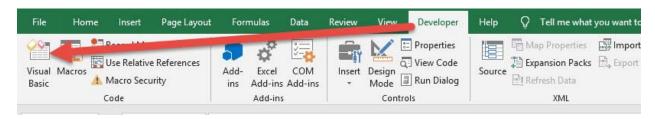

### **STEP 2:** Paste in your code and **Select Save**.

You can change the chart type in the code to the type you prefer. The list of chart types are <u>listed here</u>.

### Close the window afterwards.

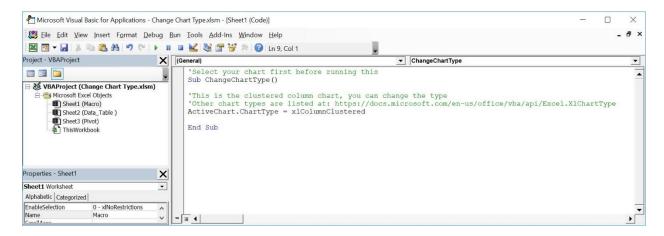

### **STEP 3:** Let us test it out!

Open the sheet containing the chart. Make sure your chart is selected. Go to *Developer > Code > Macros* 

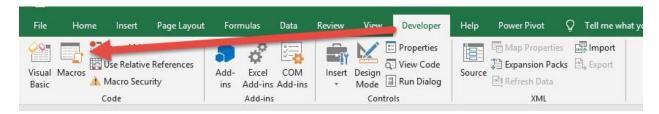

### Make sure your Macro is selected. Click Run.

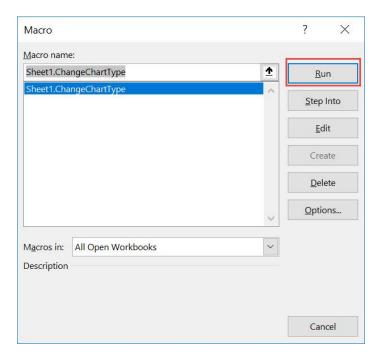

### With just one click, your chart type is now changed!

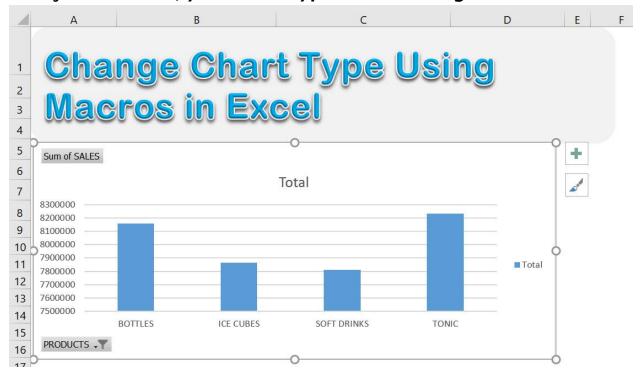

## Convert Chart into Image

### What does it do?

Converts your selected chart into an image

### **Copy Source Code:**

'Make sure you have selected your chart first **Sub ConvertChartIntoImage()** 

```
ActiveChart.ChartArea.Copy
ActiveSheet.Range("A1").Select
'Converts the Chart into an Image
'Then it gets pasted on Cell A1 of the active sheet
ActiveSheet.Pictures.Paste.Select
End Sub
```

### Final Result:

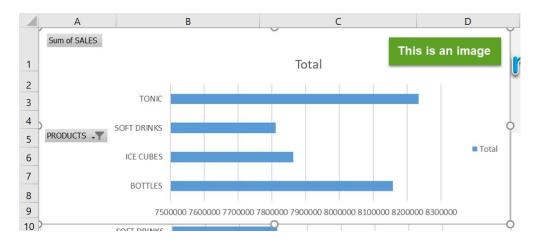

### **Exercise Workbook:**

**DOWNLOAD EXCEL WORKBOOK - NO CODE** 

Wanted to save your chart as in image to use elsewhere? You can use Excel Macros to convert your selected chart into an image!

This is our chart that we want to convert:

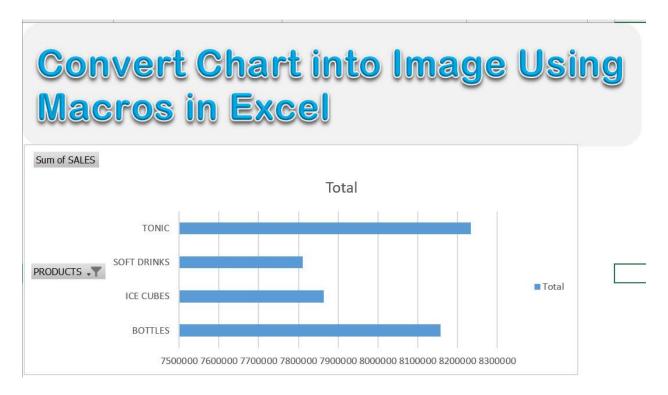

### **STEP 1:** Go to *Developer > Code > Visual Basic*

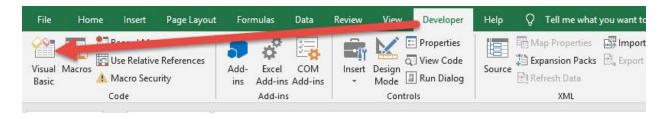

## **STEP 2:** Paste in your code and **Select Save**. Close the window afterwards.

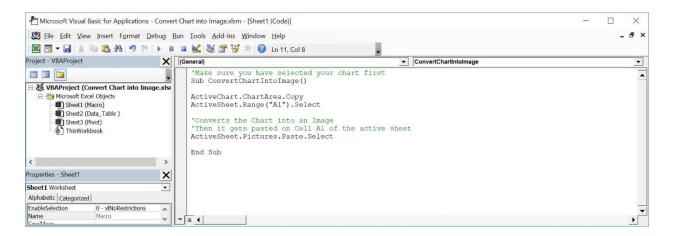

### **STEP 3:** Let us test it out!

Open the sheet containing the chart. Make sure your chart is selected. Go to *Developer > Code > Macros* 

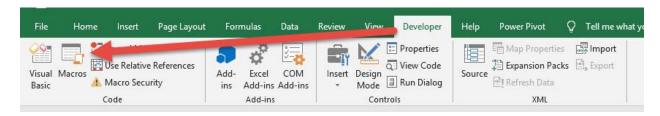

### Make sure your Macro is selected. Click Run.

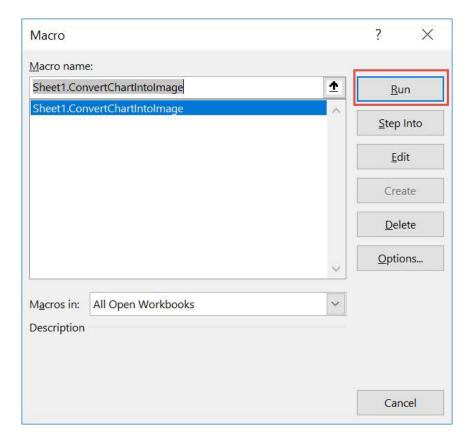

### With just one click, your chart is now converted into an image!

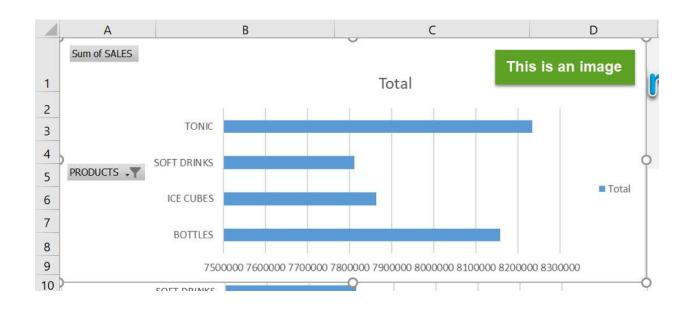

### Resize All Charts

### What does it do?

Resizes all charts to a specific height and width

### Copy Source Code:

```
'Make sure to change the Width and Height values below Sub ResizeAllCharts()
```

Dim counter As Integer

```
'Loop through all of the charts

For counter = 1 To ActiveSheet.ChartObjects.Count
'Change the Height and Width values based on your requirements

With ActiveSheet.ChartObjects(counter)
.Height = 400
.Width = 400
End With
Next counter
```

End Sub

### Final Result:

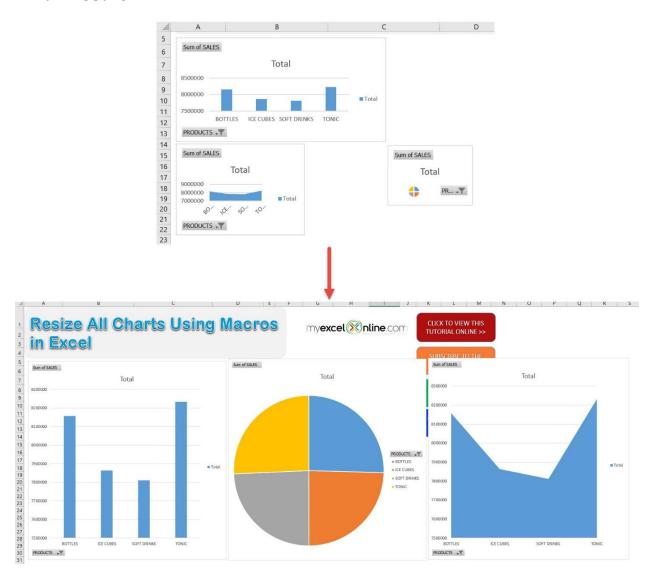

### **Exercise Workbook:**

**DOWNLOAD EXCEL WORKBOOK - NO CODE** 

Have a lot of charts and want to keep them organized to a consistent size? Excel Macros can **resize all charts** with a single click!

#### These are our charts:

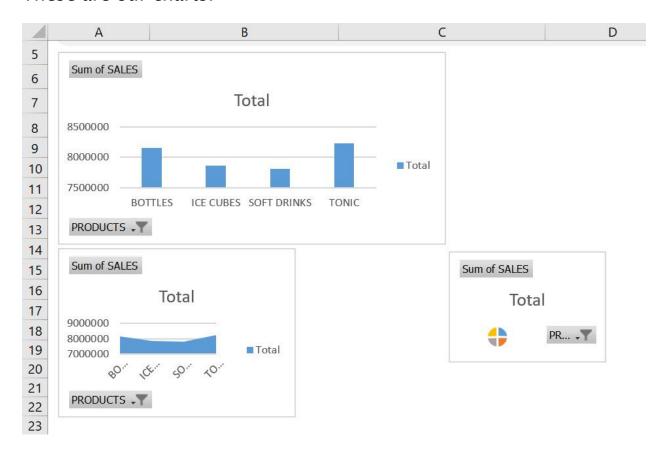

### **STEP 1:** Go to *Developer > Code > Visual Basic*

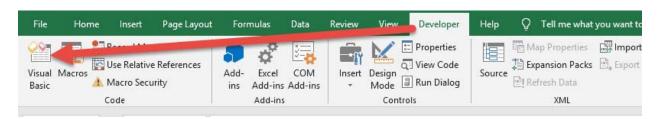

**STEP 2:** Paste in your code and **Select Save**. You can change the **Height** and **Weight** if you prefer a different size than 400. Close the window afterwards.

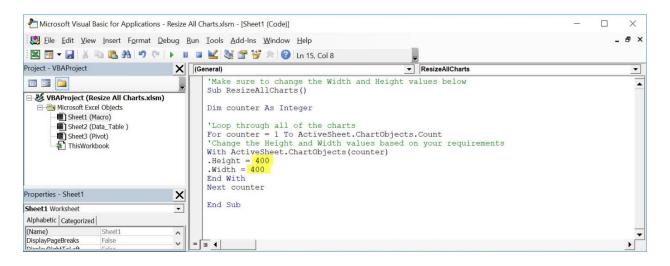

### **STEP 3:** Let us test it out!

Open the sheet containing the charts. Go to *Developer > Code > Macros* 

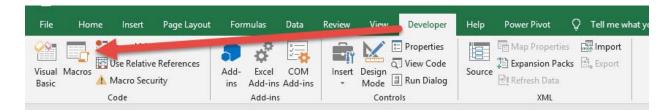

### Make sure your Macro is selected. Click Run.

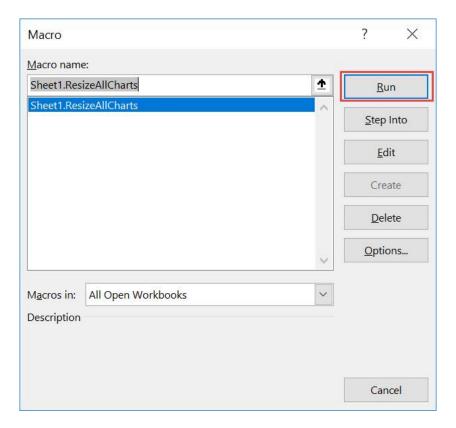

### With just one click, all of your charts are now resized!

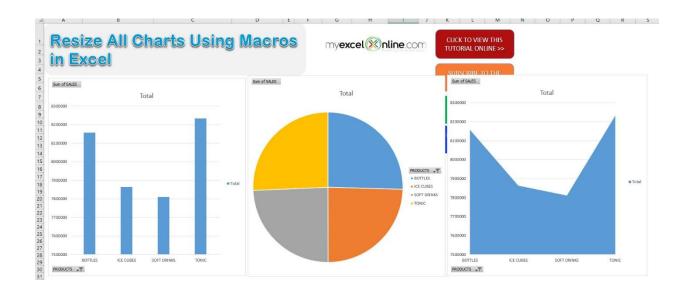

# **FORMULA MACROS**

| Add a Degree Symbol to Selection              | 98  |
|-----------------------------------------------|-----|
| Add letters A-Z                               | 102 |
| Calculate Square Root                         | 106 |
| Convert Date into Day                         | 110 |
| Convert Date into Month                       | 115 |
| Convert Date into Year                        | 120 |
| Convert Formulas into Values                  | 125 |
| Convert Negative Numbers to Positive          | 130 |
| Convert Roman Numbers into Modern Numbers     | 135 |
| Convert Selection to Lower Case               | 140 |
| Convert Selection to Proper Case              | 144 |
| Convert Selection to Sentence Case            | 148 |
| Convert Selection to Upper Case               | 153 |
| Convert Time into Hour                        | 157 |
| Convert Time into Minutes                     | 161 |
| Convert Time into Seconds                     | 165 |
| Convert UK Dates to US Dates                  | 169 |
| Convert US Dates to UK Dates                  | 173 |
| Extract Number from Text                      | 177 |
| Format Values to Dollars and 2 Decimal Places | 182 |
| Get Word Count from Worksheet                 | 186 |
| Increase Cell Values by a Number              | 191 |
| Decrease Cell Values by a Number              | 196 |
| Insert Time Range                             | 201 |

### Go to Table of Contents

| Multiply all Values by a Number   | . 206 |
|-----------------------------------|-------|
| Remove a Character from Selection | . 212 |
| Remove Apostrophe from Numbers    | . 216 |
| Remove Characters at the Start    | . 220 |
| Remove Date from Date and Time    | . 226 |
| Remove Time from Date and Time    | . 230 |
| Remove Decimals from Numbers      | . 234 |
| Replace Blanks with Zeros         | . 237 |
| Trim Extra Spaces from Selection  | 242   |

## Add a Degree Symbol to Selection

#### What does it do?

Adds a degree symbol to each number in your selection

### Copy Source Code:

```
Sub AddDegreeSymbolToSelection()
Dim rng As Range
'Loop through the entire selection
For Each rng In Selection
'Set the active cell
rng.Select
'For each number, add the degree symbol at the end
If ActiveCell <> "" Then
If IsNumeric(ActiveCell.Value) Then
ActiveCell.Value = ActiveCell.Value & """
End If
End If
Next
End Sub
```

#### Final Result:

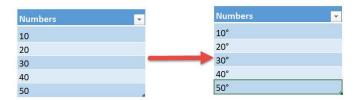

### **Exercise Workbook:**

**DOWNLOAD EXCEL WORKBOOK - NO CODE** 

Have numbers that are degrees but you are having difficulty inserting the degree symbol to each? Excel Macros can modify your numbers and you will **add a degree symbol** to your selection in a single click!

You will learn here on how you can customize text and modify it using Macros.

This is our list of numbers:

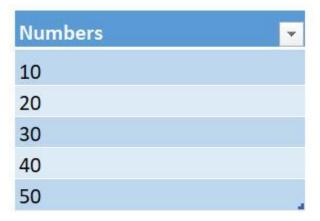

**STEP 1:** Go to *Developer > Code > Visual Basic* 

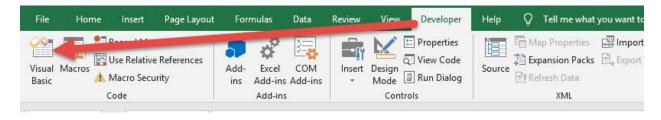

## **STEP 2:** Paste in your code and **Select Save**. Close the window afterwards.

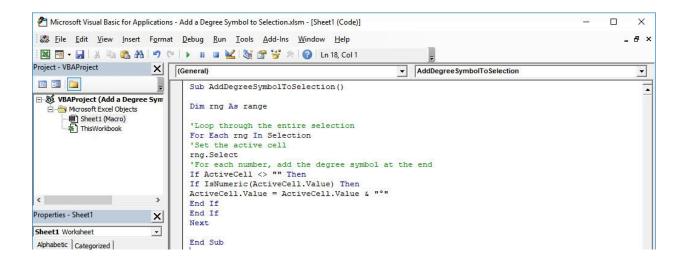

### **STEP 3:** Let us test it out!

Open the sheet containing the data. Make sure your data is highlighted. Go to *Developer* > *Code* > *Macros* 

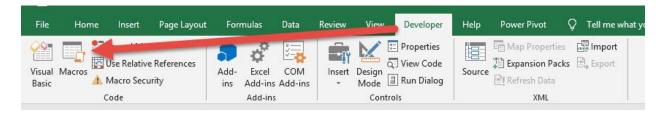

Make sure your Macro is selected. Click Run.

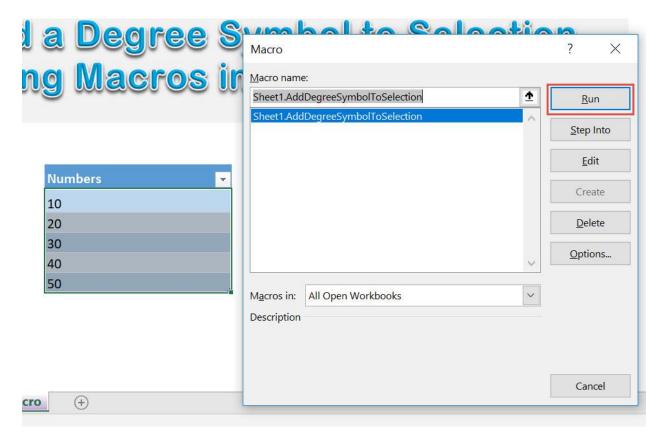

With just one click, all your numbers have the degree symbol added to it!

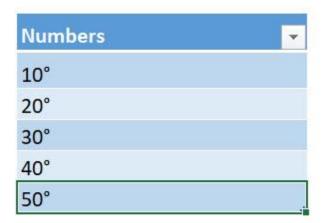

### Add letters A-Z

### What does it do?

Adds the letters A to Z

### Copy Source Code:

```
Sub AddLettersAtoZ()
Dim counter As Integer
'Let us use the ascii codes of the alphabet - A(65) to
Z(90)
For counter = 65 To 90
ActiveCell.Value= Chr(counter)
'Move to one cell down
ActiveCell.Offset(1, 0).Select
Next counter
End Sub
```

### Final Result:

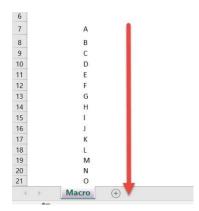

### **Exercise Workbook:**

DOWNLOAD EXCEL WORKBOOK - NO CODE

Excel Macros is very powerful and allows you to do a lot of fun things. Let us try to use loops and **add letters A-Z** with just a single click!

### **STEP 1:** Go to *Developer > Code > Visual Basic*

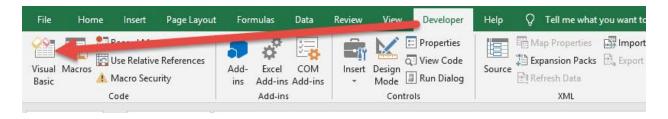

## **STEP 2:** Paste in your code and **Select Save**. Close the window afterwards.

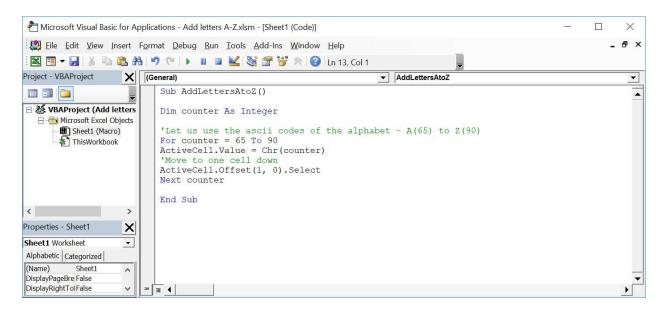

### **STEP 3:** Let us test it out!

### Go to *Developer > Code > Macros*

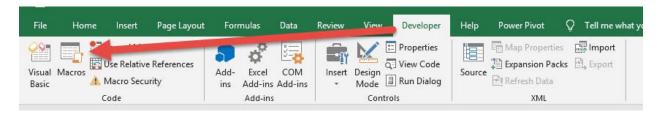

### Make sure your Macro is selected. Click Run.

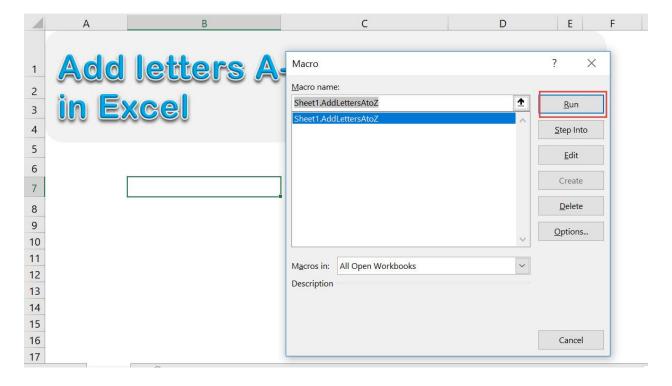

# With just one click, all of the letters A-Z are added in a single click!

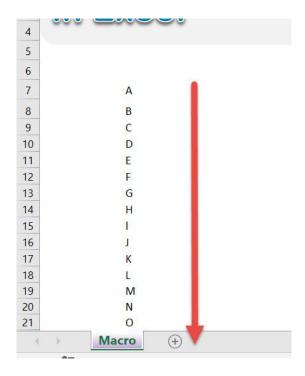

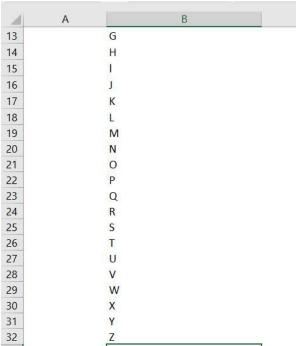

## Calculate Square Root

### What does it do?

Calculate the square root of your selected numbers

### **Copy Source Code:**

```
'Make sure you have a range of numbers selected
Sub CalculateSquareRoot()
Dim rng As Range
'Loop through all of the cells
For Each rng In Selection
'If it is a number, then get the square root
If WorksheetFunction.IsNumber(rng) Then
rng.Value= Sqr(rng)
Else
End If
Next rng
End Sub
```

### Final Result:

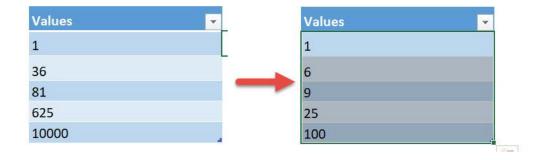

### **Exercise Workbook:**

**DOWNLOAD EXCEL WORKBOOK - NO CODE** 

Excel Macros are capable of doing a lot of things, and mathematical calculations is one of them! Let us use Excel Macros to calculate the square root of your selected numbers!

Here are the numbers that we want to get the square root of:

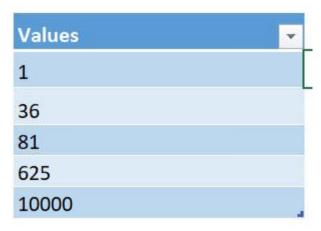

**STEP 1:** Go to *Developer > Code > Visual Basic* 

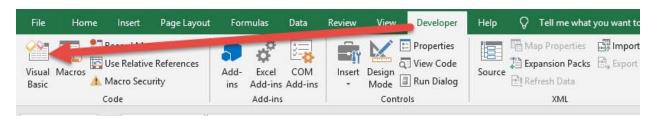

**STEP 2:** Paste in your code and **Select Save**. Close the window afterwards.

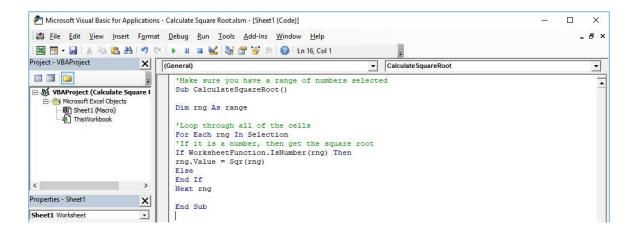

### **STEP 3:** Let us test it out!

Open the sheet containing the data. Make sure your numbers are highlighted. Go to **Developer** > **Code** > **Macros** 

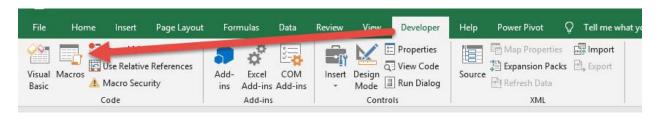

Make sure your Macro is selected. Click Run.

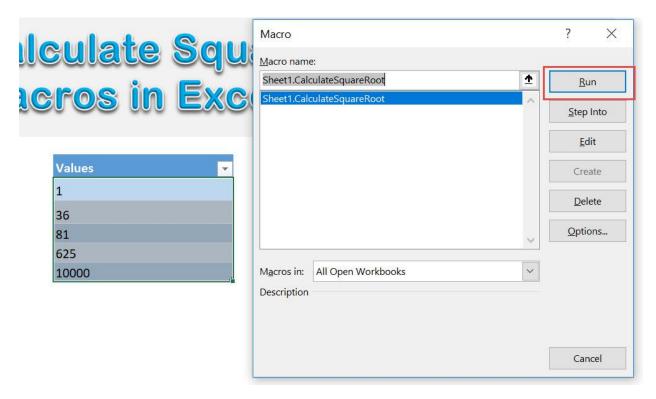

With just one click, you have calculated the square root of all your numbers!

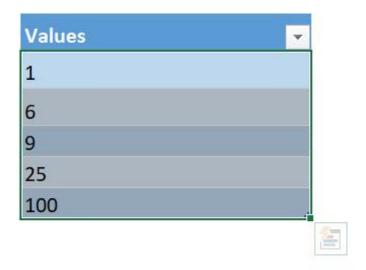

### Convert Date into Day

#### What does it do?

Convert your selected date into day values

#### Copy Source Code:

```
'Make sure you have selected a range of cells first
Sub ConvertDateIntoDay()

Dim cell As Range
Selection.Value = Selection.Value

'Check each cell
For Each cell In Selection
'If it is a date, then extract the day from it
If IsDate(cell) = True Then
With cell
.Value = Day(cell)
.NumberFormat = "0"
End With
End If
Next cell
End Sub
```

#### Final Result:

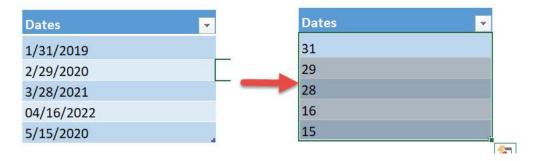

#### **Exercise Workbook:**

**DOWNLOAD EXCEL WORKBOOK - NO CODE** 

Macros are also capable of processing dates and times. Let us see how we can **convert date into day values** using Excel Macros!

These are our dates to convert:

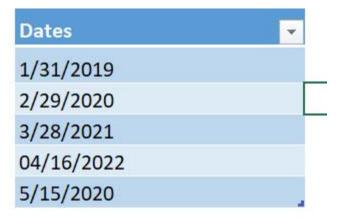

**STEP 1:** Go to *Developer > Code > Visual Basic* 

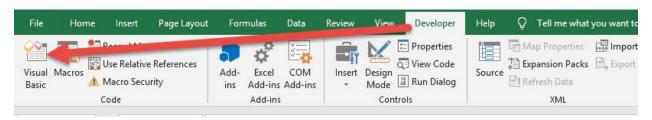

# **STEP 2:** Paste in your code and **Select Save**. Close the window afterwards.

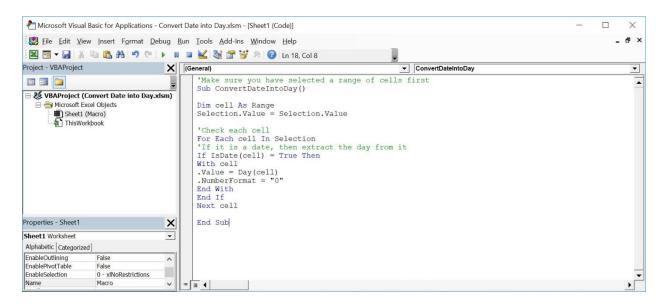

#### **STEP 3:** Let us test it out!

Open the sheet containing the data. Make sure your data is highlighted. Go to *Developer* > *Code* > *Macros* 

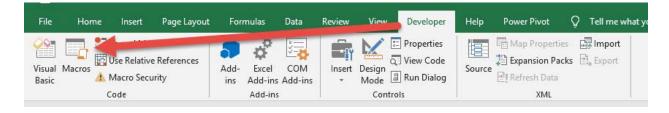

Make sure your Macro is selected. Click Run.

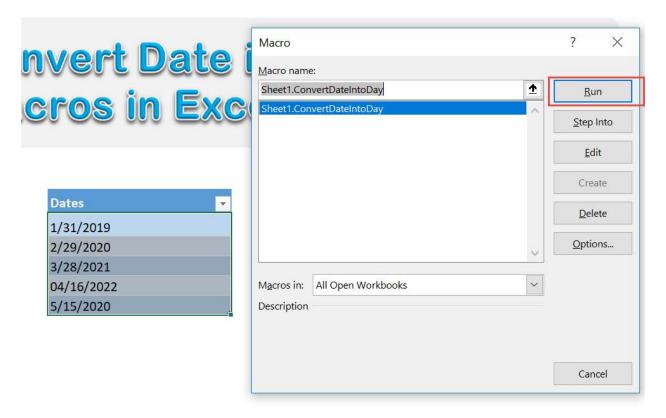

With just one click, all of your dates are now converted to days!

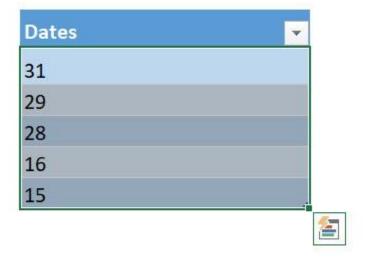

### Convert Date into Month

#### What does it do?

Convert your selected date into month values

#### Copy Source Code:

```
'Make sure you have selected a range of cells first
Sub ConvertDateIntoMonth()

Dim cell As Range
Selection.Value = Selection.Value

'Check each cell
For Each cell In Selection
'If it is a date, then extract the month from it
If IsDate(cell) = True Then
With cell
.Value = Month(cell)
.NumberFormat = "0"
End With
End If
Next cell
End Sub
```

#### Final Result:

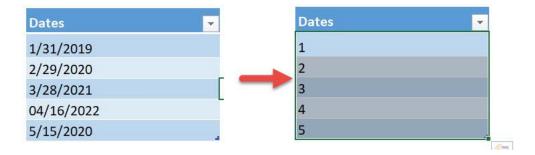

#### **Exercise Workbook:**

DOWNLOAD EXCEL WORKBOOK - NO CODE

Macros are also capable of processing dates and times. Let us see how we can **convert date into month values** using Excel Macros!

These are our dates to convert:

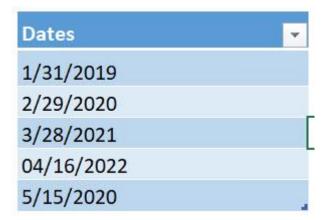

**STEP 1:** Go to *Developer > Code > Visual Basic* 

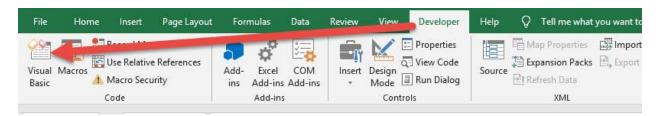

**STEP 2:** Paste in your code and **Select Save**. Close the window afterwards.

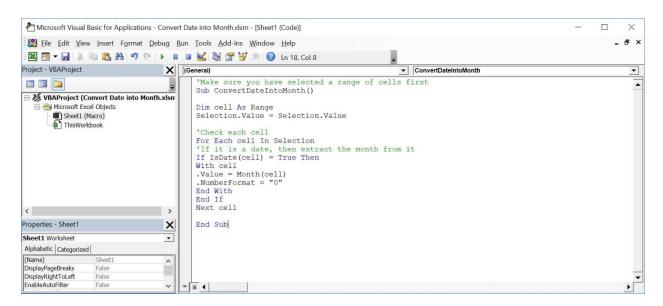

#### **STEP 3:** Let us test it out!

Open the sheet containing the data. Make sure your data is highlighted. Go to *Developer > Code > Macros* 

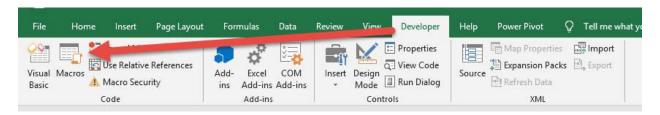

Make sure your Macro is selected. Click Run.

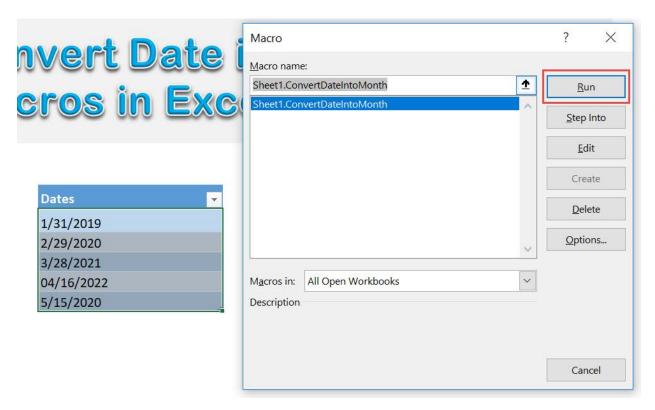

With just one click, all of your dates are now converted to months!

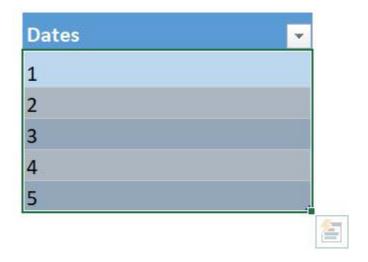

### Convert Date into Year

#### What does it do?

Convert your selected date into year values

#### Copy Source Code:

```
'Make sure you have selected a range of cells first
Sub ConvertDateIntoYear()

Dim cell As Range
Selection.Value = Selection.Value

'Check each cell
For Each cell In Selection
'If it is a date, then extract the year from it
If IsDate(cell) = True Then
With cell
.Value = Year(cell)
.NumberFormat = "0"
End With
End If
Next cell
End Sub
```

#### Final Result:

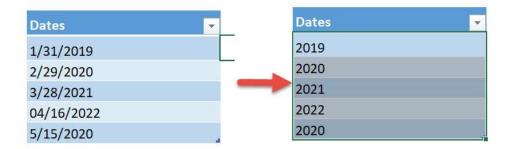

#### Exercise Workbook:

**DOWNLOAD EXCEL WORKBOOK - NO CODE** 

Macros are also capable of processing dates and times. Let us see how we can **convert date into year values** using Excel Macros!

These are our dates to convert:

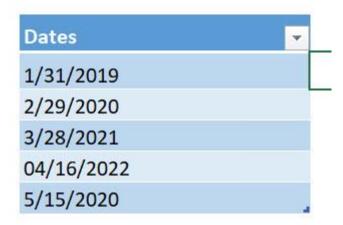

#### **STEP 1:** Go to *Developer > Code > Visual Basic*

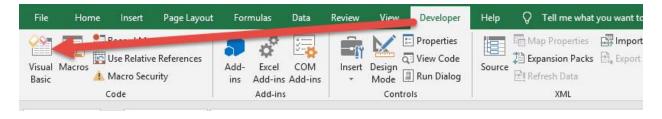

# **STEP 2:** Paste in your code and **Select Save**. Close the window afterwards.

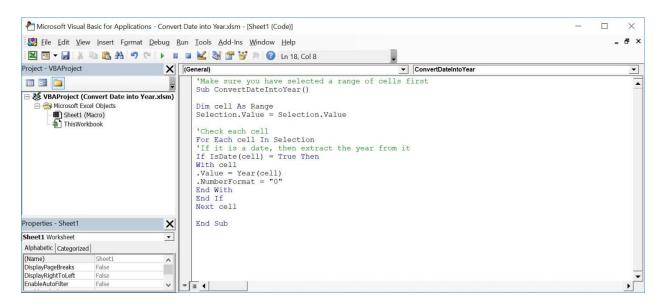

#### **STEP 3:** Let us test it out!

Open the sheet containing the data. Make sure your data is highlighted. Go to *Developer > Code > Macros* 

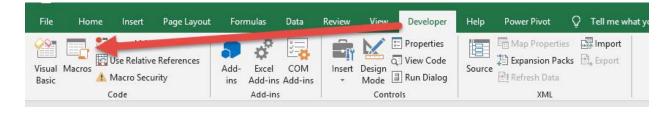

Make sure your Macro is selected. Click Run.

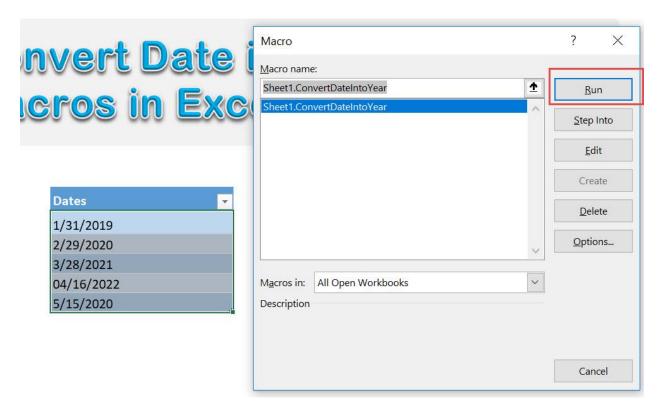

With just one click, all of your dates are now converted to years!

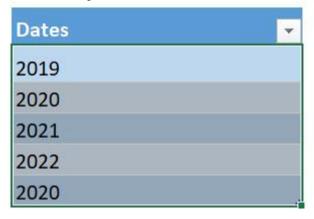

### Convert Formulas into Values

#### What does it do?

Converts formulas into values in your selection

#### **Copy Source Code:**

```
Sub ConvertFormulasIntoValues()

Dim rng As Range
Dim formulaCell As Range
Set rng = Selection

'Check each cell in the range if it has a formula
For Each formulaCell In rng
If formulaCell.HasFormula Then
formulaCell.Formula = formulaCell.Value
End If
Next formulaCell
```

End Sub

#### Final Result:

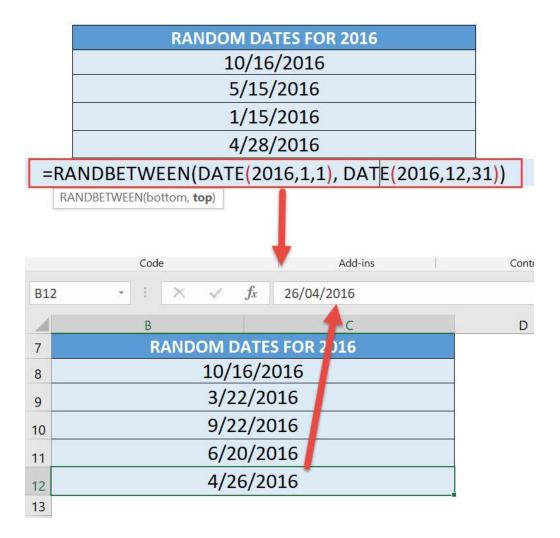

#### **Exercise Workbook:**

**DOWNLOAD EXCEL WORKBOOK - NO CODE** 

Whenever we have a lot of cells with formulas, then want to change them to permanent values, we need to use the Paste Special. What if I told you, you can do this in a single click for all formula cells in your selection?

That's right, Excel Macros can **convert formulas into values** in one step!

Here is our list of formula cells:

| RANDOM DATES FOR 2016 |
|-----------------------|
| 10/16/2016            |
| 5/15/2016             |
| 1/15/2016             |
| 4/28/2016             |
| 8/1/2016              |

To have a better look, you can see it uses the **RANDBETWEEN** formula. Let us change these to values only!

|    | RANDOM DATES FOR 2016 |
|----|-----------------------|
|    | 10/16/2016            |
|    | 5/15/2016             |
|    | 1/15/2016             |
| 32 | 4/28/2016             |

=RANDBETWEEN(DATE(2016,1,1), DATE(2016,12,31))

RANDBETWEEN(bottom, top)

#### **STEP 1:** Go to *Developer > Code > Visual Basic*

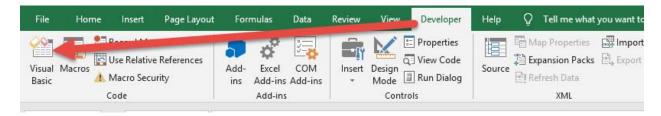

# **STEP 2:** Paste in your code and **Select Save**. Close the window afterwards.

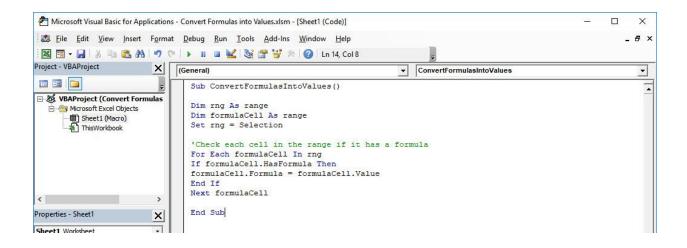

#### **STEP 3:** Let us test it out!

Open the sheet containing the data. Make sure your formula cells are highlighted. Go to *Developer > Code > Macros* 

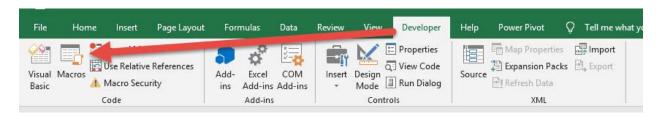

Make sure your Macro is selected. Click Run.

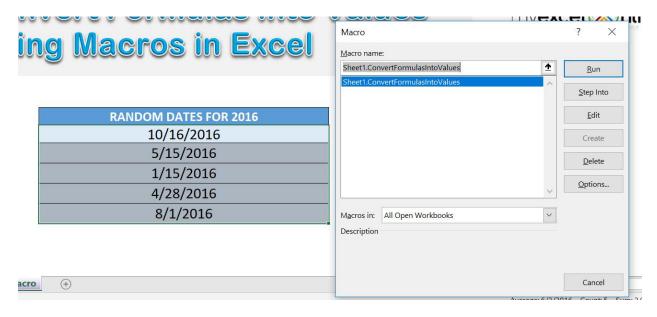

With just one click, all of the formula cells are now converted to values! The values also changed because of the nature of the RANDBETWEEN formula, as it changes along with any change done to the workbook.

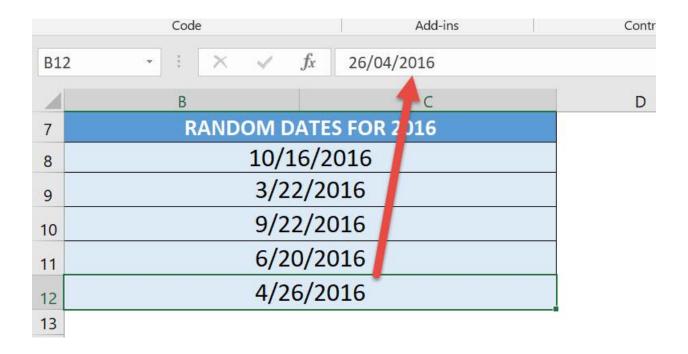

# Convert Negative Numbers to Positive

#### What does it do?

Converts your selected numbers to positive

#### Copy Source Code:

```
'Make sure you have a selection of negative numbers ready
```

Sub ConvertNegativeNumbersToPositive()

```
Dim rng As range
```

Selection. Value = Selection. Value

'Loop through the cells

#### For Each rng In Selection

'If it is a number, then convert it into a positive value

If WorksheetFunction.IsNumber(rng) Then rng.Value =
Abs(rng)

Next rng

#### End Sub

#### Final Result:

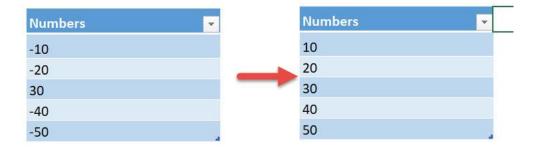

#### **Exercise Workbook:**

DOWNLOAD EXCEL WORKBOOK - NO CODE

Have a range of numbers where you want to convert them to all positive? We can use Excel Macros to **convert negative numbers to positive** with one click!

These are our selection of negative numbers:

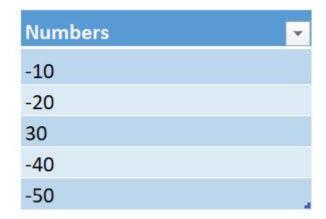

**STEP 1:** Go to *Developer > Code > Visual Basic* 

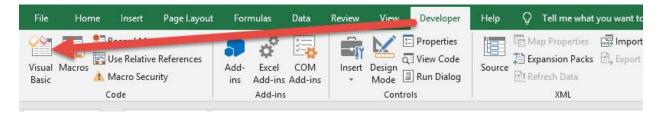

# **STEP 2:** Paste in your code and **Select Save**. Close the window afterwards.

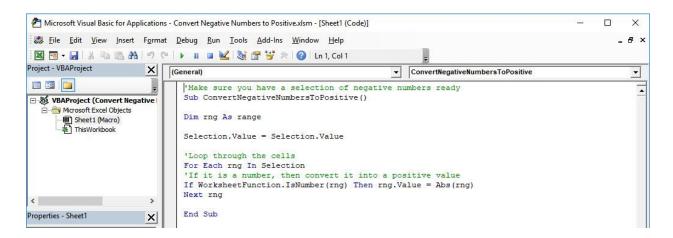

**STEP 3:** Let us test it out!

Open the sheet containing the data. Make sure your negative numbers are highlighted. Go to **Developer** > **Code** > **Macros** 

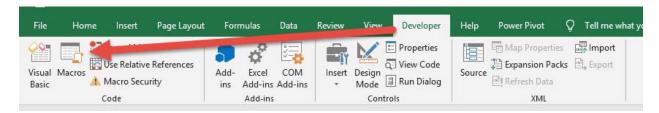

Make sure your Macro is selected. Click Run.

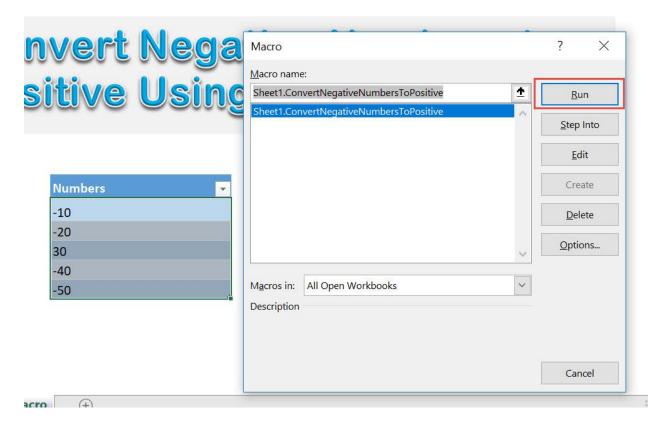

With just one click, all of your numbers are now converted to positive!

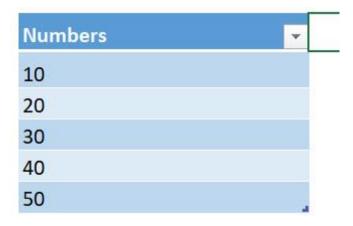

# Convert Roman Numbers into Modern Numbers

#### What does it do?

Converts your selected Roman Numbers Into Arabic

#### Copy Source Code:

End Sub

```
'Make sure you have a selection of roman numbers ready
Sub ConvertRomanNumbersIntoArabic()

Dim rng As Range

Selection.Value = Selection.Value

'Loop through all of the cells
For Each rng In Selection
If Not WorksheetFunction.IsNonText(rng) Then
'This is where the magic happens, it converts it to arabic numbers
rng.Value= WorksheetFunction.Arabic(rng)
End If
Next rng
```

#### Final Result:

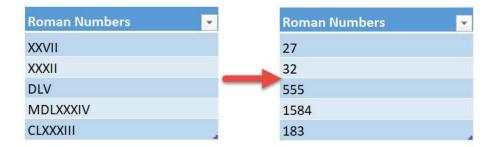

#### **Exercise Workbook:**

DOWNLOAD EXCEL WORKBOOK - NO CODE

Ever seen Roman Numbers that you want to simply convert to normal numbers? Excel Macros can do the hard work for you and convert **Roman Numbers into Arabic** with one click!

These are the Roman Numbers that we want to convert to Arabic:

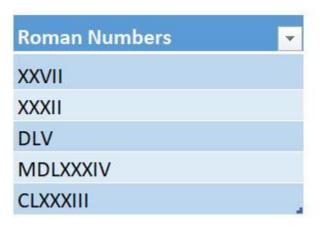

#### **STEP 1:** Go to *Developer > Code > Visual Basic*

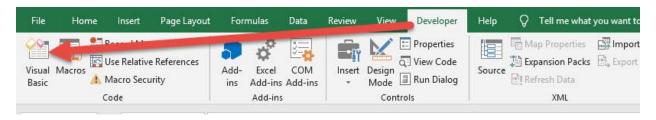

# **STEP 2:** Paste in your code and **Select Save**. Close the window afterwards.

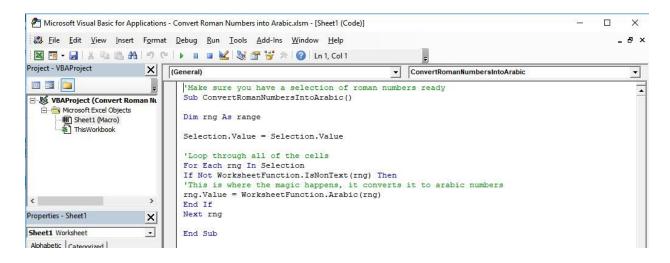

#### **STEP 3:** Let us test it out!

Open the sheet containing the data. Make sure your Roman Numbers are highlighted. Go to *Developer > Code > Macros* 

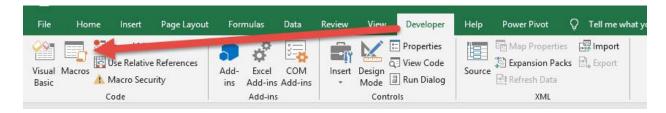

Make sure your Macro is selected. Click Run.

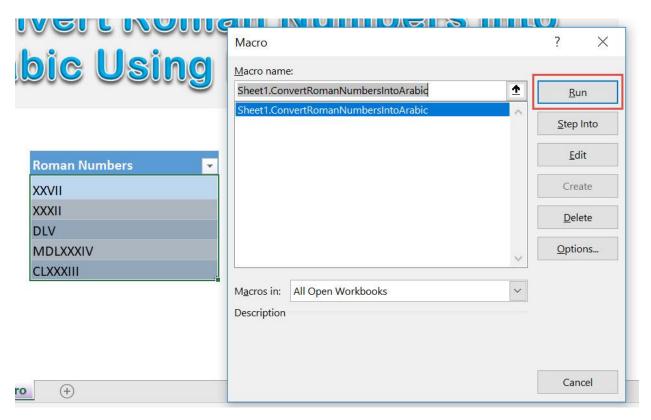

With just one click, all of the Roman Numbers are now converted correctly!

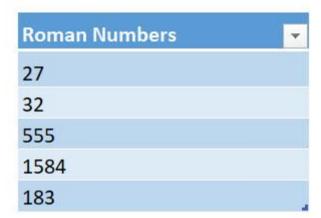

### Convert Selection to Lower Case

#### What does it do?

Converts selected text to lower case

#### Copy Source Code:

```
'Make sure you have selected a range first
Sub ConvertSelectionToLowerCase()
Dim rng As Range
For Each rng In Selection
'Check if this is text first, then convert into lower case
If Application.WorksheetFunction.IsText(rng) Then
rng.Value = LCase(rng)
End If
Next
End Sub
```

#### Final Result:

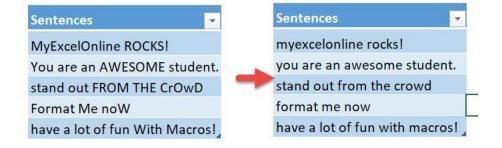

#### Exercise Workbook:

DOWNLOAD EXCEL WORKBOOK - NO CODE

When it comes to cleaning up text, Excel Macros can make short work of it. You can create Macros to **convert selection to lower case** with one click!

This is our text. Let us do some clean up!

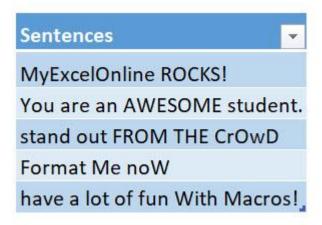

**STEP 1:** Go to *Developer > Code > Visual Basic* 

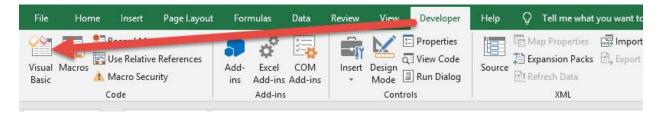

# **STEP 2:** Paste in your code and **Select Save**. Close the window afterwards.

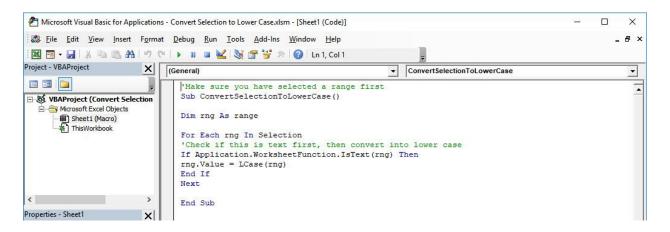

#### **STEP 3:** Let us test it out!

Open the sheet containing the data. Make sure your data is highlighted. Go to *Developer > Code > Macros* 

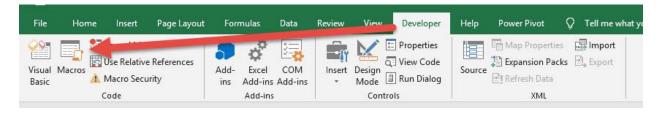

Make sure your Macro is selected. Click Run.

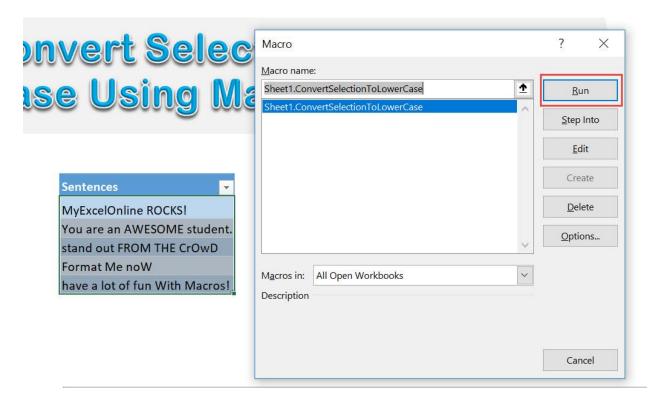

With just one click, all of the cells now converted to lower case!

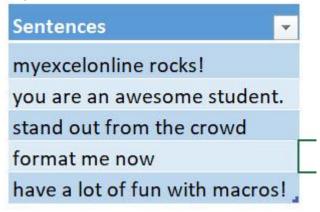

### Convert Selection to Proper Case

#### What does it do?

Converts selected text to proper case

#### **Copy Source Code:**

```
'Make sure you have selected a range first
Sub ConvertSelectionToProperCase()
Dim rng As Range
For Each rng In Selection
'Check if this is text first, then convert into proper case
If Application.WorksheetFunction.IsText(rng) Then
rng.Value = Application.WorksheetFunction.Proper(rng)
End If
Next
End Sub
```

#### Final Result:

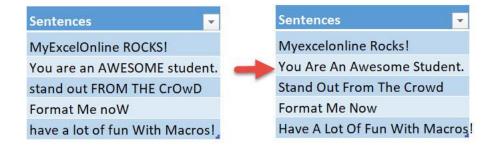

#### **Exercise Workbook:**

DOWNLOAD EXCEL WORKBOOK - NO CODE

When it comes to cleaning up text, Excel Macros can make short work of it. You can create Macros to **convert selection to proper case** with one click!

This is our text. Let us do some clean up!

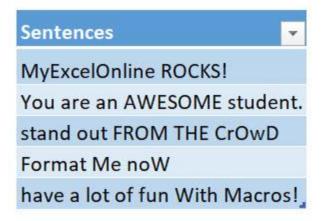

**STEP 1:** Go to *Developer > Code > Visual Basic* 

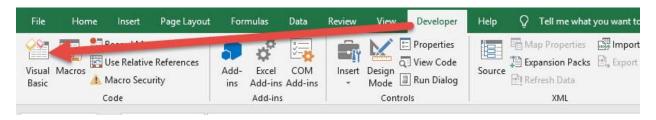

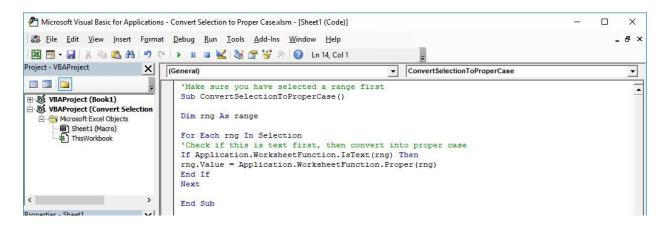

#### **STEP 3:** Let us test it out!

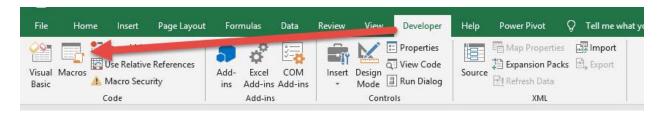

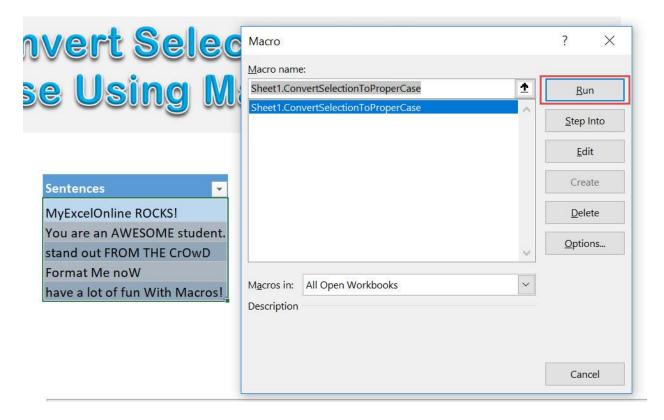

With just one click, all of the cells now converted to proper case!

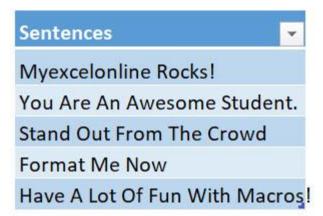

# Convert Selection to Sentence Case

#### What does it do?

Converts selected text to sentence case

### **Copy Source Code:**

```
'Make sure you have selected a range first 'Assumption is each cell is a single sentence Sub ConvertSelectionToSentenceCase()
```

Dim rng As Range

```
For Each rng In Selection
'Check if this is text first, then convert into
sentence case
'Make the first letter capitalized, then the rest of
the text as small letters
If Application.WorksheetFunction.IsText(rng) Then
rng.Value= UCase(Left(rng, 1)) & LCase(Right(rng,
Len(rng) -1))
```

End If

End Sub

### Final Result:

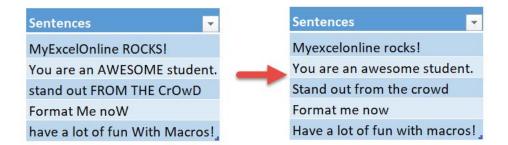

### **Exercise Workbook:**

**DOWNLOAD EXCEL WORKBOOK - NO CODE** 

When it comes to cleaning up text, Excel Macros can make short work of it. You can create Macros to **convert selection to sentence case** with one click!

This is our text. Let us do some clean up!

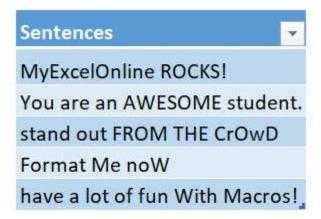

**STEP 1:** Go to *Developer > Code > Visual Basic* 

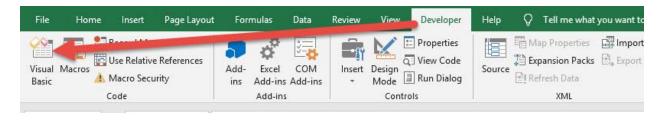

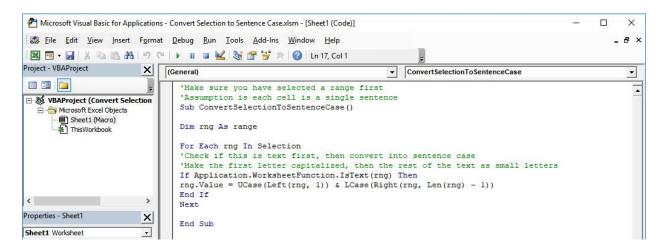

#### **STEP 3:** Let us test it out!

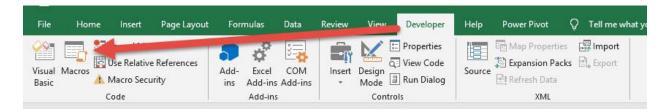

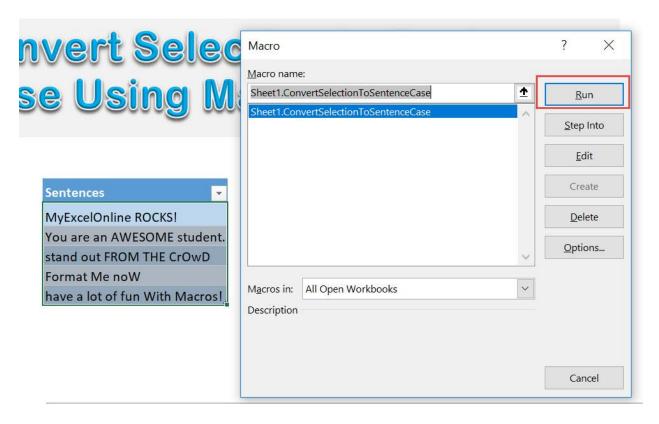

With just one click, all of the cells now converted to sentence case!

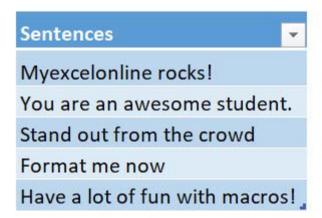

# Convert Selection to Upper Case

#### What does it do?

Converts selected text to upper case

### Copy Source Code:

```
'Make sure you have selected a range first
Sub ConvertSelectionToUpperCase()
Dim rng As Range
For Each rng In Selection
'Check if this is text first, then convert into upper case
If Application.WorksheetFunction.IsText(rng) Then
rng.Value = UCase(rng)
End If
Next
End Sub
```

#### Final Result:

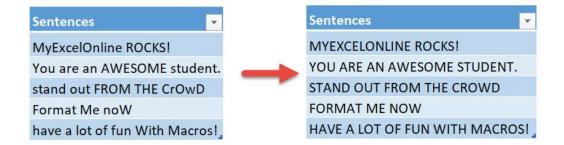

#### **Exercise Workbook:**

**DOWNLOAD EXCEL WORKBOOK - NO CODE** 

When it comes to cleaning up text, Excel Macros can make short work of it. You can create Macros to **convert selection to upper case** with one click!

This is our text. Let us do some clean up!

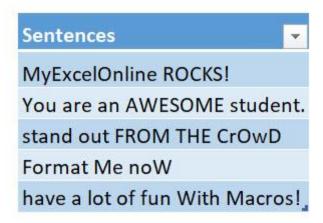

**STEP 1:** Go to *Developer > Code > Visual Basic* 

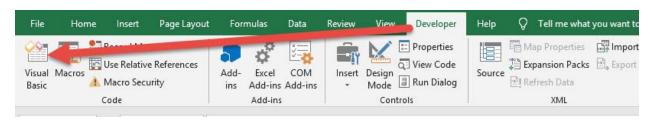

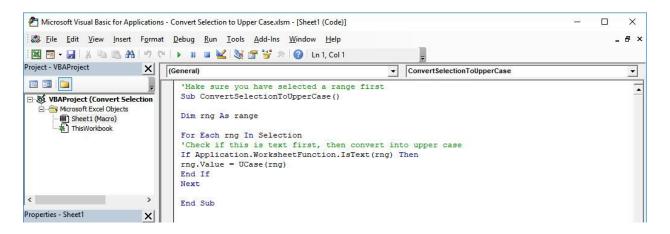

#### **STEP 3:** Let us test it out!

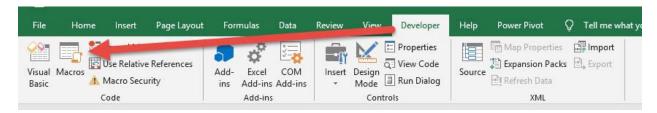

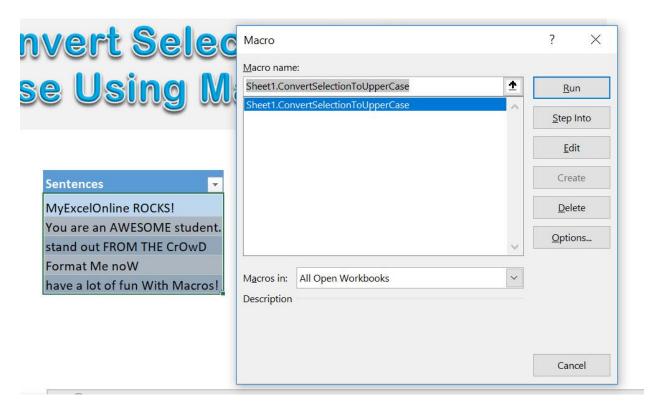

With just one click, all of the cells now converted to upper case!

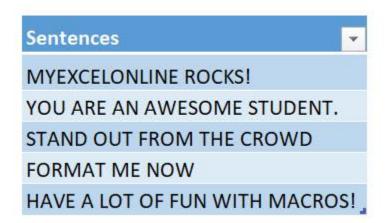

# **Convert Time into Hour**

#### What does it do?

Convert your selected time into hour values

## **Copy Source Code:**

```
'Make sure you have selected a range of cells first
Sub ConvertTimeIntoHour()
Dim cell As Range
Selection.Value = Selection.Value
'Check each cell
For Each cell In Selection
'Extract the hour from it
With cell
.Value = Hour(cell)
.NumberFormat = "0"
End With
Next cell
End Sub
```

#### Final Result:

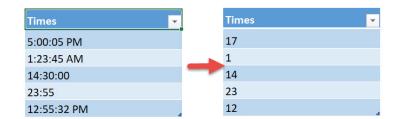

#### **Exercise Workbook:**

DOWNLOAD EXCEL WORKBOOK - NO CODE

Macros are also capable of processing dates and times. Let us see how we can **convert time into hour values** using Excel Macros!

These are our times to convert:

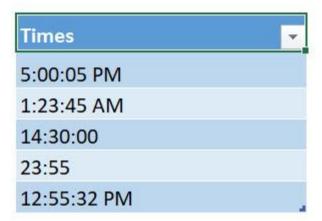

**STEP 1:** Go to *Developer > Code > Visual Basic* 

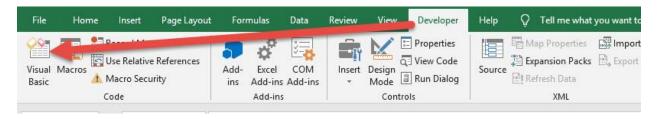

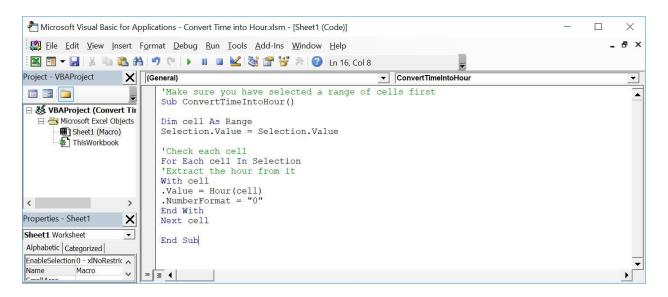

#### **STEP 3:** Let us test it out!

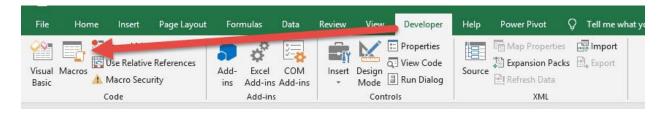

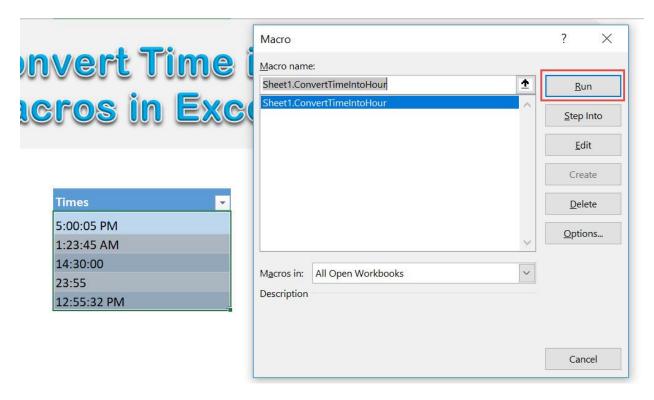

With just one click, all of your times are now converted to hours!

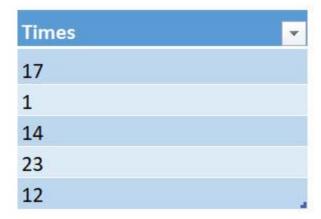

# Convert Time into Minutes

#### What does it do?

Convert your selected time into minute values

### Copy Source Code:

```
'Make sure you have selected a range of cells first
Sub ConvertTimeIntoMinutes()
Dim cell As Range
Selection.Value = Selection.Value
'Check each cell
For Each cell In Selection
'Extract the minutes from it
With cell
.Value = Minute(cell)
.NumberFormat = "0"
End With
Next cell
End Sub
```

#### Final Result:

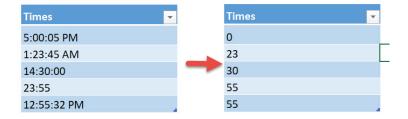

#### Exercise Workbook:

**DOWNLOAD EXCEL WORKBOOK - NO CODE** 

Macros are also capable of processing dates and times. Let us see how we can **convert time into minute values** using Excel Macros!

These are our times to convert:

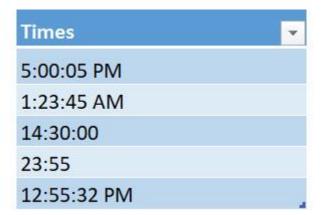

**STEP 1:** Go to *Developer > Code > Visual Basic* 

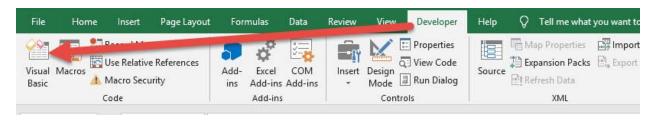

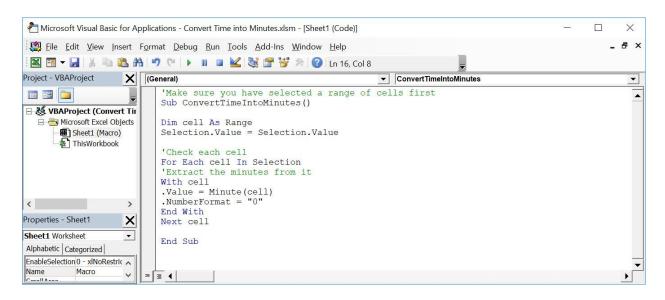

#### **STEP 3:** Let us test it out!

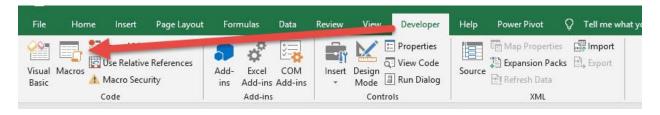

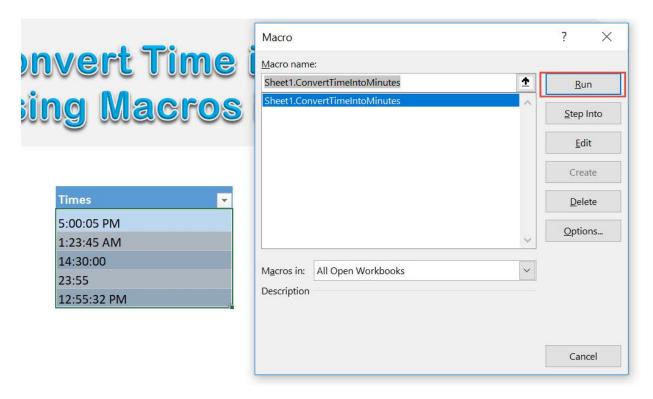

With just one click, all of your times are now converted to minutes!

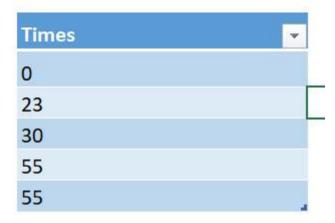

# **Convert Time into Seconds**

#### What does it do?

Convert your selected time into second values

### Copy Source Code:

```
'Make sure you have selected a range of cells first
Sub ConvertTimeIntoSeconds()
Dim cell As Range
Selection.Value = Selection.Value
'Check each cell
For Each cell In Selection
'Extract the second from it
With cell
.Value = Second(cell)
.NumberFormat = "0"
End With
Next cell
End Sub
```

#### Final Result:

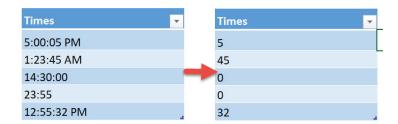

#### **Exercise Workbook:**

**DOWNLOAD EXCEL WORKBOOK - NO CODE** 

Macros are also capable of processing dates and times. Let us see how we can **convert time into second values** using Excel Macros!

These are our times to convert:

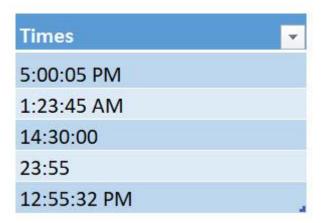

# **STEP 1:** Go to *Developer > Code > Visual Basic*

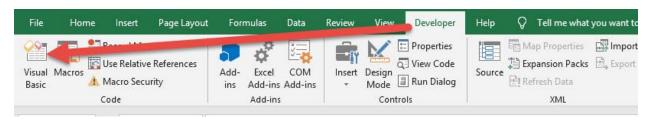

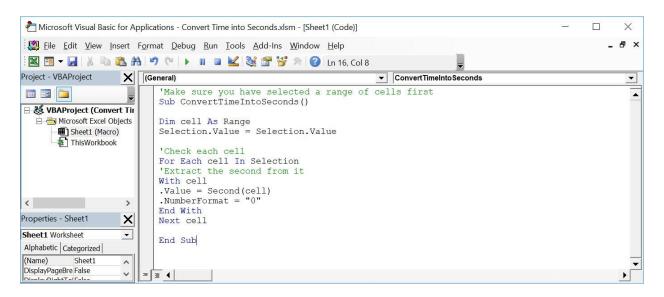

**STEP 3:** Let us test it out!

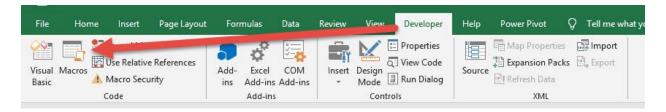

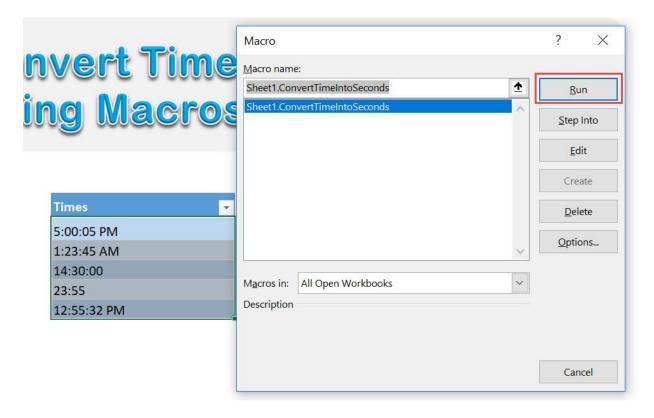

With just one click, all of your times are now converted to seconds!

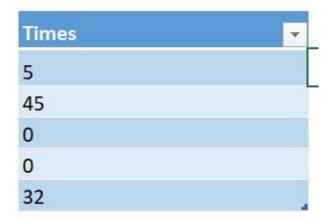

# Convert UK Dates to US Dates

#### What does it do?

Convert your selected dates from UK Date Format to US Date Format Copy Source Code:

'Make sure you have selected a range of cells first **Sub ConvertUkDatesToUsDates()** 

Selection.NumberFormat = "MMM-DD-YY"

#### End Sub

## Final Result:

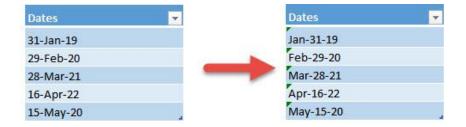

#### **Exercise Workbook:**

**DOWNLOAD EXCEL WORKBOOK - NO CODE** 

Do you recall having a scenario where your dates in Excel are using the incorrect format? You can **convert UK dates to US dates using Macros in Excel**!

With this tutorial we will be converting from UK format (e.g. 31/12/2020) to US format (e.g. 12/31/2020).

Here are our dates in UK Format:

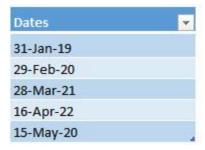

**STEP 1:** Go to *Developer > Code > Visual Basic* 

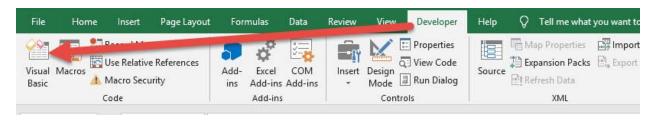

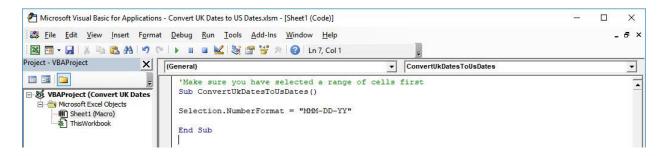

**STEP 3:** Let us test it out!

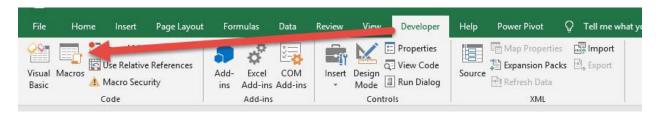

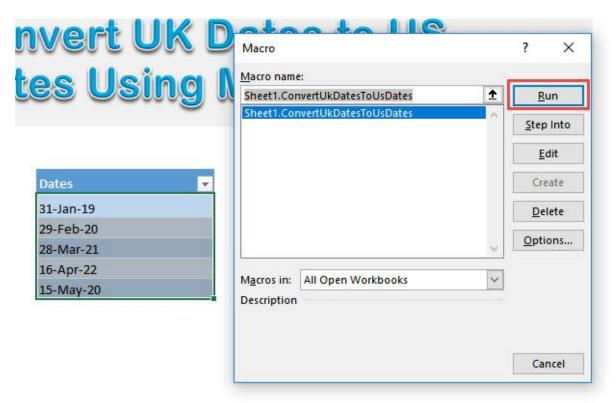

With just one click, all of your dates are now in the US format!

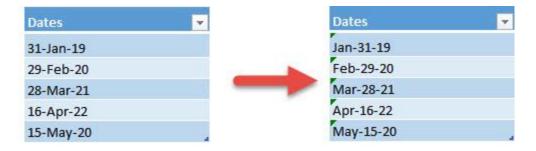

# Convert US Dates to UK Dates

#### What does it do?

Convert your selected dates from US Date Format to UK Date Format

Copy Source Code:

'Make sure you have selected a range of cells first **Sub ConvertUsDatesToUkDates()** 

Selection.NumberFormat = "DD-MMM-YY"

End Sub

### Final Result:

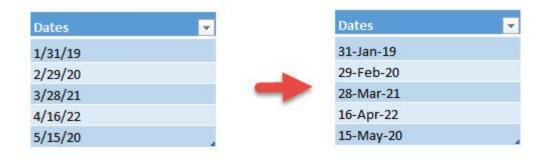

#### **Exercise Workbook:**

DOWNLOAD EXCEL WORKBOOK - NO CODE

Do you recall having a scenario where your dates in Excel are using the incorrect format? You can **convert US dates to UK dates using Macros in Excel**!

With this tutorial we will be converting from US format (e.g. 12/31/2020) to UK format (e.g. 31/12/2020).

Here are our dates in US Format:

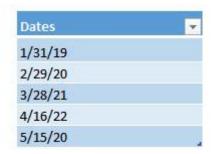

**STEP 1:** Go to *Developer > Code > Visual Basic* 

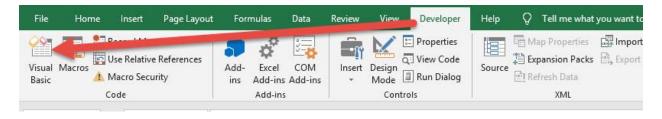

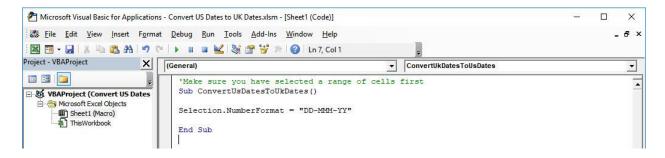

**STEP 3:** Let us test it out!

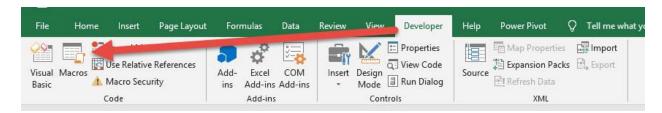

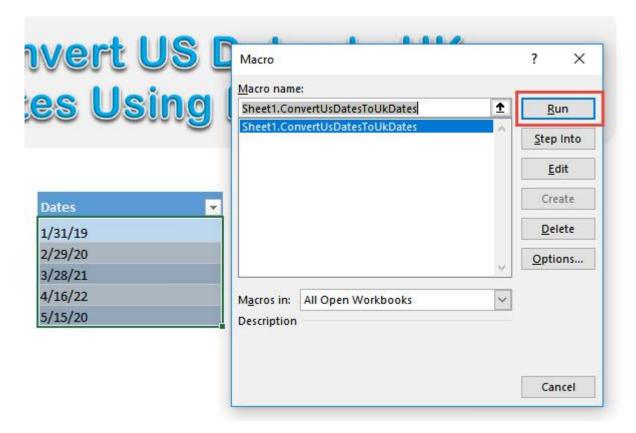

With just one click, all of your dates are now in the UK format!

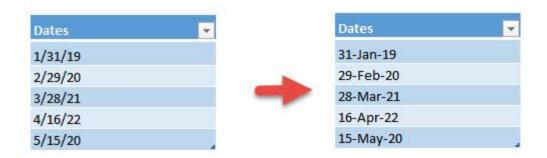

# **Extract Number from Text**

#### What does it do?

Creates a custom formula that extracts the numeric part from text

### Copy Source Code:

```
'Create your own formula to retrieve the numeric
portion of your text
'Assumption is there is only one numeric portion in the
text

Function GetNumericPart(CellRef As String)

Dim LengthOfText As Integer

LengthOfText = Len(CellRef)

'loop through each character, then append the numeric
parts together
Result = ""
For ctr = 1 To LengthOfText
If IsNumeric(Mid(CellRef, ctr, 1))
Then Result = Result & Mid(CellRef, ctr, 1)
```

## GetNumericPart = Result

#### End Function

Next ctr

## Final Result:

| Sentences                            | Extracted Number |
|--------------------------------------|------------------|
| There are 15 dogs.                   | 15               |
| Number 100 is my favorite.           | 100              |
| I ordered 50 shirts, where are they? | 50               |
| The most I can eat are 3 burgers.    | 3                |
| Have a lot of fun With 101 Macros!   | 101              |
|                                      |                  |

### **Exercise Workbook:**

**DOWNLOAD EXCEL WORKBOOK - NO CODE** 

Want to create your own formula definition? You can do that using Excel Macros! Let us create a formula that **extracts the number from text**. The assumption here is there is only one number in your text to extract.

This is our text. Let us create our formula!

| Sentences                            | Extracted Number |
|--------------------------------------|------------------|
| There are 15 dogs.                   |                  |
| Number 100 is my favorite.           |                  |
| I ordered 50 shirts, where are they? |                  |
| The most I can eat are 3 burgers.    |                  |
| Have a lot of fun With 101 Macros!   |                  |

## **STEP 1:** Go to *Developer > Code > Visual Basic*

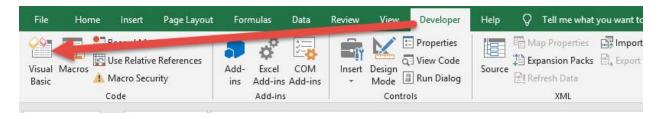

## STEP 2: Right click on Sheet1 and go to Insert > Module.

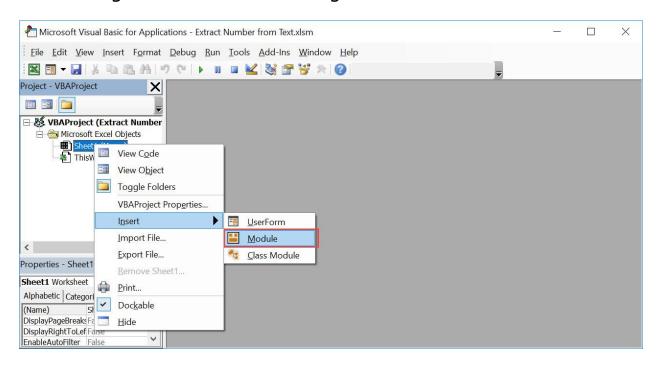

# Paste in your code and Select Save. Close the window afterwards.

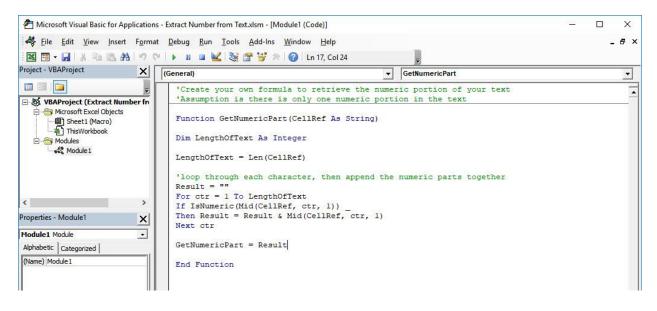

#### **STEP 3:** Let us test it out!

Open the sheet containing the data. Type in your new custom formula: **=GetNumericPart(B8)** 

| Sentences                            | Extracted Number    |
|--------------------------------------|---------------------|
| There are 15 dogs.                   | =GetNumericPart(B8) |
| Number 100 is my favorite.           |                     |
| I ordered 50 shirts, where are they? |                     |
| The most I can eat are 3 burgers.    |                     |
| Have a lot of fun With 101 Macros!   |                     |

Do the same for the rest of the cells. And you have **extracted the numeric part using Macros**!

| Sentences                            | Extracted Number |
|--------------------------------------|------------------|
| There are 15 dogs.                   | 15               |
| Number 100 is my favorite.           | 100              |
| I ordered 50 shirts, where are they? | 50               |
| The most I can eat are 3 burgers.    | 3                |
| Have a lot of fun With 101 Macros!   | 101              |

# Format Values to Dollars and 2 Decimal Places

#### What does it do?

Format your selected values to dollars with 2 decimal places

#### Copy Source Code:

```
'Make sure you have a selection of numbers ready
Sub FormatValuesToDollars()
Dim rng As range
Selection.Value = Selection.Value
'Loop through the cells
For Each rng In Selection
'If it is a number, then format it to a dollar value with 2 decimal places
If WorksheetFunction.IsNumber(rng) Then
rng.NumberFormat = "$#,###.00"
Next rng
End Sub
```

#### Final Result:

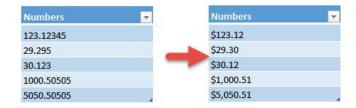

#### **Exercise Workbook:**

DOWNLOAD EXCEL WORKBOOK - NO CODE

Have a bunch of values that you want to format as dollar values? You can do that easily through **Excel Macros**! You will be able format values to dollar with 2 decimal places.

These are our values:

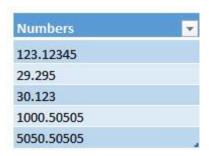

#### **STEP 1:** Go to *Developer > Code > Visual Basic*

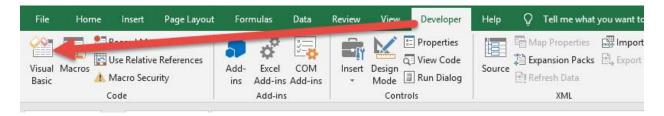

# **STEP 2:** Paste in your code and **Select Save**. Close the window afterwards.

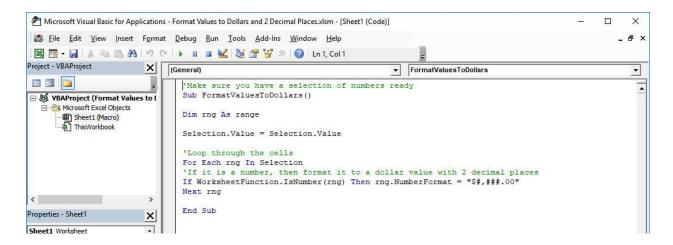

#### **STEP 3:** Let us test it out!

Open the sheet containing the data. Make sure your data is highlighted. Go to *Developer > Code > Macros* 

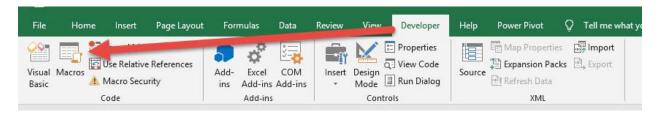

Make sure your Macro is selected. Click Run.

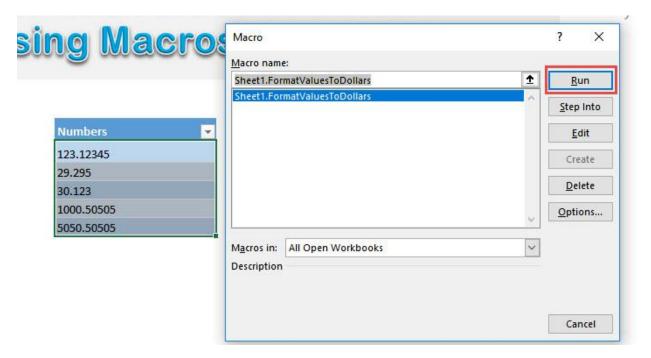

# With just one click, all of your numbers are now formatted as dollars with 2 decimal places!

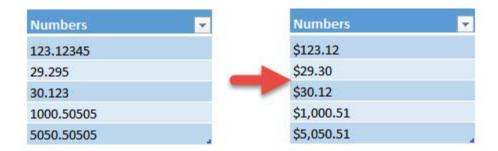

### Get Word Count from Worksheet

#### What does it do?

Displays the word count

#### Copy Source Code:

```
Sub GetWordCountFromWorksheet()
Dim totalCount As Long
Dim count As Long
Dim range As Range
Dim trimmedText As String
'Loop through all of the cells
For Each range In ActiveSheet.UsedRange.Cells
trimmedText =
Application.WorksheetFunction.Trim(range.Text)
count = 0
'Count the number of words
If trimmedText <> vbNullString Then
count = Len(trimmedText) - Len(Replace(trimmedText, "
", "")) + 1
End If
totalCount = totalCount + count
Next range
MsgBox "There are a total of " & Format (totalCount,
"#,##0") & " words in the your worksheet"
```

End Sub

#### Final Result:

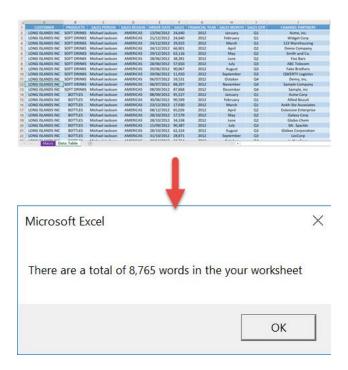

#### **Exercise Workbook:**

**DOWNLOAD EXCEL WORKBOOK - NO CODE** 

Wanted to count the number of words inside your spreadsheet? Excel Macros will **get the word count** for you!

This is our data table, let's check the number of words!

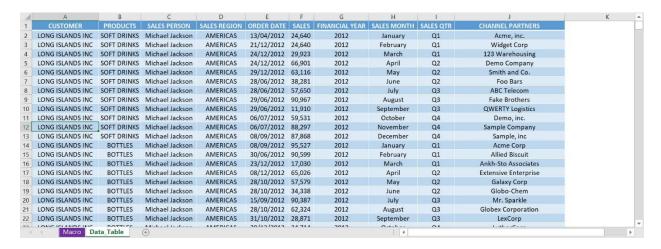

#### **STEP 1:** Go to *Developer > Code > Visual Basic*

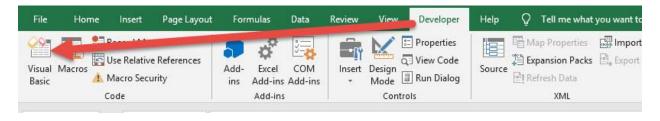

# **STEP 2:** Paste in your code and **Select Save**. Close the window afterwards.

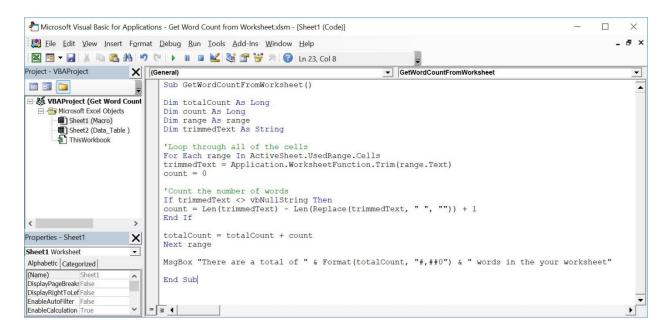

#### **STEP 3:** Let us test it out!

# Open the sheet containing the data. Go to *Developer > Code > Macros*

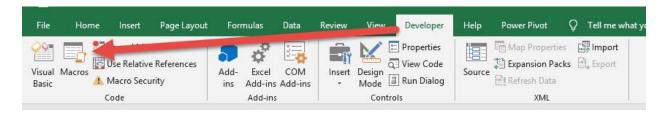

#### Make sure your Macro is selected. Click Run.

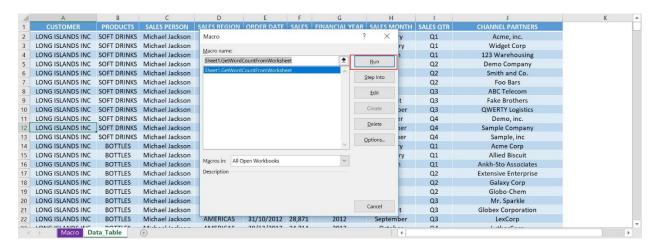

#### With just one click, you now have displayed your word count!

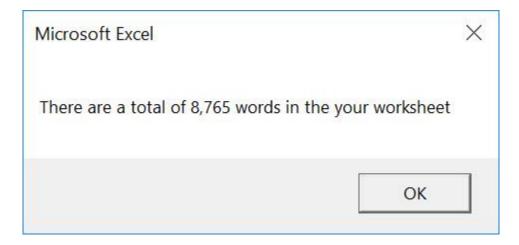

### Increase Cell Values by a Number

#### What does it do?

Add all selected values by a number

#### Copy Source Code:

```
'Make sure you have a range of values selected
Sub AddAllValuesByANumber()

Dim rng As Range
Dim num As Integer

num = InputBox("Enter your number to add to all",
"Enter your number")

'Loop through all of the values
For Each rng In Selection
'For each number, add it with the user input
If WorksheetFunction.IsNumber(rng) Then
rng.Value = rng + num
Else
End If
Next rng
End Sub
```

#### Final Result:

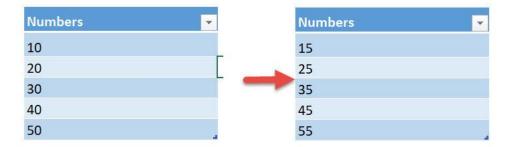

#### **Exercise Workbook:**

DOWNLOAD EXCEL WORKBOOK - NO CODE

Let us have some fun and try to perform mathematical operations on a range of numbers. Let us try using Excel Macros to **add all values by a number**!

These are our numbers:

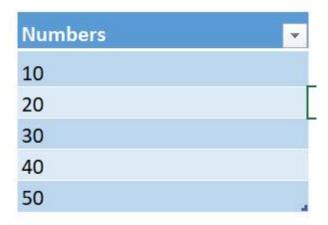

**STEP 1:** Go to *Developer > Code > Visual Basic* 

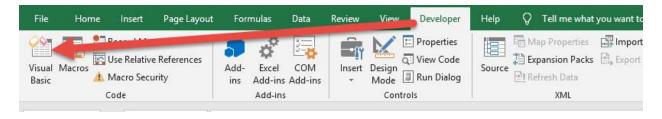

# **STEP 2:** Paste in your code and **Select Save**. Close the window afterwards.

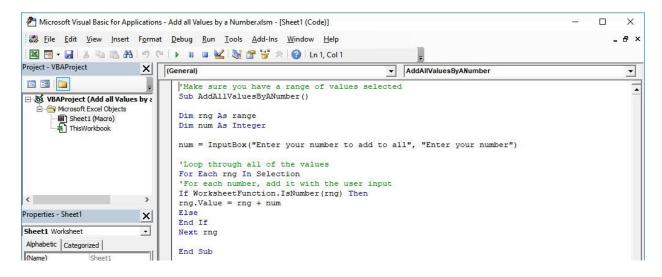

**STEP 3:** Let us test it out!

Open the sheet containing the data. Make sure your values are highlighted. Go to *Developer* > *Code* > *Macros* 

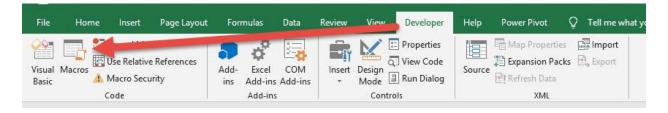

Make sure your Macro is selected. Click Run.

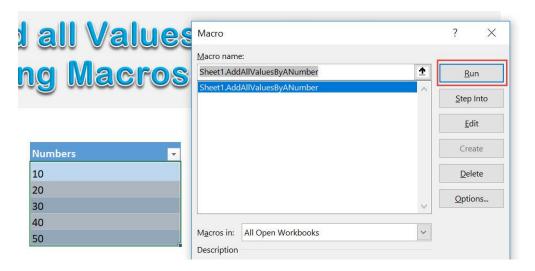

#### Enter 5 to add all of them by 5. Click OK.

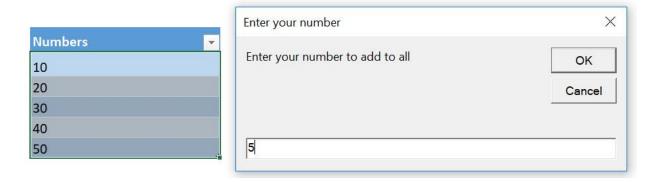

With just one click, all of the values are now added by 5!

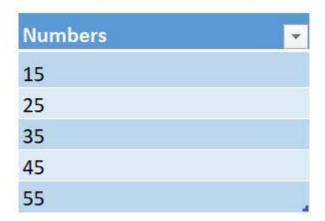

### Decrease Cell Values by a Number

#### What does it do?

Subtract all selected values by a number

#### Copy Source Code:

```
'Make sure you have a range of values selected
Sub SubtractAllValuesByANumber()

Dim rng As Range
Dim num As Integer

num = InputBox("Enter your number to subtract from all", "Enter your number")

'Loop through all of the values
For Each rng In Selection
'For each number, subtract it from the user input If WorksheetFunction.IsNumber(rng) Then
rng.Value = rng - num
Else
End If
Next rng
End Sub
```

#### Final Result:

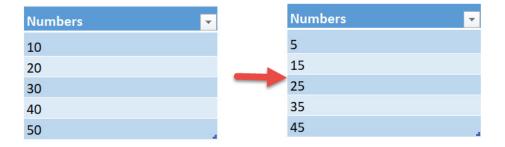

#### **Exercise Workbook:**

DOWNLOAD EXCEL WORKBOOK - NO CODE

Let us have some fun and try to perform mathematical operations on a range of numbers. Let us try using Excel Macros to **subtract all values by a number**!

These are our numbers:

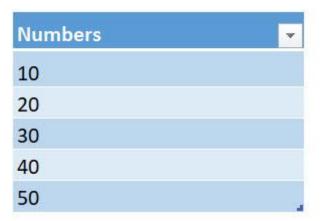

**STEP 1:** Go to *Developer > Code > Visual Basic* 

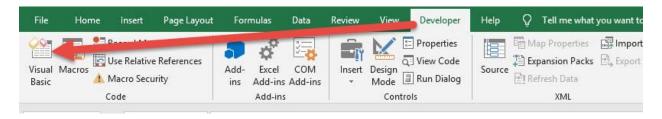

# **STEP 2:** Paste in your code and **Select Save**. Close the window afterwards.

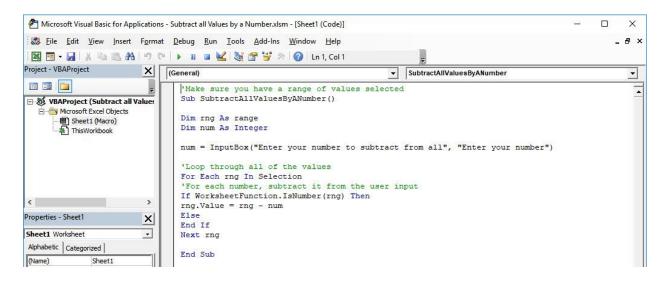

**STEP 3:** Let us test it out!

Open the sheet containing the data. Make sure your values are highlighted. Go to *Developer* > *Code* > *Macros* 

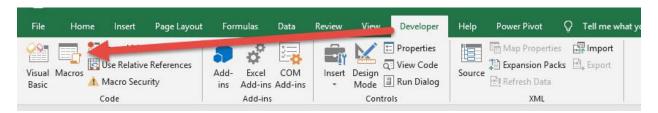

Make sure your Macro is selected. Click Run.

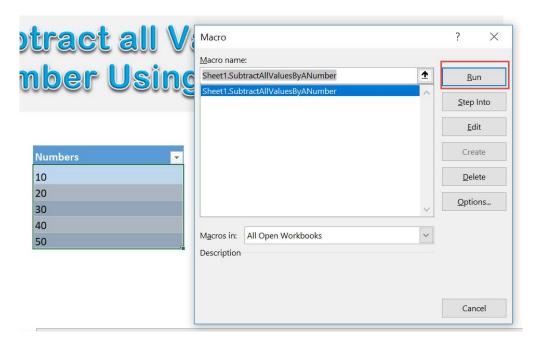

Enter 5 to subtract all of them by 5. Click OK.

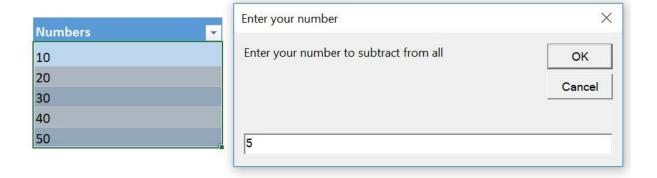

With just one click, all of the values are now subtracted by 5!

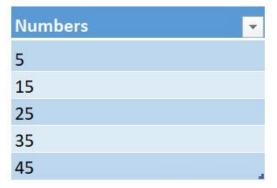

### Insert Time Range

#### What does it do?

Insert a time range by the hour from 1am to 12 midnight

#### Copy Source Code:

```
Sub InsertTimeRange()

Dim counter As Integer

'Insert the time range from 00:00 to 23:00
For counter = 1 To 24
ActiveCell.FormulaR1C1 = counter & ":00"
ActiveCell.NumberFormat = "[$-409]h:mm AM/PM;@"
'Move on to the next row
ActiveCell.Offset(RowOffset:=1, ColumnOffset:=0).Select
Next counter
```

End Sub

#### Final Result:

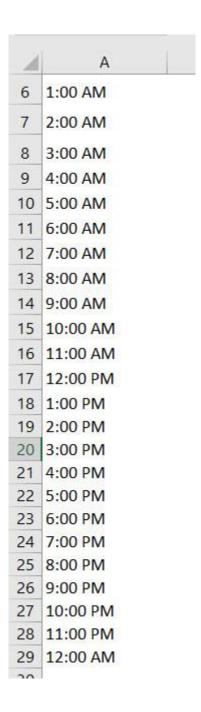

#### **Exercise Workbook:**

**DOWNLOAD EXCEL WORKBOOK - NO CODE** 

Want to create a quick schedule and insert hourly times to your spreadsheet? You can use Excel Macros and looping to quickly insert a time range from 1am all the way to 12 midnight!

#### **STEP 1:** Go to *Developer > Code > Visual Basic*

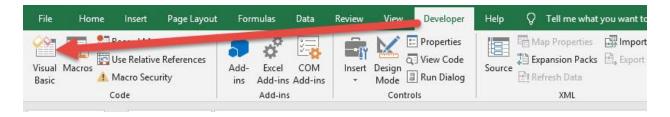

# **STEP 2:** Paste in your code and **Select Save**. Close the window afterwards.

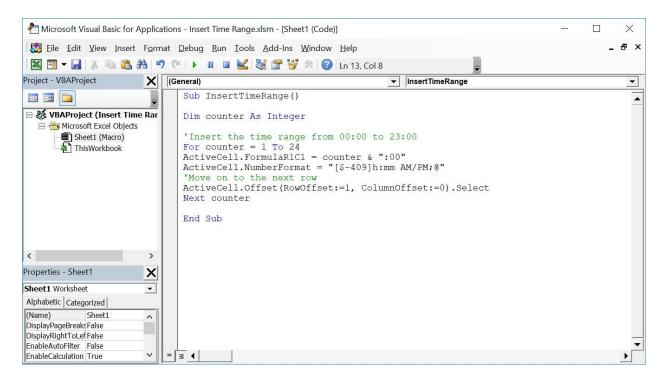

#### **STEP 3:** Let us test it out!

#### Go to *Developer > Code > Macros*

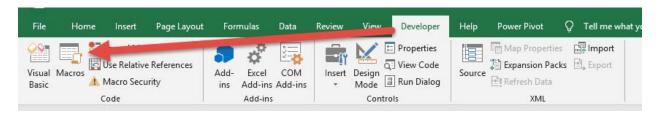

#### Make sure your Macro is selected. Click Run.

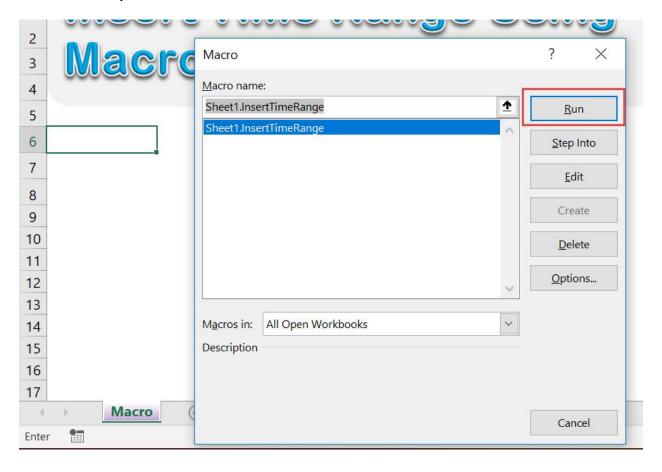

#### With just one click, all hours are now generated!

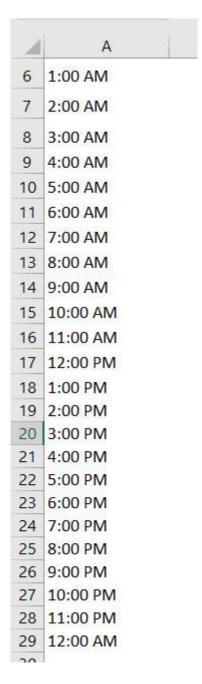

# Multiply all Values by a Number

#### What does it do?

Multiply all selected values by a number

#### Copy Source Code:

```
'Make sure you have a range of values selected
Sub MultiplyAllValuesByANumber()

Dim rng As Range
Dim num As Integer

num = InputBox("Enter your multiplier", "Enter your multiplier")

'Loop through all of the values
For Each rng In Selection
'For each number, multiply it with the user input
If WorksheetFunction.IsNumber(rng) Then
rng.Value = rng * num
Else
End If
Next rng
End Sub
```

#### Final Result:

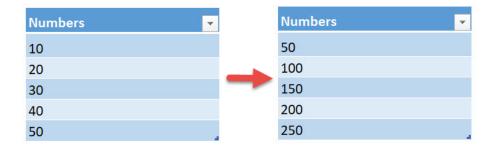

#### Exercise Workbook:

**DOWNLOAD EXCEL WORKBOOK - NO CODE** 

Let us have some fun and try to perform mathematical operations on a range of numbers. Let us try using Excel Macros to multiply all values by a number!

These are our numbers:

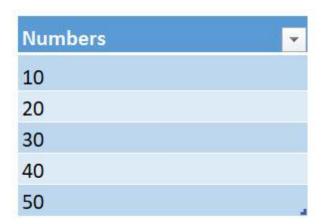

**STEP 1:** Go to *Developer > Code > Visual Basic* 

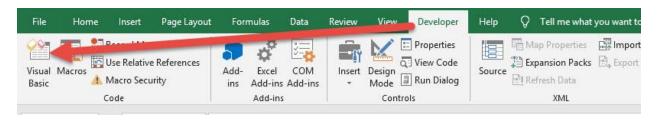

# **STEP 2:** Paste in your code and **Select Save**. Close the window afterwards.

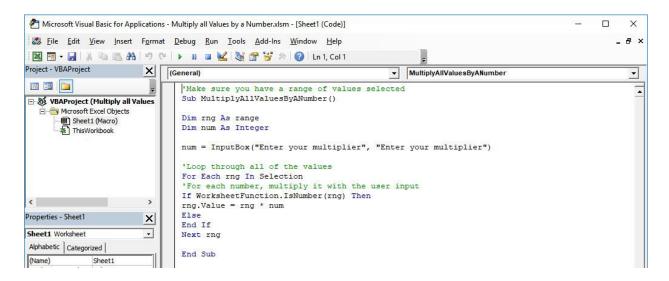

**STEP 3:** Let us test it out!

Open the sheet containing the data. Make sure your values are highlighted. Go to *Developer* > *Code* > *Macros* 

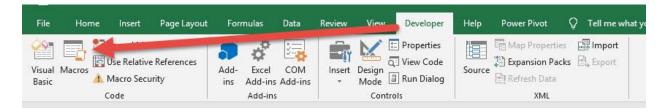

Make sure your Macro is selected. Click Run.

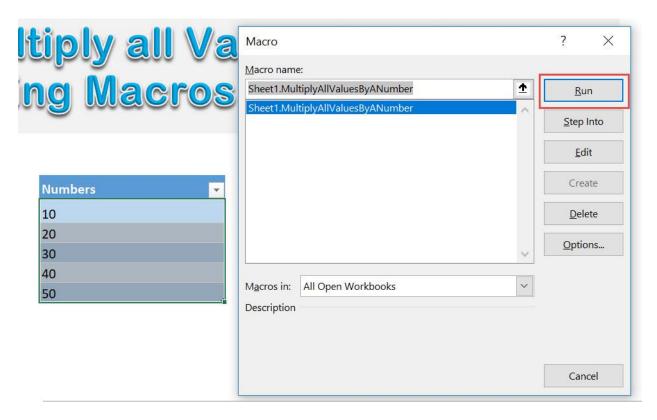

Enter 5 as the multiplier to multiply all of them by 5. Click OK.

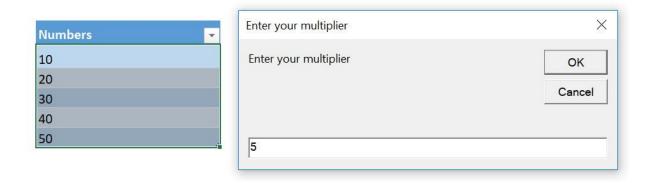

With just one click, all of the values are now multiplied by 5!

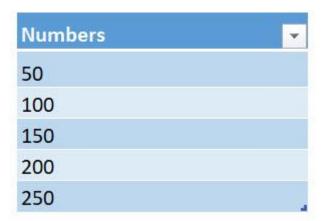

### Remove a Character from Selection

#### What does it do?

Remove your specified character from the selection of text

#### Copy Source Code:

Sub RemoveCharacterFromSelection()

```
Dim range As Range
Dim characters As String
'Get the characters to be removed from the user
characters = InputBox("Input the characters to remove",
"Input Characters to be removed")
'Replace it with blank
For Each range In Selection
range.Replace What:=characters, Replacement:=""
Next
```

End Sub

#### Final Result:

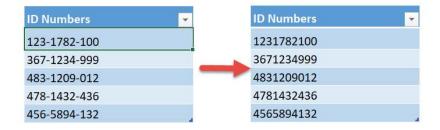

#### **Exercise Workbook:**

**DOWNLOAD EXCEL WORKBOOK - NO CODE** 

Excel has a feature of Find and Replace if you want to remove a character then replace it with a blank value. You can create your own functionality using Excel Macros! Let us aim to remove a character from a selection of text using Macros.

We have this list of ID Numbers, let us aim to remove the dashes ( - ) from them:

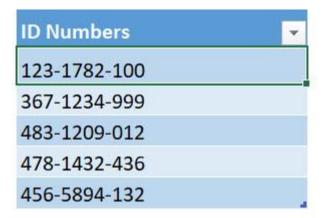

**STEP 1:** Go to *Developer > Code > Visual Basic* 

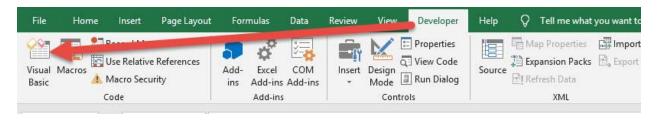

# **STEP 2:** Paste in your code and **Select Save**. Close the window afterwards.

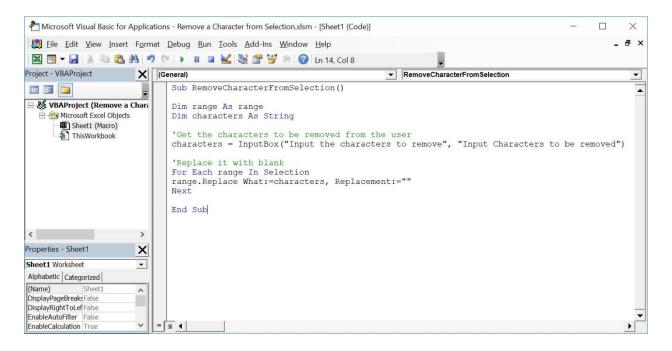

#### STEP 3: Let us test it out!

Open the sheet containing the data. Make sure your id numbers are highlighted. Go to *Developer > Code > Macros* 

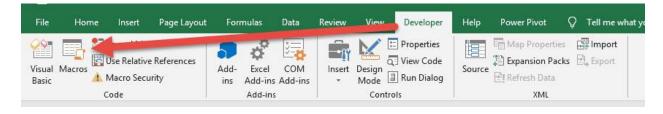

Make sure your Macro is selected. Click Run.

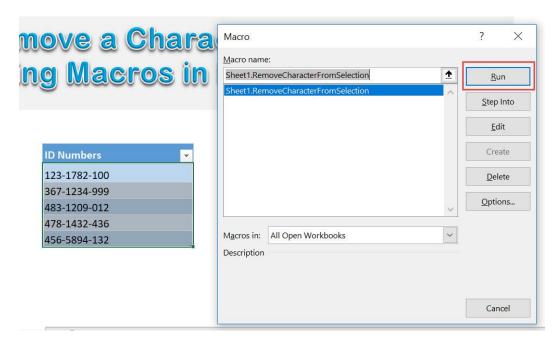

Type in the dash (-) to have it removed. Click OK.

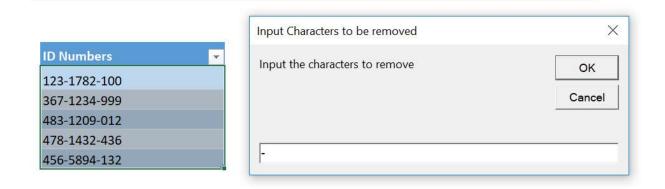

With just one click, you have removed all of the dashes!

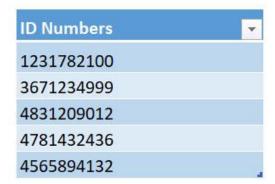

### Remove Apostrophe from Numbers

#### What does it do?

Removes apostrophe in front of numbers in your selection

#### Copy Source Code:

```
'If you have an apostrophe before your numbers, use this to remove them % \left( 1\right) =\left( 1\right) +\left( 1\right) +\left(
```

Sub RemoveApostropheFromNumbers()

Selection. Value = Selection. Value

#### End Sub

#### Final Result:

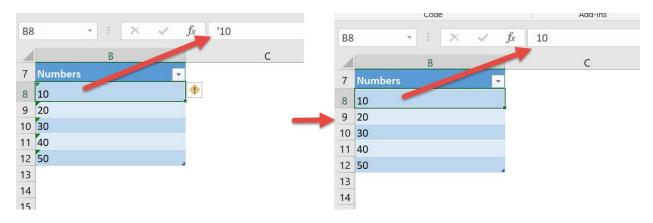

#### **Exercise Workbook:**

**DOWNLOAD EXCEL WORKBOOK - NO CODE** 

<sup>&#</sup>x27;Make sure you have selected a range of numbers

Sometimes we receive spreadsheets where the numbers have an apostrophe in front of them so that it gets treated as text. But what if we do not want that? Excel Macros will **remove apostrophe from numbers** in a single click!

Here are our numbers with apostrophes in front of them:

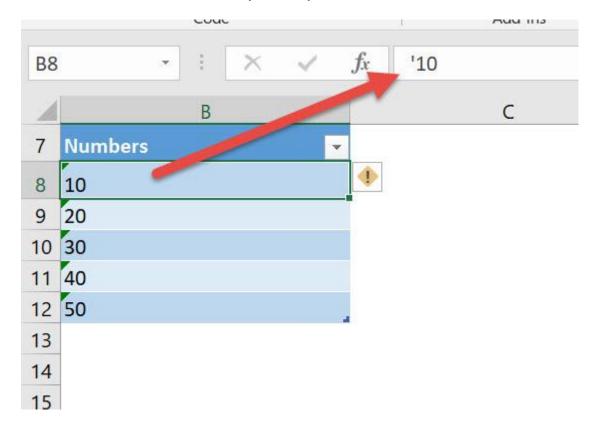

**STEP 1:** Go to *Developer > Code > Visual Basic* 

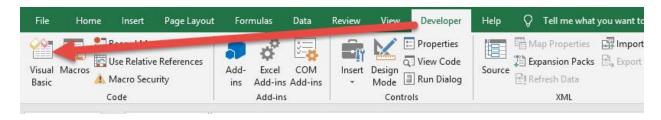

## **STEP 2:** Paste in your code and **Select Save**. Close the window afterwards.

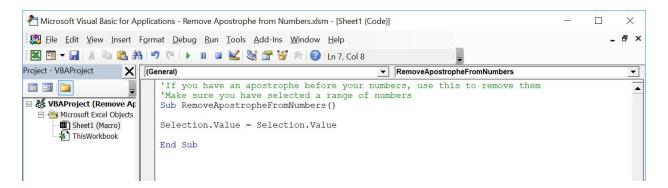

**STEP 3:** Let us test it out!

Open the sheet containing the data. Make sure your numbers are highlighted. Go to **Developer** > **Code** > **Macros** 

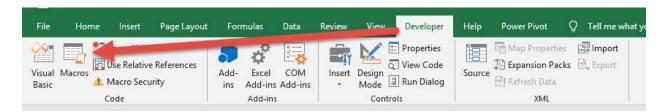

Make sure your Macro is selected. Click Run.

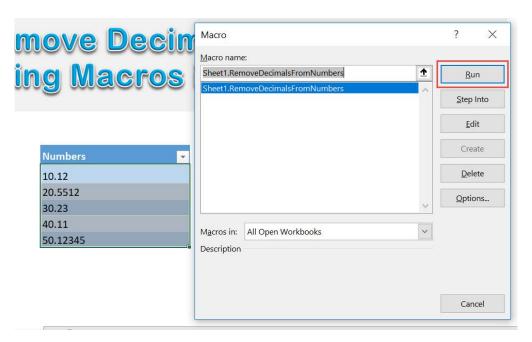

## With just one click, all of the apostrophes are now removed!

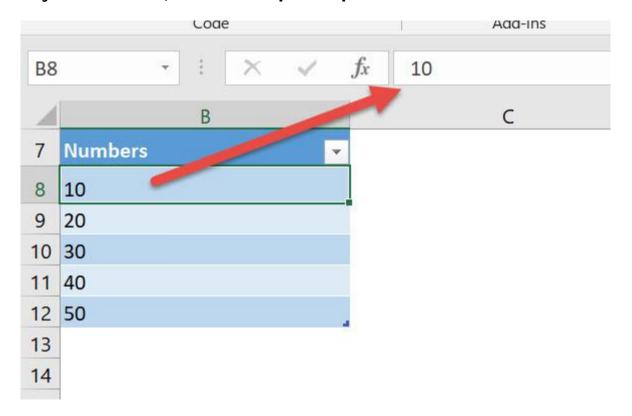

## Remove Characters at the Start

#### What does it do?

Removes the number of characters at the start as specified by the user

## **Copy Source Code:**

End Sub

```
Sub RemoveCharactersAtTheStart()

Dim range As Range
Dim num As Integer

'Get the characters to be removed from the user
num = InputBox("Input the number of characters to
remove at the start", "Num of characters")

'Loop through all of the text
For Each range In Selection
'Use Right to remove the first x characters
range = Right(range, Len(range) - num)
Next range
```

### Final Result:

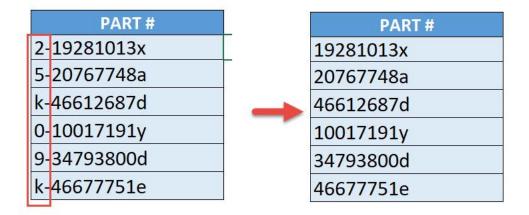

### **Exercise Workbook:**

DOWNLOAD EXCEL WORKBOOK - NO CODE

**DOWNLOAD EXCEL WORKBOOK - WITH CODE** 

Want to quickly truncate the first number of characters of your choosing? Excel Macros can remove characters at the start of your selection of text!

This is the text that we want to modify. We want to remove the first 2 characters of these Part Numbers:

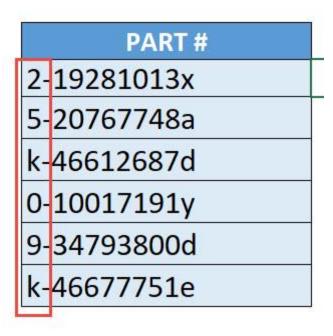

**STEP 1:** Go to *Developer > Code > Visual Basic* 

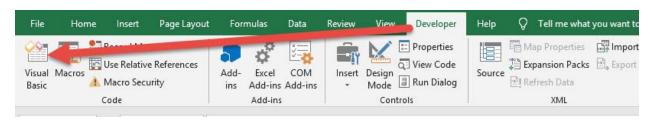

## **STEP 2:** Paste in your code and **Select Save**. Close the window afterwards.

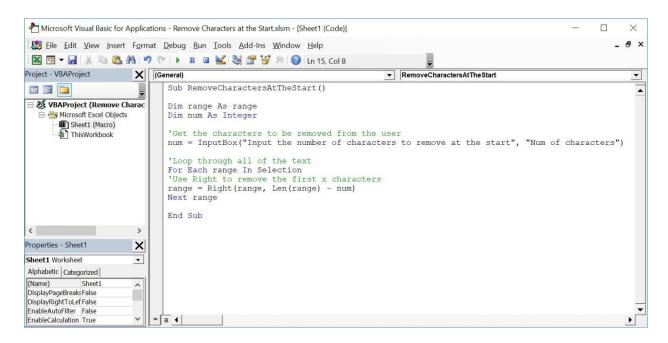

#### **STEP 3:** Let us test it out!

Open the sheet containing the data. Make sure your part numbers are highlighted. Go to *Developer* > *Code* > *Macros* 

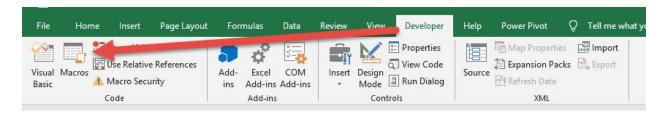

Make sure your Macro is selected. Click Run.

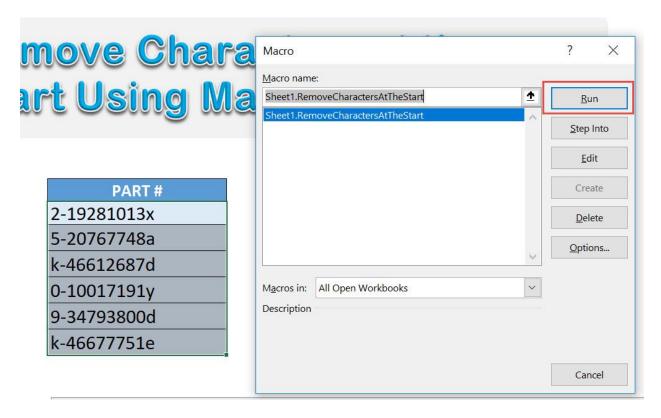

We want to remove the first 2 characters. Type in 2 and Click OK.

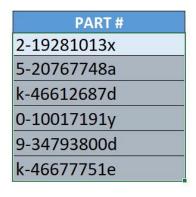

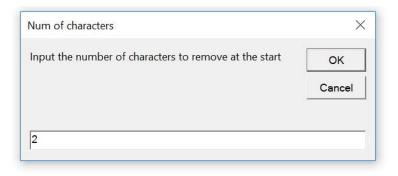

With just one click, the first 2 characters are now all removed!

| PART#     |
|-----------|
| 19281013x |
| 20767748a |
| 46612687d |
| 10017191y |
| 34793800d |
| 46677751e |

## Remove Date from Date and Time

### What does it do?

Removes the date component from your date time

### Copy Source Code:

```
'Make sure you have a range of cells selected
Sub RemoveDateFromDateTime()
Dim cell As Range
'Loop through all of the cells
For Each cell In Selection
If IsDate(cell) = True Then
cell.Value = cell.Value - VBA.Fix(cell.Value)
End If
Next
'Change it to a time format
Selection.NumberFormat = "hh:mm:ss am/pm"
End Sub
```

### Final Result:

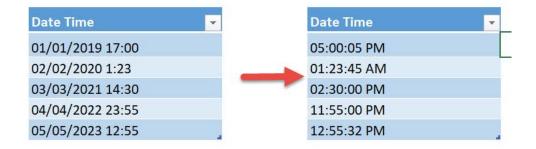

### **Exercise Workbook:**

DOWNLOAD EXCEL WORKBOOK - NO CODE

**DOWNLOAD EXCEL WORKBOOK - WITH CODE** 

Have a bunch of date times, and you want to keep the time only? You can **remove date from the date and time** using Excel Macros in a single click!

Here is our list of dates and times:

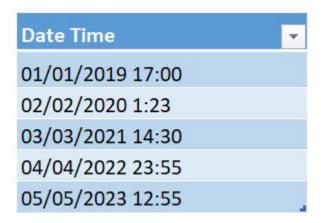

**STEP 1:** Go to *Developer > Code > Visual Basic* 

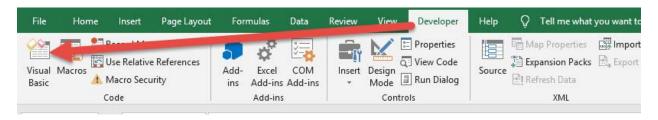

## **STEP 2:** Paste in your code and **Select Save**. Close the window afterwards.

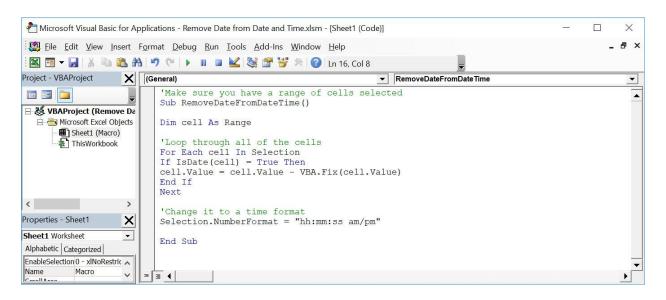

#### **STEP 3:** Let us test it out!

Open the sheet containing the data. Make sure your date times are highlighted. Go to *Developer* > *Code* > *Macros* 

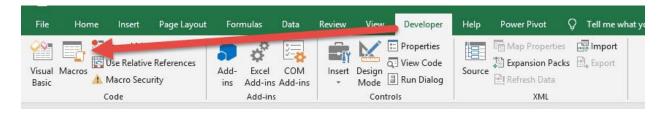

Make sure your Macro is selected. Click Run.

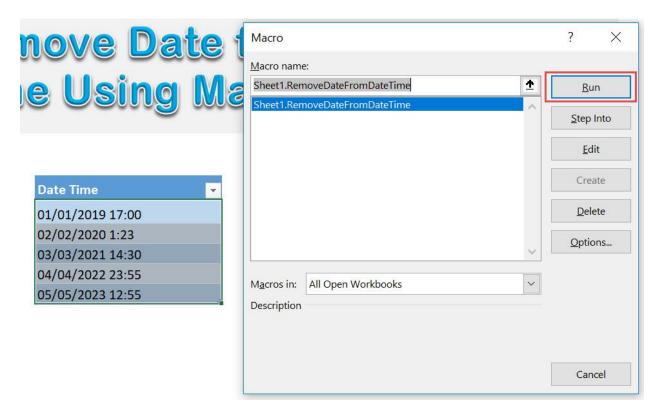

With just one click, all of the dates from the date times are now removed!

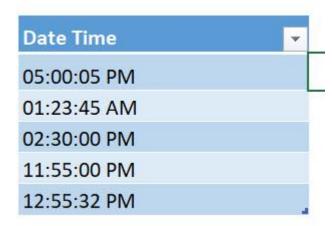

## Remove Time from Date and Time

### What does it do?

Removes the time component from your dates

## **Copy Source Code:**

```
'Make sure you have a range of cells selected
Sub RemoveTimeFromDateTime()
Dim cell As Range
'Loop through all of the cells
For Each cell In Selection
If IsDate(cell) = True Then
cell.Value = VBA.Int(cell.Value)
End If
Next
'Change it to a date format
Selection.NumberFormat = "mmm-dd-yy"
End Sub
```

### Final Result:

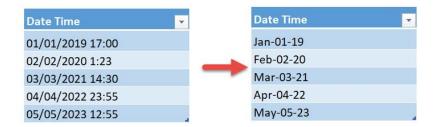

#### **Exercise Workbook:**

**DOWNLOAD EXCEL WORKBOOK - NO CODE** 

**DOWNLOAD EXCEL WORKBOOK - WITH CODE** 

Wanted to make your date times simpler by removing the time component? Excel Macros make it possible to **remove the time from dates** easily!

This is our list of dates with times:

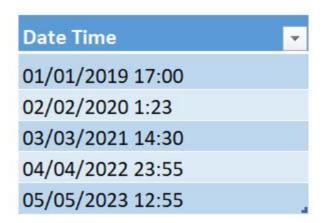

**STEP 1:** Go to *Developer > Code > Visual Basic* 

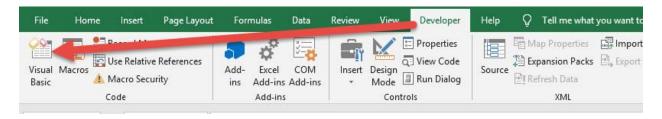

## **STEP 2:** Paste in your code and **Select Save**. Close the window afterwards.

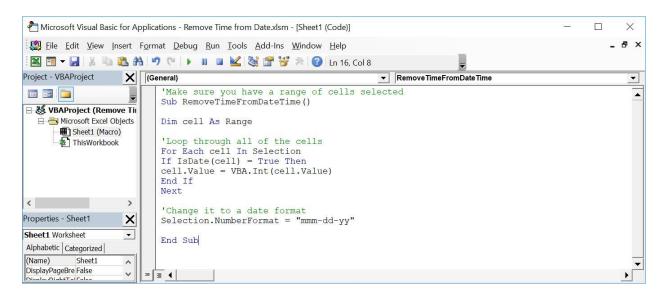

### **STEP 3:** Let us test it out!

Open the sheet containing the data. Make sure your date times are highlighted. Go to *Developer* > *Code* > *Macros* 

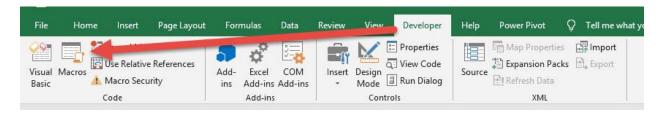

Make sure your Macro is selected. Click Run.

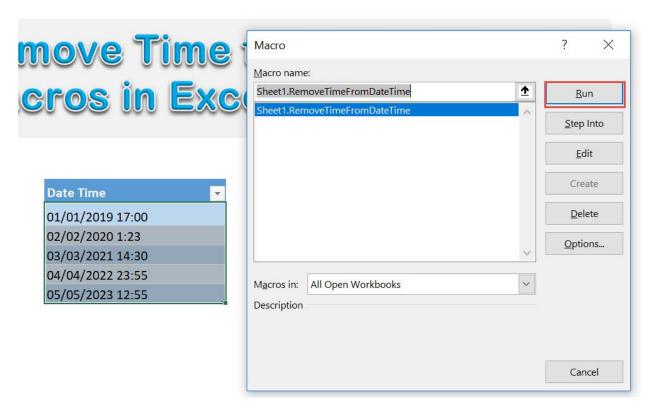

With just one click, all of the times from the dates are now removed!

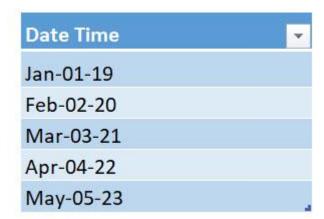

## Remove Decimals from Numbers

#### What does it do?

Removes the decimal component from your selected numbers

### Copy Source Code:

```
'Make sure you have a selection ready
Sub RemoveDecimalsFromNumbers()
Dim rng As Range
'Loop through the selection
For Each rng In Selection
If WorksheetFunction.IsNumber(rng) Then
'Convert it to an integer to remove the decimal portion
rng.Value= Int(rng)
rng.NumberFormat= "0"
Else
End If
Next rng
End Sub
```

#### Final Result:

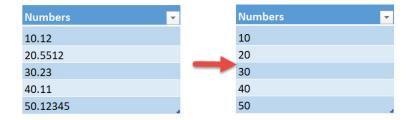

#### **Exercise Workbook:**

**DOWNLOAD EXCEL WORKBOOK - NO CODE** 

**DOWNLOAD EXCEL WORKBOOK - WITH CODE** 

Have a lot of numbers and you want to completely remove the decimal portions? Excel Macros can **remove decimals from numbers** in a single click!

Here are our numbers:

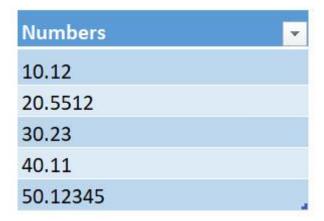

## **STEP 1:** Go to *Developer > Code > Visual Basic*

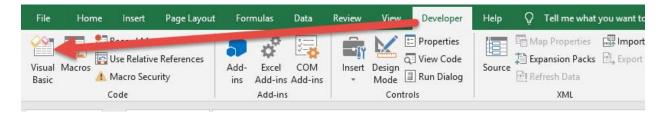

## **STEP 2:** Paste in your code and **Select Save**. Close the window afterwards.

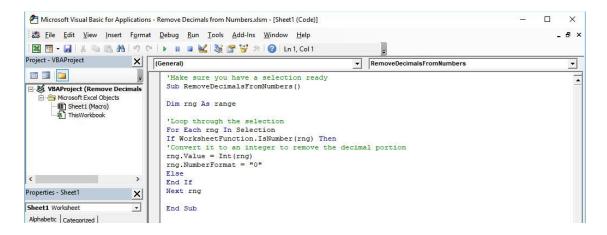

#### **STEP 3:** Let us test it out!

Open the sheet containing the data. Make sure your numbers are highlighted. Go to *Developer* > *Code* > *Macros* 

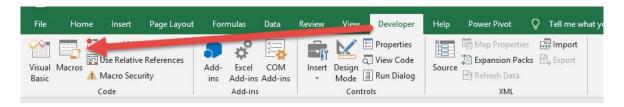

Make sure your Macro is selected. Click Run.

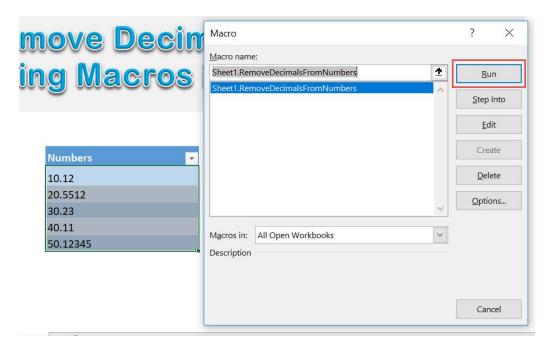

With just one click, all of the decimal components are now removed!

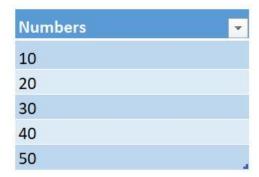

## Replace Blanks with Zeros

### What does it do?

Replaces blanks with zeros in your selection

## Copy Source Code:

```
'Make sure you have a selection ready
Sub ReplaceBlanksWithZeros()

Dim range As Range

Selection.Value= Selection.Value

'Loop through all the cells
For Each range In Selection
'If it is a blank or one space, then replace it with 0
If range = "" Or range = " " Then
range.Value= "0"
Else
End If
Next range
End Sub
```

### Final Result:

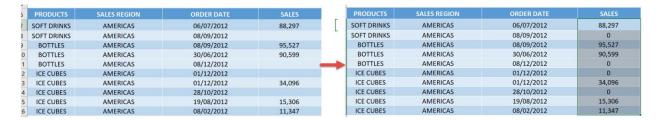

### **Exercise Workbook:**

DOWNLOAD EXCEL WORKBOOK - NO CODE

**DOWNLOAD EXCEL WORKBOOK - WITH CODE** 

It is so common for me to have a column of numbers with blanks. But it would be more readable for me to **replace blanks with zeros** instead. Excel Macros can do this for us!

This is our list of values, see that the Sales column has blanks:

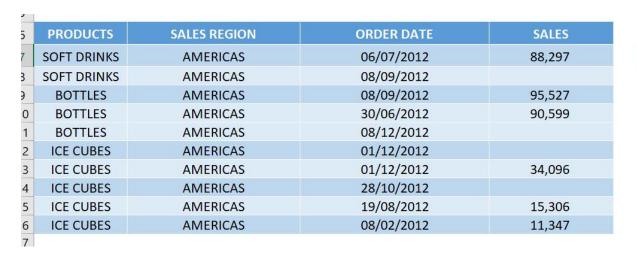

## **STEP 1:** Go to *Developer > Code > Visual Basic*

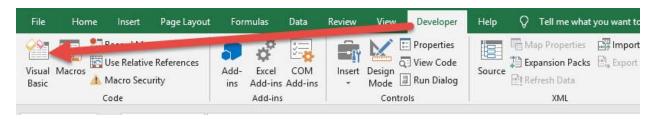

## **STEP 2:** Paste in your code and **Select Save**. Close the window afterwards.

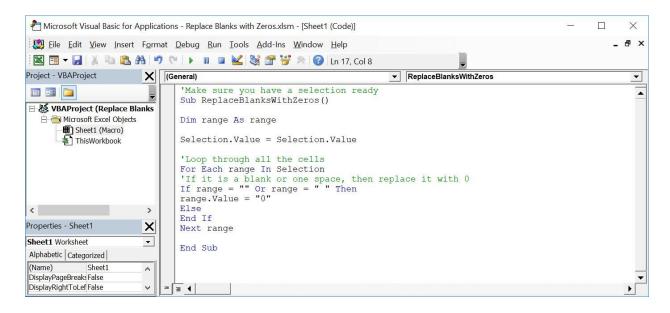

#### **STEP 3:** Let us test it out!

Open the sheet containing the data. Make sure your sales column is highlighted. Go to *Developer* > *Code* > *Macros* 

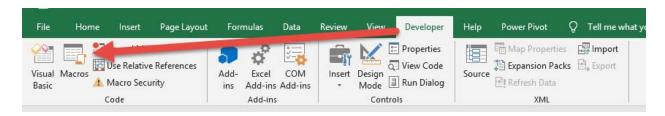

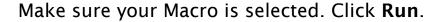

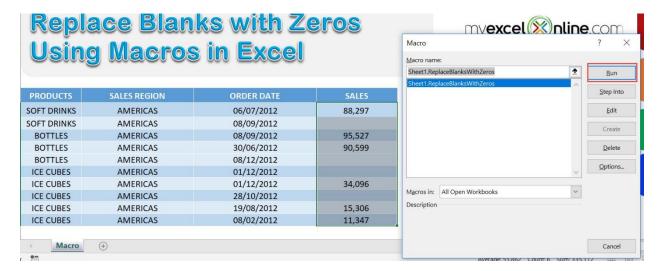

## With just one click, all of the blanks are now replaced with zeros!

| SALES REGION | ORDER DATE                                                                                         | SALES                                                                                                    |
|--------------|----------------------------------------------------------------------------------------------------|----------------------------------------------------------------------------------------------------|
| AMERICAS     | 06/07/2012                                                                                         | 88,297                                                                                                    |
| AMERICAS     | 08/09/2012                                                                                         | 0                                                                                                    |
| AMERICAS     | 08/09/2012                                                                                         | 95,527                                                                                                    |
| AMERICAS     | 30/06/2012                                                                                         | 90,599                                                                                                    |
| AMERICAS     | 08/12/2012                                                                                         | 0                                                                                                    |
| AMERICAS     | 01/12/2012                                                                                         | 0                                                                                                    |
| AMERICAS     | 01/12/2012                                                                                         | 34,096                                                                                                    |
| AMERICAS     | 28/10/2012                                                                                         | 0                                                                                                    |
| AMERICAS     | 19/08/2012                                                                                         | 15,306                                                                                                    |
| AMERICAS     | 08/02/2012                                                                                         | 11,347                                                                                                    |
|              | AMERICAS AMERICAS AMERICAS AMERICAS AMERICAS AMERICAS AMERICAS AMERICAS AMERICAS AMERICAS AMERICAS | AMERICAS 06/07/2012  AMERICAS 08/09/2012  AMERICAS 08/09/2012  AMERICAS 30/06/2012  AMERICAS 08/12/2012  AMERICAS 01/12/2012  AMERICAS 01/12/2012  AMERICAS 28/10/2012  AMERICAS 19/08/2012 |

## Trim Extra Spaces from Selection

#### What does it do?

Removes spaces at the start and end from your selection

### Copy Source Code:

```
Sub RemoveExtraSpacesFromSelection()
Dim range As Range
Dim cell As Range
Set range = Selection
'loop through each cell and trim them
For Each cell In range
If Not IsEmpty(cell) Then
cell = Trim(cell)
End If
Next cell
End Sub
```

#### Final Result:

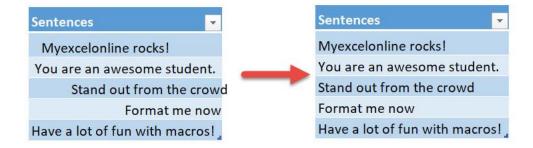

#### **Exercise Workbook:**

DOWNLOAD EXCEL WORKBOOK - NO CODE

DOWNLOAD EXCEL WORKBOOK - WITH CODE

If you want to quickly **remove extra spaces at the start and end of your text**, Excel Macros will do that for you! It is very similar to the TRIM formula as well.

These are our text that we want to clean up:

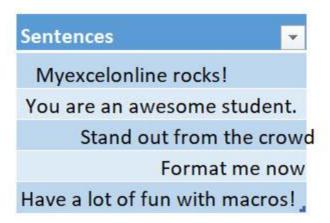

**STEP 1:** Go to *Developer > Code > Visual Basic* 

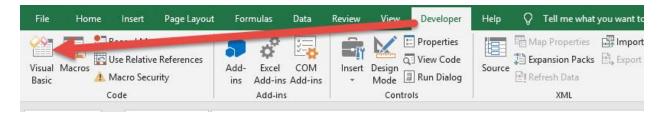

## **STEP 2:** Paste in your code and **Select Save**. Close the window afterwards.

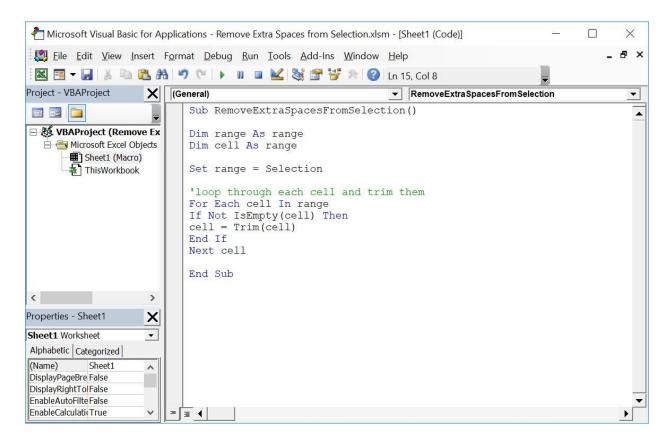

#### **STEP 3:** Let us test it out!

Open the sheet containing the data. Make sure your text is highlighted. Go to *Developer* > *Code* > *Macros* 

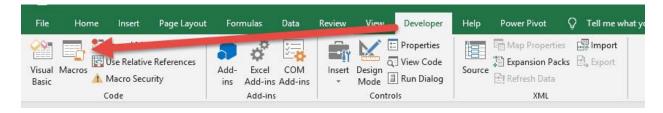

Make sure your Macro is selected. Click Run.

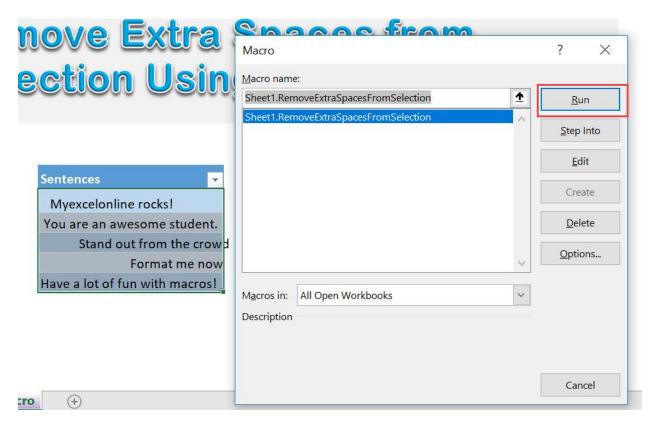

With just one click, all of the unneeded extra spaces are all removed!

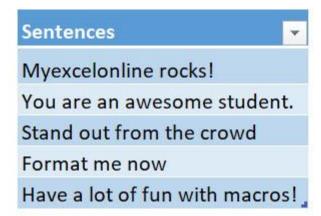

# **HIGHLIGHTING MACROS**

| Highlight Active Row & Column           | 247 |
|-----------------------------------------|-----|
| Highlight All Errors with a Red Color   | 251 |
| Highlight All Named Ranges              | 255 |
| Highlight Alternate Rows in Selection   | 259 |
| Highlight and Count a Specified Value   | 263 |
| Highlight Cells with a Single Space     | 269 |
| Highlight Cells with Comments           | 274 |
| Highlight Custom Text                   | 278 |
| Highlight Duplicates                    | 283 |
| Highlight Unique Values in Selection    | 288 |
| Highlight Max Value in Selection        | 291 |
| Highlight Min Value in Selection        | 296 |
| Highlight Negative Values               | 300 |
| Highlight Top 10 Values of Selection    | 305 |
| Highlight Bottom 10 Values of Selection | 310 |
| Highlight Values Greater Than           | 315 |
| Highlight Values Lesser Than            | 321 |
| Spell check and Highlight Misspellings  | 327 |

## **Highlight Active Row & Column**

#### What does it do?

Highlights the Active Row and Column By the Double Click

## Copy Source Code:

```
Private Sub Worksheet_BeforeDoubleClick(ByVal Target As
range, Cancel As Boolean)
```

Dim selection As String

```
'Generate the Range that contains the current column and row selection = Target.Cells.Address & "," & _ Target.Cells.EntireColumn.Address & "," & _ Target.Cells.EntireRow.Address
```

Range (selection) . Select **End Sub** 

## Final Result:

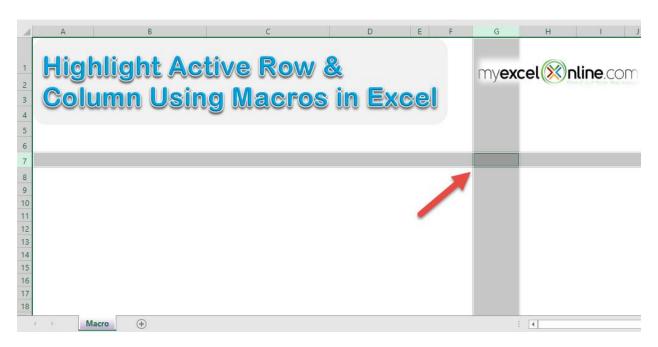

### **Exercise Workbook:**

**DOWNLOAD EXCEL WORKBOOK - NO CODE** 

**DOWNLOAD EXCEL WORKBOOK - WITH CODE** 

We have a cool trick to show you using Macros, you can **highlight** the active row and column by double clicking!

Do take note that this will override your original double click behavior.

## **STEP 1:** Go to *Developer > Code > Visual Basic*

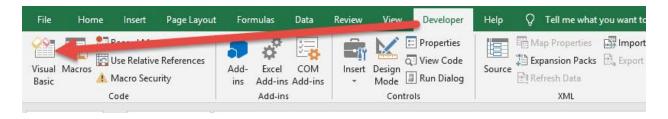

## **STEP 2:** Paste in your code and **Select Save**. Close the window afterwards.

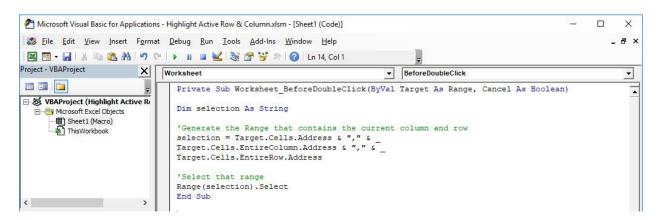

#### **STEP 3:** Let us test it out!

Just double click anywhere, and it will **highlight the active row and column!** 

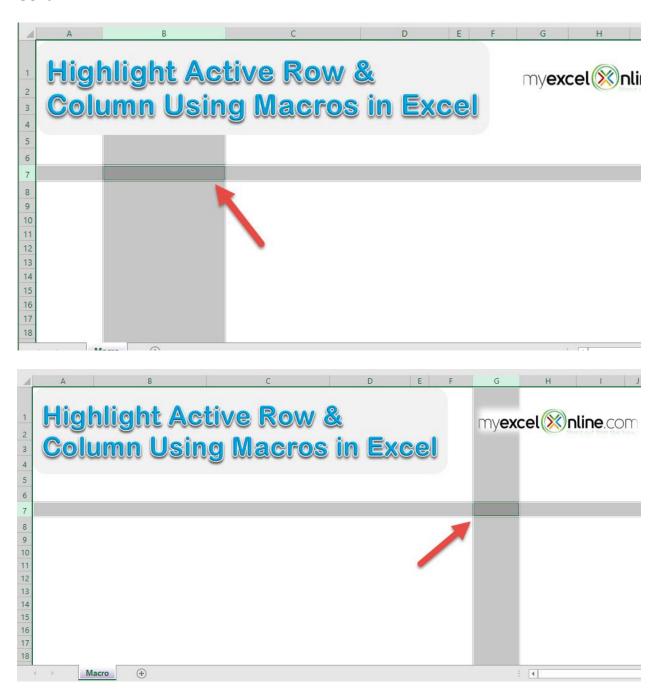

## Highlight All Errors with a Red Color

#### What does it do?

Highlight all of the errors

## Copy Source Code:

```
Sub HighlightAllErrors()
Dim cell As Range
For Each cell In ActiveSheet.UsedRange
'Check if it is an error, then change the style to be
Bad
If WorksheetFunction.IsError(cell) Then
cell.Style = "Bad"
End If
Next cell
End Sub
```

### Final Result:

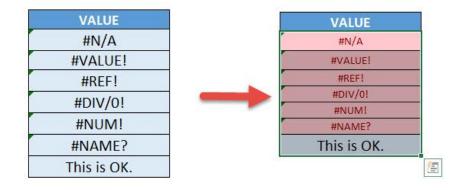

#### **Exercise Workbook:**

<u>DOWNLOAD EXCEL WORKBOOK - NO CODE</u>

**DOWNLOAD EXCEL WORKBOOK - WITH CODE** 

Have a lot of errors in your worksheet but having a hard time finding them? Excel Macros will make short work of this and we can **highlight all errors**!

Here is our initial set of data, you can see there are a lot of errors in there:

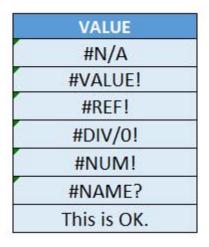

**STEP 1:** Go to *Developer > Code > Visual Basic* 

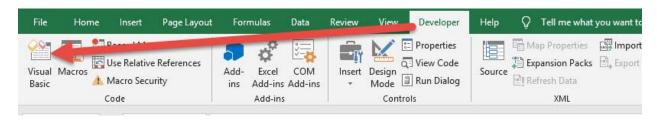

# **STEP 2:** Paste in your code and **Select Save**. Close the window afterwards.

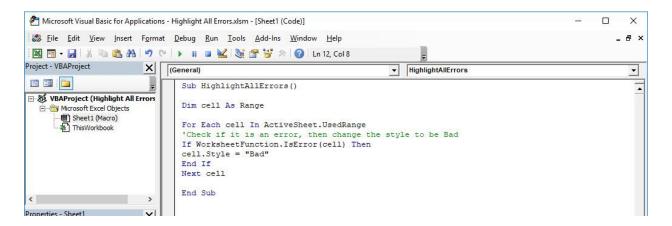

#### **STEP 3:** Let us test it out!

# Open the sheet containing the data. Go to *Developer > Code > Macros*

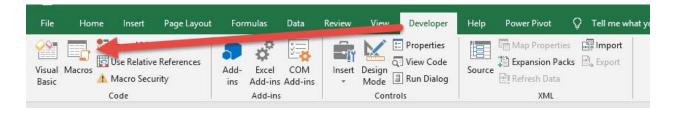

Make sure your Macro is selected. Click Run.

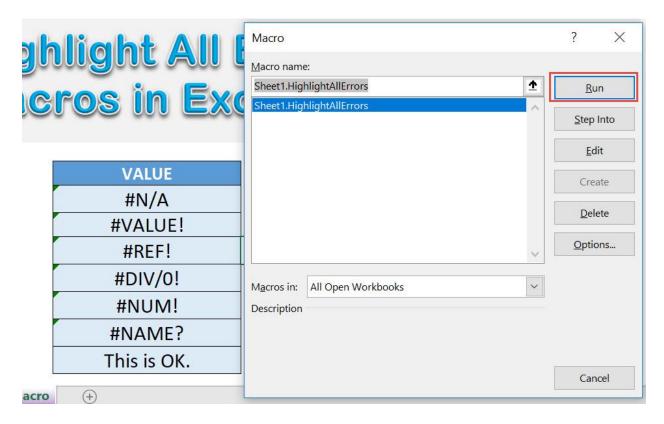

With just one click, all of the cells with errors are now highlighted!

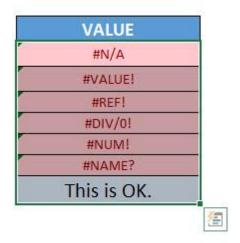

# Highlight All Named Ranges

#### What does it do?

Highlight all Named Ranges

### Copy Source Code:

Sub HighlightAllNamedRanges()

Dim RangeName As Name
Dim SelectedRange As Range
On Error Resume Next
'Loop through all named ranges
For Each RangeName In ActiveWorkbook.Names
Set SelectedRange = RangeName.RefersToRange
'Highlight with the color yellow
SelectedRange.Interior.ColorIndex = 27
Next RangeName
End Sub

#### Final Result:

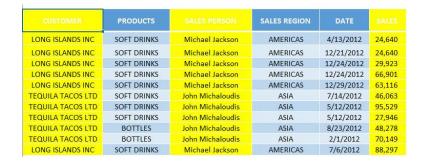

#### **Exercise Workbook:**

**DOWNLOAD EXCEL WORKBOOK - NO CODE** 

If you have a lot of named ranges in your worksheet, and you want to see which ones are there quickly? You can quickly **highlight all named ranges** using Excel Macros!

For our example, these columns over here have **named ranges** defined.

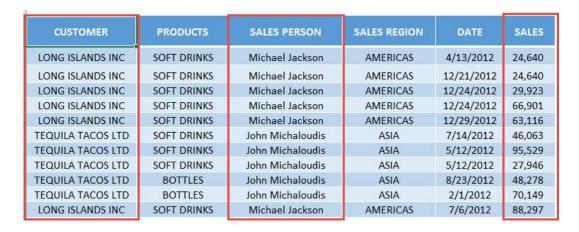

Here are the named ranges, you can quickly view them via *Formulas* > *Defined Names* > *Name Manager*:

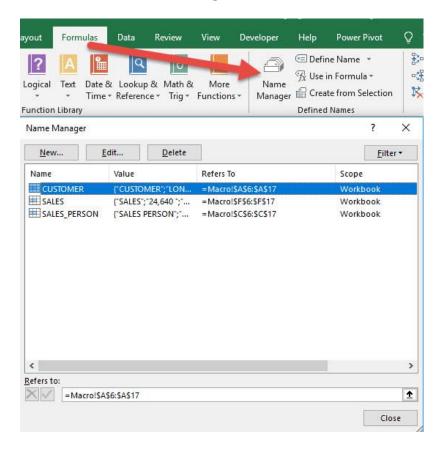

### **STEP 1:** Go to *Developer > Code > Visual Basic*

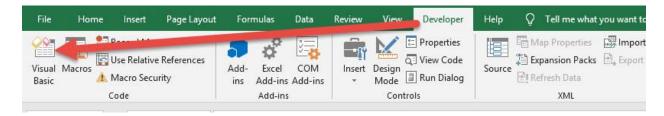

# **STEP 2:** Paste in your code and **Select Save**. Close the window afterwards.

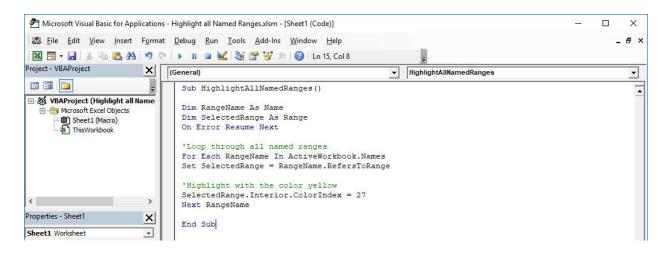

#### **STEP 3:** Let us test it out!

# Open the sheet containing the data. Go to **Developer > Code > Macros**

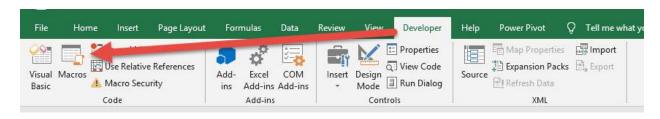

### Make sure your Macro is selected. Click Run.

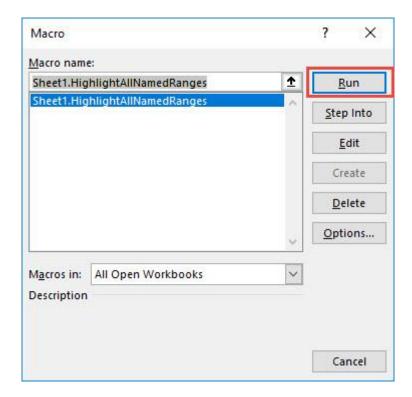

### With just one click, all of the named ranges are now highlighted!

| CUSTOMER          | PRODUCTS    |                  | SALES REGION | DATE       |        |
|-------------------|-------------|------------------|--------------|------------|--------|
| LONG ISLANDS INC  | SOFT DRINKS | Michael Jackson  | AMERICAS     | 4/13/2012  | 24,640 |
| LONG ISLANDS INC  | SOFT DRINKS | Michael Jackson  | AMERICAS     | 12/21/2012 | 24,640 |
| LONG ISLANDS INC  | SOFT DRINKS | Michael Jackson  | AMERICAS     | 12/24/2012 | 29,923 |
| LONG ISLANDS INC  | SOFT DRINKS | Michael Jackson  | AMERICAS     | 12/24/2012 | 66,901 |
| LONG ISLANDS INC  | SOFT DRINKS | Michael Jackson  | AMERICAS     | 12/29/2012 | 63,116 |
| TEQUILA TACOS LTD | SOFT DRINKS | John Michaloudis | ASIA         | 7/14/2012  | 46,063 |
| TEQUILA TACOS LTD | SOFT DRINKS | John Michaloudis | ASIA         | 5/12/2012  | 95,529 |
| TEQUILA TACOS LTD | SOFT DRINKS | John Michaloudis | ASIA         | 5/12/2012  | 27,946 |
| TEQUILA TACOS LTD | BOTTLES     | John Michaloudis | ASIA         | 8/23/2012  | 48,278 |
| TEQUILA TACOS LTD | BOTTLES     | John Michaloudis | ASIA         | 2/1/2012   | 70,149 |
| LONG ISLANDS INC  | SOFT DRINKS | Michael Jackson  | AMERICAS     | 7/6/2012   | 88,297 |

# Highlight Alternate Rows in Selection

#### What does it do?

Highlights alternate rows in your selection

### Copy Source Code:

```
Sub HighlightAlternateRowsInSelection()
Dim range As Range
For Each range In Selection.Rows
'Check if it's the alternate row by using modulo, set it to the style of note
If range.Row Mod 2 = 1 Then
range.Style = "Note"
Else
End If
Next range
End Sub
```

#### Final Result:

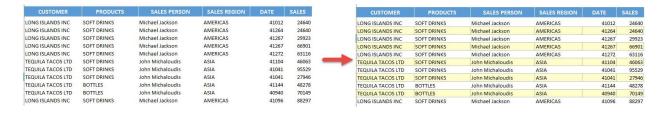

#### **Exercise Workbook:**

<u>DOWNLOAD EXCEL WORKBOOK - NO CODE</u>

When it comes to highlighting alternate rows in your data, it's a cumbersome process! One way is to use the table formatting option in Excel, but you can also use Excel Macros to **highlight alternate** rows for you!

And you have full control on how it will look like!

Here is our initial set of data:

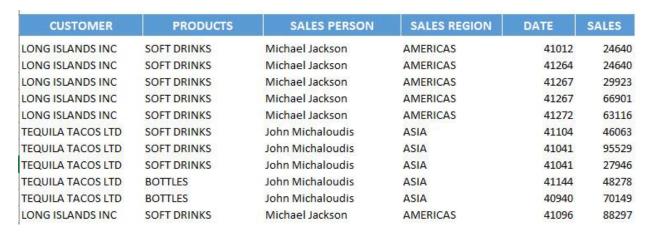

### **STEP 1:** Go to *Developer > Code > Visual Basic*

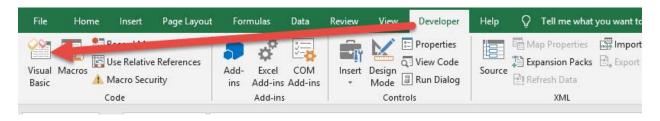

# **STEP 2:** Paste in your code and **Select Save**. Close the window afterwards.

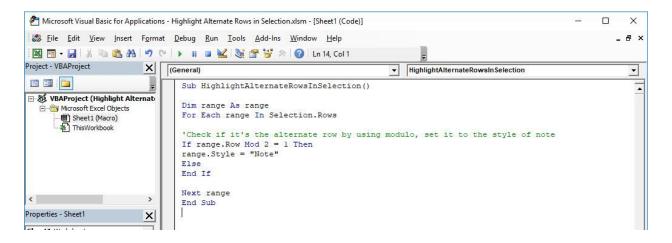

#### **STEP 3:** Let us test it out!

Open the sheet containing the data. Make sure your data is highlighted. Go to *Developer > Code > Macros* 

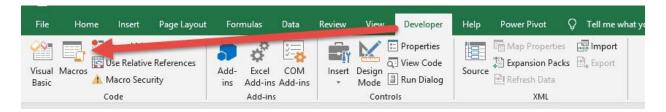

### Make sure your Macro is selected. Click Run.

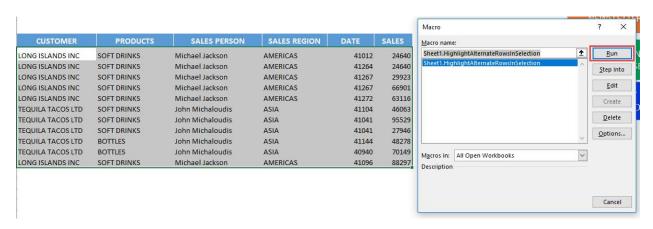

### With just one click, the alternate rows of your selection are now highlighted!

| CUSTOMER          | PRODUCTS    | SALES PERSON     | SALES REGION | DATE  | SALES |
|-------------------|-------------|------------------|--------------|-------|-------|
| LONG ISLANDS INC  | SOFT DRINKS | Michael Jackson  | AMERICAS     | 41012 | 24640 |
| LONG ISLANDS INC  | SOFT DRINKS | Michael Jackson  | AMERICAS     | 41264 | 24640 |
| LONG ISLANDS INC  | SOFT DRINKS | Michael Jackson  | AMERICAS     | 41267 | 29923 |
| LONG ISLANDS INC  | SOFT DRINKS | Michael Jackson  | AMERICAS     | 41267 | 66901 |
| LONG ISLANDS INC  | SOFT DRINKS | Michael Jackson  | AMERICAS     | 41272 | 63116 |
| TEQUILA TACOS LTD | SOFT DRINKS | John Michaloudis | ASIA         | 41104 | 46063 |
| TEQUILA TACOS LTD | SOFT DRINKS | John Michaloudis | ASIA         | 41041 | 95529 |
| TEQUILA TACOS LTD | SOFT DRINKS | John Michaloudis | ASIA         | 41041 | 27946 |
| TEQUILA TACOS LTD | BOTTLES     | John Michaloudis | ASIA         | 41144 | 48278 |
| TEQUILA TACOS LTD | BOTTLES     | John Michaloudis | ASIA         | 40940 | 70149 |
| LONG ISLANDS INC  | SOFT DRINKS | Michael Jackson  | AMERICAS     | 41096 | 88297 |

# Highlight and Count a Specified Value

#### What does it do?

Highlight and show the count of a specified value

### Copy Source Code:

```
Sub HighlightAndCountSpecifiedValue()
Dim cell As Range
Dim counter As Integer
Dim specificValue As Variant
'Get the specific value from the user
specificValue = InputBox("Enter Value To Highlight",
"Enter Value")
For Each cell In ActiveSheet.UsedRange
'If it matches the specified value, then change the
style to be Note
If cell = specificValue Then
cell.Style = "Note"
counter = counter + 1
End If
Next cell
'Show the total count to the user
MsqBox "There are a total of " & counter &" "&
specificValue & " in this worksheet."
```

End Sub

### Final Result:

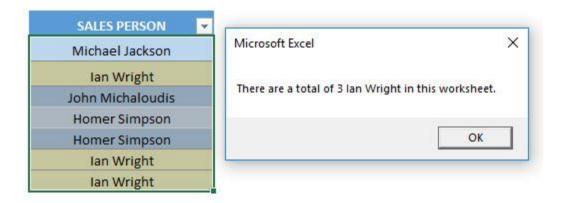

### **Exercise Workbook:**

DOWNLOAD EXCEL WORKBOOK - NO CODE

Let us try something fun using Excel Macros. We want to **highlight a specified value from the user, then show the count as well!** You will learn how to show a message back as well to your Excel user.

This is our initial set of data:

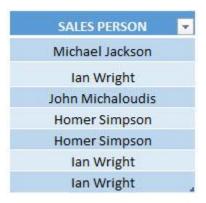

**STEP 1:** Go to *Developer > Code > Visual Basic* 

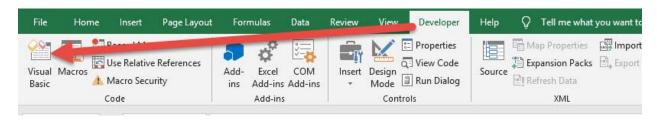

# **STEP 2:** Paste in your code and **Select Save**. Close the window afterwards.

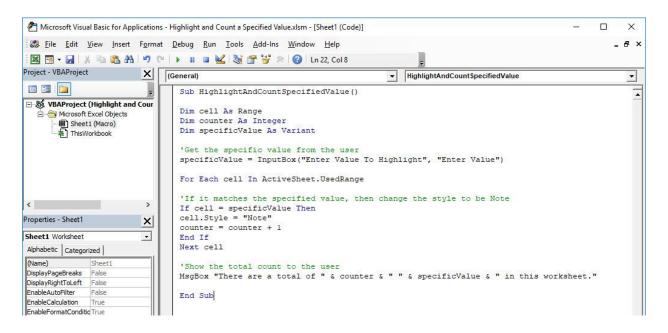

### STEP 3: Let us test it out!

# Open the sheet containing the data. Go to **Developer > Code > Macros**

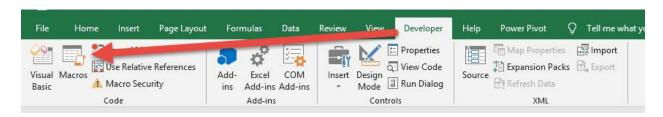

Make sure your Macro is selected. Click Run.

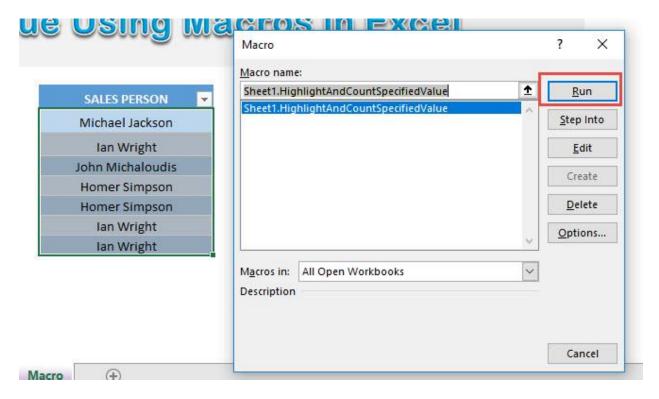

Type in the value to highlight and count. Let us type in lan Wright. Click OK.

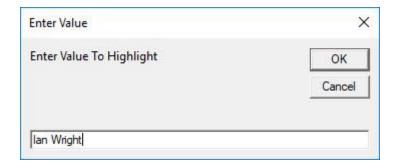

# With just one click, all of the lan Wright values are now highlighted and you see the count as well!

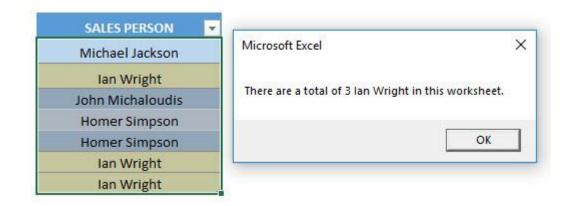

# Highlight Cells with a Single Space

#### What does it do?

Highlights all cells with a single space

### **Copy Source Code:**

```
Sub HighlightTheSingleSpaces()

Dim range As Range

For Each range In ActiveSheet.UsedRange
'Check if it's a single space, then change the style to be Note
If range.Value = " " Then
range.Style = "Note"
End If
Next range
End Sub
```

### Final Result:

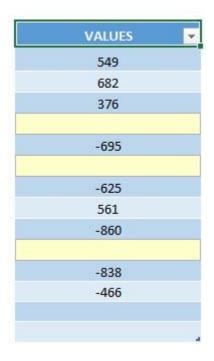

### **Exercise Workbook:**

DOWNLOAD EXCEL WORKBOOK - NO CODE

If you had a spreadsheet with a lot of single spaces, it is very annoying because it is hard to see. You can use Excel Macros to **highlight cells with a single space** easily!

This is our initial set of data, the ones enclosed in red are the ones with a single space (although it is not visible at an initial glance).

Double click in the empty cells and press **CTRL** + **A** which will highlight the single space.

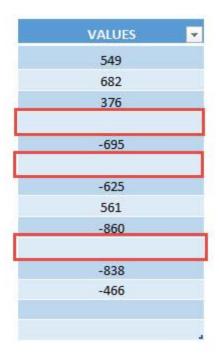

**STEP 1:** Go to *Developer > Code > Visual Basic* 

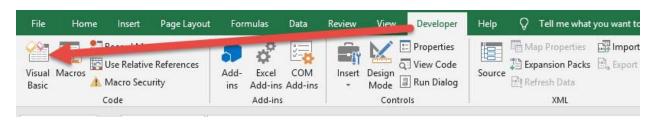

# **STEP 2:** Paste in your code and **Select Save**. Close the window afterwards.

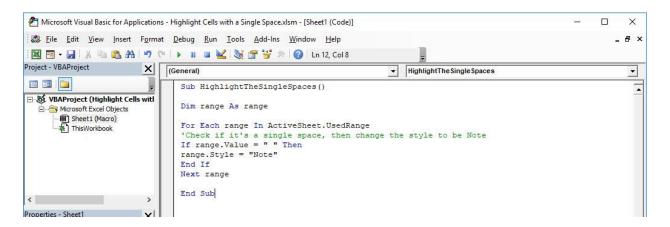

#### **STEP 3:** Let us test it out!

# Open the sheet containing the data. Go to *Developer > Code > Macros*

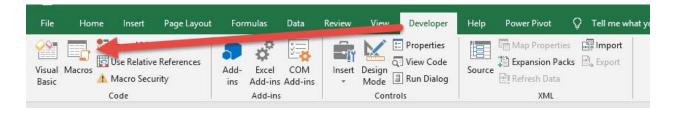

Make sure your Macro is selected. Click Run.

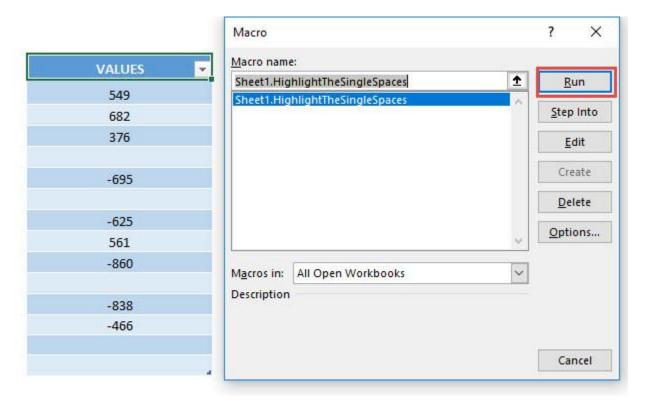

With just one click, all of the cells with a single space are now highlighted!

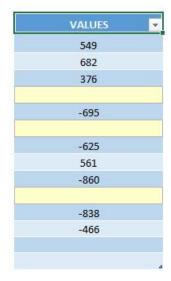

# **Highlight Cells with Comments**

#### What does it do?

Highlights all cells with comments

### Copy Source Code:

```
Sub HighlightCellsWithComments()
```

```
'Select the cells with comments
Selection.SpecialCells(xlCellTypeComments).Select
'Set all the cells' style to the Note style
Selection.Style= "Note"
End Sub
```

#### Final Result:

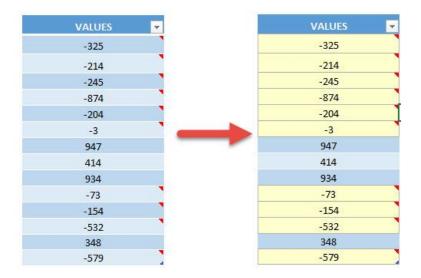

#### **Exercise Workbook:**

**DOWNLOAD EXCEL WORKBOOK - NO CODE** 

Have a lot of comments in your spreadsheet and want to find all of them? Excel Macros can **highlight all cells with comments** for you!

This is our initial set of data, you can see the ones with the red triangle on the right corner are the ones with comments inserted:

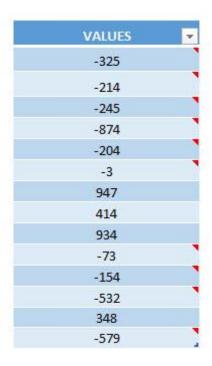

**STEP 1:** Go to *Developer > Code > Visual Basic* 

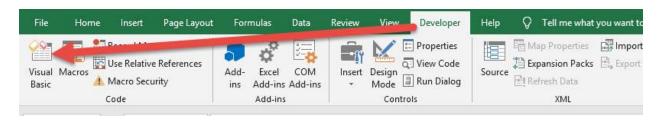

# **STEP 2:** Paste in your code and **Select Save**. Close the window afterwards.

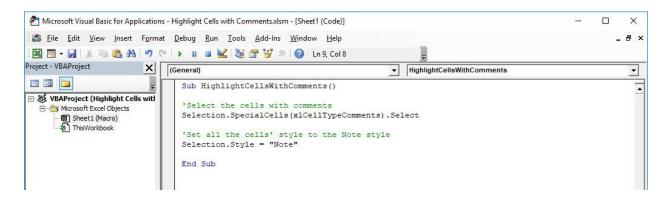

#### **STEP 3:** Let us test it out!

# Open the sheet containing the data. Go to **Developer > Code > Macros**

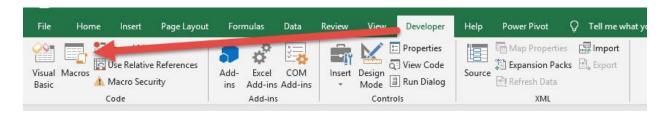

Make sure your Macro is selected. Click Run.

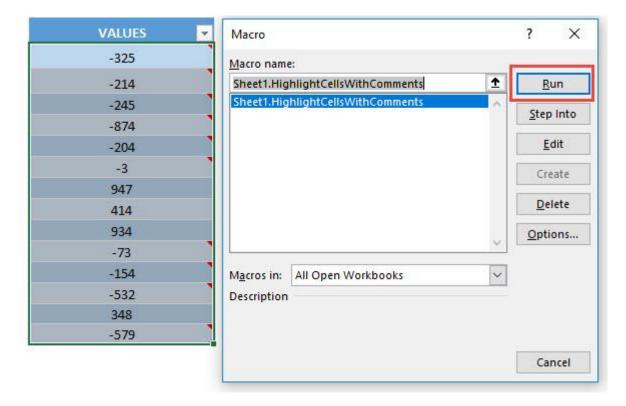

With just one click, all of the cells with comments are now highlighted!

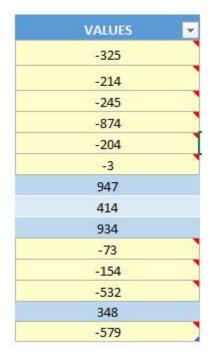

# **Highlight Custom Text**

#### What does it do?

Highlights any text that you specify

### Copy Source Code:

```
Sub HighlightCustomText

'Get the Custom Text

Dim txt As String

txt = InputBox("Enter the Custom Text", "Enter Text")

Dim rng As Range

'Loop through all values in the selection

For Each rng In Selection

'If the value is the same as the custom text, then set the font color to red

If rng.Value = txt Then

rng.Font.Color = RGB(255, 0, 0)

End If

Next

End Sub
```

### Final Result:

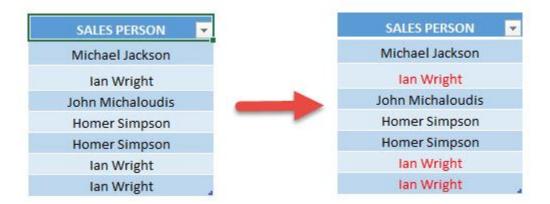

### **Exercise Workbook:**

**DOWNLOAD EXCEL WORKBOOK - NO CODE** 

Excel has search text functionality, however we can also use Excel Macros to **highlight custom text**! That's right, you can use it to highlight any text that you specify!

Here is our initial set of data:

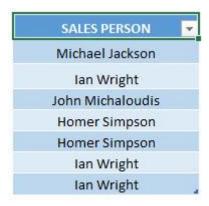

**STEP 1:** Go to *Developer > Code > Visual Basic* 

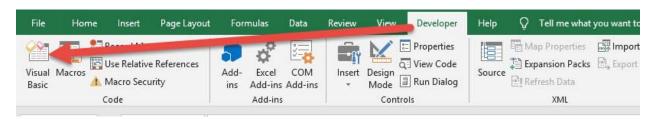

**STEP 2:** Paste in your code and **Select Save**. Close the window afterwards.

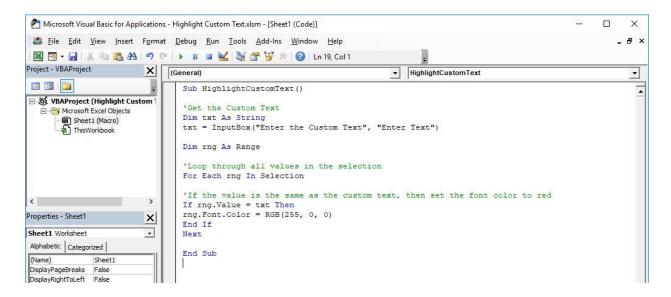

#### **STEP 3:** Let us test it out!

# Open the sheet containing the data. Go to *Developer > Code > Macros*

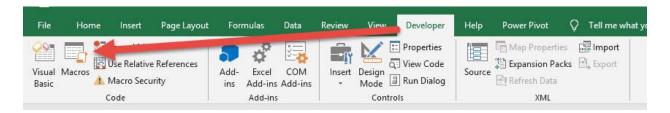

Make sure your Macro is selected. Click Run.

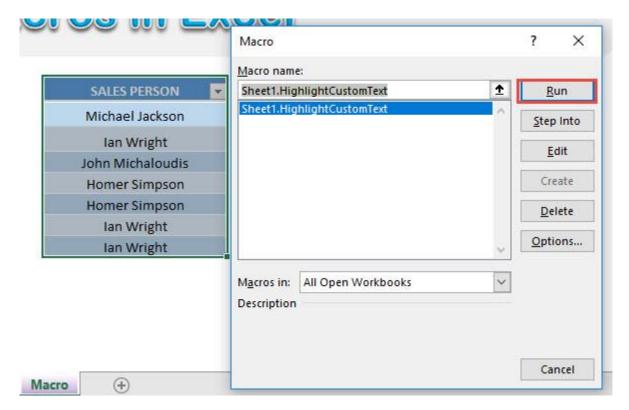

For the text, let's type in Ian Wright. Click OK.

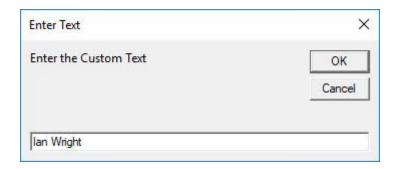

With just one click, all lan Wright values are now highlighted!

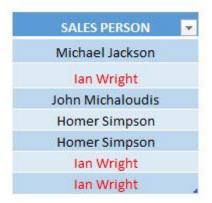

# Highlight Duplicates

#### What does it do?

Highlights all cells with duplicate values in a selected range

### Copy Source Code:

```
Sub HighlightDuplicates()
Dim cells As Range
Dim cell As Range
Set cells = selection
'Loop through each cell in your selected range looking
for duplicates
For Each cell In cells
'Highlight with a color of your choice, if that cell
has duplicate values
If WorksheetFunction.CountIf(cells, cell.Value) > 1
Then
'Change the ColorIndex into a color you prefer
cell.Interior.ColorIndex = 36
End If
Next cell
End Sub
```

### Final Result:

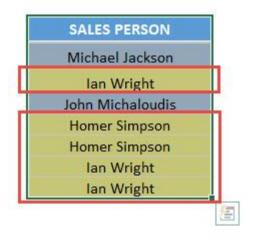

### **Exercise Workbook:**

DOWNLOAD EXCEL WORKBOOK - NO CODE

Want to learn how to highlight cells that are duplicates and learn Macros at the same time? Let me show you how to **highlight** duplicates using Macros in Excel!

### **STEP 1:** Go to *Developer > Code > Visual Basic*

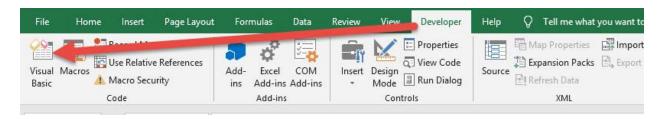

# **STEP 2:** Paste in your code and **Select Save**. Close the window afterwards.

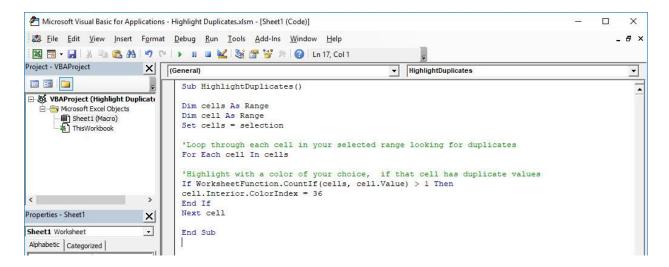

STEP 3: Let us test it out! Make sure to have your cells selected.

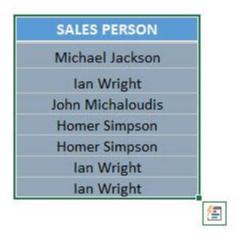

# Open the sheet containing the data. Go to *Developer > Code > Macros*

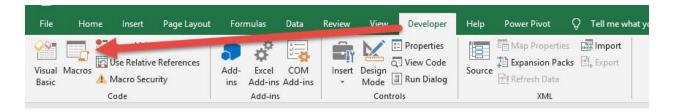

### Make sure your Macro is selected. Click Run.

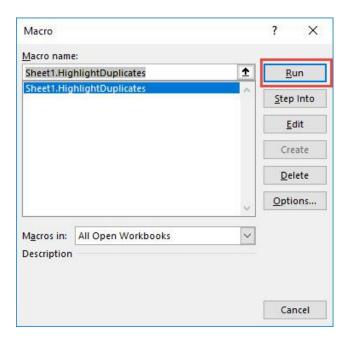

# With just one click, all of the duplicate cells now have been highlighted!

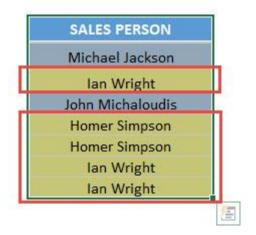

# Highlight Unique Values in Selection

#### What does it do?

Highlights distinct values in your selection

### Copy Source Code:

```
Sub HighlightUniqueValuesInSelection()
'Set the range as the current selection
Dim range As Range
Set range = Selection
range.FormatConditions.Delete
'Color the unique values with green
Dim uniqueVals As UniqueValues
Set uniqueVals = range.FormatConditions.AddUniqueValues
uniqueVals.DupeUnique = xlUnique
uniqueVals.Interior.Color = RGB(0, 255, 0)
End Sub
```

#### Final Result:

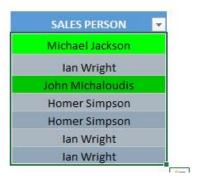

#### **Exercise Workbook:**

DOWNLOAD EXCEL WORKBOOK - NO CODE

Want to find the values in your list that are unique? It is very easy to do with Excel Macros, you can **highlight unique values** in your selected range in a click!

Here is our initial set of data:

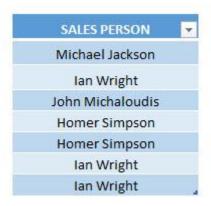

**STEP 1:** Go to *Developer > Code > Visual Basic* 

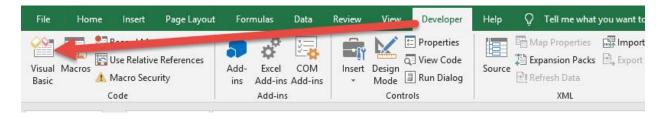

# **STEP 2:** Paste in your code and **Select Save**. Close the window afterwards.

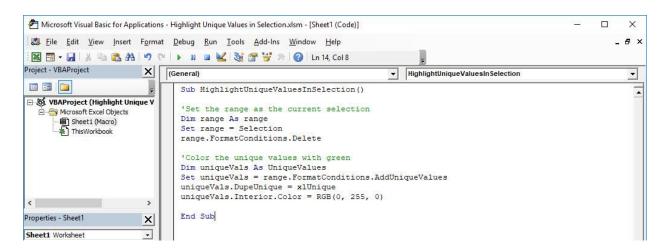

#### **STEP 3:** Let us test it out!

Open the sheet containing the data. Make sure your data is highlighted. Go to *Developer > Code > Macros* 

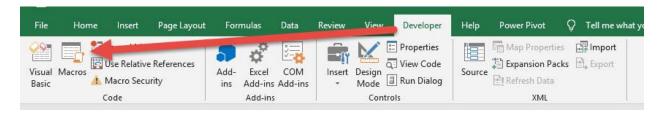

Make sure your Macro is selected. Click Run.

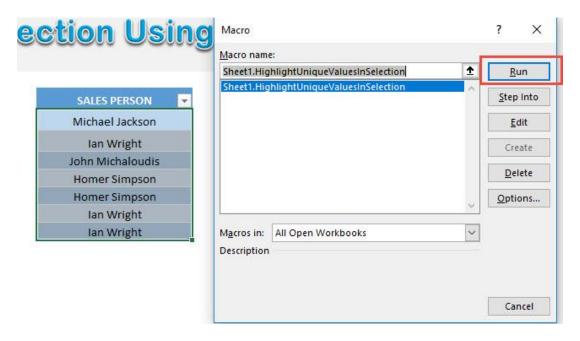

With just one click, all of the unique values are now highlighted!

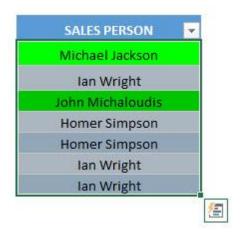

# Highlight Max Value in Selection

#### What does it do?

Highlights the largest value in your selection

#### Copy Source Code:

```
Sub HighlightMaxValue()

Dim cell As Range
For Each cell In Selection

'If it matches the highest value, then change the style to be Note
If cell = WorksheetFunction.Max(Selection) Then cell.Style = "Note"
End If
Next cell
End Sub
```

## Final Result:

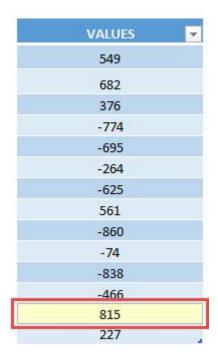

## **Exercise Workbook:**

**DOWNLOAD EXCEL WORKBOOK - NO CODE** 

**DOWNLOAD EXCEL WORKBOOK - WITH CODE** 

Have a lot of values and want to find the largest value easily? Excel Macro will do the heavy lifting for you by **highlighting the max** value in your selection of values!

This is our initial set of data:

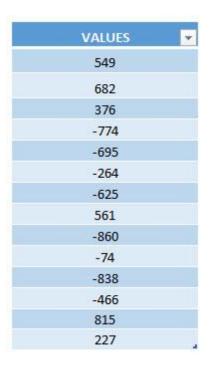

**STEP 1:** Go to *Developer > Code > Visual Basic* 

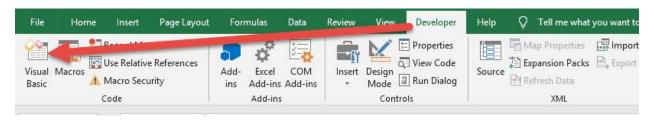

# **STEP 2:** Paste in your code and **Select Save**. Close the window afterwards.

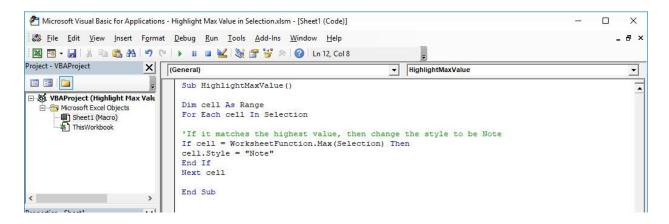

#### **STEP 3:** Let us test it out!

Open the sheet containing the data. Make sure your data is highlighted. Go to *Developer > Code > Macros* 

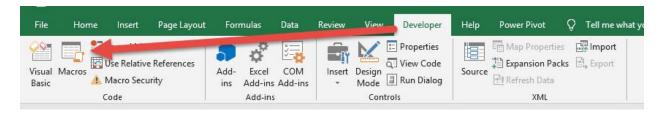

Make sure your Macro is selected. Click Run.

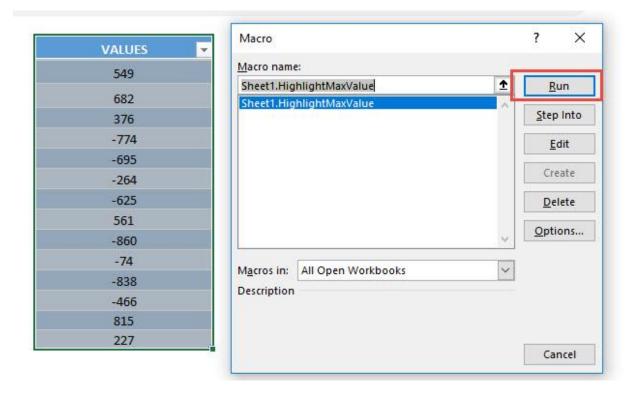

With just one click, your cell with the largest value is now highlighted!

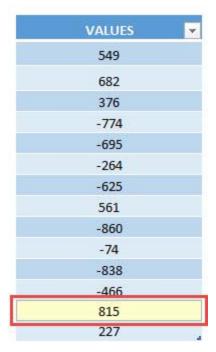

# Highlight Min Value in Selection

#### What does it do?

Highlights the smallest value in your selection

## Copy Source Code:

```
Sub HighlightMinValue()
Dim cell As Range
For Each cell In Selection
'If it matches the smallest value, then change the style to be Note
If cell = WorksheetFunction.Min(Selection) Then cell.Style = "Note"
End If
Next cell
End Sub
```

#### Final Result:

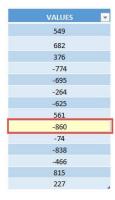

#### **Exercise Workbook:**

**DOWNLOAD EXCEL WORKBOOK - NO CODE** 

**DOWNLOAD EXCEL WORKBOOK - WITH CODE** 

Wanted to find the minimum value in a range of values? Excel Macros can easily **highlight the min value in your selection** for you!

These are our set of values, let us go find the smallest one!

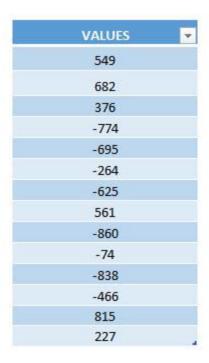

## **STEP 1:** Go to *Developer > Code > Visual Basic*

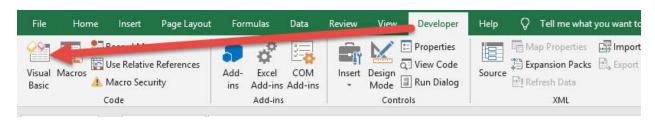

# **STEP 2:** Paste in your code and **Select Save**. Close the window afterwards.

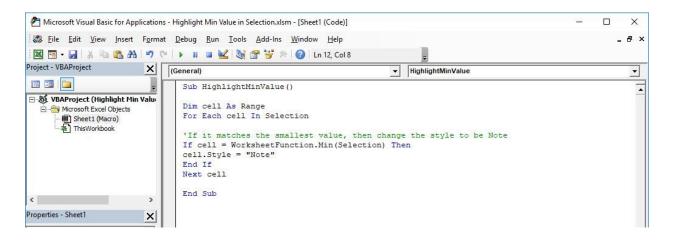

#### **STEP 3:** Let us test it out!

Open the sheet containing the data. Make sure your data is highlighted. Go to *Developer > Code > Macros* 

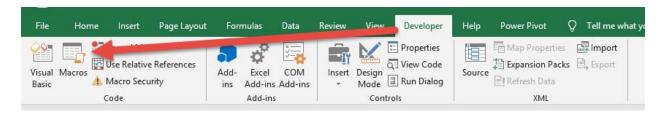

Make sure your Macro is selected. Click Run.

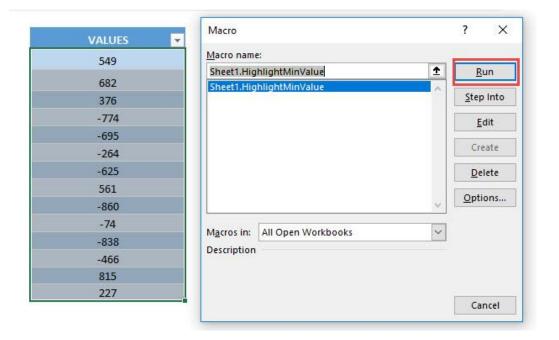

With just one click, your cell with the smallest value is now highlighted!

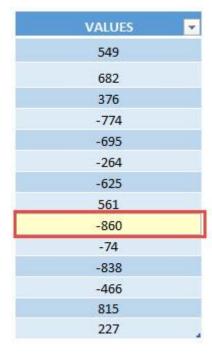

# Highlight Negative Values

#### What does it do?

Highlights negative values in your selected range

#### Copy Source Code:

```
Sub HighlightNegativeValues()

Dim NumberToCheck As Range

'Loop through all numbers in the selection
For Each NumberToCheck In Selection
If WorksheetFunction.IsNumber(NumberToCheck) Then
'If it's lesser than 0, then set the font color to red
If NumberToCheck.Value < 0 Then
NumberToCheck.Font.Color= RGB(255, 0, 0)
End If
End If
Next</pre>
End Sub
```

## Final Result:

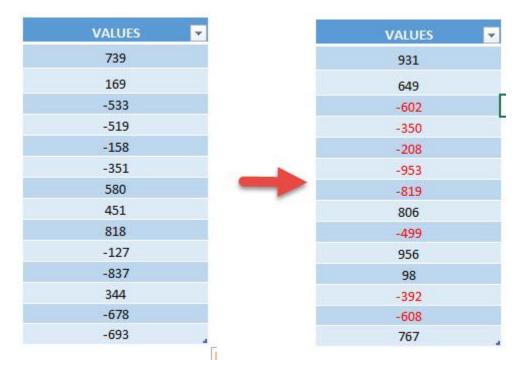

#### **Exercise Workbook:**

DOWNLOAD EXCEL WORKBOOK - NO CODE

DOWNLOAD EXCEL WORKBOOK - WITH CODE

Have a bunch of **negative values** that you want to highlight? You can do that easily through **Excel Macros**!

These are our values:

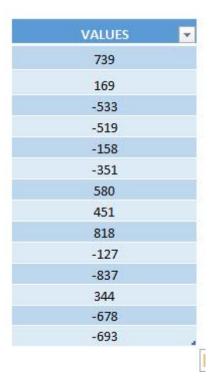

**STEP 1:** Go to *Developer > Code > Visual Basic* 

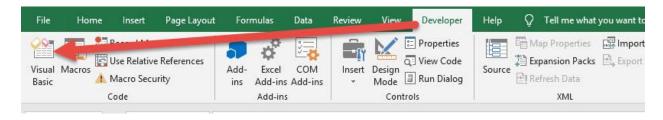

# **STEP 2:** Paste in your code and **Select Save**. Close the window afterwards.

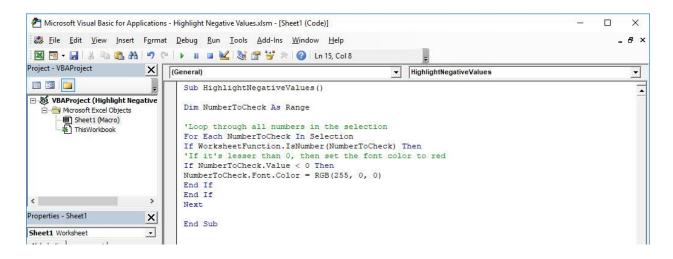

#### **STEP 3:** Let us test it out!

Open the sheet containing the data. Make sure your data is highlighted. Go to *Developer > Code > Macros* 

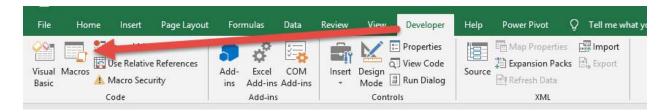

Make sure your Macro is selected. Click Run.

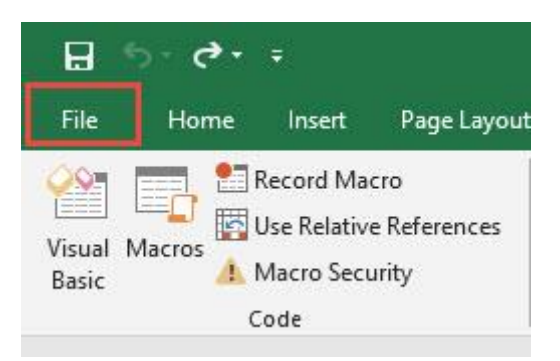

With just one click, all of the negative values are now marked as color red!

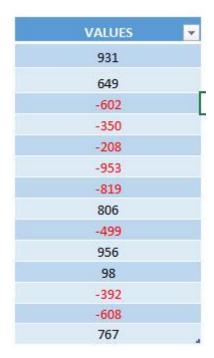

# Highlight Top 10 Values of Selection

#### What does it do?

Highlights the top 10 values of your selection

## Copy Source Code:

```
Sub HighlightTopTenValues()
Selection.FormatConditions.AddTop10
Selection.FormatConditions(Selection.FormatConditions.C
ount).SetFirstPriority
With Selection.FormatConditions(1)
.TopBottom = xlTop10Top
.Rank = 10
.Percent = False
End With
'Set the font color to red
With Selection.FormatConditions(1).Font
.ColorIndex = 3
.TintAndShade = 0
End With
'Set the highlight color to yellow
With Selection. FormatConditions (1). Interior
.PatternColorIndex = xlAutomatic
.ColorIndex = 27
.TintAndShade = 0
End With
Selection.FormatConditions(1).StopIfTrue = False
End Sub
```

## Final Result:

| SALES  |  |
|--------|--|
| 24,640 |  |
| 24,640 |  |
| 29,923 |  |
| 66,901 |  |
| 63,116 |  |
| 38,281 |  |
| 57,650 |  |
| 90,967 |  |
| 11,910 |  |
| 59,531 |  |
| 88,297 |  |
| 87,868 |  |
| 95,527 |  |
| 90,599 |  |
| 17,030 |  |
| 65,026 |  |
| 57,579 |  |
| 34,338 |  |
| 90,387 |  |
| 62.324 |  |

## **Exercise Workbook:**

**DOWNLOAD EXCEL WORKBOOK - NO CODE** 

**DOWNLOAD EXCEL WORKBOOK - WITH CODE** 

Want to learn how to **highlight the top 10 values** using Macros? We have just the code for you! This one uses Format Conditions to the fullest to achieve this highlighting for you.

## **STEP 1:** Go to *Developer > Code > Visual Basic*

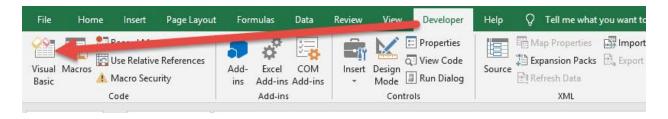

# **STEP 2:** Paste in your code and **Select Save**. Close the window afterwards.

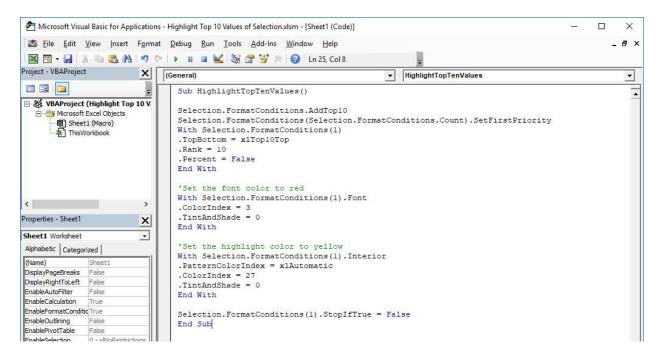

**STEP 3:** Let us test it out! Select the data that you want its top 10 values to be highlighted.

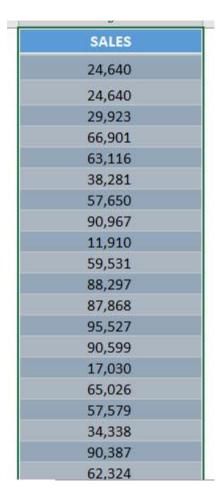

## Go to **Developer** > **Code** > **Macros**

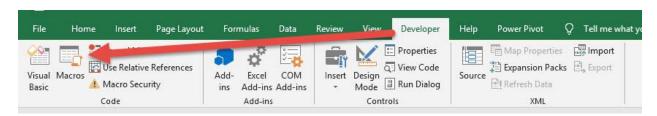

## Make sure your Macro is selected. Click Run.

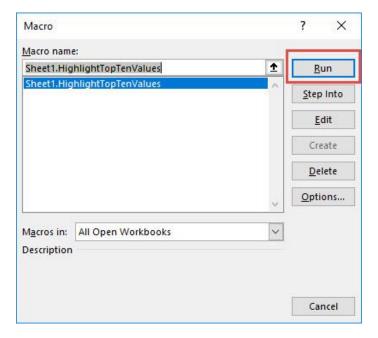

With just one click, your top 10 values are now highlighted!

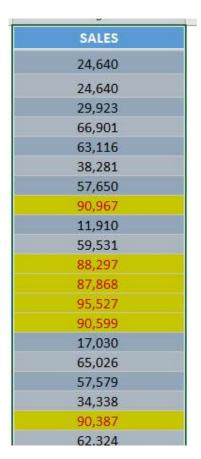

# Highlight Bottom 10 Values of Selection

#### What does it do?

Highlights the bottom 10 values of your selection

## Copy Source Code:

```
Sub HighlightBottomTenValues()
Selection.FormatConditions.AddTop10
Selection.FormatConditions(Selection.FormatConditions.C
ount).SetFirstPriority
With Selection.FormatConditions(1)
.TopBottom = xlTop10Bottom
.Rank = 10
.Percent = False
End With
'Set the font color to red
With Selection.FormatConditions(1).Font
.ColorIndex = 3
.TintAndShade = 0
End With
'Set the highlight color to yellow
With Selection. FormatConditions (1). Interior
.PatternColorIndex = xlAutomatic
.ColorIndex = 27
.TintAndShade = 0
End With
Selection.FormatConditions(1).StopIfTrue = False
End Sub
```

## Final Result:

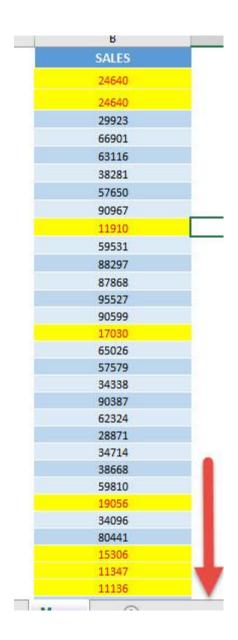

## Exercise Workbook:

**DOWNLOAD EXCEL WORKBOOK - NO CODE** 

**DOWNLOAD EXCEL WORKBOOK - WITH CODE** 

Want to learn how to **highlight the bottom 10 values** using Macros? We have just the code for you! This one uses Format Conditions to the fullest to achieve this highlighting for you.

## **STEP 1:** Go to *Developer > Code > Visual Basic*

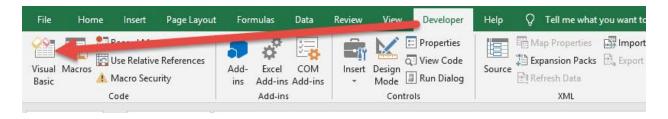

# **STEP 2:** Paste in your code and **Select Save**. Close the window afterwards.

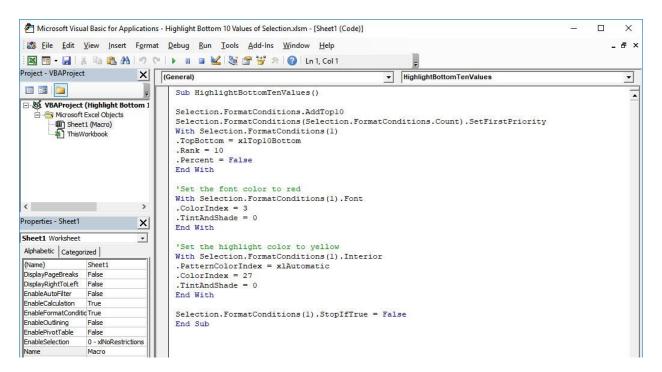

**STEP 3:** Let us test it out! Select the data that you want its bottom 10 values to be highlighted.

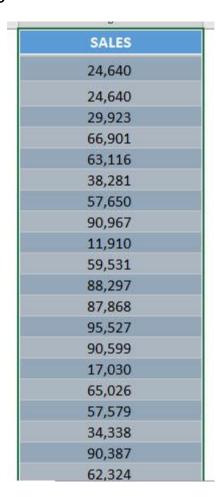

## Go to **Developer** > **Code** > **Macros**

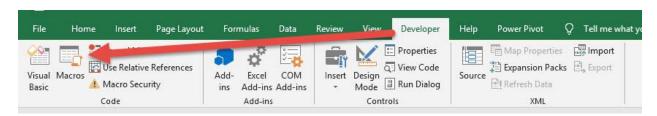

Make sure your Macro is selected. Click Run.

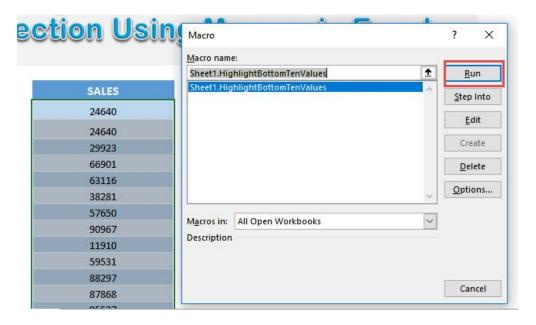

With just one click, your bottom 10 values are now highlighted!

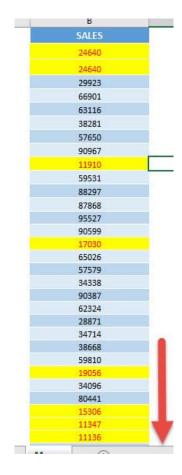

# Highlight Values Greater Than

#### What does it do?

Highlights values greater than your specified value

## Copy Source Code:

```
Sub HighlightValuesGreaterThan()

'Get the Greater Than Value
Dim value As Long
value = InputBox("Enter Greater Than Value", "Enter
Greater Than Value")

Selection.FormatConditions.Delete
Selection.FormatConditions.Add Type:=xlCellValue,
Operator:=xlGreater, Formula1:=value
Selection.FormatConditions(Selection.FormatConditions.Count).SetFirstPriority

'Set the font to black and highlighting color as yellow
With Selection.FormatConditions(1)
.Font.Color = RGB(0, 0, 0)
.Interior.Color = RGB(255, 255, 0)
End With
```

End Sub

## Final Result:

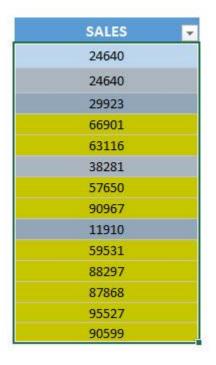

## **Exercise Workbook:**

**DOWNLOAD EXCEL WORKBOOK - NO CODE** 

**DOWNLOAD EXCEL WORKBOOK - WITH CODE** 

You will be surprised on how much you can do with Macros. It can **highlight values** in your selected range that are **greater than a** value you specify.

These are our values:

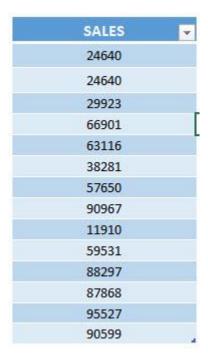

**STEP 1:** Go to *Developer > Code > Visual Basic* 

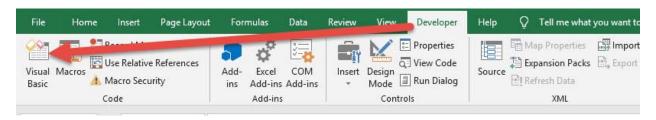

# **STEP 2:** Paste in your code and **Select Save**. Close the window afterwards.

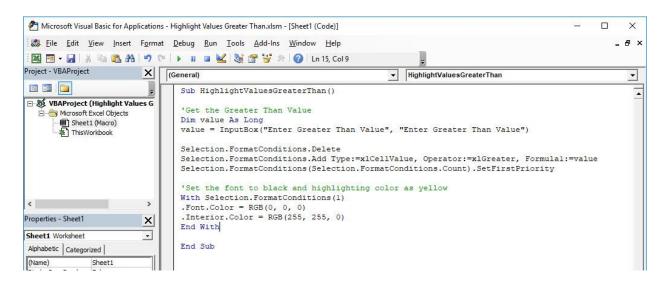

#### **STEP 3:** Let us test it out!

Open the sheet containing the data. Make sure your data is highlighted. Go to *Developer* > *Code* > *Macros* 

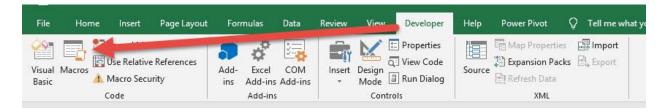

## Make sure your Macro is selected. Click Run.

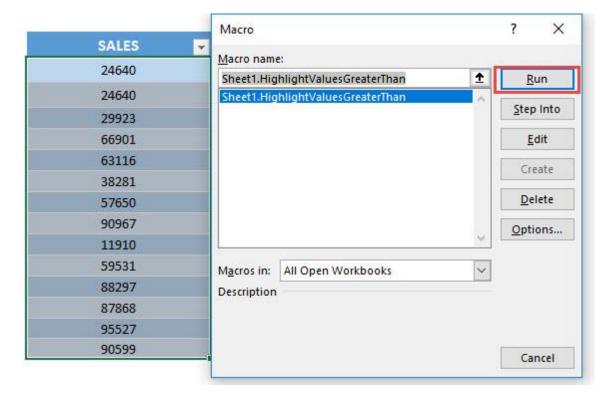

Enter the greater than value, we will enter 50000. Click OK.

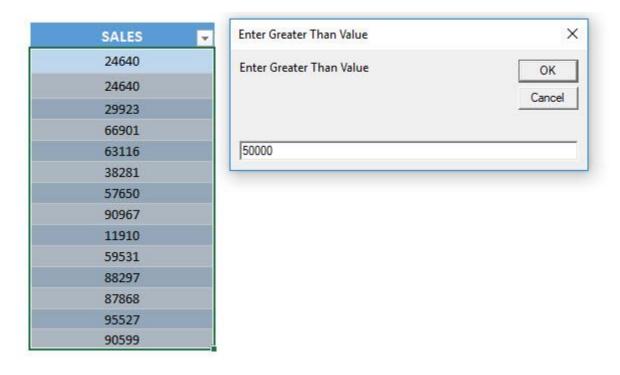

# With just one click, all of the values greater than 50,000 are now highlighted!

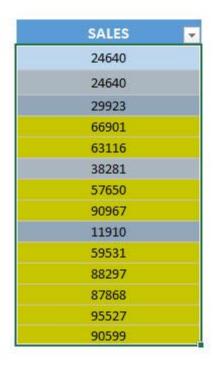

# Highlight Values Lesser Than

#### What does it do?

Highlights values lesser than your specified value

## **Copy Source Code:**

```
Sub HighlightValuesLesserThan()
'Get the Lesser Than Value
Dim value As Long
value = InputBox("Enter Lesser Than Value", "Enter
Lesser Than Value")
Selection.FormatConditions.Delete
Selection.FormatConditions.Add Type:=xlCellValue,
Operator:=xlLess, Formula1:=value
Selection.FormatConditions(Selection.FormatConditions.C
ount).SetFirstPriority
'Set the font to black and highlighting color as yellow
With Selection.FormatConditions(1)
.Font.Color = RGB(0, 0, 0)
.Interior.Color = RGB(255, 255, 0)
End With
End Sub
```

## Final Result:

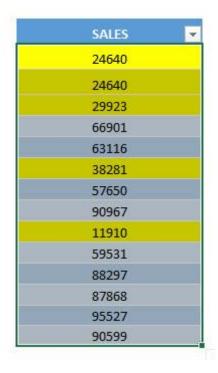

## **Exercise Workbook:**

DOWNLOAD EXCEL WORKBOOK - NO CODE

DOWNLOAD EXCEL WORKBOOK - WITH CODE

Want to try something new with Macros? You can **highlight values** in your selected range that are **lesser than a value you specify**.

These are our values:

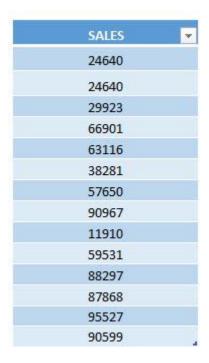

**STEP 1:** Go to *Developer > Code > Visual Basic* 

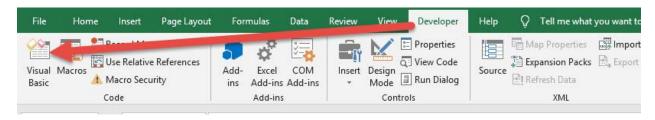

# **STEP 2:** Paste in your code and **Select Save**. Close the window afterwards.

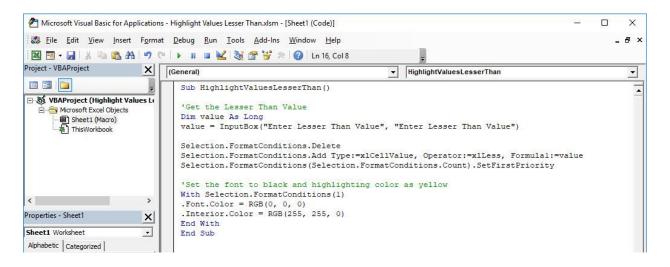

#### **STEP 3:** Let us test it out!

Open the sheet containing the data. Make sure your data is highlighted. Go to *Developer > Code > Macros* 

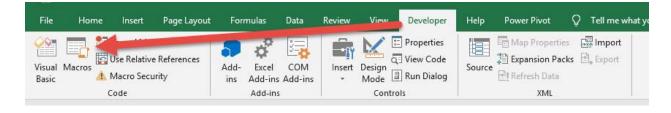

Make sure your Macro is selected. Click Run.

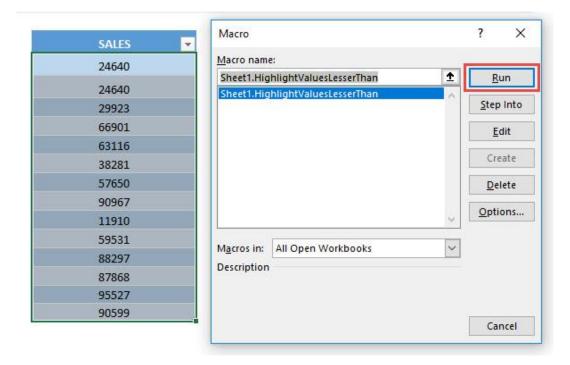

Enter the lesser than value, we will enter 50000. Click OK.

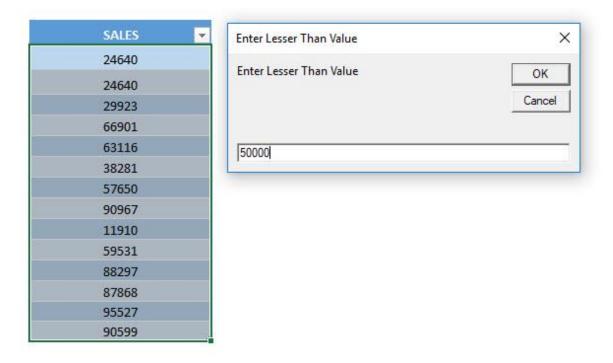

## With just one click, all of the values lesser than 50,000 are now highlighted!

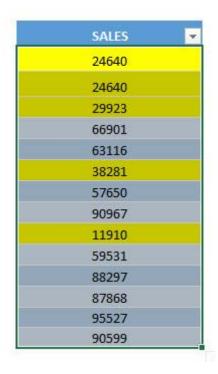

# Spell check and Highlight Misspellings

### What does it do?

Highlights the cells with incorrect spelling

## Copy Source Code:

```
Sub HighlightMisspellings()
Dim cell As range
For Each cell In ActiveSheet.UsedRange
'Check the spelling and if it's wrong, then change the style to be Bad
If Not Application.CheckSpelling(word:=cell.Text) Then cell.Style = "Bad"
End If
Next cell
End Sub
```

#### Final Result:

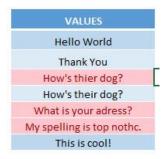

### **Exercise Workbook:**

**DOWNLOAD EXCEL WORKBOOK - NO CODE** 

Excel has spell checking functionality, and we can take this to the next level by using Excel Macros to spell check then **highlight** misspellings for you!

## **STEP 1:** Go to *Developer > Code > Visual Basic*

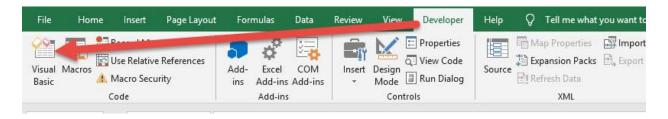

## **STEP 2:** Paste in your code and **Select Save**. Close the window afterwards.

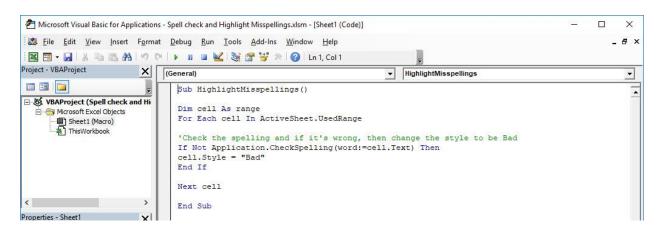

## STEP 3: Let us test it out!

Open the sheet containing the data. Go to *Developer > Code > Macros* 

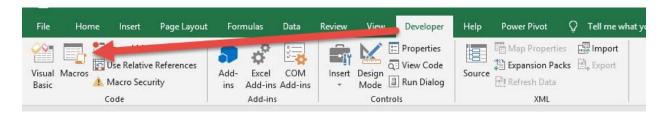

Make sure your Macro is selected. Click Run.

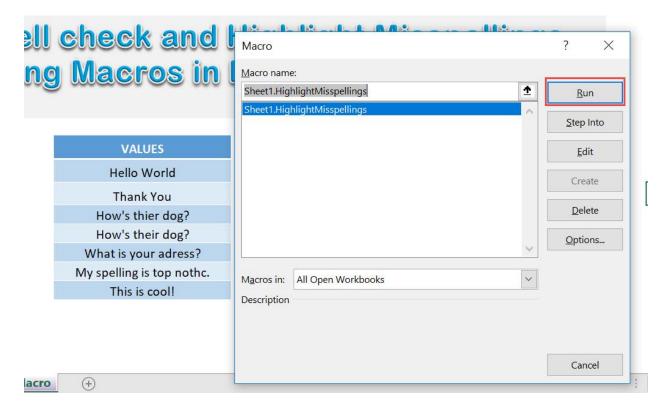

With just one click, all of the cells with incorrect spellings are now highlighted!

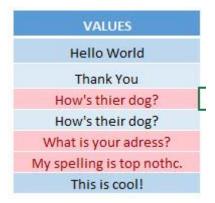

## **PIVOT TABLE MACROS**

| Disable Enable Get Pivot Data     |     |
|-----------------------------------|-----|
| Hide Pivot Table Subtotals        | 337 |
| Refresh All Pivot Tables          | 342 |
| Remove Autofit Columns on Refresh | 346 |

## Disable Enable Get Pivot Data

#### What does it do?

Disable / Enable Get Pivot Data

## Copy Source Code:

```
Sub EnableGetPivotData()
Application.GenerateGetPivotData = True
End Sub

Sub DisableGetPivotData()
Application.GenerateGetPivotData = False
End Sub
```

## Final Result:

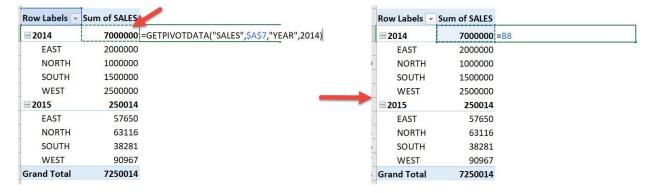

## **Exercise Workbook:**

DOWNLOAD EXCEL WORKBOOK - NO CODE

When you wanted to reference a cell in a Pivot Table, a GETPIVOTDATA formula shows up instead. If you want to have just a normal cell reference show up, you can **disable/enable get pivot data** using Excel Macros!

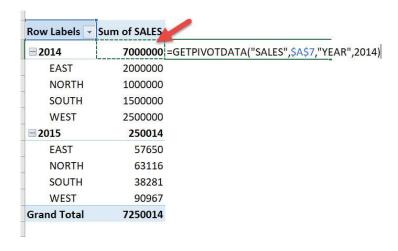

## Here is our pivot table:

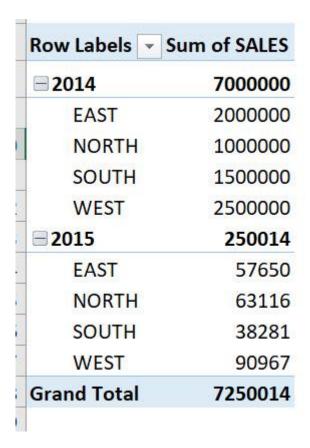

If we try to create a formula involving one of the cells inside the Pivot Table, you will see the **GETPIVOTDATA Formula**. Let us change this behavior using Macros!

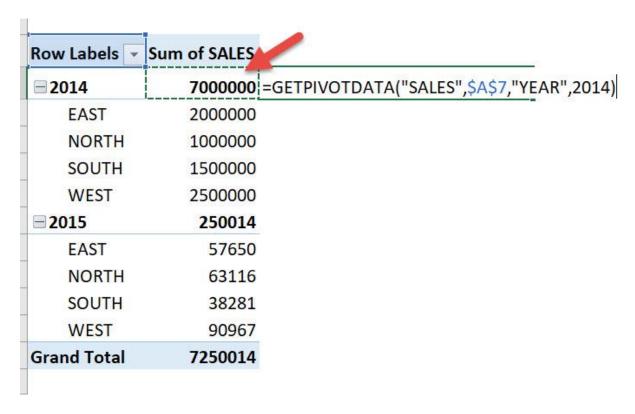

**STEP 1:** Go to *Developer > Code > Visual Basic* 

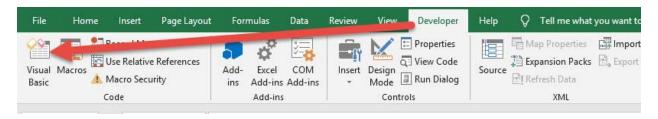

**STEP 2:** Paste in your code and **Select Save**. This will create two options for you to choose either to enable or disable. Close the window afterwards.

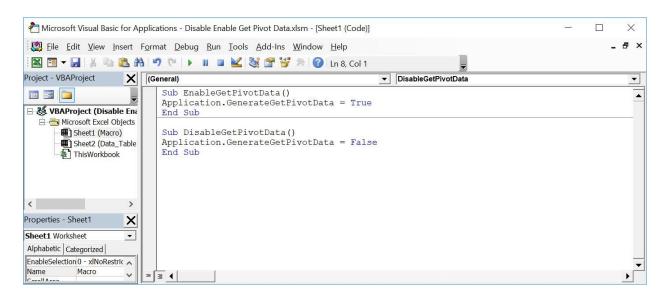

## **STEP 3:** Let us test it out!

Open the sheet containing the data. Go to *Developer > Code > Macros* 

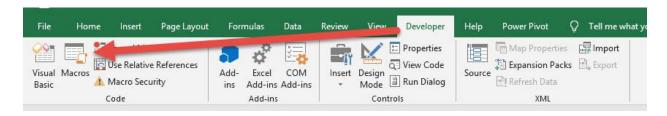

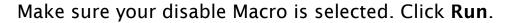

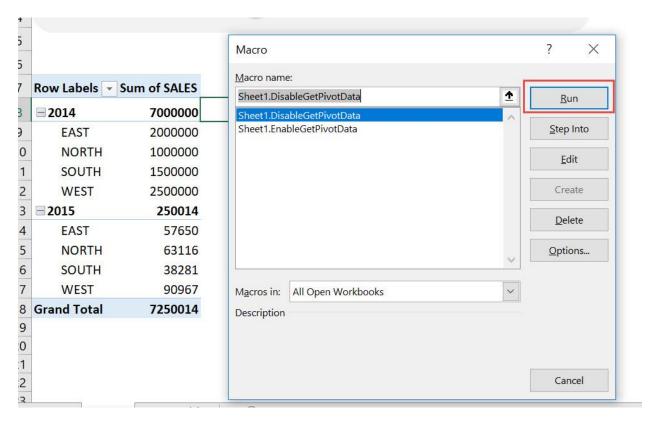

Try referencing a cell inside the pivot table again. It is now a normal cell reference.

## With just one click, we have disabled get pivot data!

| <b>= 2014</b>      | 7000000 = |
|--------------------|-----------|
| EAST               | 2000000   |
| NORTH              | 1000000   |
| SOUTH              | 1500000   |
| WEST               | 2500000   |
| <b>2015</b>        | 250014    |
| EAST               | 57650     |
| NORTH              | 63116     |
| SOUTH              | 38281     |
| WEST               | 90967     |
| <b>Grand Total</b> | 7250014   |

## Hide Pivot Table Subtotals

### What does it do?

Hide the Pivot Table subtotals

## Copy Source Code:

```
'Select a cell first from your pivot table
Sub HidePivotTableSubtotals()
Dim pTable As PivotTable
Dim pField As PivotField
On Error Resume Next
'Get the pivot table first
Set pTable =
ActiveSheet.PivotTables(ActiveCell.PivotTable.name)
'Check if a pivot table is found
If pTable Is Nothing Then
MsgBox "Please select a cell first from your Pivot
Table."
Exit Sub
End If
'For each subtotal, make it hidden
For Each pField In pTable.PivotFields
pField.Subtotals(1) = True
pField.Subtotals(1) = False
Next pField
End Sub
```

## Final Result:

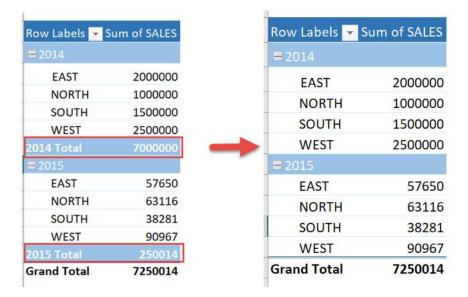

## **Exercise Workbook:**

DOWNLOAD EXCEL WORKBOOK - NO CODE

Excel Macros encompass a lot of functionality, and modifying Pivot Tables is one of them! Let us **hide pivot table subtotals** using Excel Macros!

This is our Pivot Table and we want to hide these subtotals:

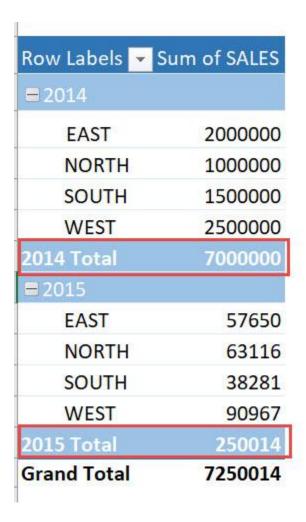

**STEP 1:** Go to *Developer > Code > Visual Basic* 

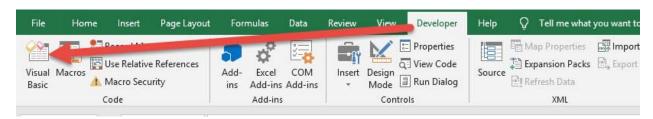

## **STEP 2:** Paste in your code and **Select Save**. Close the window afterwards.

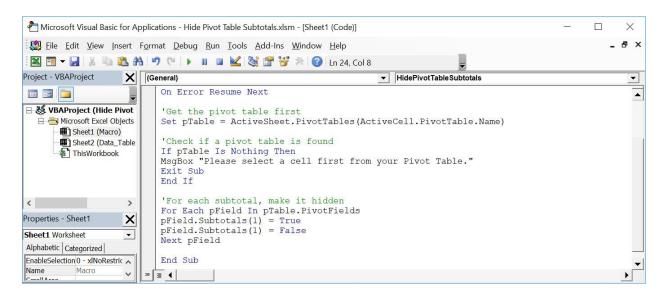

#### **STEP 3:** Let us test it out!

Open the sheet containing the data. Make sure your pivot table is selected. Go to *Developer > Code > Macros* 

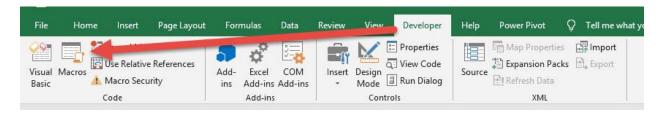

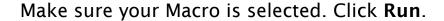

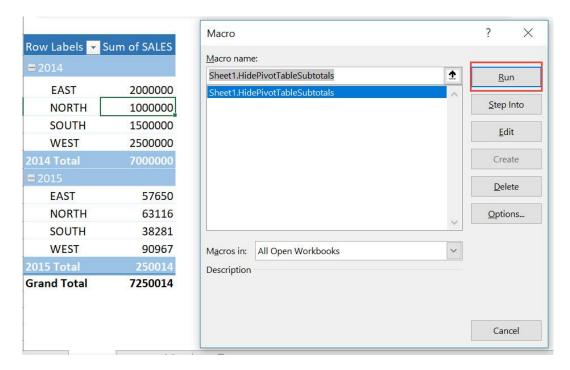

## With just one click, your Pivot Table subtotals are now hidden!

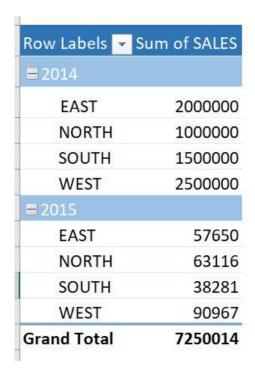

## Refresh All Pivot Tables

### What does it do?

Refresh all Pivot Tables

## Copy Source Code:

Sub RefreshAllPivotTables()

Dim pCache As PivotCache

'With just one loop, refresh all pivot tables!

For Each pCache In ActiveWorkbook.PivotCaches

pCache.Refresh

Next pCache

End Sub

### Final Result:

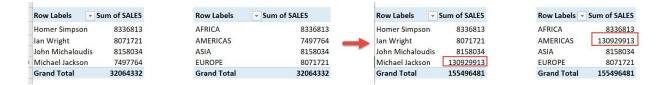

## **Exercise Workbook:**

**DOWNLOAD EXCEL WORKBOOK - NO CODE** 

It is so frequent that whenever I update my data, I forget to refresh my Pivot Tables. We can now **refresh all pivot tables** using Excel Macros!

#### This is our data:

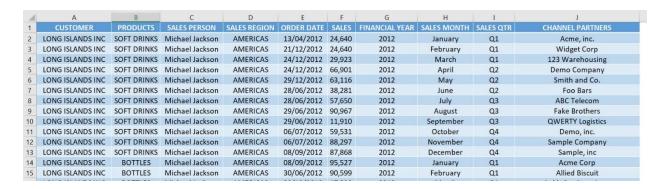

## These are the two pivot tables using this data source:

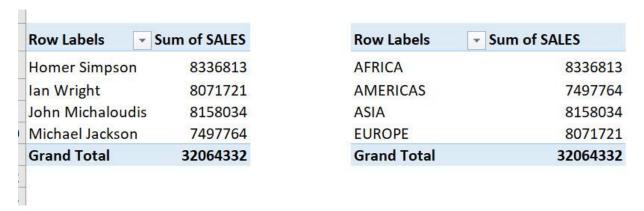

Now let's make change to have one big sales value! Let us see if the pivot tables will reflect these values.

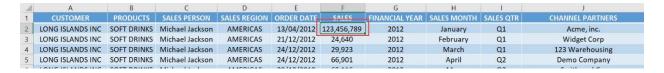

## **STEP 1:** Go to *Developer > Code > Visual Basic*

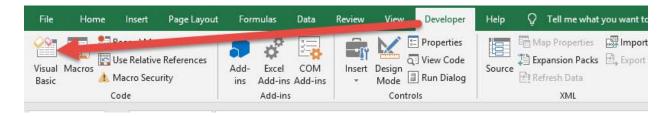

## **STEP 2:** Paste in your code and **Select Save**. Close the window afterwards.

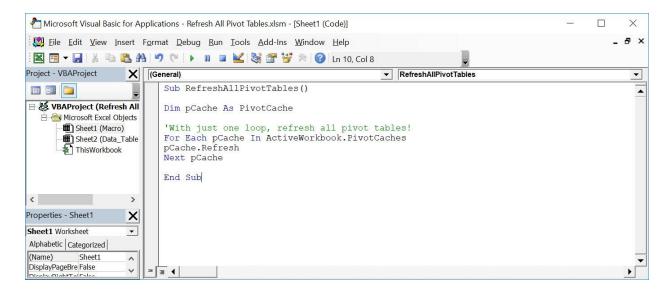

### **STEP 3:** Let us test it out!

Open the sheet containing the data. Go to *Developer > Code > Macros* 

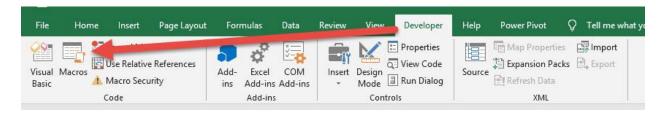

Make sure your Macro is selected. Click Run.

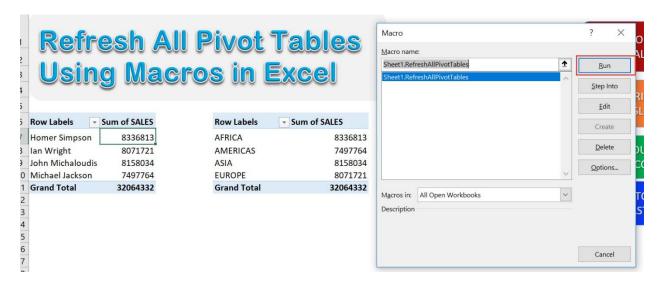

With just one click, all of your pivot tables are now refreshed!

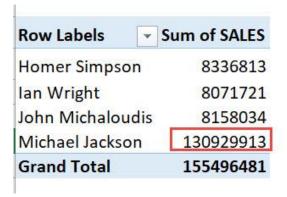

| Row Labels         | Sum of SALES |
|--------------------|--------------|
| AFRICA             | 8336813      |
| <b>AMERICAS</b>    | 130929913    |
| ASIA               | 8158034      |
| EUROPE             | 8071721      |
| <b>Grand Total</b> | 155496481    |

## Remove Autofit Columns on Refresh

#### What does it do?

Removes the Autofit Columns setting of all Pivot Tables whenever you refresh the Pivot Tables

## Copy Source Code:

```
Sub RemoveAutofitColumnsOnRefresh()

Dim pvtTable As PivotTable

For Each pvtTable In ActiveSheet.PivotTables
  pvtTable.HasAutoFormat = False
Next pvtTable
```

End Sub

#### Final Result:

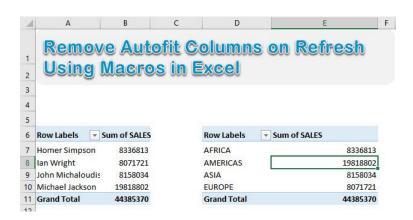

## Exercise Workbook:

**DOWNLOAD EXCEL WORKBOOK - NO CODE** 

It is so frequent that whenever I update my data, I lose the formatting of my Pivot Table column widths and they become autofitted.

We can now remove the autofit columns setting of all pivot tables using Excel Macros!

This is our data:

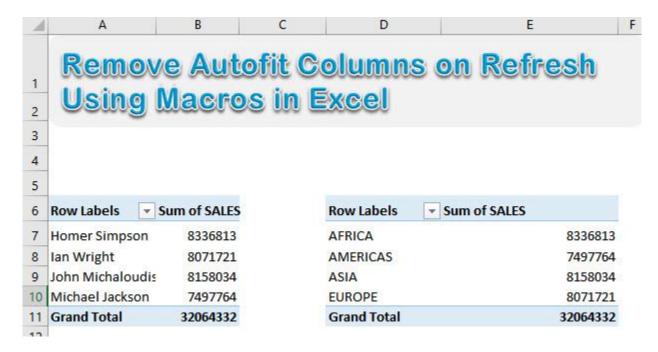

To demonstrate, let us try to refresh all pivot tables and see if the columns get autofitted. Go to *Data* > *Connections* > *Refresh All* 

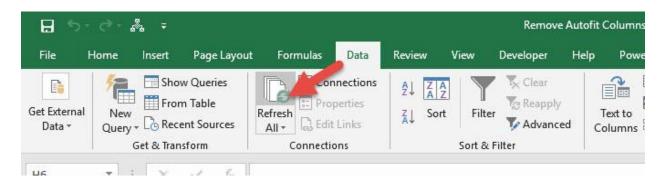

You can see our columns got autofitted (Column E stands out).

Let us turn this off with Excel Macros! Now press **the undo button** to undo the change we made.

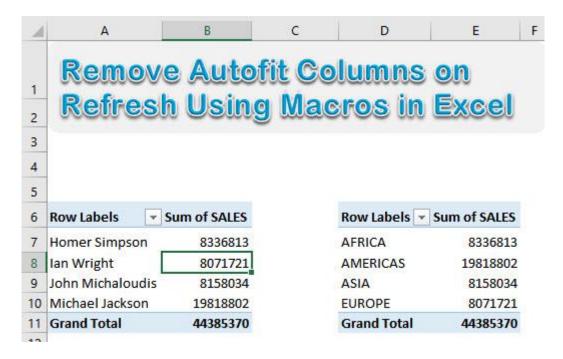

**STEP 1:** Go to *Developer > Code > Visual Basic* 

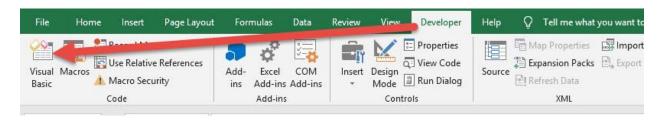

## **STEP 2:** Paste in your code and **Select Save**. Close the window afterwards.

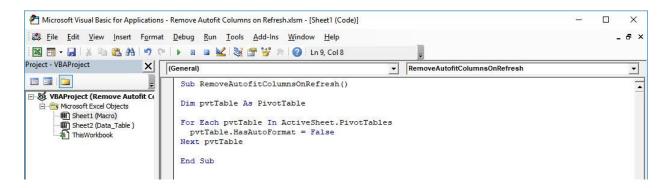

## **STEP 3:** Let us test it out!

## Open the sheet containing the data. Go to **Developer > Code > Macros**

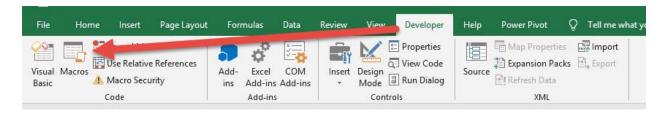

Make sure your Macro is selected. Click Run.

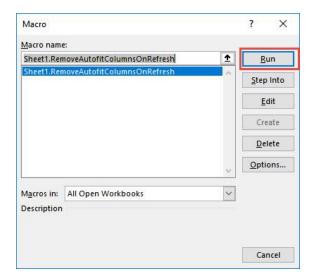

## Now let us refresh all the pivot tables. Go to *Data > Connections > Refresh All*

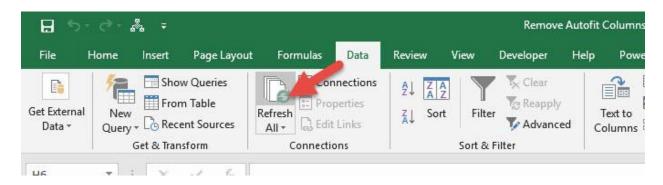

## All of your pivot tables are now refreshed and have kept their original column widths!

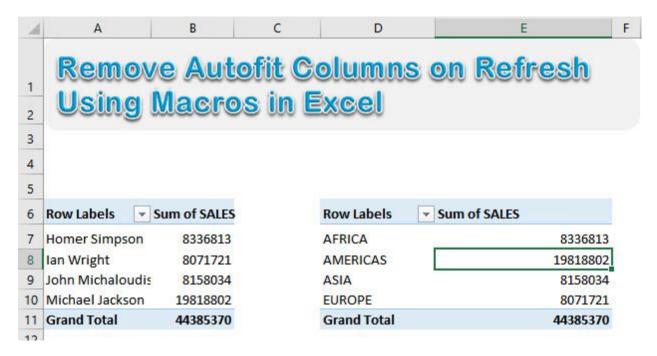

## **PRINTING MACROS**

| Print All Comments of a Worksheet | 352 |
|-----------------------------------|-----|
| Print the Selected Area           | 356 |
| Print with a Narrow Margin        | 359 |

## Print All Comments of a Worksheet

### What does it do?

Prints all comments of a specific worksheet to the last page

## Copy Source Code:

```
Sub PrintCommentsToLastPage()
'Print all comments to the last page
With ActiveSheet.PageSetup
.printComments= xlPrintSheetEnd
End With
End Sub
```

#### Final Result:

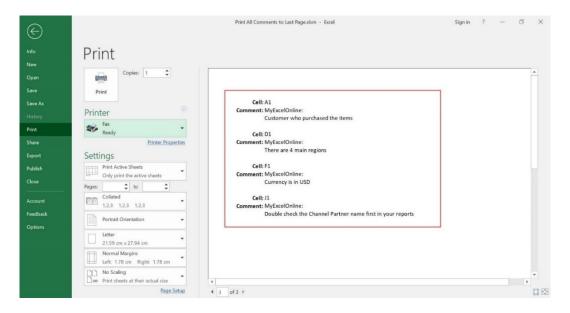

## **Exercise Workbook:**

**DOWNLOAD EXCEL WORKBOOK - NO CODE** 

Want to quickly collate the comments in your spreadsheet? Excel Macros will do the hard work for you, by **printing all comments of a worksheet to the last page!** 

We've added a couple of comments to these cells below. Let us see how it will look like!

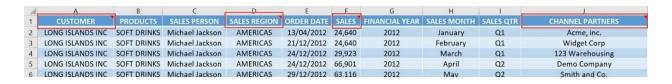

## **STEP 1:** Go to *Developer > Code > Visual Basic*

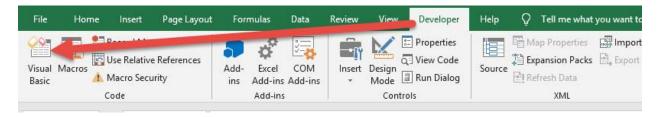

## **STEP 2:** Paste in your code and **Select Save**. Close the window afterwards.

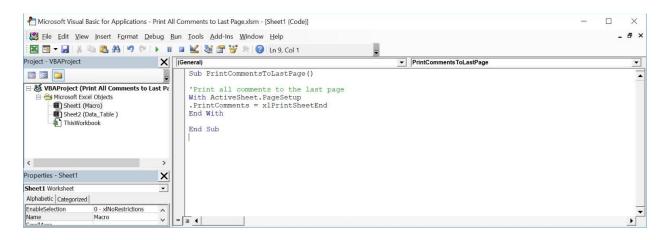

### **STEP 3:** Let us test it out!

## Open the sheet containing the data. Go to *Developer > Code > Macros*

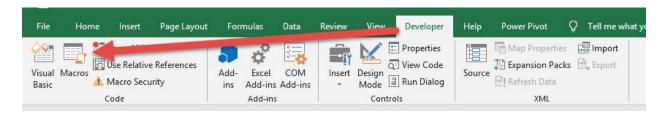

## Make sure your Macro is selected. Click Run.

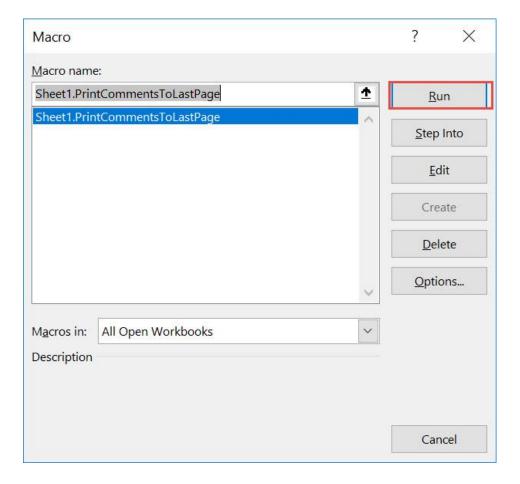

## Go to File > Print

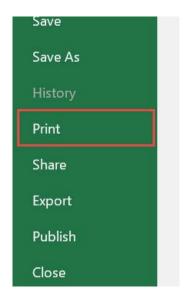

Scroll to the last page. You can now see the following information for the **comments**: Cell location, comment and the author of the comment!

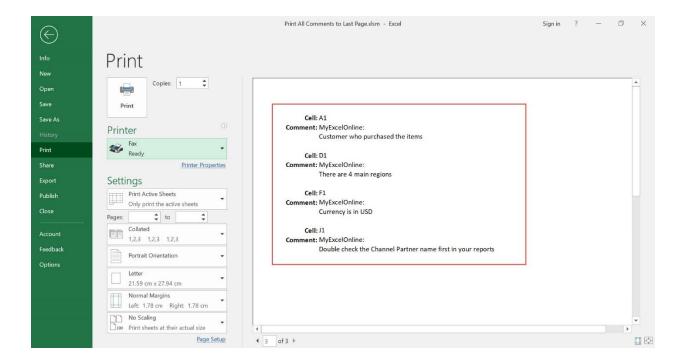

## Print the Selected Area

### What does it do?

Prints out the selected area

## Copy Source Code:

Sub PrintTheSelectedArea()

'Print out a copy of your selected area Selection.PrintOut Copies:=1

End Sub

#### Final Result:

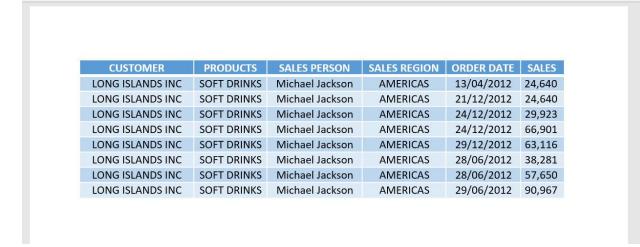

### Exercise Workbook:

DOWNLOAD EXCEL WORKBOOK - NO CODE

Did you know that you could print out a specific area in your spreadsheet? Yes that's right, you can use Excel Macro to just print the selected area you have chosen! You get to save some printer ink in the process as well!

## **STEP 1:** Go to *Developer > Code > Visual Basic*

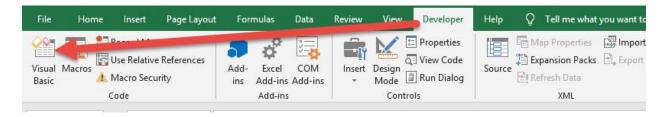

## **STEP 2:** Paste in your code and **Select Save**. Close the window afterwards.

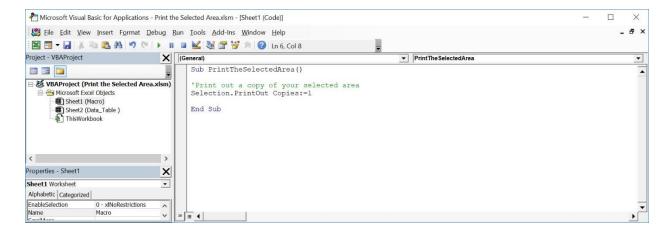

**STEP 3:** Let us test it out! Select the area that you only want to print.

Open the sheet containing the data. Make sure your data is highlighted. Go to *Developer* > *Code* > *Macros* 

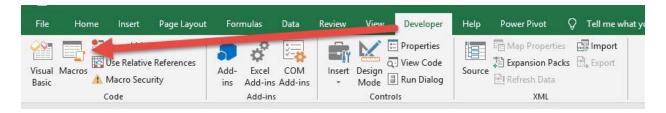

Make sure your Macro is selected. Click Run.

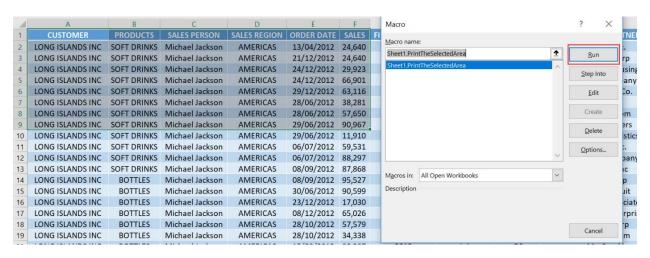

## With this, you have printed out the selected area only!

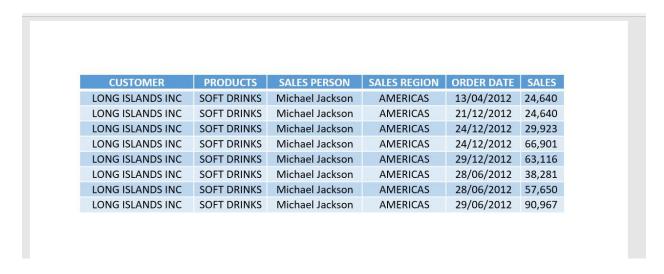

## Print with a Narrow Margin

### What does it do?

Prints out with narrow margins then shows the print dialog

## **Copy Source Code:**

```
Sub PrintWithNarrowMargin()
```

```
'Set the Margins to be narrow and print it out
With ActiveSheet.PageSetup
.HeaderMargin= Application.InchesToPoints(0.3)
.FooterMargin= Application.InchesToPoints(0.3)
.LeftMargin= Application.InchesToPoints(0.25)
.RightMargin= Application.InchesToPoints(0.25)
.TopMargin= Application.InchesToPoints(0.75)
.BottomMargin= Application.InchesToPoints(0.75)
End With

Application.Dialogs(xlDialogPrint).Show
```

End Sub

### Final Result:

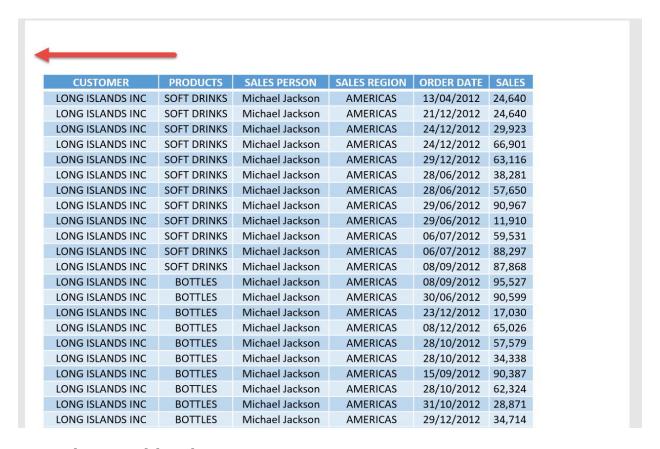

## **Exercise Workbook:**

**DOWNLOAD EXCEL WORKBOOK - NO CODE** 

In Excel we can opt to print out with very narrow margins through its interface. We can do the same thing with Excel Macros, you can **print with a narrow margin**, or even customize the margin values so that it will be constant every time!

#### This is our data table:

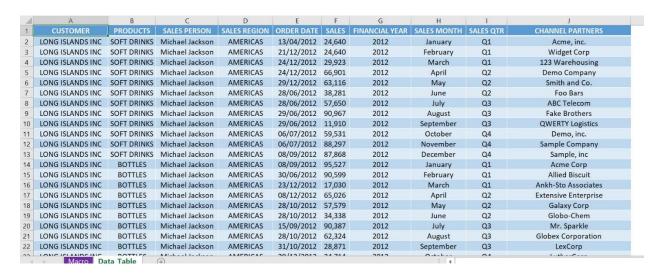

#### **STEP 1:** Go to *Developer > Code > Visual Basic*

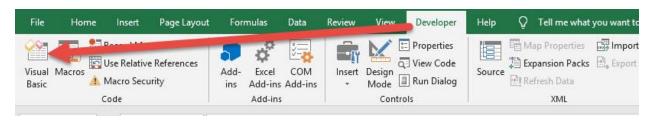

### **STEP 2:** Paste in your code and **Select Save**. Close the window afterwards.

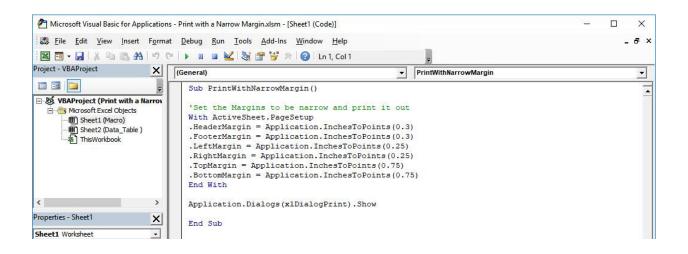

#### **STEP 3:** Let us test it out!

### Open the sheet containing the data. Go to *Developer > Code > Macros*

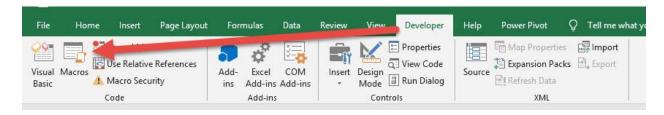

#### Make sure your Macro is selected. Click Run.

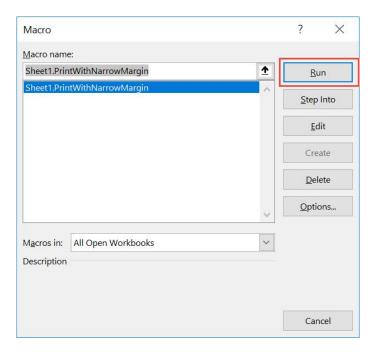

The Print Dialog is shown. Click OK once settings are good.

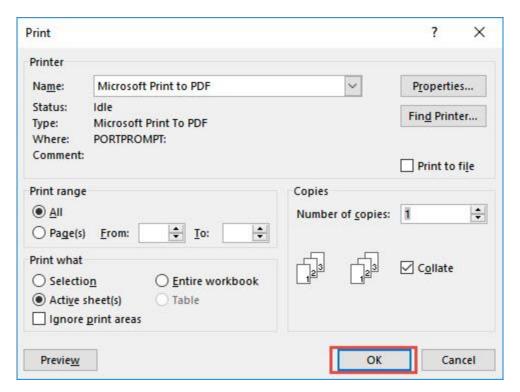

## With just one click, you have now printed out with narrow margins!

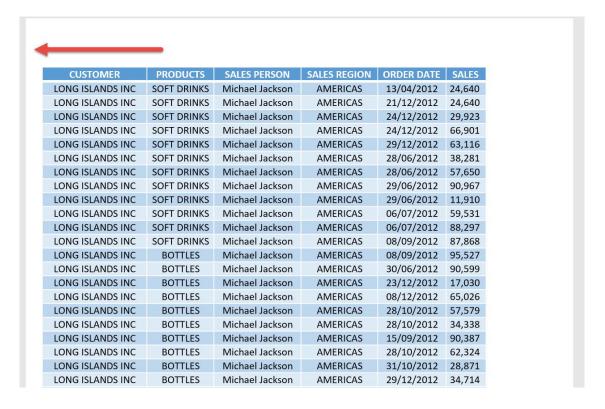

# **WORKBOOK MACROS**

| Attach Current Workbook into an Email Message | . 366 |
|-----------------------------------------------|-------|
| Close All Workbooks and Save Changes          | . 371 |
| Copy Current Worksheet into a New Workbook    | . 375 |
| Create a Backup                               | . 379 |
| Get the Count of Unsaved Workbooks            | . 383 |
| Set the Active Worksheet                      | . 388 |
| Show a Closing Message                        | . 391 |
| Show a Welcome Message                        |       |

### Attach Current Workbook into an Email Message

#### What does it do?

Attach your current workbook into an Outlook email message

#### Copy Source Code:

```
Sub AttachWorkbookIntoEmailMessage()
Dim OutlookApp As Object
Dim OutlookMail As Object
Set OutlookApp = CreateObject("Outlook.Application")
Set OutlookMail = OutlookApp.CreateItem(0)
'Let us create the email message and display it
'Make sure to change the parameters below
With OutlookMail
.To = "support@myexcelonline.com"
.Subject = "Have a look at this workbook"
.Body = "Hey John, Could you help out on this?"
.Attachments.Add ActiveWorkbook.FullName
.Display
End With
Set OutlookMail = Nothing
Set OutlookApp = Nothing
End Sub
```

#### Final Result:

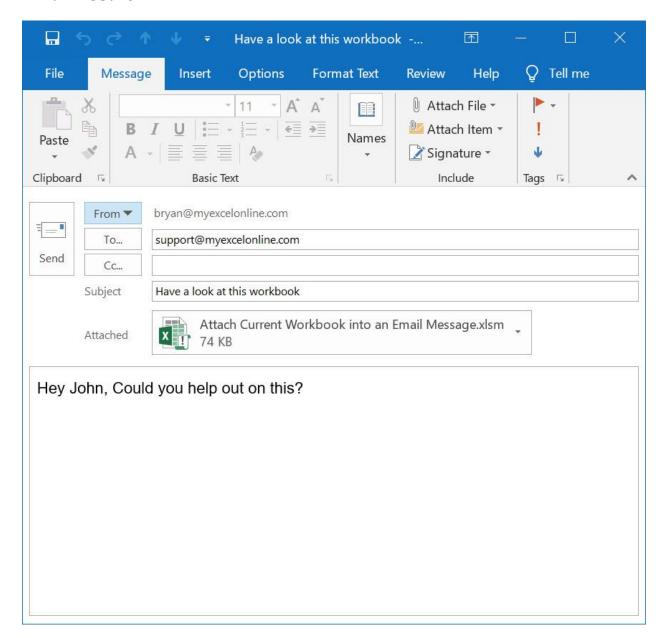

#### **Exercise Workbook:**

**DOWNLOAD EXCEL WORKBOOK - NO CODE** 

DOWNLOAD EXCEL WORKBOOK - WITH CODE

Want to quickly attach your Excel workbook into an email message with a single click? You can do this with Excel Macros!

#### **STEP 1:** Go to *Developer > Code > Visual Basic*

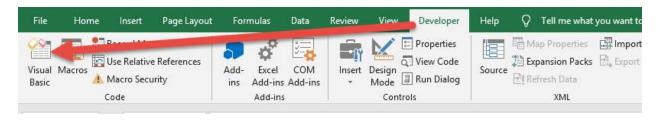

#### **STEP 2:** Paste in your code and **Select Save**.

You can change the following fields - To, Subject and Body depending on your preferences. These are marked in yellow.

Close the window afterwards.

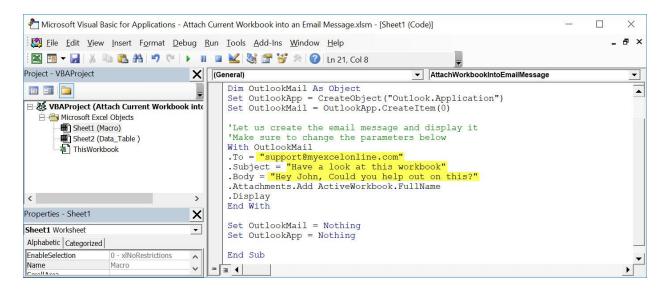

#### **STEP 3:** Let us test it out!

#### Go to Developer > Code > Macros

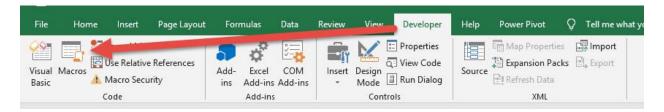

#### Make sure your Macro is selected. Click Run.

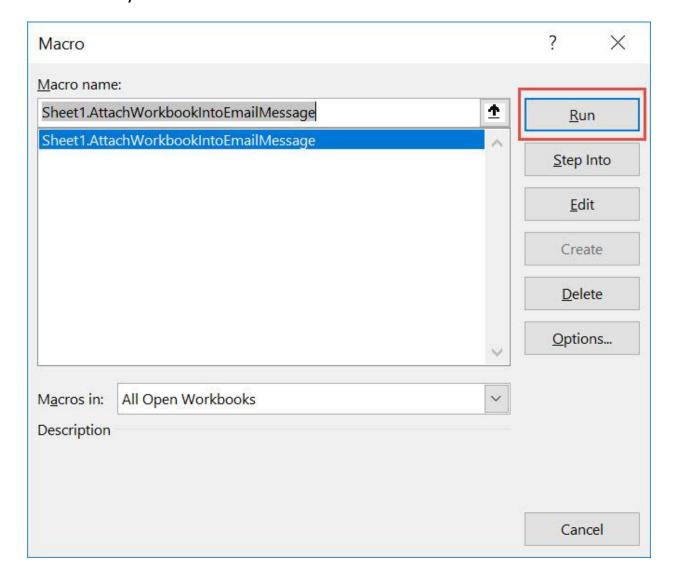

#### With just one click, your Excel Workbook is now attached to the email message!

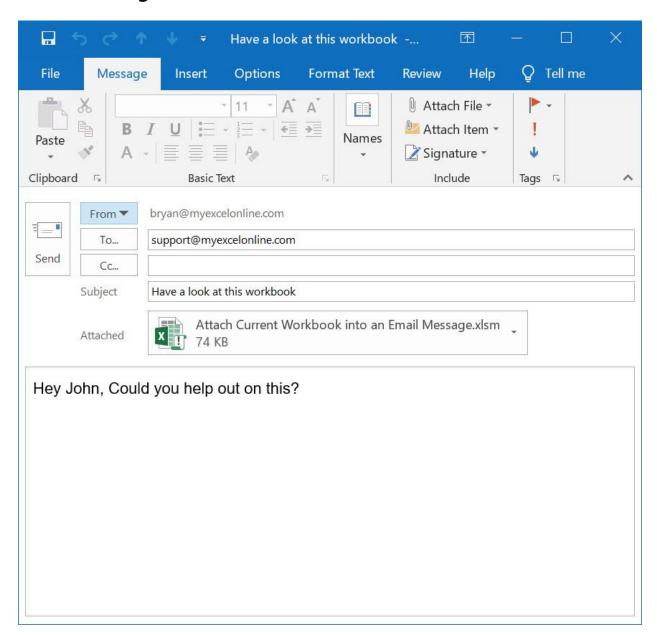

# Close All Workbooks and Save Changes

#### What does it do?

Close all workbooks and save changes for all of them

#### Copy Source Code:

```
Sub CloseAllWorkbooksAndSaveChanges()
Dim workbook As Workbook
'Loop through all workbooks and close them
For Each workbook In Workbooks
workbook.Close SaveChanges:=True
Next workbook
End Sub
```

#### Final Result:

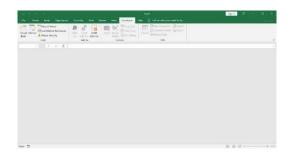

#### **Exercise Workbook:**

DOWNLOAD EXCEL WORKBOOK 1- NO CODE

DOWNLOAD EXCEL WORKBOOK 1- WITH CODE

DOWNLOAD EXCEL WORKBOOK 2- NO CODE

DOWNLOAD EXCEL WORKBOOK 2 - WITH CODE

Is it a regular occurrence for you to have many Excel workbooks at the same time due to multitasking? We can **close all workbooks and save changes** for all of them using Excel Macros!

To demonstrate this, we have two workbooks currently open:

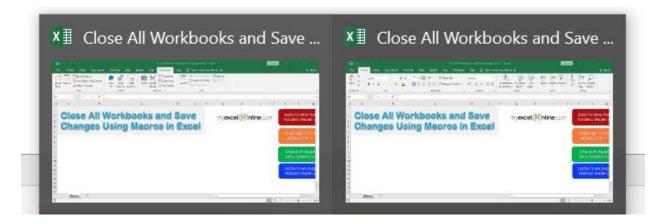

**STEP 1:** Go to *Developer > Code > Visual Basic* 

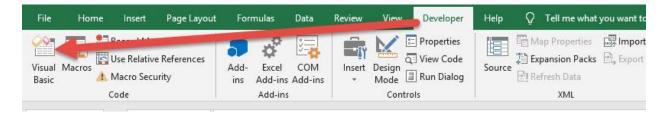

**STEP 2:** Make sure to select **ThisWorkbook**.

Paste in your code and Select Save. Close the window afterwards.

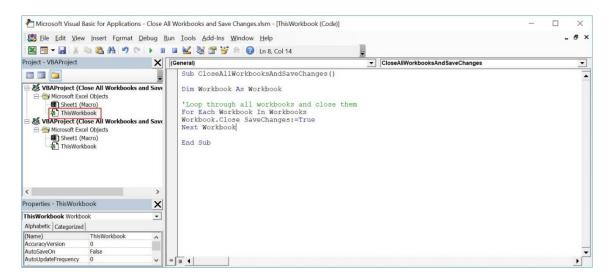

#### **STEP 3:** Let us test it out!

#### Go to *Developer > Code > Macros*

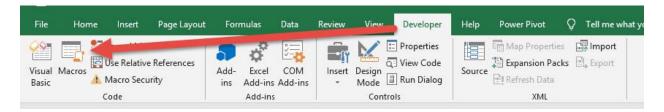

#### Make sure your Macro is selected. Click Run.

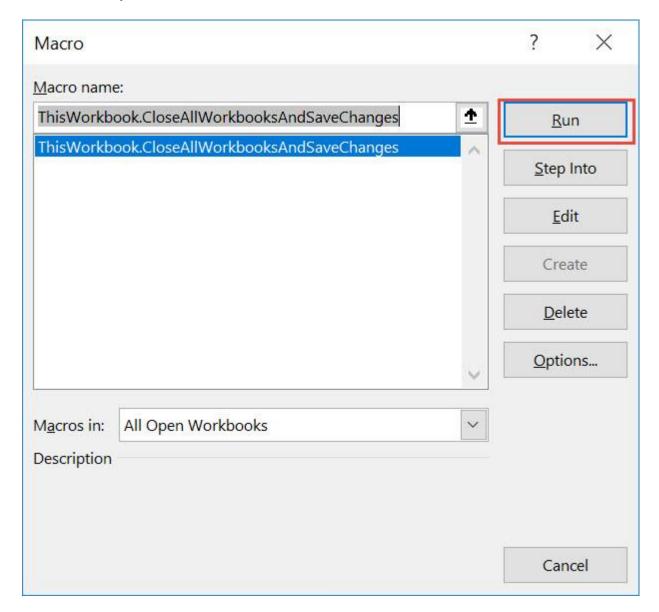

#### With just one click, all of your workbooks are now saved and closed!

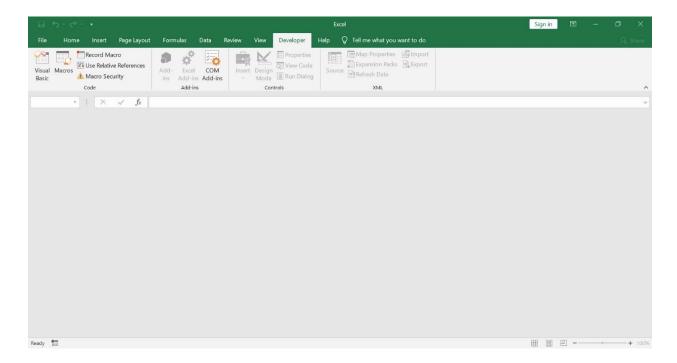

# Copy Current Worksheet into a New Workbook

#### What does it do?

Copies your active worksheet into an entirely new workbook

#### Copy Source Code:

#### Sub CopyCurrentWorksheetToNewWorkbook()

'Copy the Current Worksheet
ThisWorkbook.ActiveSheet.Copy
Before:=Workbooks.Add.Worksheets(1)
End Sub

#### Final Result:

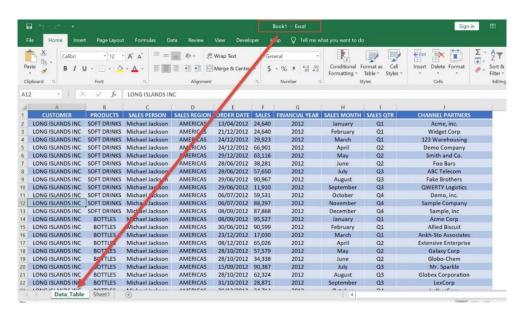

#### **Exercise Workbook:**

**DOWNLOAD EXCEL WORKBOOK - NO CODE** 

**DOWNLOAD EXCEL WORKBOOK - WITH CODE** 

Have a worksheet that you want to copy into a new worksheet? You can accomplish that with a single line of Excel Macro code! It will copy the current worksheet into a new workbook.

#### **STEP 1:** Go to *Developer > Code > Visual Basic*

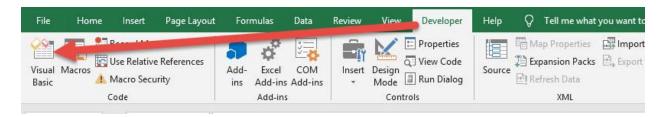

### **STEP 2:** Paste in your code and **Select Save**. Close the window afterwards.

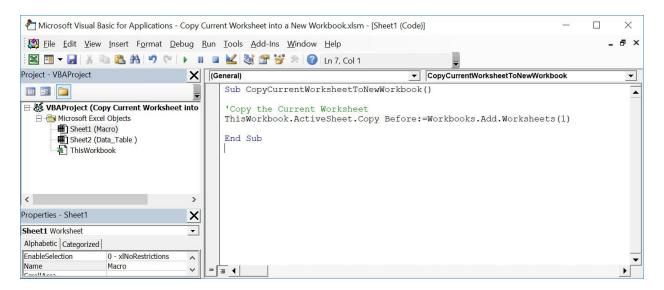

#### **STEP 3:** Let us test it out!

Open the sheet containing the data, this is the one we want to copy to a new worksheet.

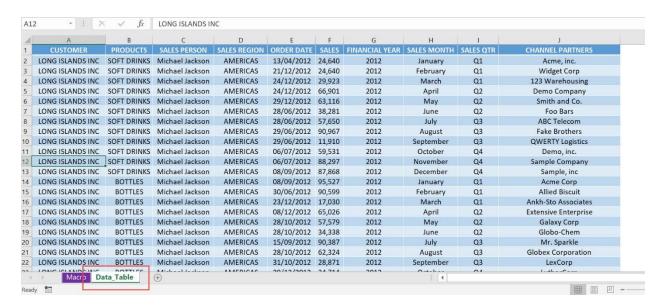

#### Go to Developer > Code > Macros

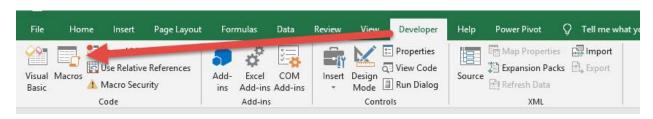

#### Make sure your Macro is selected. Click **Run**.

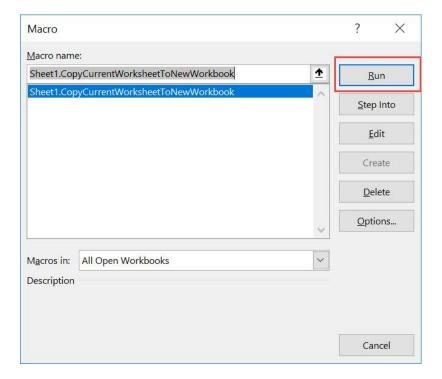

#### With just one click, your active worksheet was copied to a new workbook!

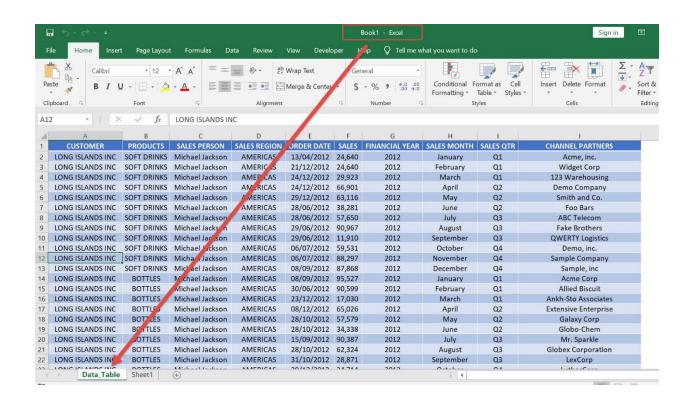

### Create a Backup

#### What does it do?

Creates a backup copy of the spreadsheet in the specified folder

#### **Copy Source Code:**

```
Sub CreateBackup()
```

```
'Create a backup copy on the specified folder with the date today included 'Remember to change the folder directory as well ThisWorkbook.SaveCopyAs Filename:="C:\ChangeMe\" &
```

Format (Date, "mmddyyyy") & "-" & ThisWorkbook.name

#### End Sub

#### Final Result:

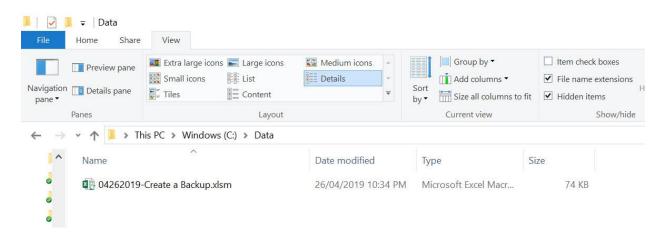

#### **Exercise Workbook:**

DOWNLOAD EXCEL WORKBOOK - NO CODE

**DOWNLOAD EXCEL WORKBOOK - WITH CODE** 

Have an important spreadsheet that requires frequent backups and snapshots? You can **create a backup** using Excel Macros with a single click!

#### **STEP 1:** Go to *Developer > Code > Visual Basic*

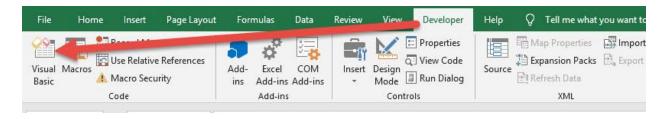

#### **STEP 2:** Paste in your code and **Select Save**.

Make sure to change the directory into a folder that exists for you:

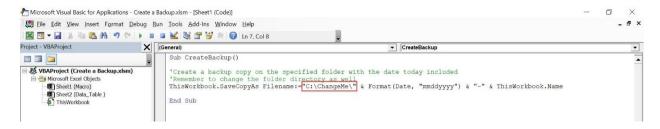

#### You can see we have changed this to C:\Data\

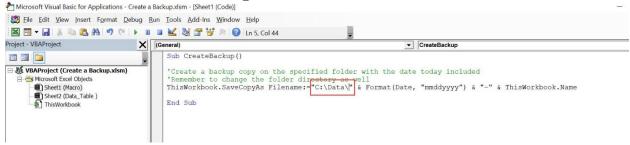

Close the window afterwards.

## **STEP 3:** Let us test it out! You can see that we have no files yet in the directory:

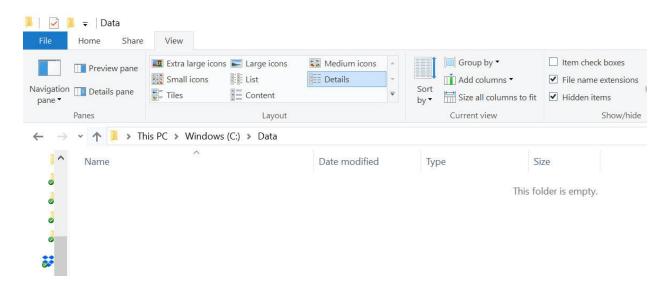

#### Go to Developer > Code > Macros

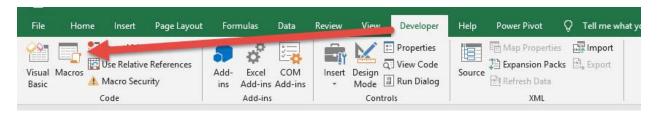

#### Make sure your Macro is selected. Click Run.

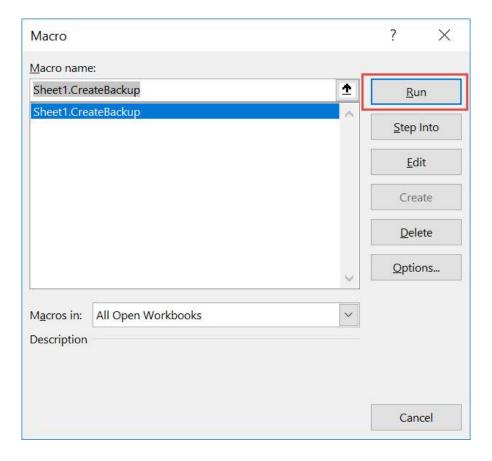

### With just one click, you have generated a backup of your current workbook!

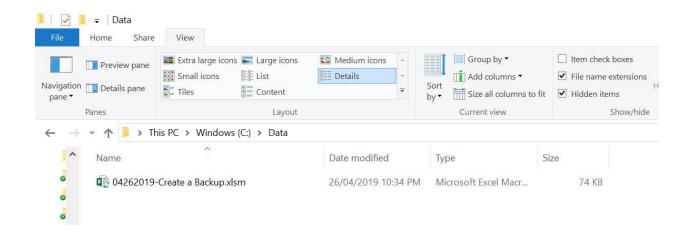

# Get the Count of Unsaved Workbooks

#### What does it do?

Gets the count of unsaved workbooks

#### **Copy Source Code:**

```
Sub GetCountOfUnsavedWorkbooks
Dim workbook As Workbook
Dim counter As Integer

For Each workbook In Workbooks
'Count the unsaved workbooks
If workbook.Saved = False Then
counter = counter + 1
End If
Next workbook

MsgBox "You have " & counter & " unsaved workbook(s)"
End Sub
```

#### Final Result:

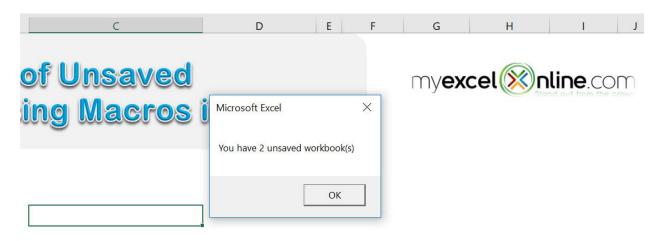

#### **Exercise Workbook:**

DOWNLOAD EXCEL WORKBOOK 1 - NO CODE

DOWNLOAD EXCEL WORKBOOK 1 - WITH CODE

DOWNLOAD EXCEL WORKBOOK 2 - NO CODE

**DOWNLOAD EXCEL WORKBOOK 2 - WITH CODE** 

Have many workbooks open and need a quick survey of unsaved files? Excel Macros will get the **count of unsaved workbooks** for you!

We have 2 workbooks open that have unsaved changes:

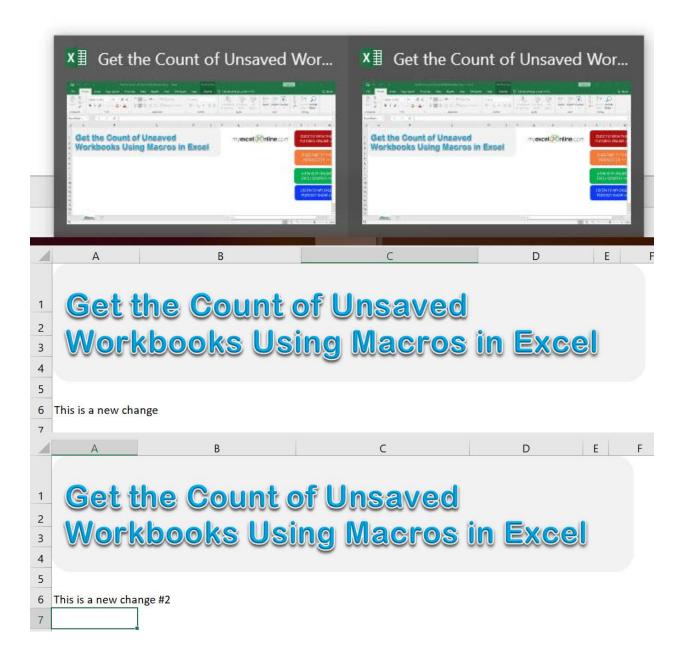

### **STEP 1:** In any one of the workbooks, go to **Developer > Code > Visual Basic**

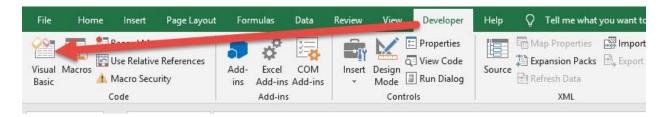

### **STEP 2:** Paste in your code and **Select Save**. Close the window afterwards.

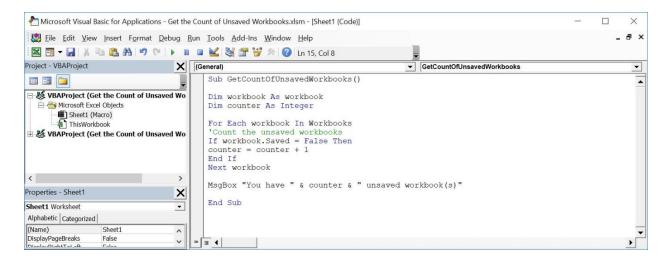

#### STEP 3: Let us test it out!

#### Go to *Developer > Code > Macros*

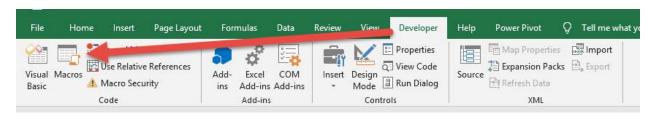

#### Make sure your Macro is selected. Click Run.

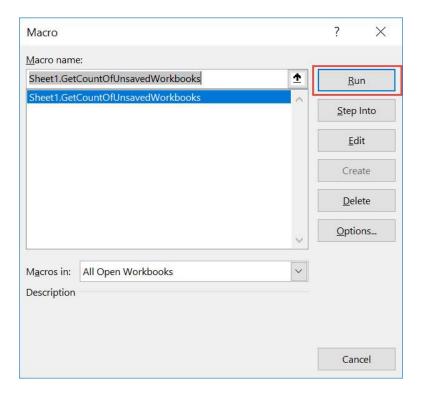

## With just one click, you now have the number of unsaved workbooks!

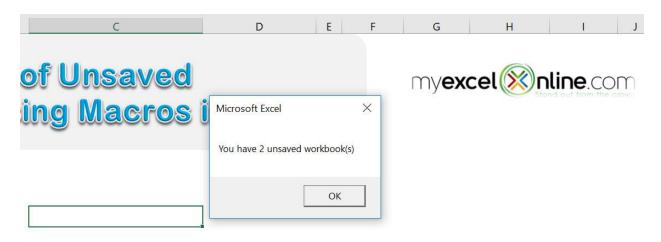

### Set the Active Worksheet

#### What does it do?

Activates the worksheet designated in your Excel Macro when you open the Excel file.

#### Copy Source Code:

```
'Ensure this is saved inside the Workbook

Sub Workbook_Open()
'This activates when you open the workbook.
'Change the sheet name to your desired sheet.
Sheets("Europe").Activate

End Sub
```

#### Final Result:

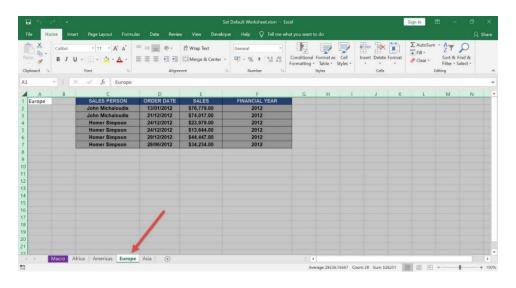

#### **Exercise Workbook:**

DOWNLOAD EXCEL WORKBOOK - NO CODE

**DOWNLOAD EXCEL WORKBOOK - WITH CODE** 

Want to try something cool when your users open your workbook? **Set a default worksheet** to open using Excel Macros!

This is our list of worksheets, we want it to default to **Europe** when we open the workbook.

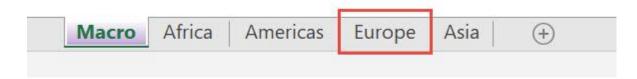

#### **STEP 1:** Go to *Developer > Code > Visual Basic*

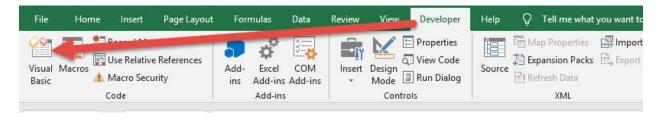

**STEP 2:** Paste in your code and **Select Save**. Make sure it is saved in **ThisWorkbook**.

You can change the Sheet Name in the code (e.g. "Europe") if you want a different default worksheet.

Close the window afterwards.

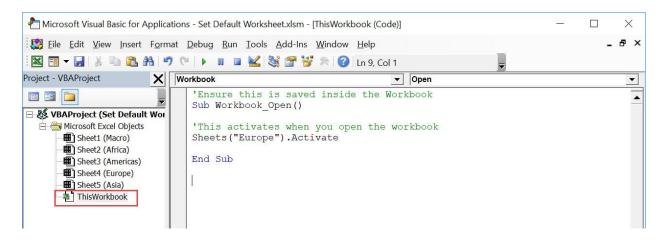

**STEP 3:** Let us test it out! Close your workbook. Then open it up.

Your Macro will execute once you open the workbook. Now you can see your **new default worksheet**!

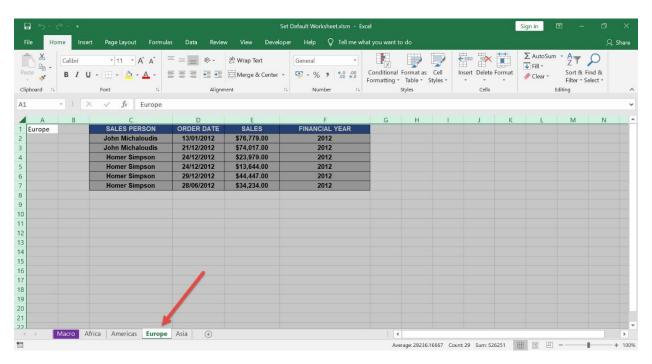

### Show a Closing Message

#### What does it do?

Shows a closing message once the Excel Workbook is closed

#### Copy Source Code:

'Ensure this is saved inside the Workbook

Sub Workbook BeforeClose (Cancel As Boolean)

MsgBox "Thanks for downloading this and view more tutorials at MyExcelOnline.com"

#### End Sub

#### Final Result:

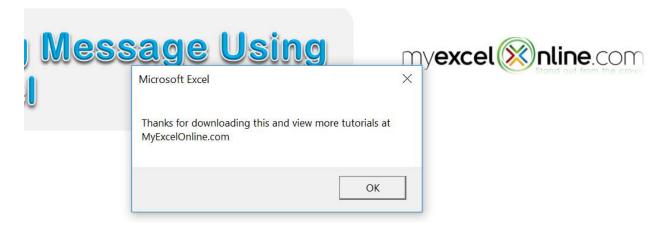

#### **Exercise Workbook:**

**DOWNLOAD EXCEL WORKBOOK - NO CODE** 

**DOWNLOAD EXCEL WORKBOOK - WITH CODE** 

We have a cool trick to try out using Excel Macros, we can **show a closing message** to thank your user once they close the spreadsheet.

#### **STEP 1:** Go to *Developer > Code > Visual Basic*

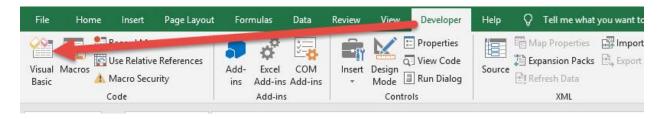

**STEP 2:** Paste in your code and **Select Save**. Make sure it is saved in **ThisWorkbook**.

You can change the text to show in the closing message as well.

Close the window afterwards.

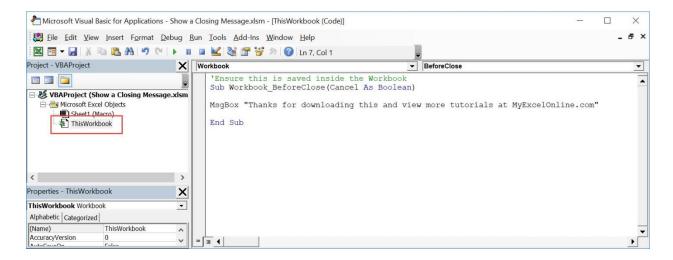

**STEP 3:** Let us test it out! Close your workbook.

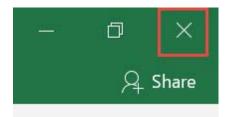

Your Macro will execute once you close the workbook. Now you can see your **closing message**!

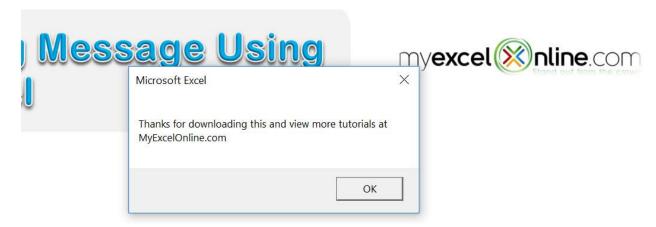

### Show a Welcome Message

#### What does it do?

Shows a welcome message whenever you open the workbook

#### **Copy Source Code:**

'Ensure this is saved inside the Workbook **Sub Workbook Open**()

MsgBox "Thanks for downloading this and view more tutorials at MyExcelOnline.com"

#### End Sub

#### Final Result:

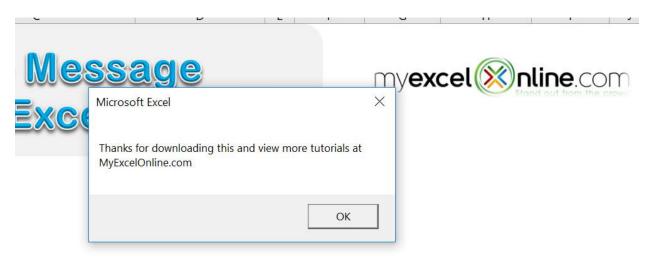

#### **Exercise Workbook:**

**DOWNLOAD EXCEL WORKBOOK - NO CODE** 

**DOWNLOAD EXCEL WORKBOOK - WITH CODE** 

Want to try something cool when your users open your workbook? **Show a welcome message** using Excel Macros!

#### **STEP 1:** Go to *Developer > Code > Visual Basic*

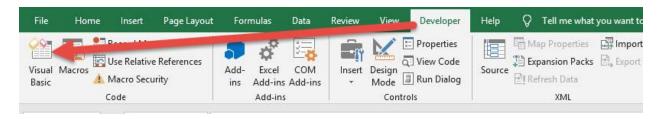

**STEP 2:** Paste in your code and **Select Save**. Make sure it is saved in **ThisWorkbook** 

You can change the text to show in the welcome message as well.

Close the window afterwards.

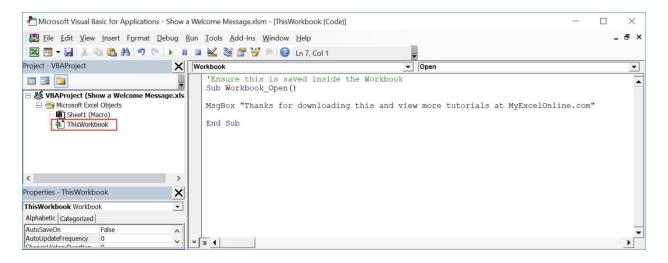

#### **STEP 3:** Let us test it out! Close your workbook. Then open it up:

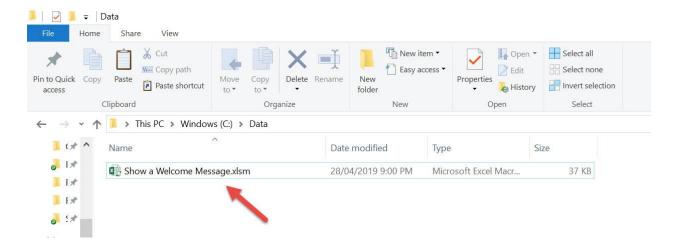

Your Macro will execute once you open the workbook. Now you can see your **welcome message!** 

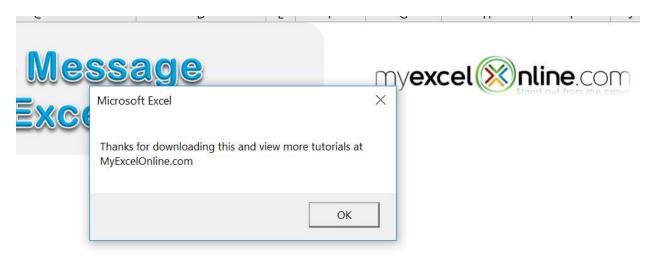

# **WORKSHEET MACROS**

| Delete All Other Worksheets        | 398 |
|------------------------------------|-----|
| Delete Blank Worksheets            | 401 |
| <u>Hide All Other Worksheets</u>   | 405 |
| <u>Insert Multiple Worksheets</u>  | 409 |
| Protect Active Worksheet           | 414 |
| <u>Unprotect Active Worksheet</u>  | 418 |
| Protect All Cells With Formulas    | 422 |
| Protect All Worksheets             | 426 |
| Save Each Worksheet as a PDF File  | 432 |
| Sort All Worksheets Alphabetically | 436 |
| Unhide All Hidden Rows and Columns | 439 |
| Unhide All Worksheets              | 443 |

## Delete All Other Worksheets

### What does it do?

Deletes all other worksheets except the active worksheet

### Copy Source Code:

Sub DeleteAllOtherWorksheets()

Dim worksheet As Worksheet
'Loop through the worksheets
For Each worksheet In ThisWorkbook.Worksheets
'Delete the sheet if it's not the active sheet
If worksheet.name <> ThisWorkbook.ActiveSheet.name Then
Application.DisplayAlerts = False
worksheet.Delete
Application.DisplayAlerts = True
End If

Next worksheet End Sub

#### Final Result:

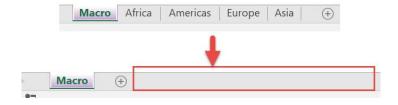

### **Exercise Workbook:**

DOWNLOAD EXCEL WORKBOOK - NO CODE

Wanted to **delete all other worksheets** in a single click? You can do that using Macros in Excel!

These are the worksheets in the file:

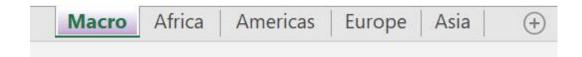

## **STEP 1:** Go to *Developer > Code > Visual Basic*

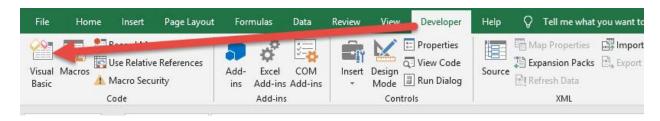

# **STEP 2:** Paste in your code and **Select Save**. Close the window afterwards.

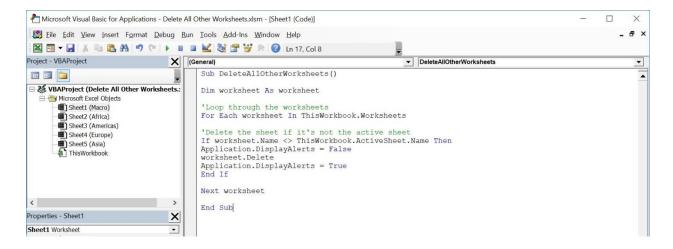

### **STEP 3:** Let us test it out!

Select the worksheet that you do not want to be deleted. Go to *Developer > Code > Macros* 

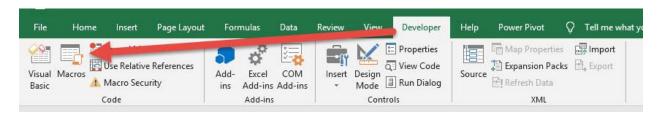

Make sure your Macro is selected. Click Run.

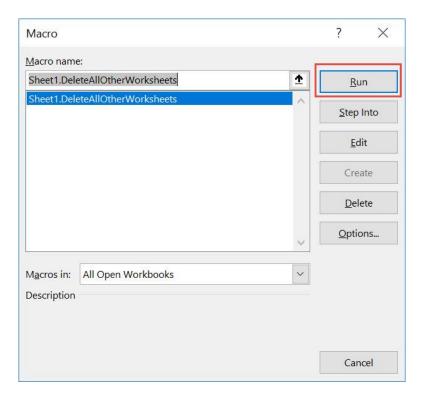

With just one click, all of the other worksheets are now deleted!

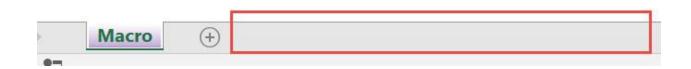

## Delete Blank Worksheets

### What does it do?

Deletes all worksheets that are blank

### Copy Source Code:

```
Sub DeleteBlankWorksheets()
Dim wsheet As Worksheet
On Error Resume Next
Application.DisplayAlerts = False
Application.ScreenUpdating = False
'Loop through all worksheets and delete the blank ones
For Each wsheet In Application. Worksheets
If
Application.WorksheetFunction.CountA(wsheet.UsedRange)
= 0 Then
wsheet.Delete
End If
Next
Application.DisplayAlerts = True
Application.ScreenUpdating = True
End Sub
```

#### Final Result:

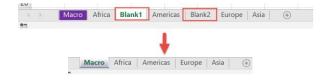

### Exercise Workbook:

**DOWNLOAD EXCEL WORKBOOK - NO CODE** 

Want to do some cleanup and delete the empty worksheets in your workbook? Excel Macros will make this happen in a click and **delete** blank worksheets!

These are our worksheets, the ones enclosed in red are blank worksheets:

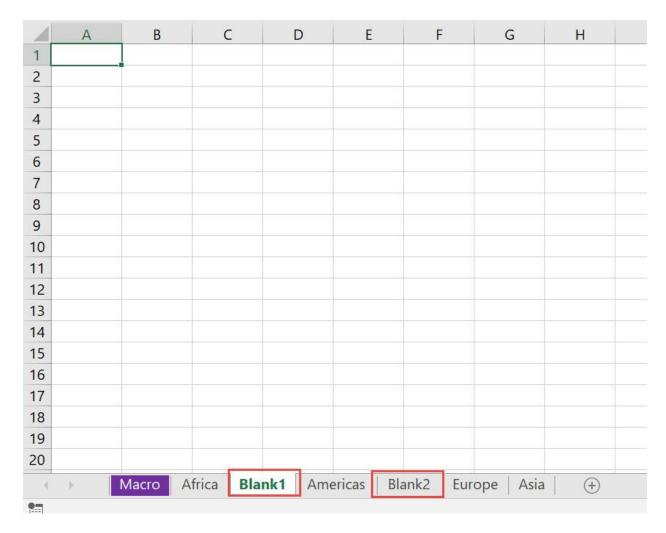

**STEP 1:** Go to *Developer > Code > Visual Basic* 

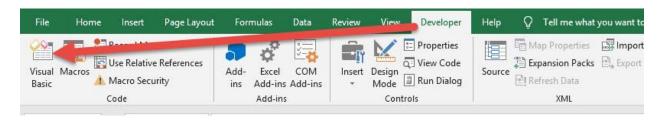

# **STEP 2:** Paste in your code and **Select Save**. Close the window afterwards.

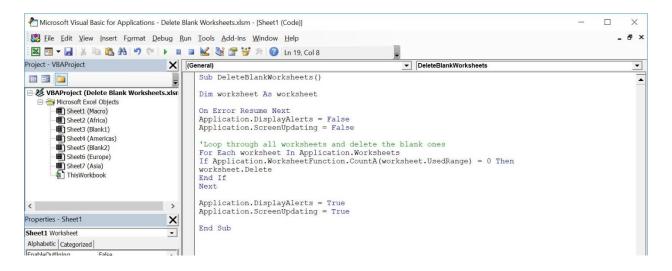

### **STEP 3:** Let us test it out!

### Go to Developer > Code > Macros

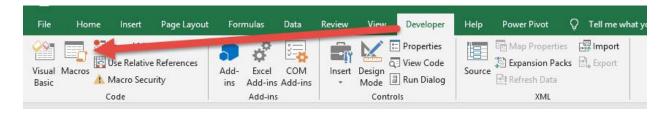

Make sure your Macro is selected. Click Run.

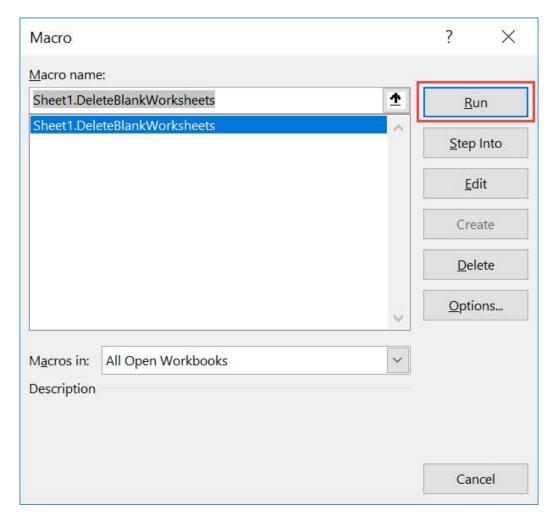

With just one click, all of the blank worksheets are now deleted!

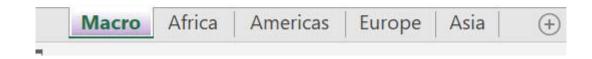

## Hide All Other Worksheets

#### What does it do?

Hide all other worksheets except the active worksheet

## **Copy Source Code:**

Sub HideAllOtherWorksheets()

Dim worksheet As Worksheet

'Loop through the worksheets

For Each worksheet In ThisWorkbook.Worksheets
'Hide the sheet if it's not the active sheet

If worksheet.Name <> ThisWorkbook.ActiveSheet.Name Then
worksheet.Visible = xlSheetHidden

End If

Next worksheet

End Sub

### Final Result:

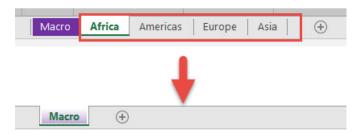

### **Exercise Workbook:**

<u>DOWNLOAD EXCEL WORKBOOK - NO CODE</u>

Want to hide all worksheets except your active one? You can hide all other worksheets using Macros in Excel!

## **STEP 1:** Go to *Developer > Code > Visual Basic*

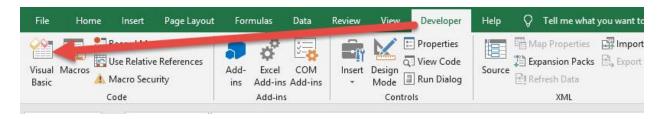

# **STEP 2:** Paste in your code and **Select Save**. Close the window afterwards.

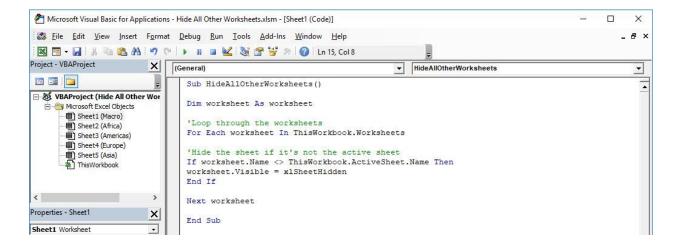

**STEP 3:** Let us test it out! These are all of our worksheets that we want to hide.

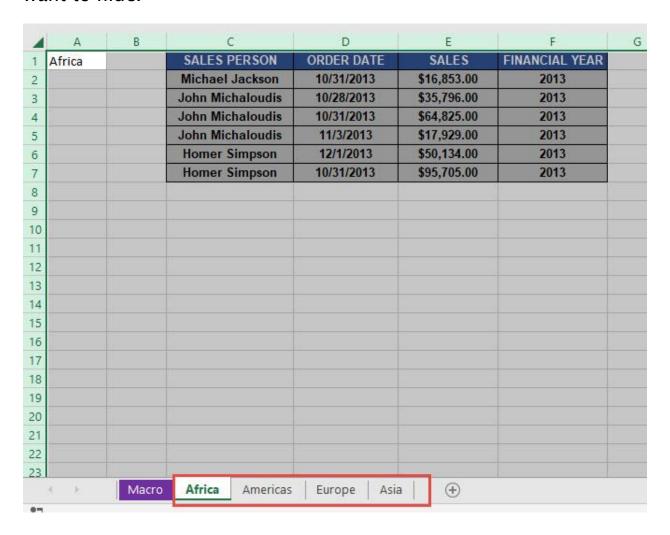

# Open the sheet containing the data. Go to *Developer > Code > Macros*

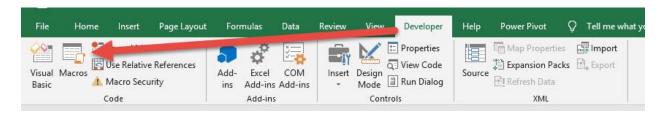

Make sure your Macro is selected. Click Run.

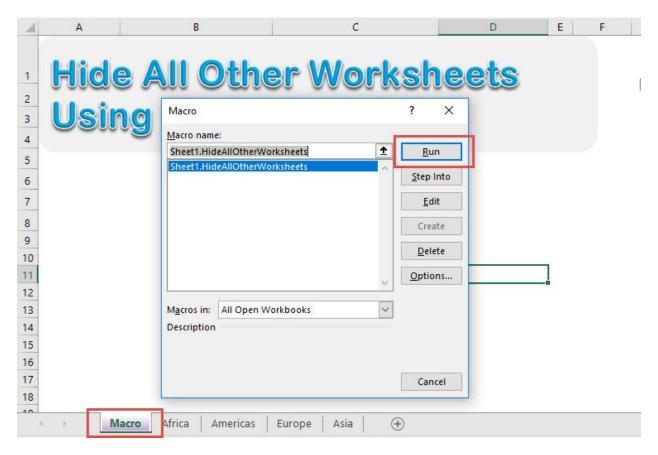

With just one click, all of the other worksheets are all hidden!

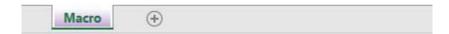

## Insert Multiple Worksheets

### What does it do?

Insert multiple worksheets based on the user input of the number of sheets

## **Copy Source Code:**

```
Sub InsertMultipleWorksheets()
```

Dim numOfSheets As Integer

```
'Get the number of sheets from the user
numOfSheets = InputBox("Enter number of sheets to
insert", "Enter number of sheets")
'Add the additional sheets after the current active
sheet
Sheets.Add After:=ActiveSheet, Count:=numOfSheets
```

#### End Sub

### Final Result:

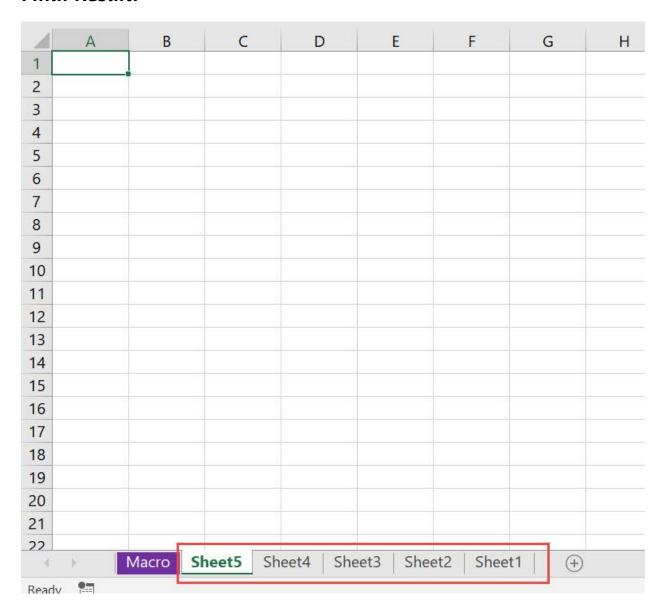

### **Exercise Workbook:**

**DOWNLOAD EXCEL WORKBOOK - NO CODE** 

Have multiple blank worksheets to insert? You can **insert multiple** worksheets using Excel Macros!

We only have one worksheet so far, let us work out our magic!

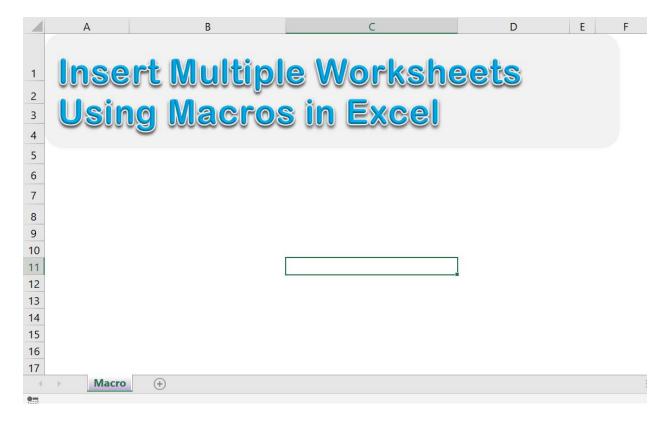

## **STEP 1:** Go to *Developer > Code > Visual Basic*

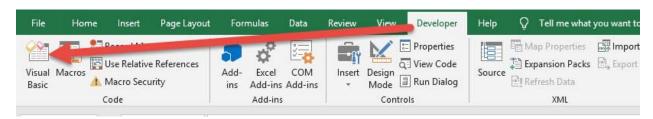

# **STEP 2:** Paste in your code and **Select Save**. Close the window afterwards.

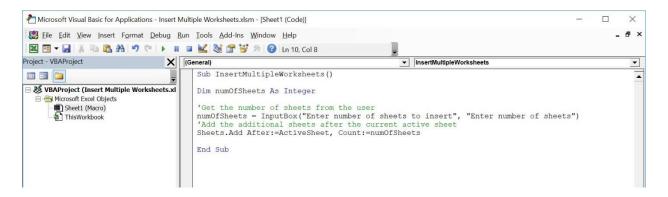

**STEP 3:** Let us test it out!

# Open the sheet containing the data. Go to *Developer > Code > Macros*

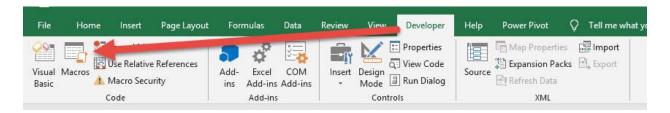

## Make sure your Macro is selected. Click Run.

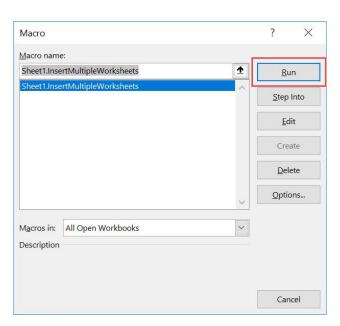

## Let us try out adding 5 worksheets. Click OK.

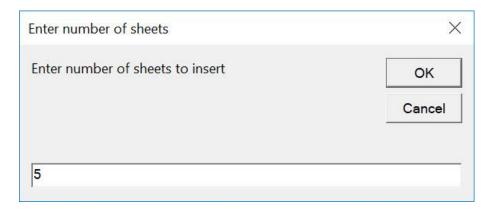

## With just one click, you have inserted multiple worksheets!

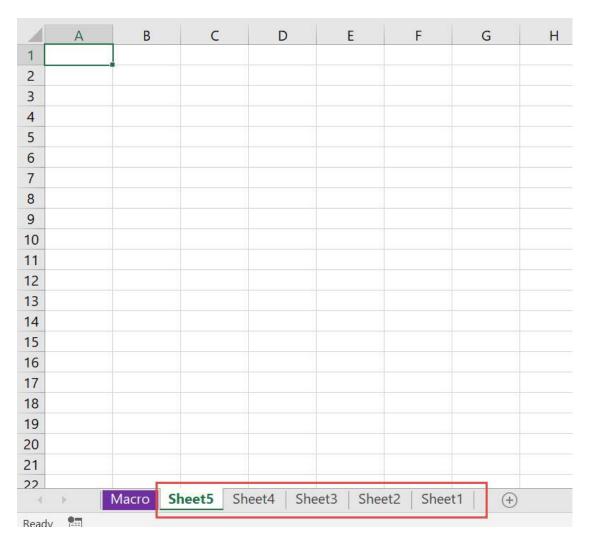

## **Protect Active Worksheet**

#### What does it do?

Protects the active worksheet with the password specified by the user

### Copy Source Code:

```
Sub ProtectActiveWorksheet()
Dim pword As String
'Get the password from the user
pword = InputBox("Enter a Password to Protect the
Worksheet")
'Protect the Active Worksheet
ActiveSheet.Protect pword, True, True
End Sub
```

#### Final Result:

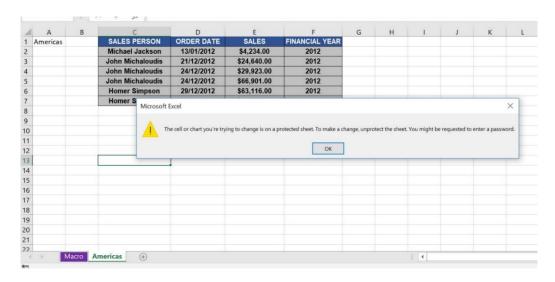

### Exercise Workbook:

**DOWNLOAD EXCEL WORKBOOK - NO CODE** 

Wanted to protect your active worksheet programmatically? We will show you how to **protect the active worksheet** using Macros in Excel!

Here are our worksheets:

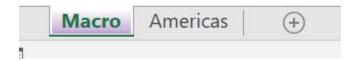

## **STEP 1:** Go to *Developer > Code > Visual Basic*

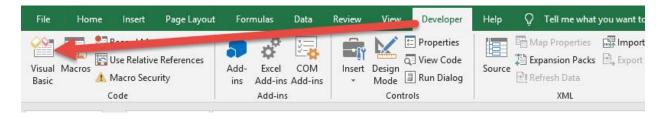

# **STEP 2:** Paste in your code and **Select Save**. Close the window afterwards.

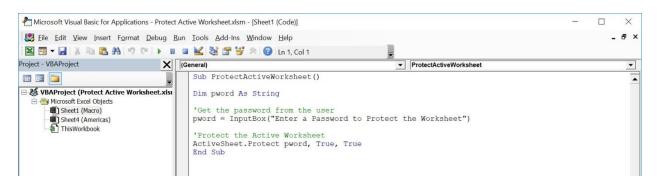

#### **STEP 3:** Let us test it out!

Select your sheet to protect. For our example let us select the **Americas** worksheet.

## Go to Developer > Code > Macros

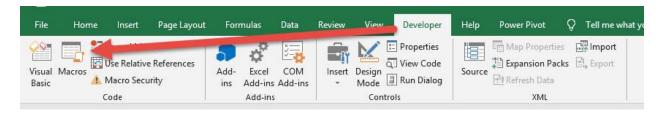

## Make sure your Macro is selected. Click Run.

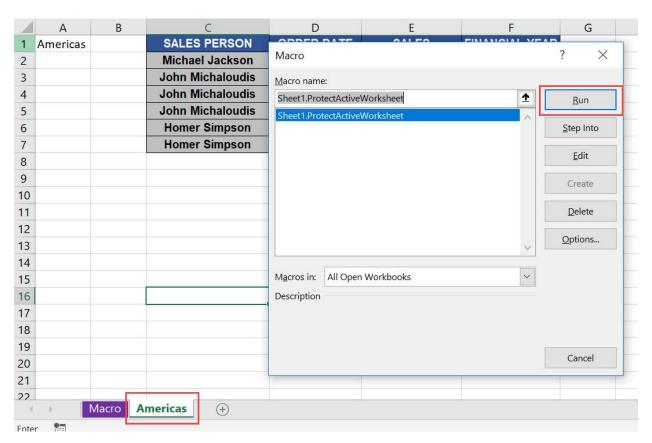

Type in the password to protect the worksheet. Click OK.

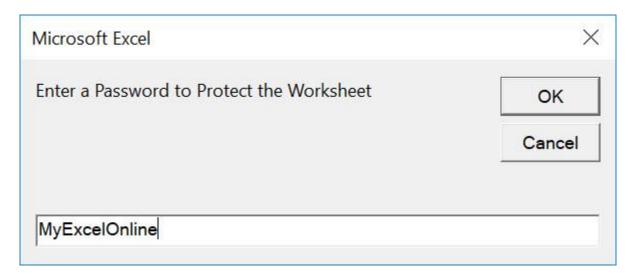

Try editing your worksheet. You can verify that **the worksheet is now protected**!

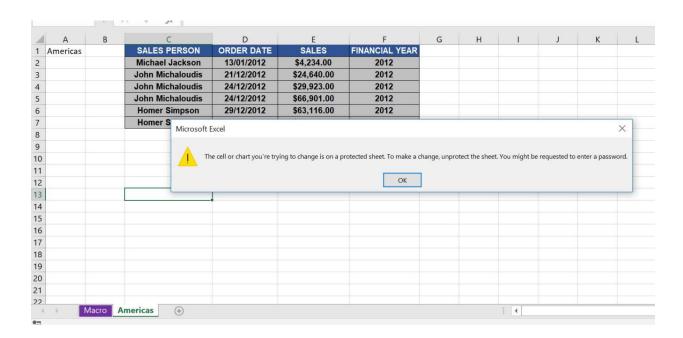

## **Unprotect Active Worksheet**

#### What does it do?

Unprotect the active worksheet

### Copy Source Code:

Sub UnprotectActiveWorksheet()

Dim pword As String

'Get the password from the user pword = InputBox("Enter a Password to Unprotect the Worksheet")

'Unprotect the Active Worksheet ActiveSheet.Unprotect pword End Sub

### Final Result:

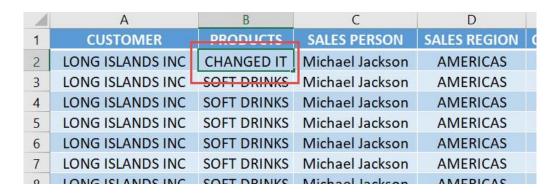

### **Exercise Workbook:**

DOWNLOAD EXCEL WORKBOOK - NO CODE

Ever wondered how to unprotect the active worksheet using code? Let us show you how to **unprotect the active worksheet** with Excel Macros!

This is our worksheet, same as from the previous example worksheet of the **Protect Active Worksheet** tutorial.

It is locked at the moment, with the same password: MyExcelOnline.

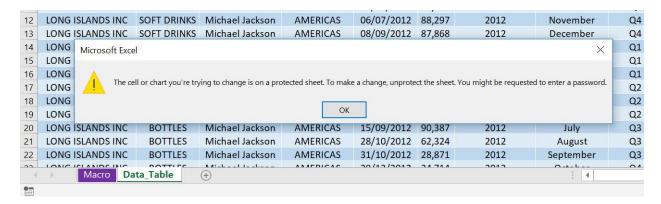

## **STEP 1:** Go to *Developer > Code > Visual Basic*

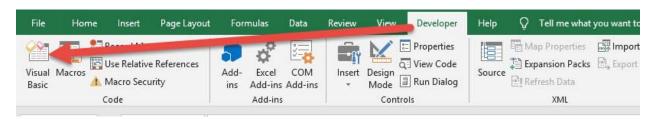

# **STEP 2:** Paste in your code and **Select Save**. Close the window afterwards.

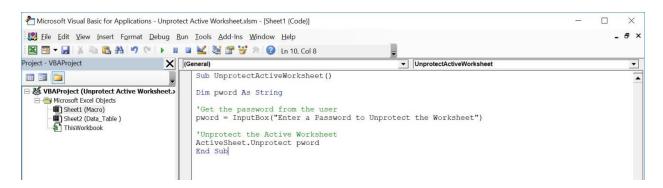

### **STEP 3:** Let us test it out!

## Open the protected sheet. Go to *Developer > Code > Macros*

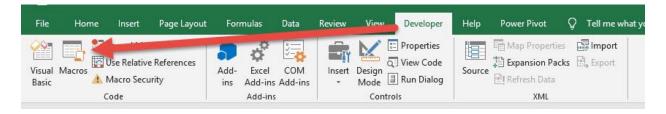

## Make sure your Macro is selected. Click Run.

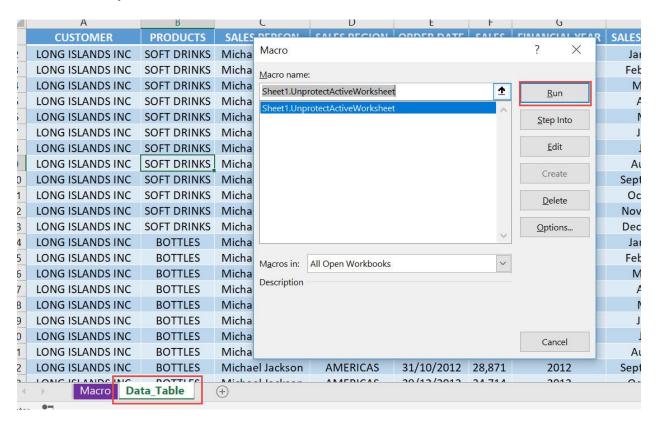

## Type in the password to unlock the sheet. Click OK.

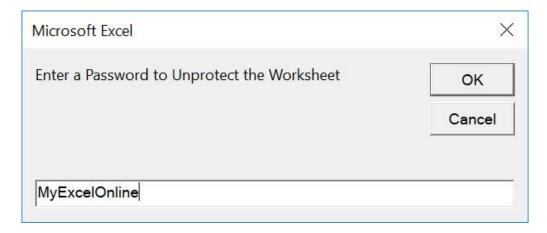

Now your sheet **is now unprotected!** We can now try editing the sheet.

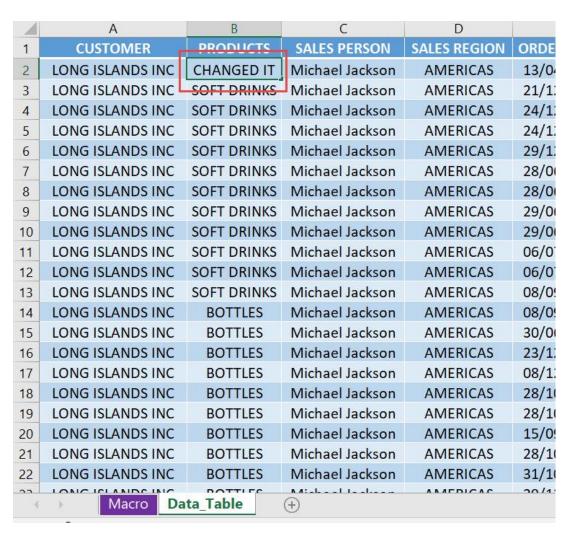

## Protect All Cells With Formulas

### What does it do?

Locks all of the cells with formulas

## **Copy Source Code:**

```
Sub ProtectAllCellsWithFormulas()
'Lock all of the cells with formulas in one go
With ActiveSheet
.Unprotect
.Cells.Locked = False
.Cells.SpecialCells(xlCellTypeFormulas).Locked = True
.Protect AllowDeletingRows:=True
End With
End Sub
```

### Final Result:

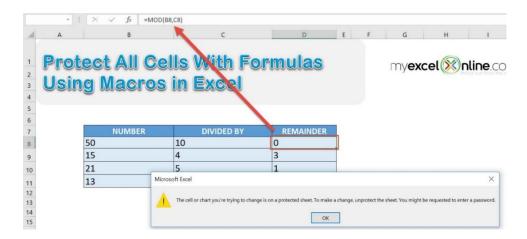

### **Exercise Workbook:**

**DOWNLOAD EXCEL WORKBOOK - NO CODE** 

We usually have a lot of cells with formulas in our worksheets. Wanted to protect these separately? You can **protect all cells with formulas** using Excel Macros!

These are our cells with formulas:

| NUMBER | DIVIDED BY | REMAINDER |
|--------|------------|-----------|
| 50     | 10         | 0         |
| 15     | 4          | 3         |
| 21     | 5          | 1         |
| 13     | 5          | 3         |

## **STEP 1:** Go to *Developer > Code > Visual Basic*

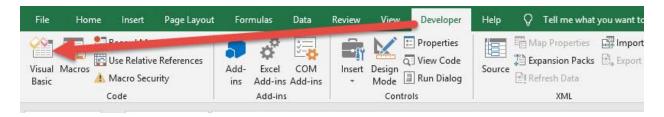

# **STEP 2:** Paste in your code and **Select Save**. Close the window afterwards.

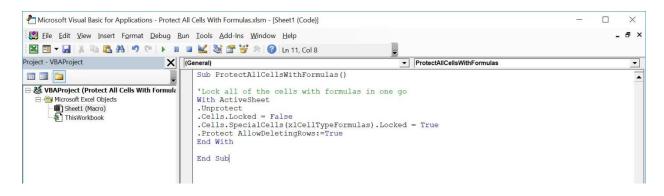

### **STEP 3:** Let us test it out!

# Open the sheet containing the data. Go to *Developer > Code > Macros*

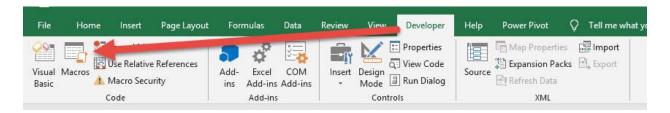

## Make sure your Macro is selected. Click Run.

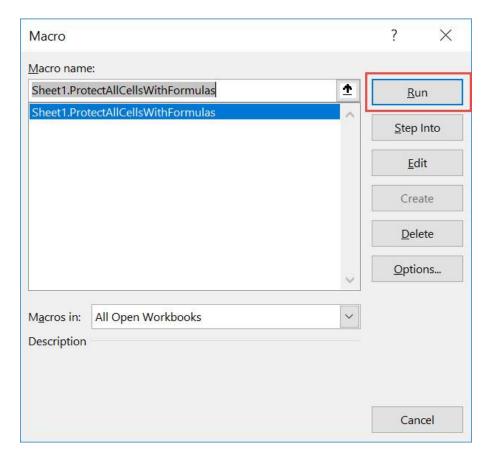

# With just one click, all of the cells with formulas are now protected!

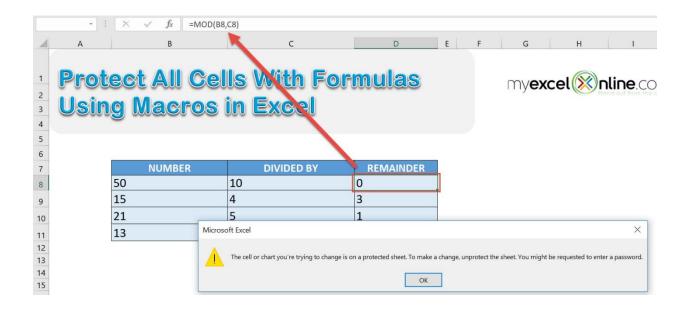

## **Protect All Worksheets**

### What does it do?

Protects all worksheets with the user-given password

### Copy Source Code:

```
Sub ProtectAllWorksheets()

Dim worksheet As Worksheet
Dim pword As String

'Get the password from the user
pword = InputBox("Enter a Password to Protect All
Worksheets", "Password")

'Loop through the worksheets and protect all of them
For Each worksheet In ActiveWorkbook.Worksheets
worksheet.Protect Password:=pword
Next worksheet
```

End Sub

### Final Result:

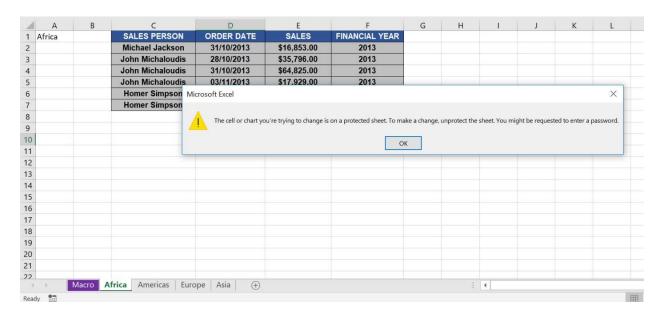

### **Exercise Workbook:**

DOWNLOAD EXCEL WORKBOOK - NO CODE

You can **protect all worksheets** using Macros in Excel! You will ask the user for the password then use it to protect all of the worksheets in the file.

This is our list of worksheets:

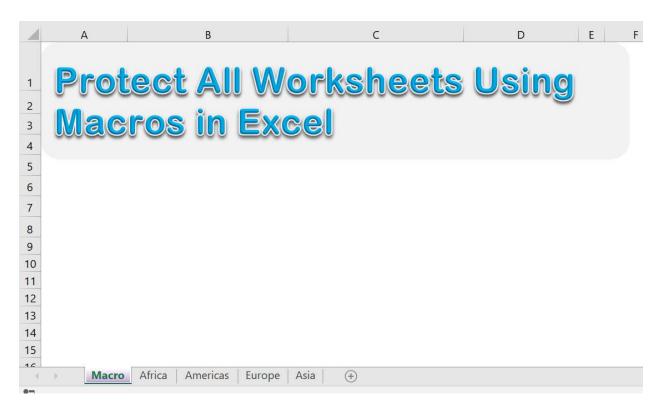

## **STEP 1:** Go to *Developer > Code > Visual Basic*

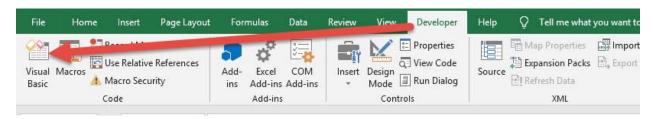

# **STEP 2:** Paste in your code and **Select Save**. Close the window afterwards.

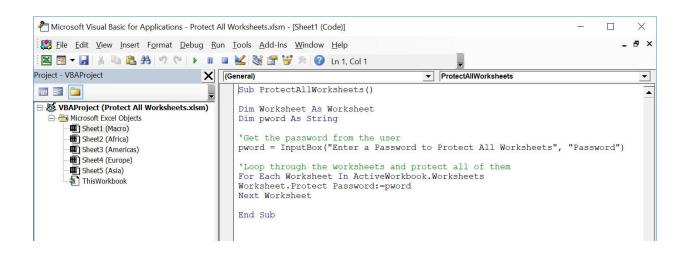

### **STEP 3:** Let us test it out!

## Go to **Developer** > **Code** > **Macros**

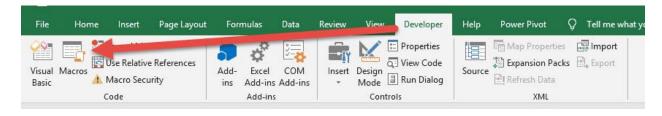

## Make sure your Macro is selected. Click Run.

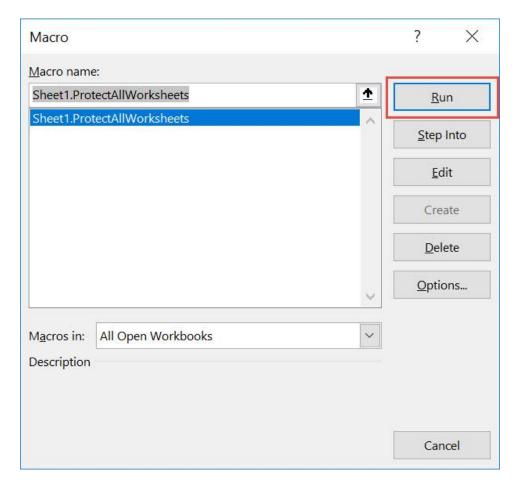

## Type in a password and click OK.

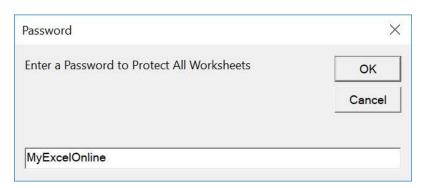

## With just one click, all of your worksheets are now protected!

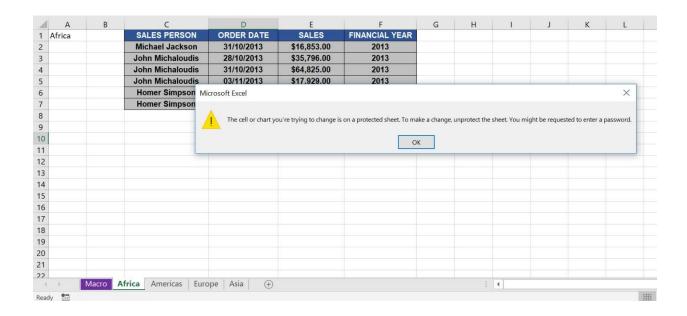

## Save Each Worksheet as a PDF File

### What does it do?

Save each worksheet as a PDF file

### Copy Source Code:

Sub SaveEachWorksheetAsPdfFile()

Dim worksheet As Worksheet

For Each worksheet In Worksheets
worksheet.ExportAsFixedFormat xlTypePDF, "C:\ChangeMe\"
& worksheet.Name & ".pdf"
Next worksheet

End Sub

### Final Result:

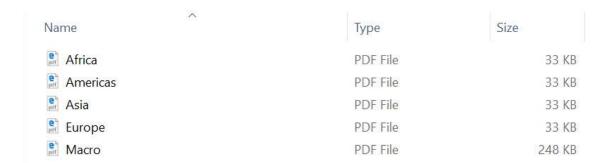

### **Exercise Workbook:**

**DOWNLOAD EXCEL WORKBOOK - NO CODE** 

<sup>&#</sup>x27;Loop through all of the worksheets

<sup>&#</sup>x27;Remember to change the folder directory as well

Want to **export and save each worksheet as a PDF file**? You can do that with a single click using Excel Macros!

We want to export these worksheets into pdf files:

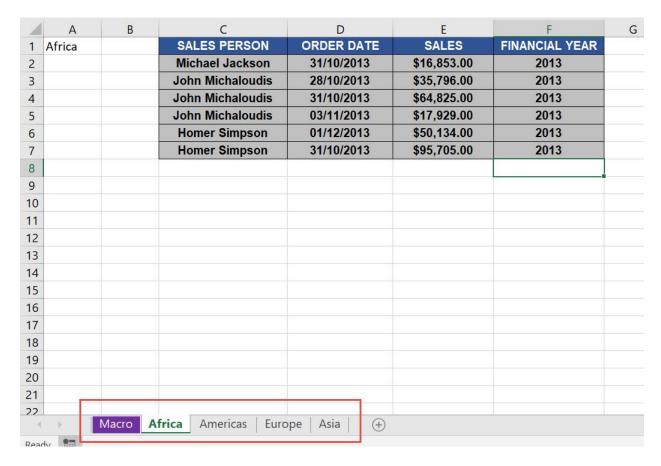

**STEP 1:** Go to *Developer > Code > Visual Basic* 

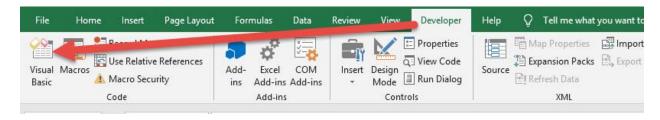

#### **STEP 2:** Paste in your code and **Select Save**.

Remember to **change the directory** on where you want to save the pdf files. Close the window afterwards.

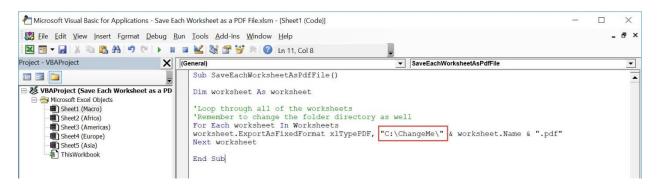

#### **STEP 3:** Let us test it out!

Open the sheet containing the data. Go to **Developer > Code > Macros** 

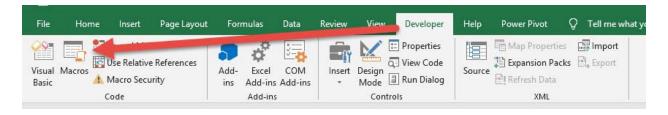

#### Make sure your Macro is selected. Click Run.

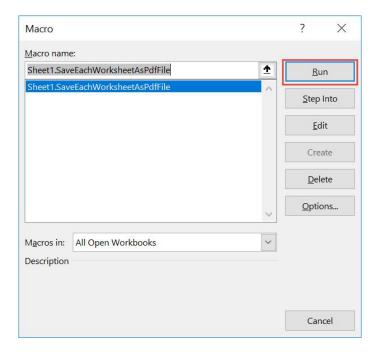

Let us check the folder, and you will see these worksheets:

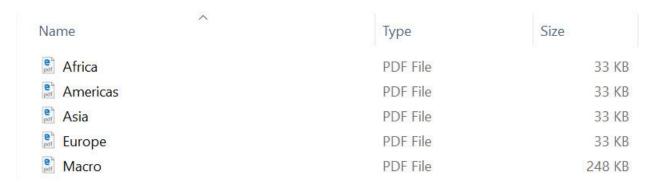

Let us open one of the files, and it is exactly the same as the one in the workbook!

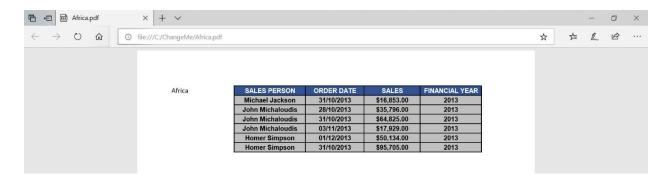

### Sort All Worksheets Alphabetically

#### What does it do?

Sort all worksheets by name alphabetically

#### Copy Source Code:

```
Sub SortAllWorksheetsByName()

Dim i As Integer
Dim j As Integer
'We use two loops to sort the sheets in ascending order
For i = 1 To Sheets.Count
For j = 1 To Sheets.Count - 1
If UCase$(Sheets(j).Name) > UCase$(Sheets(j + 1).Name)
Then
Sheets(j).Move After:=Sheets(j + 1)
End If
Next j
Next i
End Sub
```

#### Final Result:

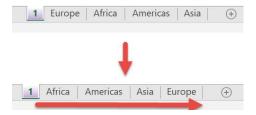

#### **Exercise Workbook:**

**DOWNLOAD EXCEL WORKBOOK - NO CODE** 

Have a lot of worksheets but the worksheet names are arranged in a random order? It will be a pain moving the sheets one by one to sort them out! You can **sort all worksheets by name using Macros in Excel!** 

This is our worksheet ordering:

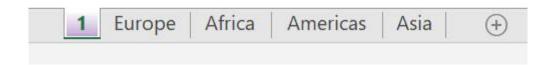

#### **STEP 1:** Go to *Developer > Code > Visual Basic*

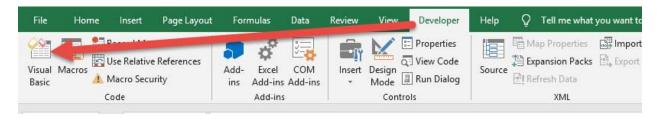

### **STEP 2:** Paste in your code and **Select Save**. Close the window afterwards.

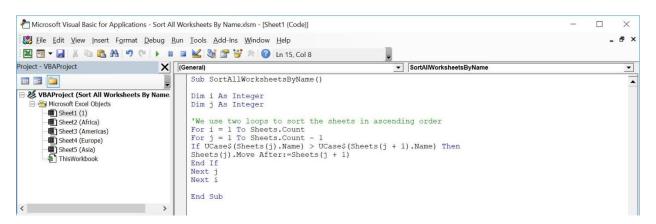

#### **STEP 3:** Let us test it out!

### Open the sheet containing the data. Go to *Developer > Code > Macros*

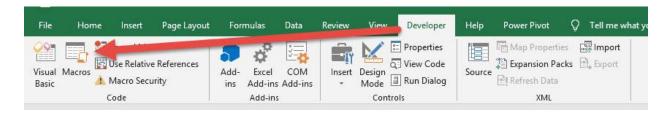

#### Make sure your Macro is selected. Click Run.

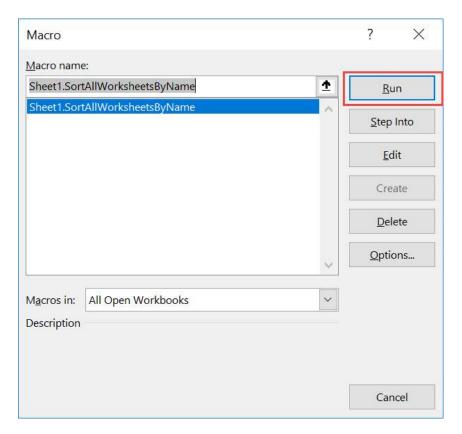

With just one click, all of the worksheets are now sorted alphabetically!

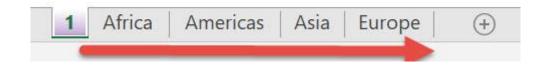

# Unhide All Hidden Rows and Columns

#### What does it do?

Shows all hidden rows and columns

#### Copy Source Code:

```
Sub UnhideAllHiddenRowsAndColumns()
'Unhide all hidden rows and columns
Columns.EntireColumn.Hidden = False
Rows.EntireRow.Hidden = False
End Sub
```

#### Final Result:

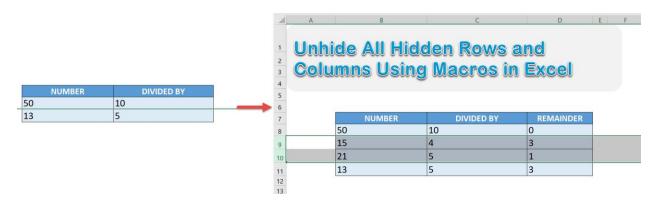

#### **Exercise Workbook:**

**DOWNLOAD EXCEL WORKBOOK - NO CODE** 

We usually hide either rows or columns if we use them as helper cells to calculate something. If we lose track of which ones we have hidden, we can quickly **unhide all hidden rows and columns** using Excel Macros!

#### This is our original table:

| NUMBER | DIVIDED BY | REMAINDER |
|--------|------------|-----------|
| 50     | 10         | 0         |
| 15     | 4          | 3         |
| 21     | 5          | 1         |
| 13     | 5          | 3         |

#### Now let us hide 2 rows and 1 column:

|    | NUMBER | DIVIDED BY |  |
|----|--------|------------|--|
| 50 |        | 10         |  |
| 13 |        | 5          |  |

#### **STEP 1:** Go to *Developer > Code > Visual Basic*

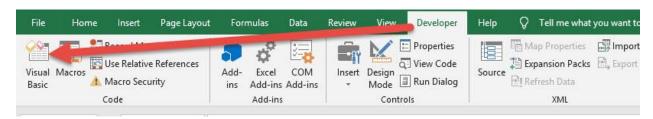

### **STEP 2:** Paste in your code and **Select Save**. Close the window afterwards.

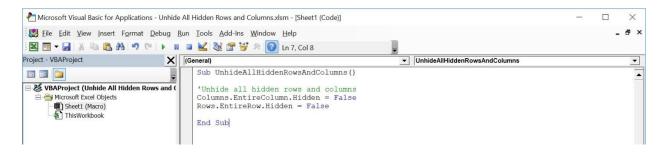

**STEP 3:** Let us test it out!

### Open the sheet containing the data. Go to **Developer > Code > Macros**

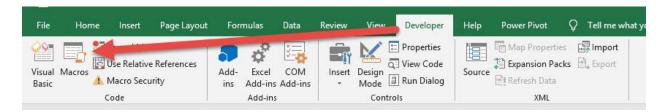

#### Make sure your Macro is selected. Click Run.

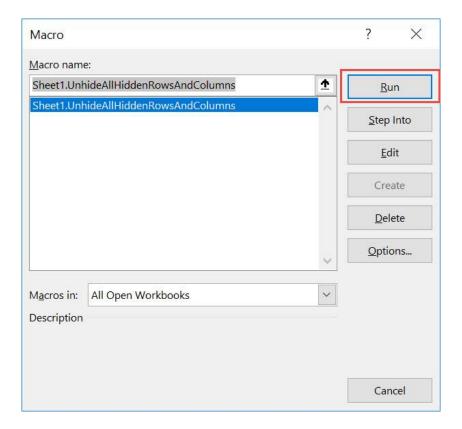

### With just one click, all of the hidden rows and columns are now shown!

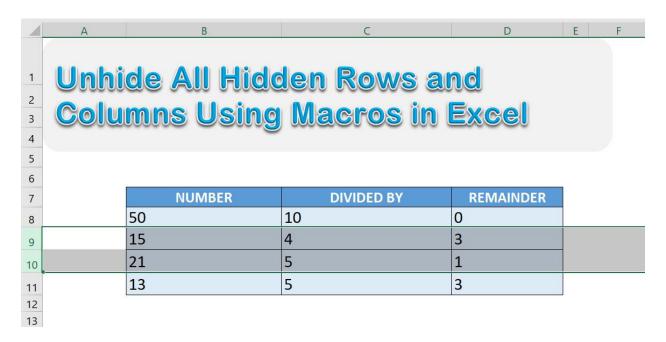

### Unhide All Worksheets

#### What does it do?

Unhide all worksheets

#### Copy Source Code:

```
Sub UnhideAllWorksheets()
Dim worksheet As Worksheet
'Loop through all worksheets and set them to visible
For Each worksheet In ActiveWorkbook.Worksheets
worksheet.Visible = xlSheetVisible
Next worksheet
End Sub
```

#### Final Result:

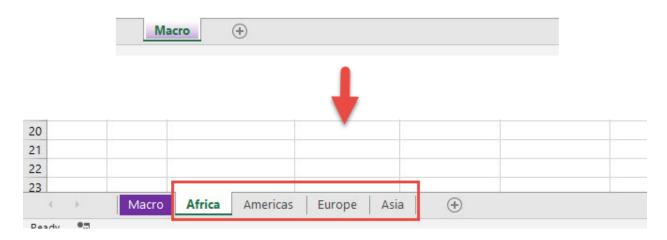

#### **Exercise Workbook:**

**DOWNLOAD EXCEL WORKBOOK - NO CODE** 

Want to unhide all worksheets with just a single click? You can unhide all worksheets using Macros in Excel!

#### **STEP 1:** Go to *Developer > Code > Visual Basic*

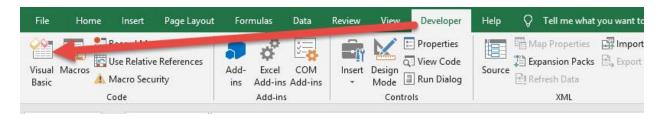

### **STEP 2:** Paste in your code and **Select Save**. Close the window afterwards.

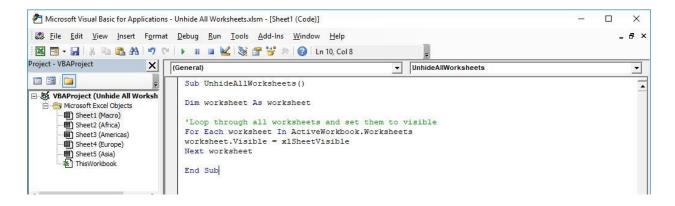

**STEP 3:** Let us test it out! This is the only tab we are seeing at the moment.

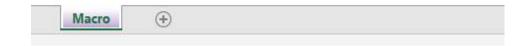

### Open the sheet containing the data. Go to *Developer > Code > Macros*

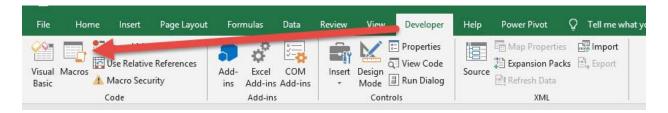

Make sure your Macro is selected. Click Run.

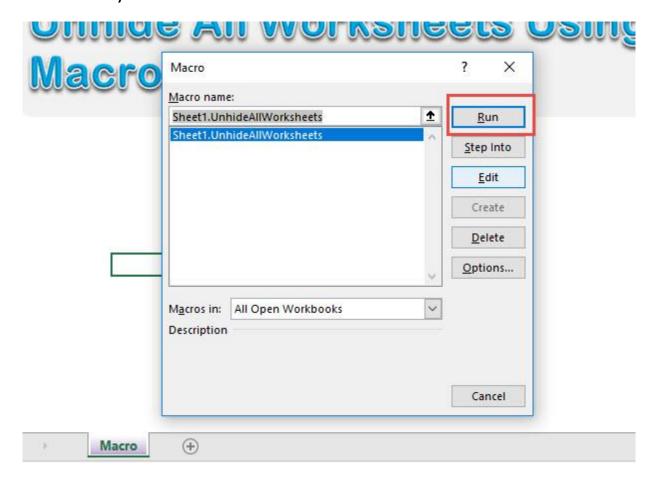

#### With just one click, all of the hidden worksheets are now shown!

| À  | Α      | В   | С                | D          | E           | F              | G |
|----|--------|-----|------------------|------------|-------------|----------------|---|
| 1  | Africa |     | SALES PERSON     | ORDER DATE | SALES       | FINANCIAL YEAR |   |
| 2  |        |     | Michael Jackson  | 10/31/2013 | \$16,853.00 | 2013           |   |
| 3  |        |     | John Michaloudis | 10/28/2013 | \$35,796.00 | 2013           |   |
| 4  |        |     | John Michaloudis | 10/31/2013 | \$64,825.00 | 2013           |   |
| 5  |        |     | John Michaloudis | 11/3/2013  | \$17,929.00 | 2013           |   |
| 6  |        |     | Homer Simpson    | 12/1/2013  | \$50,134.00 | 2013           |   |
| 7  |        |     | Homer Simpson    | 10/31/2013 | \$95,705.00 | 2013           |   |
| 8  |        |     | i i              |            |             |                |   |
| 9  |        |     |                  |            |             |                |   |
| 10 |        |     |                  |            |             |                |   |
| 11 |        |     |                  |            |             |                |   |
| 12 |        |     |                  |            |             |                |   |
| 13 |        |     |                  |            |             |                |   |
| 14 |        |     |                  |            |             |                |   |
| 15 |        |     |                  |            |             |                |   |
| 16 |        |     |                  |            |             |                |   |
| 17 |        |     |                  |            |             |                |   |
| 18 |        |     |                  |            |             |                |   |
| 19 |        |     |                  |            |             |                |   |
| 20 |        |     |                  |            |             |                |   |
| 21 |        |     |                  |            |             |                |   |
| 22 |        |     |                  |            |             |                |   |
| 23 |        | Hor |                  | 4          |             |                |   |

## **ADVANCED MACROS**

| Convert Selected Range into an Image | 448 |
|--------------------------------------|-----|
| Convert Text into Speech             | 451 |
| Create Table of Contents             | 454 |
| Excel to Powerpoint                  | 460 |
| Insert a Linked Image                | 466 |
| Insert a Row After Each Row          | 470 |
| Save Selected Range as PDF           | 475 |
| <u>Use Goal Seek</u>                 | 479 |
| Use the Data Entry Form              | 484 |

# Convert Selected Range into an Image

#### What does it do?

Converts your selected range into an image

#### Copy Source Code:

```
'Make sure you have a selected range first Sub ConvertSelectedRangeIntoAnImage()
```

```
Selection.Copy
'Paste the selection as an image
ActiveSheet.Pictures.Paste.Select
```

End Sub

#### Final Result:

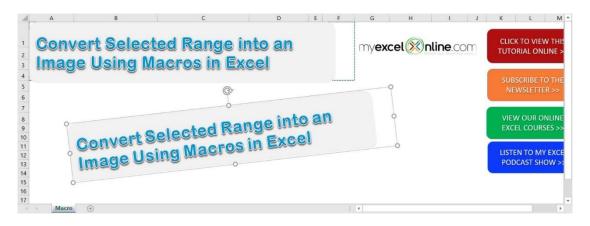

#### **Exercise Workbook:**

**DOWNLOAD EXCEL WORKBOOK - NO CODE** 

Did you know that even Excel Macros you can create screenshots with it? That's right, let us use Excel Macros to **convert your selected range into an image!** 

This is our target, we want to convert this header into an image!

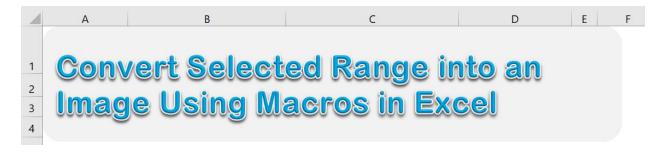

**STEP 1:** Go to *Developer > Code > Visual Basic* 

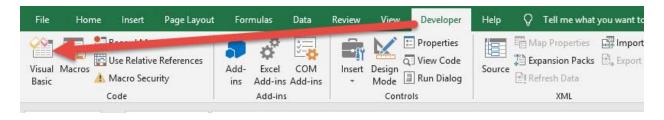

### **STEP 2:** Paste in your code and **Select Save**. Close the window afterwards.

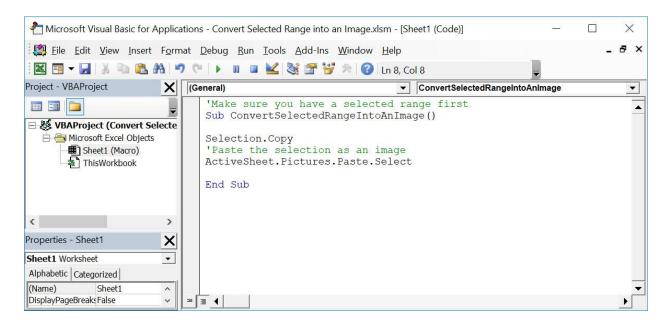

#### **STEP 3:** Let us test it out!

Open the sheet containing the header. Make sure the header is highlighted. Go to *Developer* > *Code* > *Macros* 

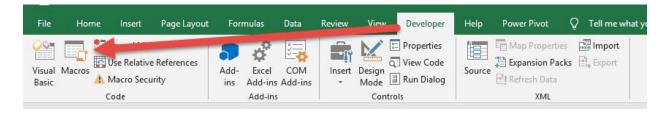

Make sure your Macro is selected. Click Run.

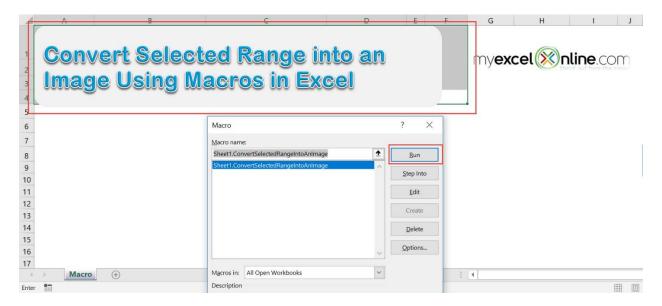

With just one click, you have now created a screenshot using Macros! You can even rotate it or resize it now.

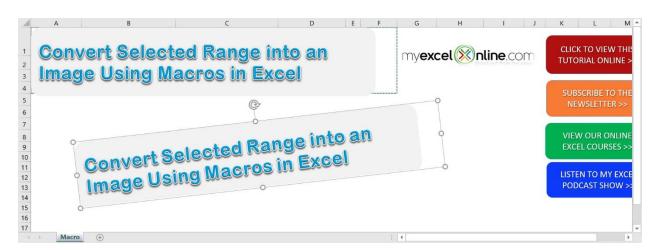

### Convert Text into Speech

#### What does it do?

Reads your selection out aloud

#### Copy Source Code:

'Make sure you have a selection of text

Sub ConvertTextIntoSpeech()

'Hear your words spoken out load!

Selection.Speak

End Sub

#### Final Result:

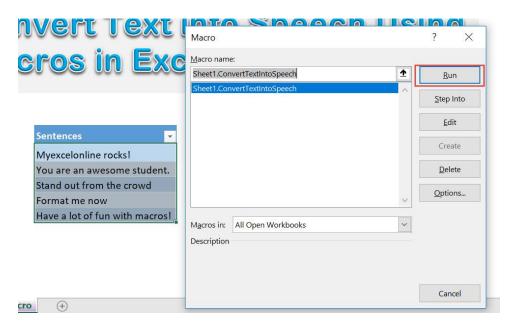

#### **Exercise Workbook:**

DOWNLOAD EXCEL WORKBOOK - NO CODE

Did you know that Excel can actually talk? That's right, we can use Excel Macros to **convert text into speech.** We can instruct Excel to read text aloud to us!

These are our sentences that we want to hear read aloud:

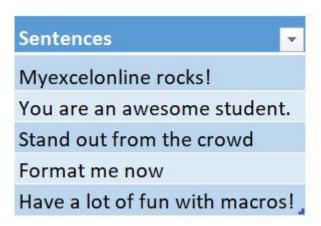

**STEP 1:** Go to *Developer > Code > Visual Basic* 

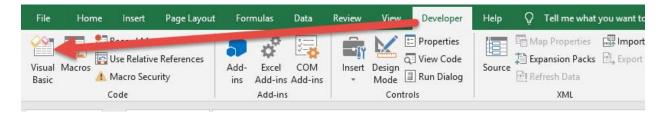

### **STEP 2:** Paste in your code and **Select Save**. Close the window afterwards.

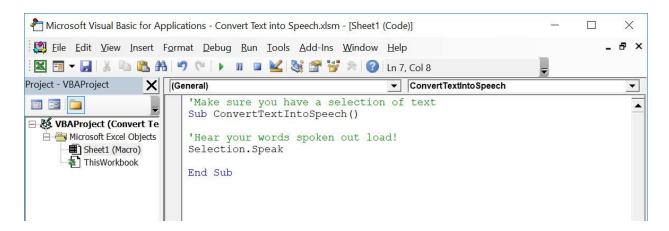

#### **STEP 3:** Let us test it out!

Open the sheet containing the data. Make sure your sentences are highlighted. Go to *Developer* > *Code* > *Macros* 

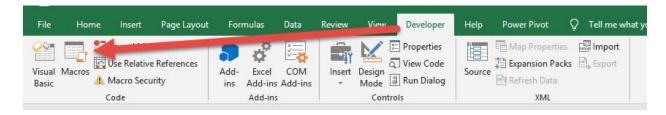

Make sure your Macro is selected. Click Run.

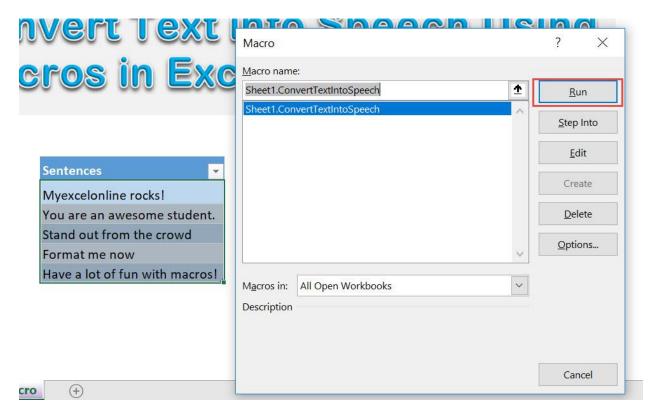

With just one click, you can hear your text being read aloud! Make sure your sounds are turned on ©

### **Create Table of Contents**

#### What does it do?

Creates a table of contents for all of the worksheets

#### Copy Source Code:

```
Sub CreateTableOfContents()
Dim counter As Long
On Error Resume Next
Application.DisplayAlerts = False
'If this worksheet already exists, let us redo this
Worksheets ("Table of Contents"). Delete
Application.DisplayAlerts = True
On Error GoTo 0
'Let us add a new worksheet as our Table of Contents
ThisWorkbook, Sheets, Add
Before:=ThisWorkbook.Worksheets(1)
ActiveSheet.Name = "Table of Contents"
'Let us enumerate all of the worksheets in our ToC
For counter = 1 To Sheets.Count
'This will add one hyperlink for the specific sheet
ActiveSheet.Hyperlinks.Add
Anchor:=ActiveSheet.Cells(counter, 1),
Address:="",
SubAddress:=""" & Sheets(counter).Name & "'!A1",
ScreenTip:=Sheets(counter).Name,
TextToDisplay:=Sheets(counter).Name
Next counter
End Sub
```

#### Final Result:

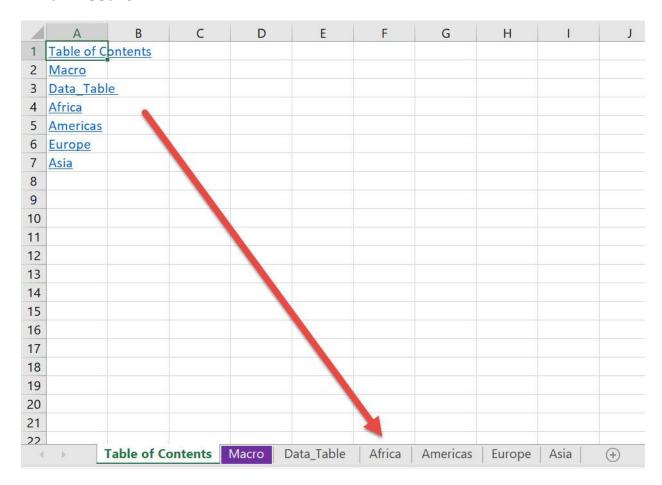

#### **Exercise Workbook:**

**DOWNLOAD EXCEL WORKBOOK - NO CODE** 

This is one of the most fun and coolest Macros that you can use. If you have a lot of worksheets, it is very annoying to scroll left to right to find out what other worksheets you have. We can use Excel Macros to **create a table of contents** for easy navigation!

This is our list of worksheets:

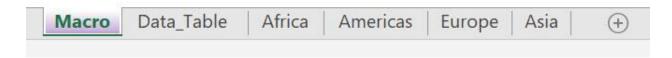

#### **STEP 1:** Go to *Developer > Code > Visual Basic*

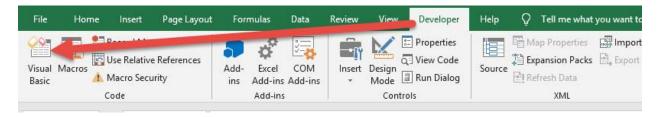

### **STEP 2:** Paste in your code and **Select Save**. Close the window afterwards.

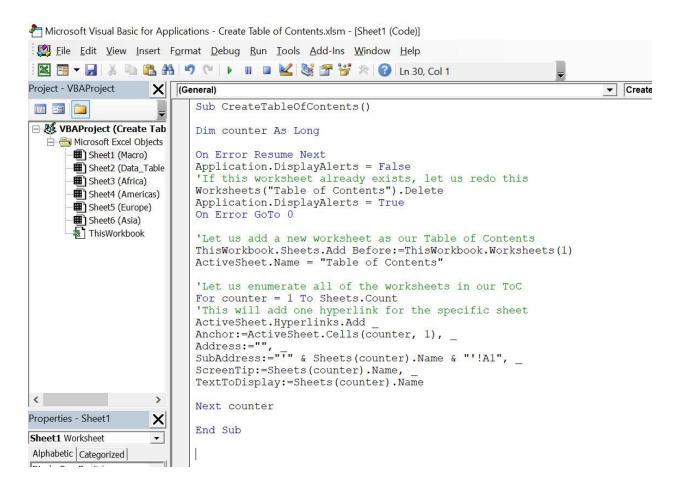

#### **STEP 3:** Let us test it out!

#### Open the sheet. Go to **Developer > Code > Macros**

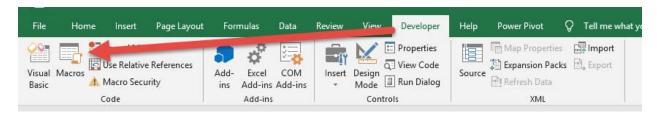

#### Make sure your Macro is selected. Click Run.

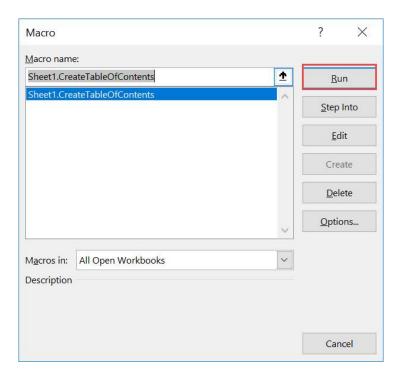

### With just one click, a new worksheet "Table of Contents" was created!

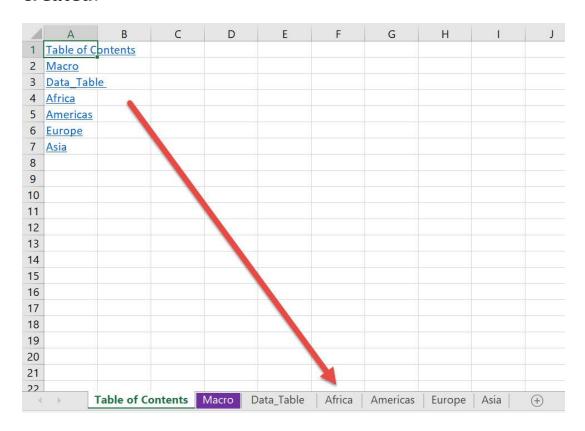

## Try clicking the **Americas** link and it takes you straight to the **Americas** worksheet!

| 1    | А        | В           | С                | D                 | E                  | F               | G |
|------|----------|-------------|------------------|-------------------|--------------------|-----------------|---|
| 1    | Americas |             | SALES PERSON     | ORDER DATE        | SALES              | FINANCIAL YEAR  |   |
| 2    |          |             | Michael Jackson  | 13/01/2012        | \$4,234.00         | 2012            |   |
| 3    |          |             | John Michaloudis | 21/12/2012        | \$24,640.00        | 2012            |   |
| 4    |          |             | John Michaloudis | 24/12/2012        | \$29,923.00        | 2012            |   |
| 5    |          |             | John Michaloudis | 24/12/2012        | \$66,901.00        | 2012            |   |
| 6    |          |             | Homer Simpson    | 29/12/2012        | \$63,116.00        | 2012            |   |
| 7    |          |             | Homer Simpson    | 28/06/2012        | \$38,281.00        | 2012            |   |
| 8    |          |             |                  |                   |                    |                 |   |
| 9    |          |             |                  |                   |                    |                 |   |
| 10   |          |             |                  |                   |                    |                 |   |
| 11   |          |             |                  |                   |                    |                 |   |
| 12   |          |             |                  |                   |                    |                 |   |
| 13   |          |             |                  |                   |                    |                 |   |
| 14   |          |             |                  |                   |                    |                 |   |
| 15   |          |             |                  |                   |                    |                 |   |
| 16   |          |             |                  |                   |                    |                 |   |
| 17   |          |             |                  |                   |                    |                 |   |
| 18   |          |             |                  |                   |                    |                 |   |
| 19   |          |             |                  |                   |                    |                 |   |
| 20   |          |             |                  |                   |                    |                 |   |
| 21   |          |             |                  |                   |                    |                 |   |
| 22   |          | Table of Ca | intenta Massa Da | to Table   Africa | Amoricas Fo        | rong   Asia   O |   |
| - 34 | dy 🛅     | Table of Co | ontents Macro Da | ta_Table   Africa | <b>Americas</b> Eu | rope Asia +     |   |

### Excel to Powerpoint

#### What does it do?

Copies your selected range into a new Powerpoint file

#### **Copy Source Code:**

```
'Prerequisites:
'You need to add a reference to Powerpoint Library with
these steps:
    '1. Go to Tools > References
    '2. Look for Microsoft PowerPoint 16.0 Object
Library, and check it.
   '3. Click OK
'Make sure to have a selected range before running this
Sub CopyToPowerPoint()
    Dim pptApp As PowerPoint.Application
    Dim pres As PowerPoint.Presentation
    Dim sld As PowerPoint.Slide
    Dim rng As Range
    'Copy Range from Excel
    Set rng = Selection
    rng.Copy
    'Get the Powerpoint Application
    On Error Resume Next
        Set pptApp = GetObject(,
"PowerPoint.Application")
    On Error GoTo 0
    'If it does not exist yet, then open Powerpoint
    If pptApp Is Nothing Then
        Set pptApp = New PowerPoint.Application
    End If
```

```
'Create your new presentation and setup the initial
slide, 11 = ppLayoutTitleOnly
   Set pres = pptApp.Presentations.Add
   Set sld = pres.Slides.Add(1, 11)

'Now let us paste inside the slide, 2 =
ppPasteEnhancedMetafile
   sld.Shapes.PasteSpecial DataType:=2

pptApp.Visible = True
   pptApp.Activate
   Application.CutCopyMode = False

Set pptApp = Nothing
   Set pres = Nothing
   Set sld = Nothing
```

#### End Sub

#### Final Result:

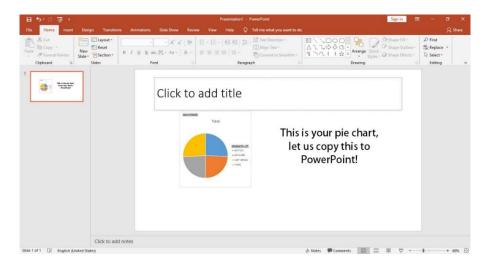

#### **Exercise Workbook:**

**DOWNLOAD EXCEL WORKBOOK - NO CODE** 

Did you know that you can use Excel Macros to copy anything from your spreadsheet into a Powerpoint presentation? Yes you can!

This is what we want to copy into a new Powerpoint file:

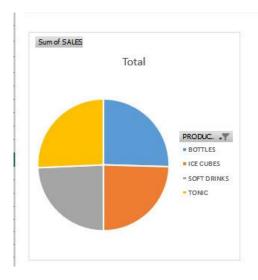

### This is your pie chart, let us copy this to PowerPoint!

#### **STEP 1:** Go to *Developer > Code > Visual Basic*

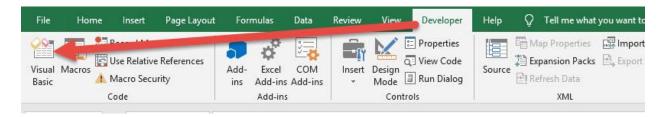

#### Go to Tools > References

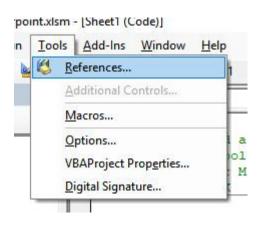

### Look for Microsoft PowerPoint 16.0 Object Library and tick it. Click OK.

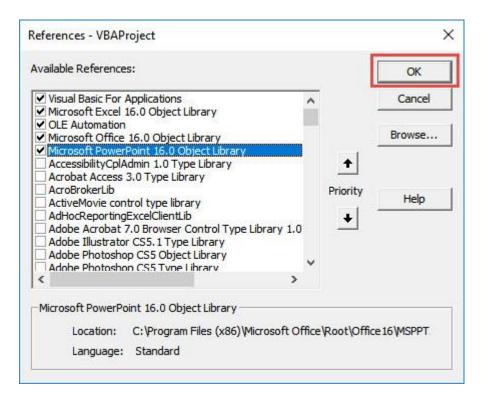

### **STEP 2:** Paste in your code and **Select Save**. Close the window afterwards.

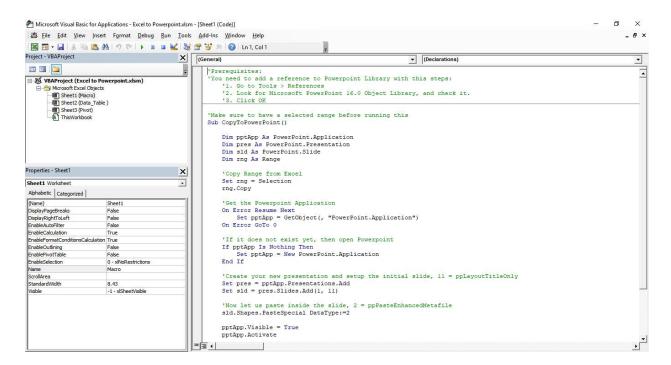

#### **STEP 3:** Let us test it out!

Let us pick a specific section from our spreadsheet:

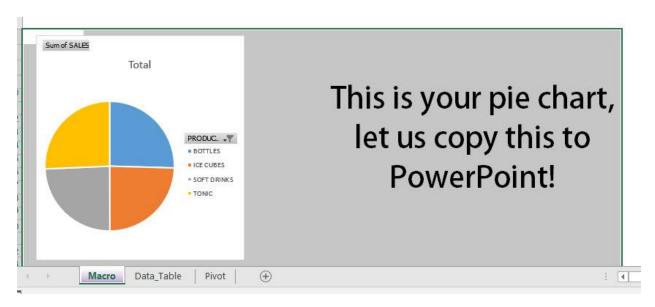

#### Go to Developer > Code > Macros

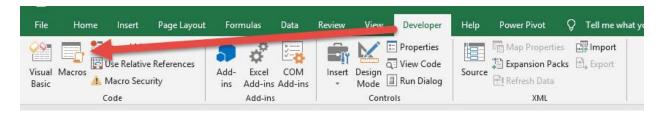

Make sure your Macro is selected. Click Run.

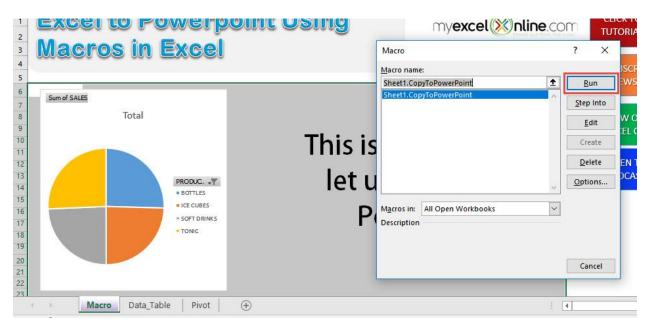

With just one click, you now have your selected range copied into Powerpoint!

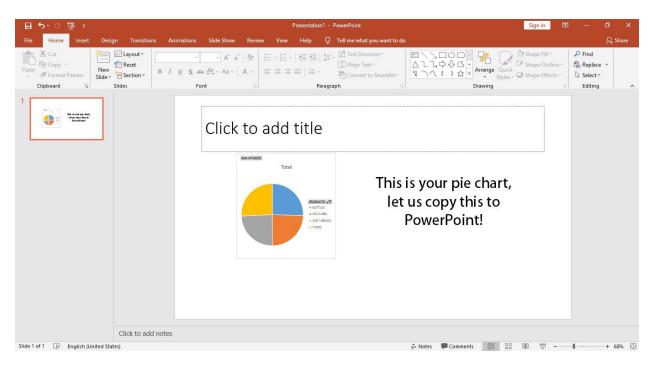

### Insert a Linked Image

#### What does it do?

Creates a linked image based on your selection

#### **Copy Source Code:**

```
'Make sure you have a selected range first

Sub InsertALinkedImage()

Selection.Copy
'Paste the selection as an image
ActiveSheet.Pictures.Paste(Link:=True).Select
```

#### End Sub

#### Final Result:

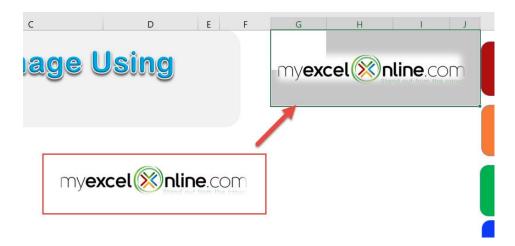

#### **Exercise Workbook:**

**DOWNLOAD EXCEL WORKBOOK - NO CODE** 

Did you know that you can create a **linked image** in Excel?

Let us use Excel Macros to create our own **linked image**!

Let us try creating a linked image based on the MyExcelOnline logo.

(You can do this on any part of the spreadsheet, not just logos!

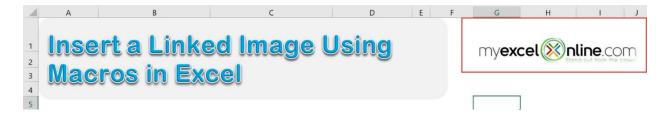

**STEP 1:** Go to *Developer > Code > Visual Basic* 

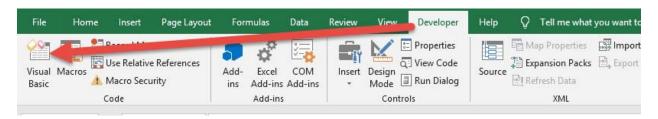

### **STEP 2:** Paste in your code and **Select Save**. Close the window afterwards.

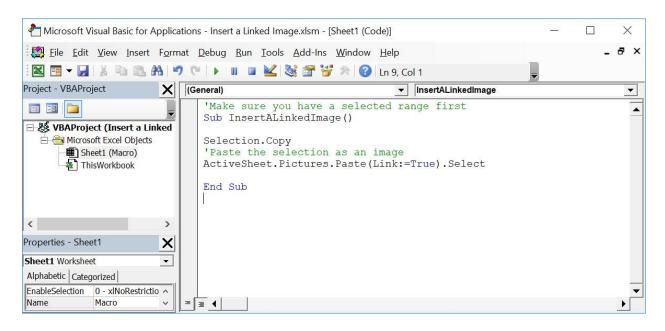

**STEP 3:** Let us test it out!

Open the sheet containing our target. Make sure the logo cells are highlighted. Go to **Developer** > **Code** > **Macros** 

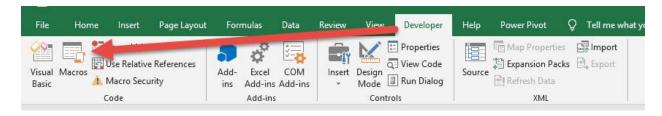

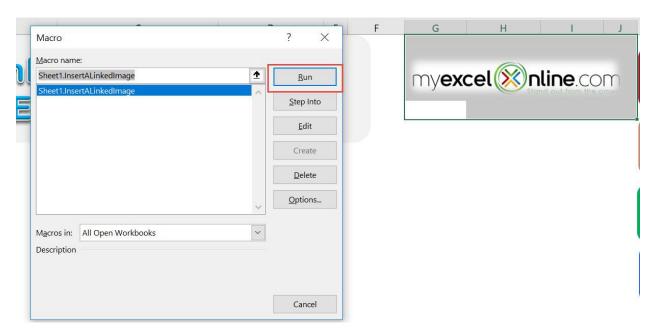

With just one click, you have created a linked image! Double click on it and it will highlight the logo!

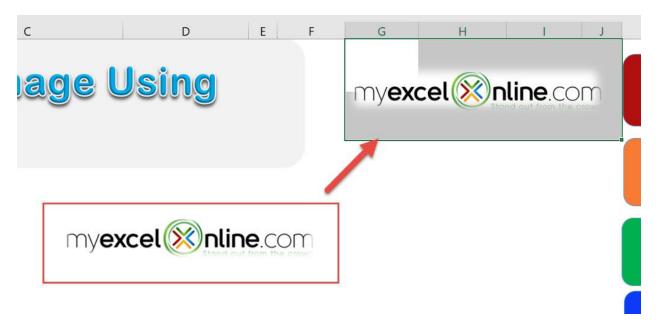

# Insert a Row After Each Row

#### What does it do?

Inserts a row after every row in your selection

### Copy Source Code:

```
'Make sure you have a selection ready before running this

Sub InsertRowsAlternately()

Dim rowCnt As Integer

Dim counter As Integer

rowCnt= Selection.EntireRow.Count

For counter = 1 To rowCnt
'Insert a blank row
ActiveCell.EntireRow.Insert
'Jump to the next row
ActiveCell.Offset(2, 0).Select
```

End Sub

Next counter

## Final Result:

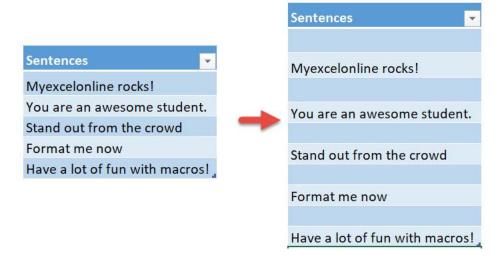

#### **Exercise Workbook:**

DOWNLOAD EXCEL WORKBOOK - NO CODE

Wanted to insert alternate blank rows in your table? It's a pain to do that manually, so let us **insert a row after every row** using Excel Macros!

This is our table of data:

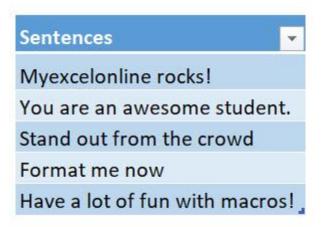

**STEP 1:** Go to *Developer > Code > Visual Basic* 

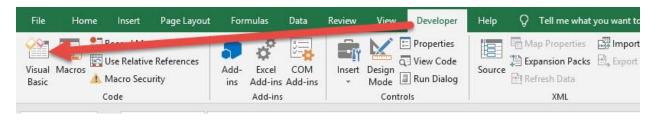

# **STEP 2:** Paste in your code and **Select Save**. Close the window afterwards.

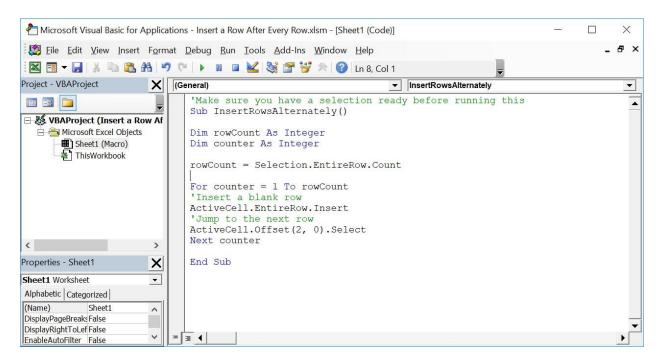

#### **STEP 3:** Let us test it out!

Open the sheet containing the data. Make sure your table is highlighted. Go to *Developer > Code > Macros* 

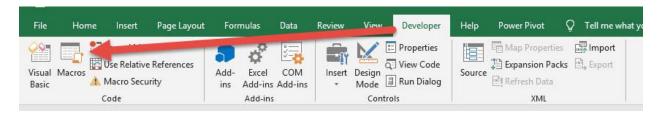

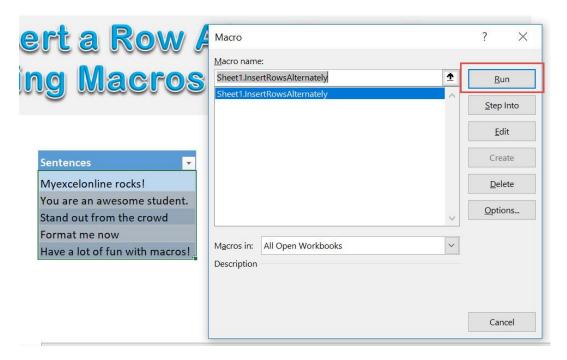

With just one click, you have now inserted blank rows after each row!

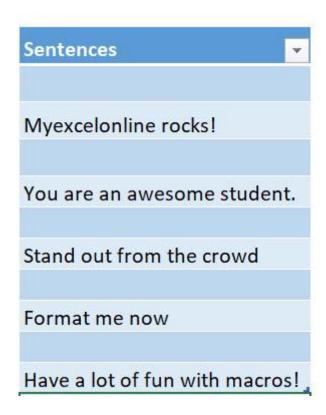

# Save Selected Range as PDF

#### What does it do?

Save selected range as a PDF file

### Copy Source Code:

'Make sure you have something selected Sub SaveSelectedRangeAsPdf

'The generated PDF will be opened as well Selection.ExportAsFixedFormat Type:=xlTypePDF, OpenAfterPublish:=True

End Sub

#### Final Result:

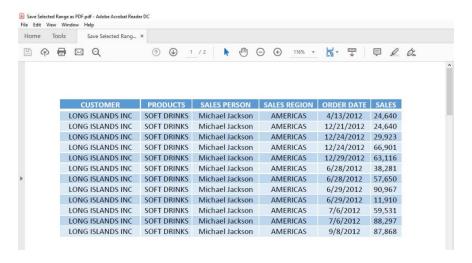

#### **Exercise Workbook:**

**DOWNLOAD EXCEL WORKBOOK - NO CODE** 

Excel Macros are incredibly flexible and you will be surprised with its bag of tricks! One of them is you can **save any selected range as PDF**. That's right, any section in the spreadsheet that you have selected gets saved into a PDF!

## **STEP 1:** Go to *Developer > Code > Visual Basic*

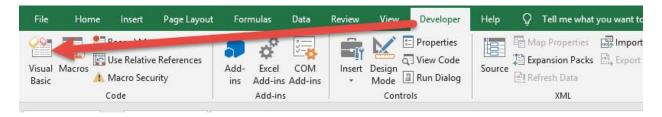

# **STEP 2:** Paste in your code and **Select Save**. Close the window afterwards.

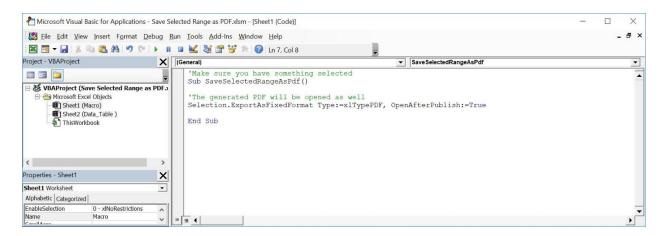

#### **STEP 3:** Let us test it out!

## Let us pick a specific section from our data table:

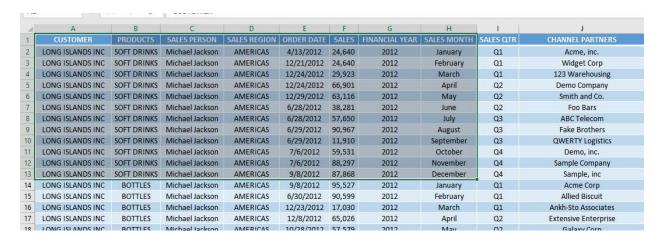

# Go to *Developer > Code > Macros*

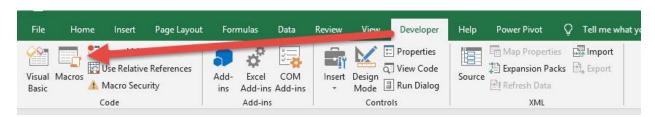

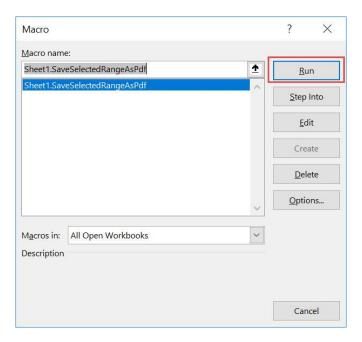

# With just one click, you now have your selected range saved into a PDF!

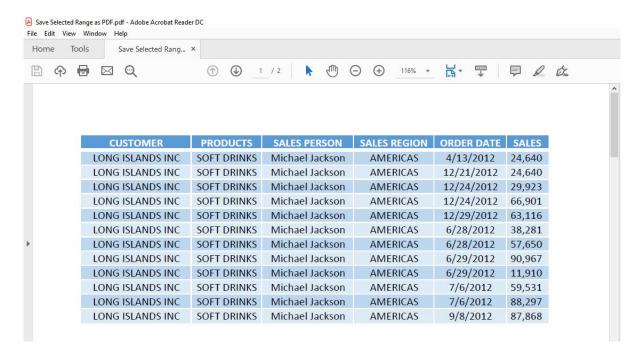

# **Use Goal Seek**

#### What does it do?

Executes Goal Seek in Excel

### Copy Source Code:

```
'Make sure the worksheet is selected to execute the
Goal Seek on
Sub GoalSeekVBA()

Dim TargetGoal As Long
'Get the target value from the user
TargetGoal = InputBox("Enter the target value", "Enter Goal")

'Make sure to change the cell that you want to be changed with the goal
```

End Sub

#### Final Result:

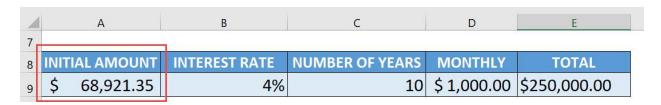

# Exercise Workbook:

DOWNLOAD EXCEL WORKBOOK - NO CODE

ActiveSheet.Range("E9").GoalSeek

ChangingCell:=Range("A9")

Goal:=TargetGoal,

Ever heard of the **Goal Seek** feature in Excel? It is a very nice feature where it takes out the guesswork for you and determines the input value needed to achieve a specific goal. For example, you have a goal / result in mind, but you are unsure what the starting amount should be for an investment. Let us use Excel Macros to execute the **Goal Seek feature!** 

This is our scenario. We have a formula calculating our target goal:

- The initial amount is \$5000
- Interest rate is 4%
- Number of years is 10
- Monthly additional investment is \$1000
- With these parameters, after 10 years, your investment will be equivalent to \$154,703.97

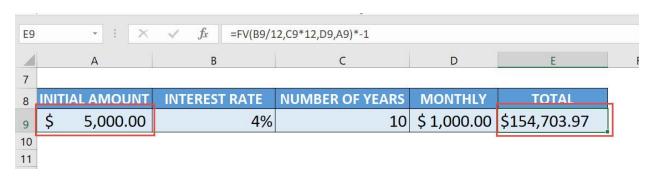

Let us now assume that, given we want to achieve a goal of \$250,000. What will our initial amount be?

Take note of the following:

- Initial Amount Cell A9
- Total Amount (Goal) Cell E9

# **STEP 1:** Go to *Developer > Code > Visual Basic*

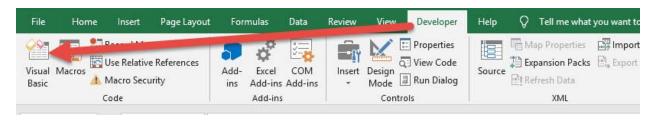

**STEP 2:** Paste in your code and **Select Save**. Close the window afterwards.

Do take note that we are referencing these two cells in the code:

- Initial Amount Cell A9
- Total Amount (Goal) Cell E9

What goal seek will do, is it will adjust the initial amount (Cell A9), to achieve the target goal that you specify (Cell E9) which is \$250,000.

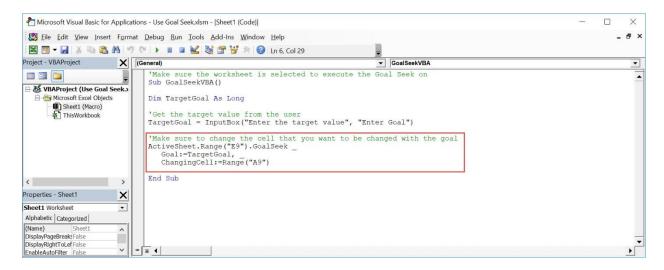

#### **STEP 3:** Let us test it out!

Open the sheet containing the data. Go to **Developer > Code > Macros** 

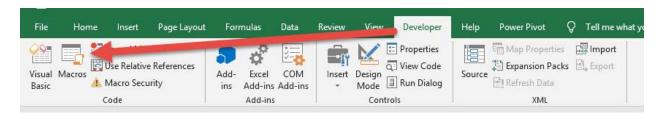

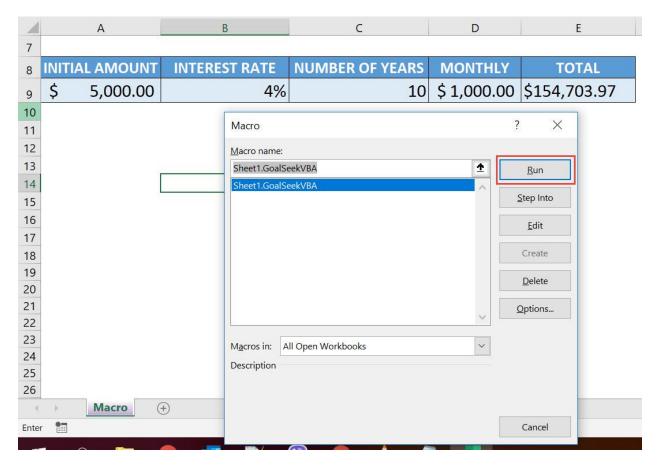

Type in the target value of \$250,000. See how the initial amount will change.

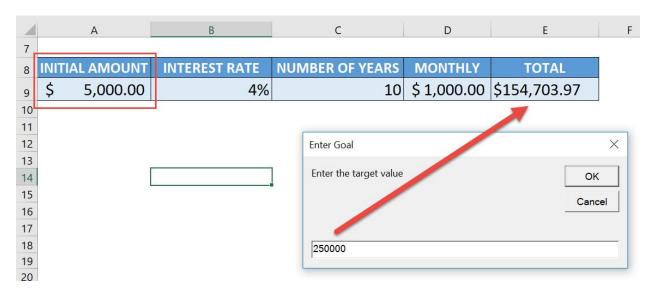

# With just one click, Goal Seek computed that you need an initial amount of \$68,921.35 to achieve your goal of \$250,000!

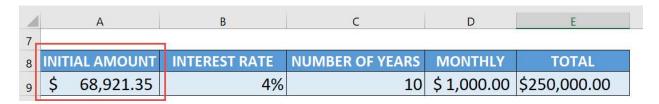

# Use the Data Entry Form

#### What does it do?

Loads the data form to allow you to populate data to the table

## **Copy Source Code:**

# Sub UseDataEntryForm()

'Show the default data entry form ActiveSheet.ShowDataForm

End Sub

#### Final Result:

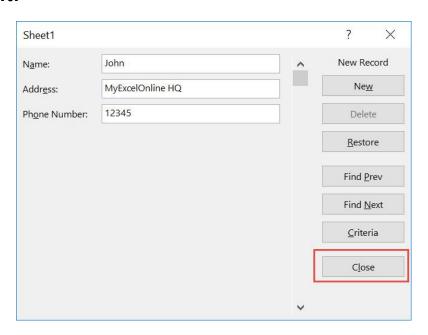

## **Exercise Workbook:**

DOWNLOAD EXCEL WORKBOOK - NO CODE

Have a lot of details to encode in your table? You can use Excel Macros to open the **data entry form** for you with one click!

This is our table that we want to populate data on:

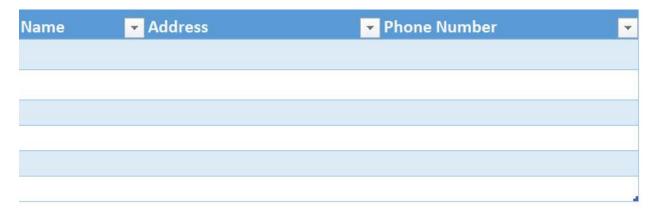

# **STEP 1:** Go to *Developer > Code > Visual Basic*

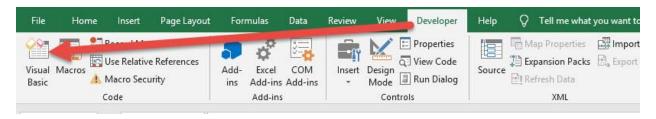

# **STEP 2:** Paste in your code and **Select Save**. Close the window afterwards.

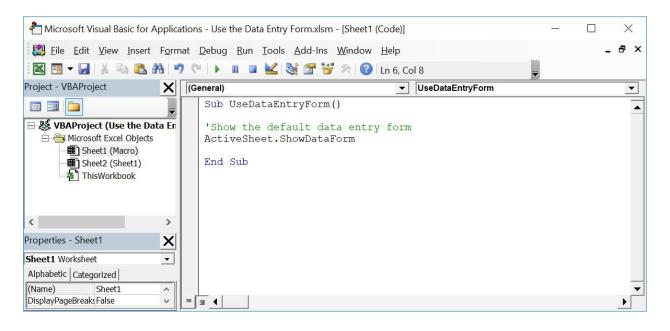

#### **STEP 3:** Let us test it out!

Open the sheet containing the data. Make sure the correct sheet is selected. Go to *Developer* > *Code* > *Macros* 

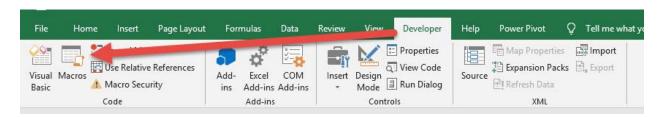

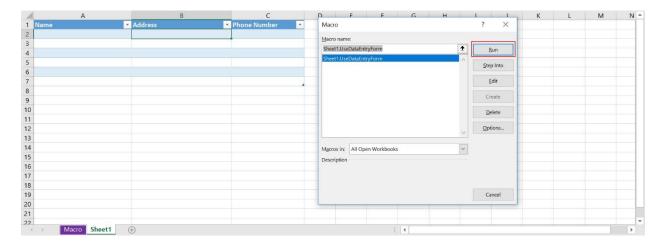

With just one click, you now have the data form loaded up! Let us try populating a couple of records then click Close.

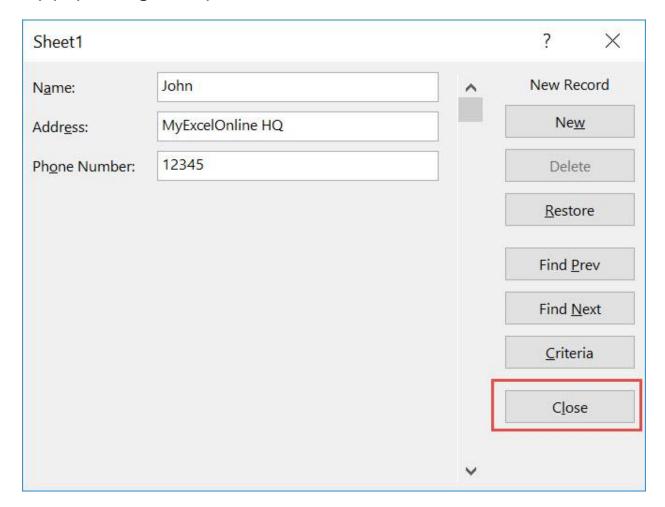

# Here is now how the updated table looks like!

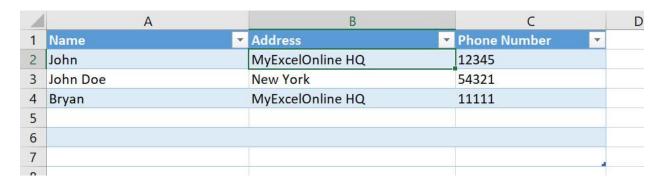

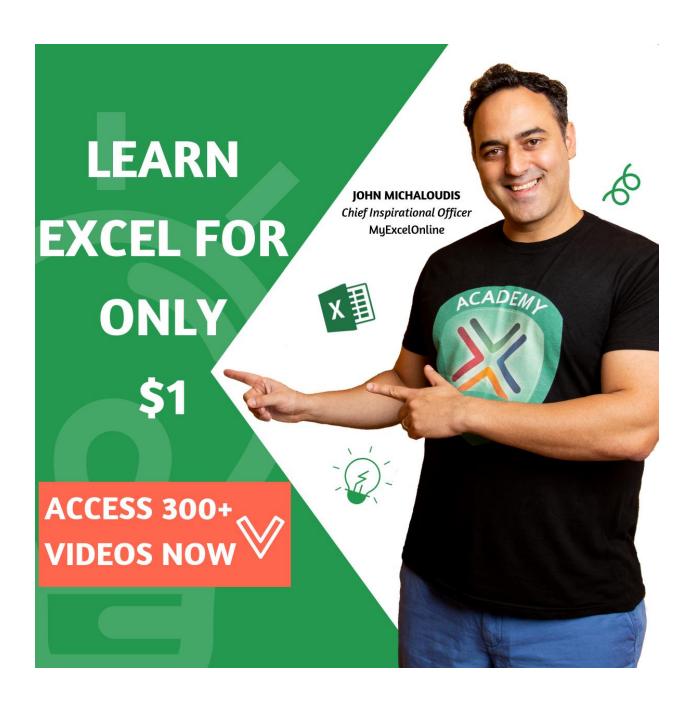